## **MC573/ES5473 MFP**

# **User's Manual**

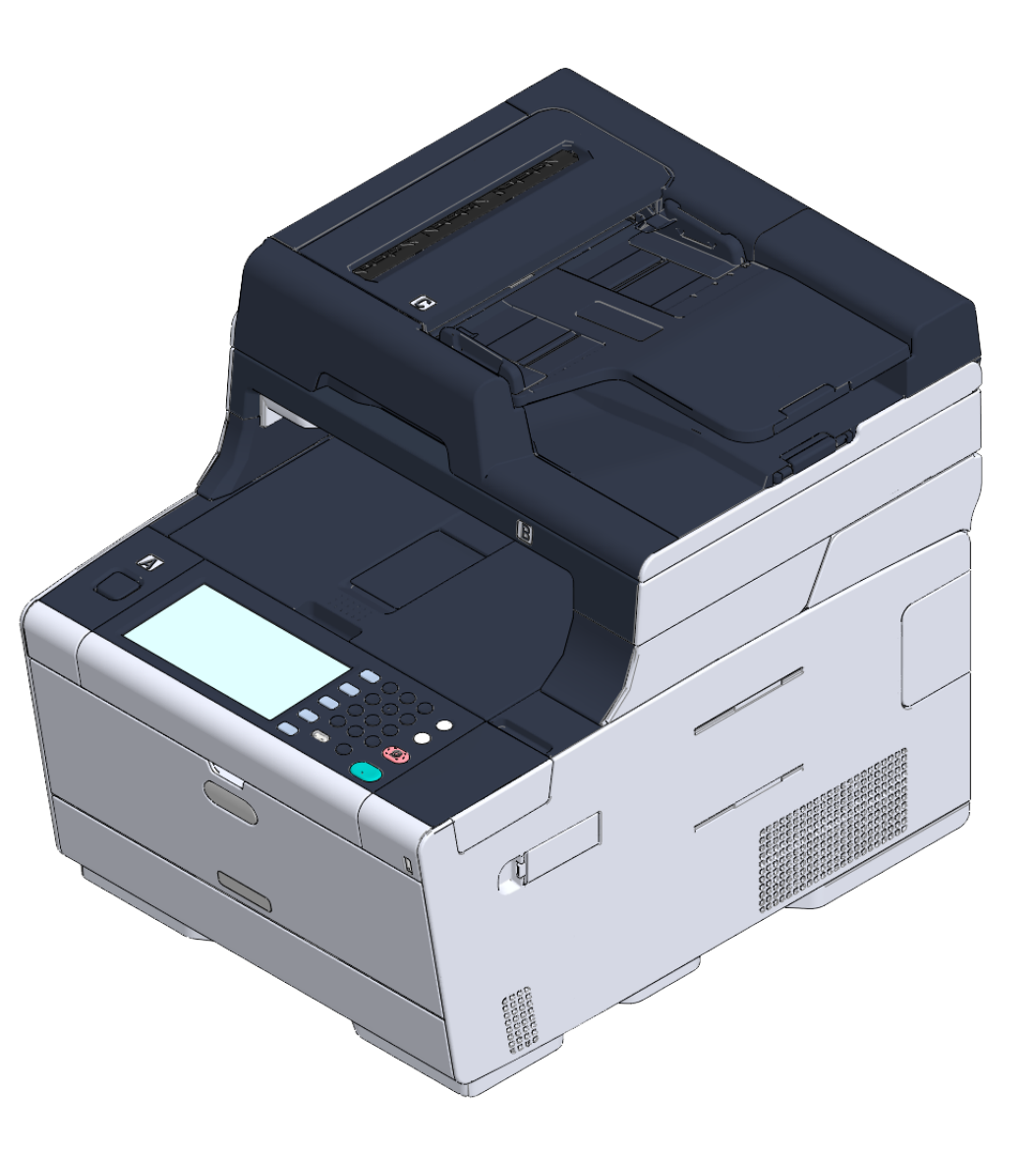

OKI

## **Table of contents**

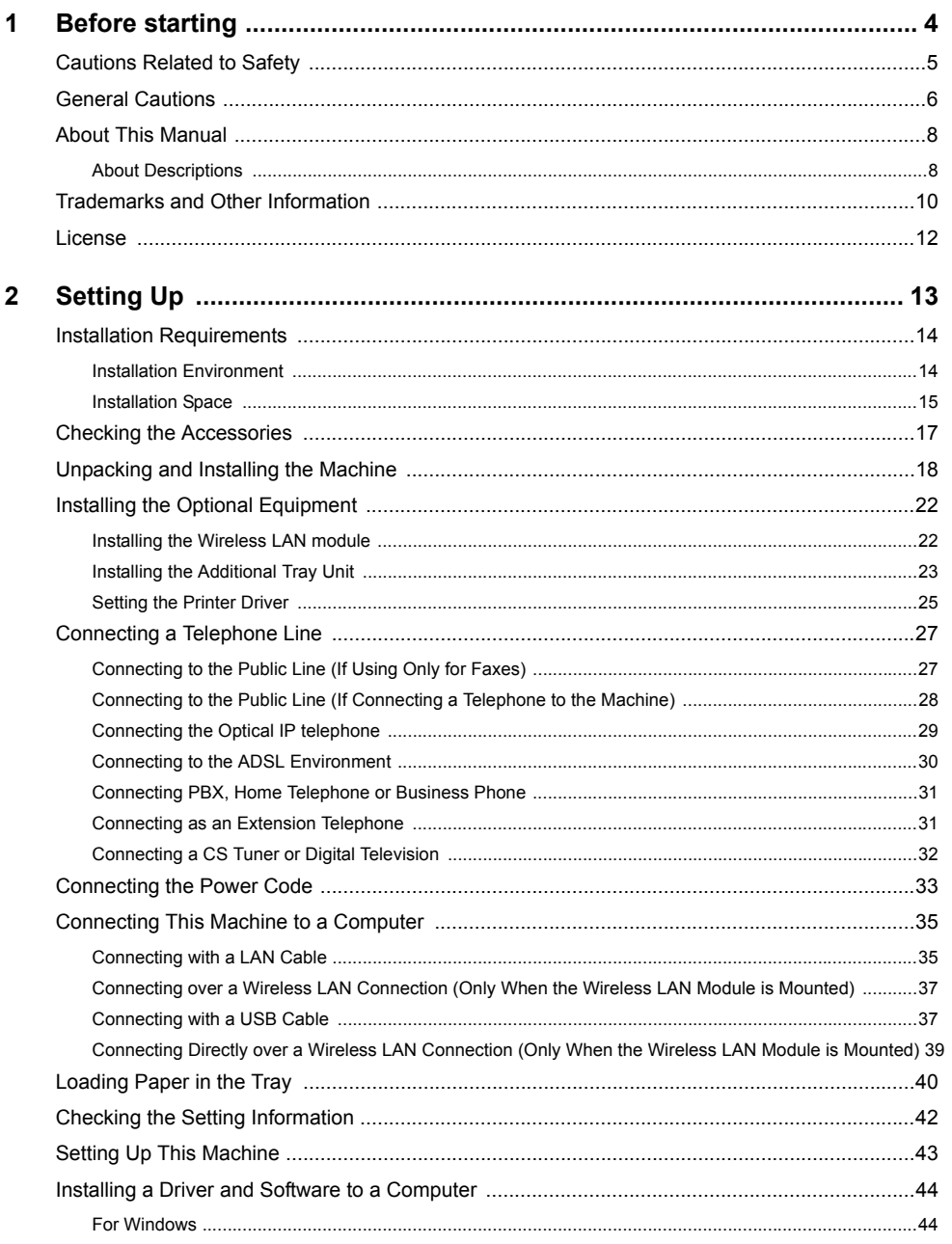

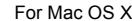

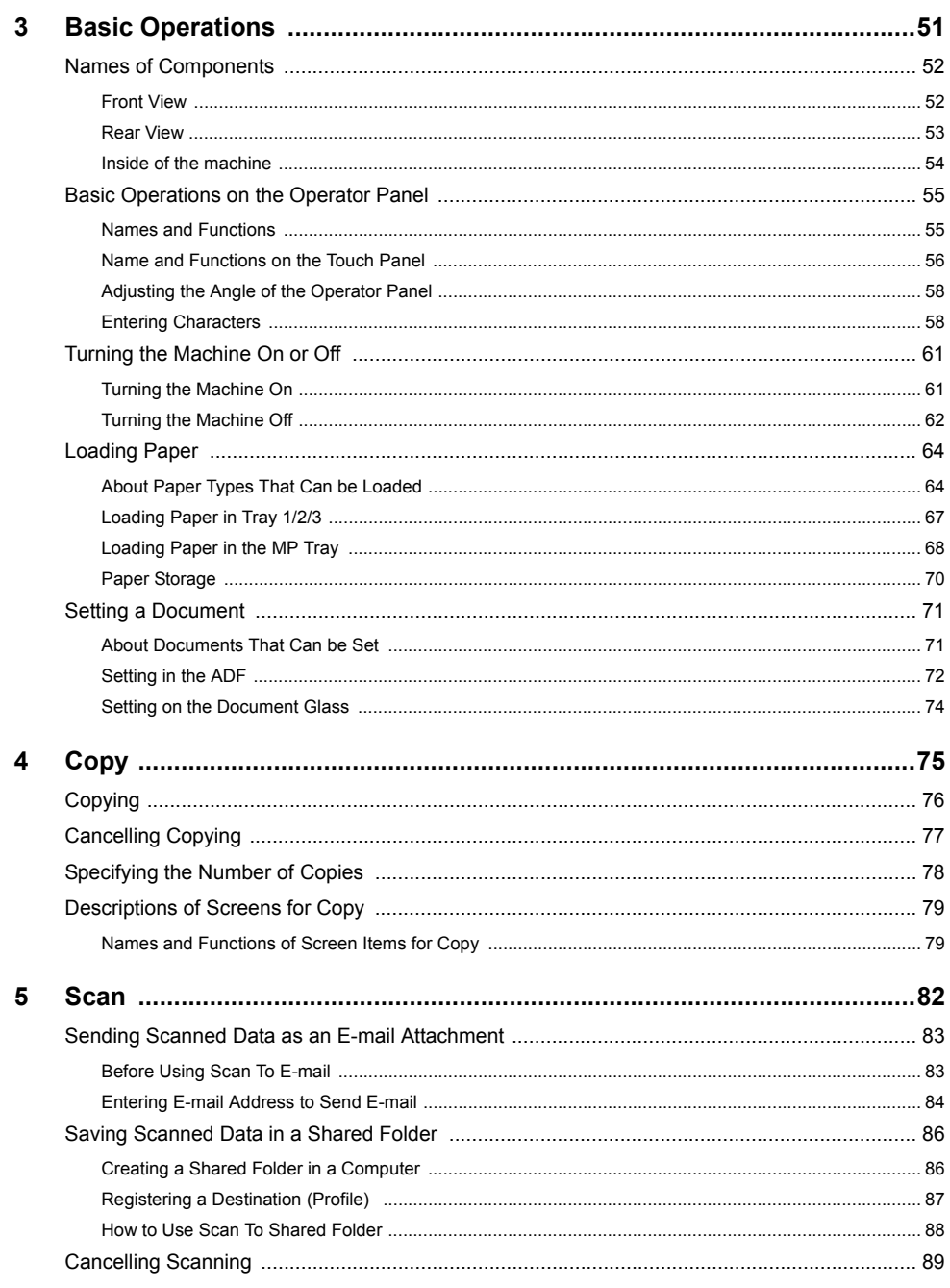

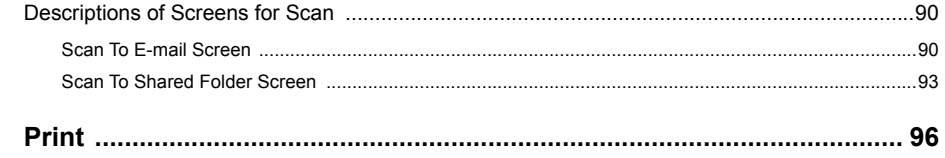

 $6\phantom{1}6$ 

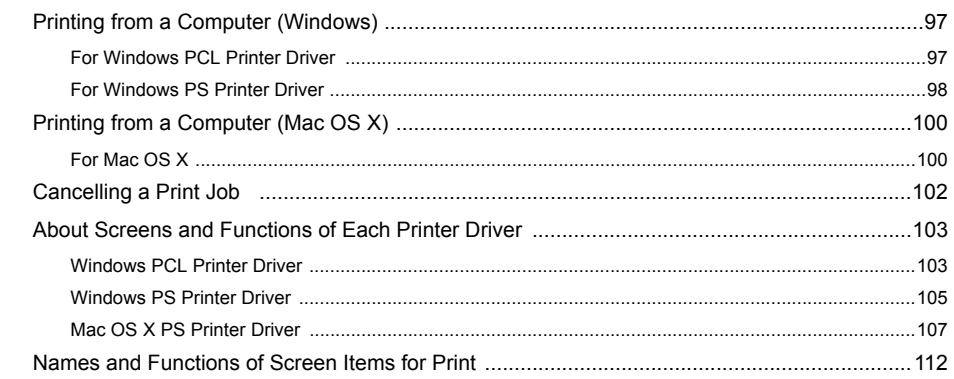

 $\overline{7}$ Setting the Waiting Time from When an Incoming Call Arrives to When Reception Starts (Response Waiting Time)  $\frac{1}{20}$ 

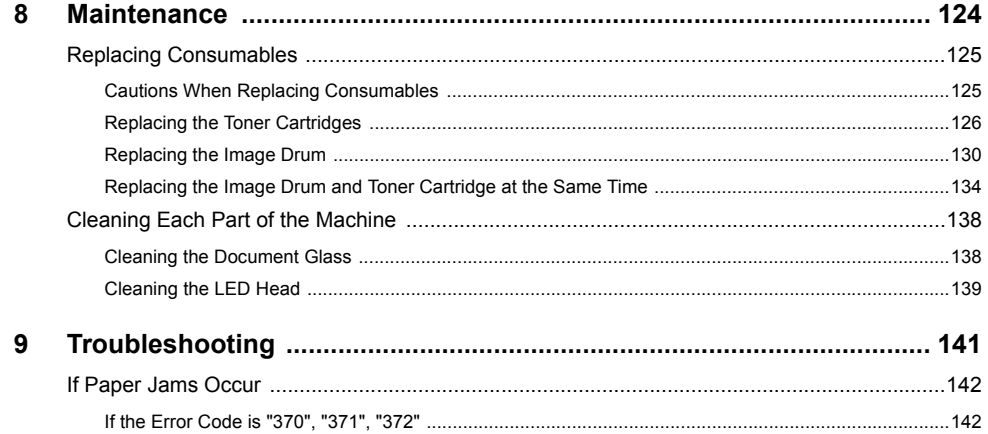

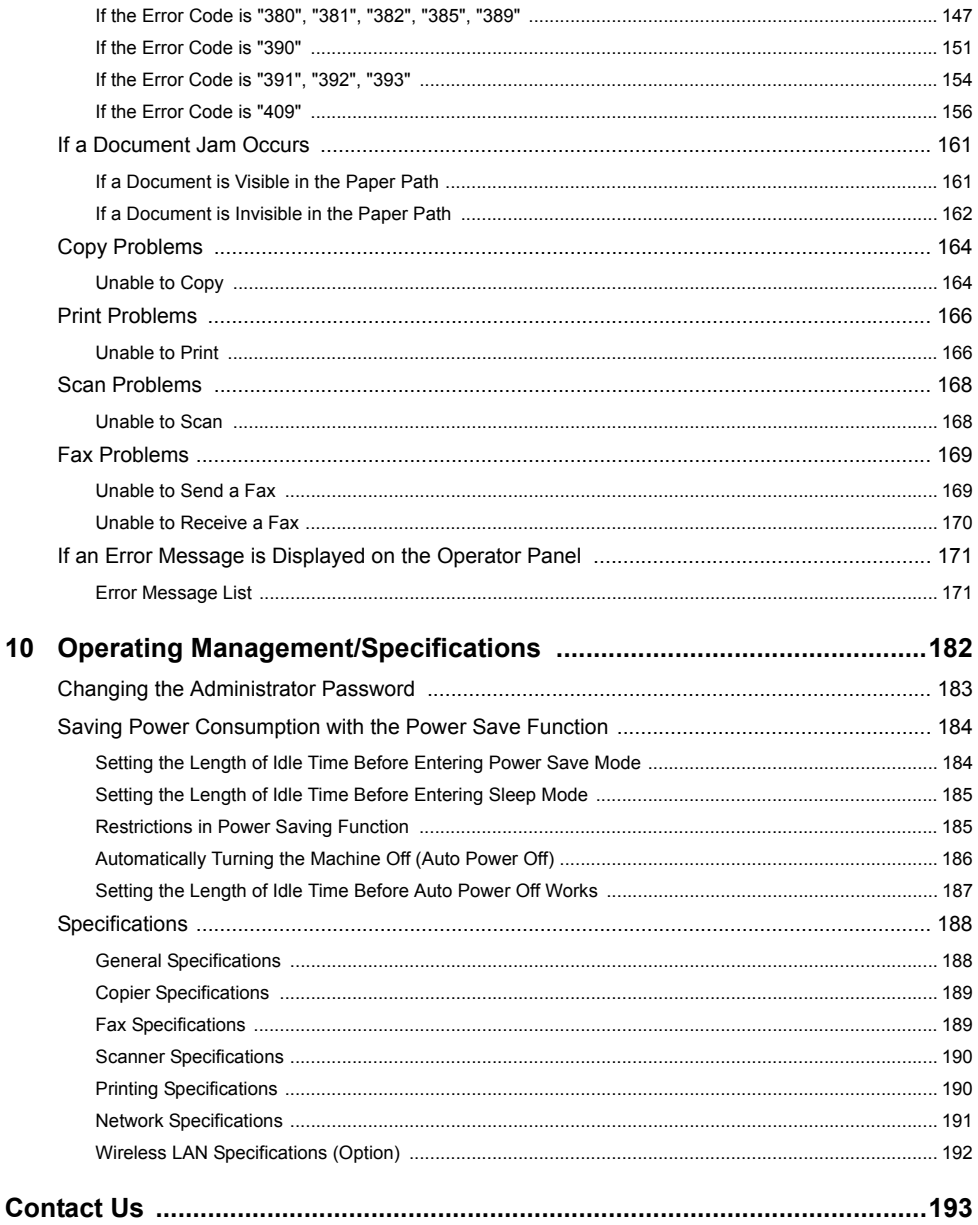

10

## <span id="page-3-0"></span>**1 Before starting**

**[Cautions Related to Safety](#page-4-0) [General Cautions](#page-5-0) [About This Manual](#page-7-0) [Trademarks and Other Information](#page-9-0) [License](#page-11-0)**

## <span id="page-4-0"></span>**Cautions Related to Safety**

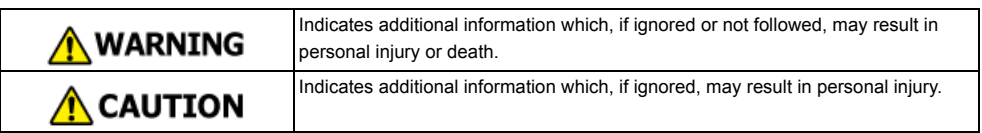

## <span id="page-5-0"></span>**General Cautions**

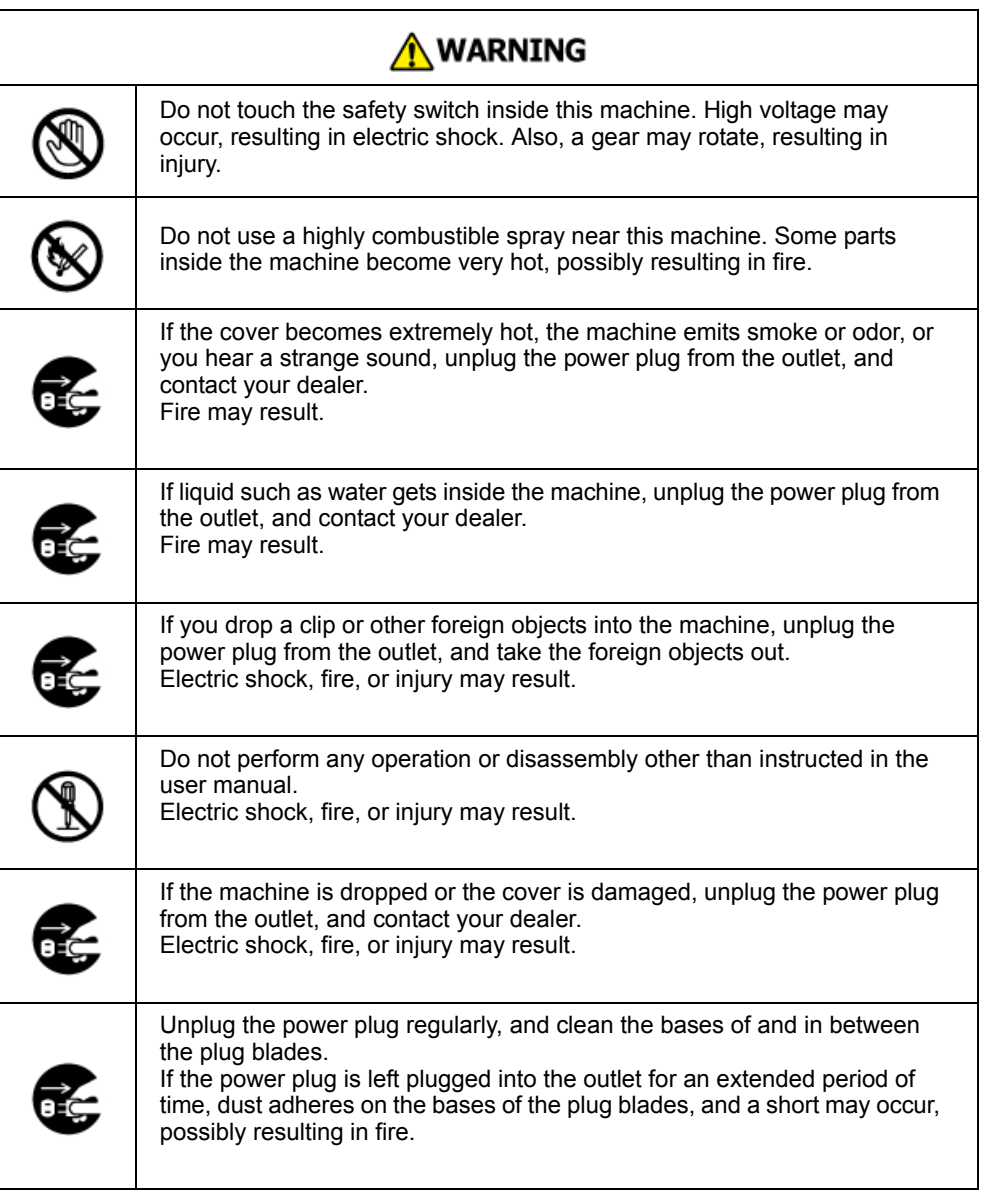

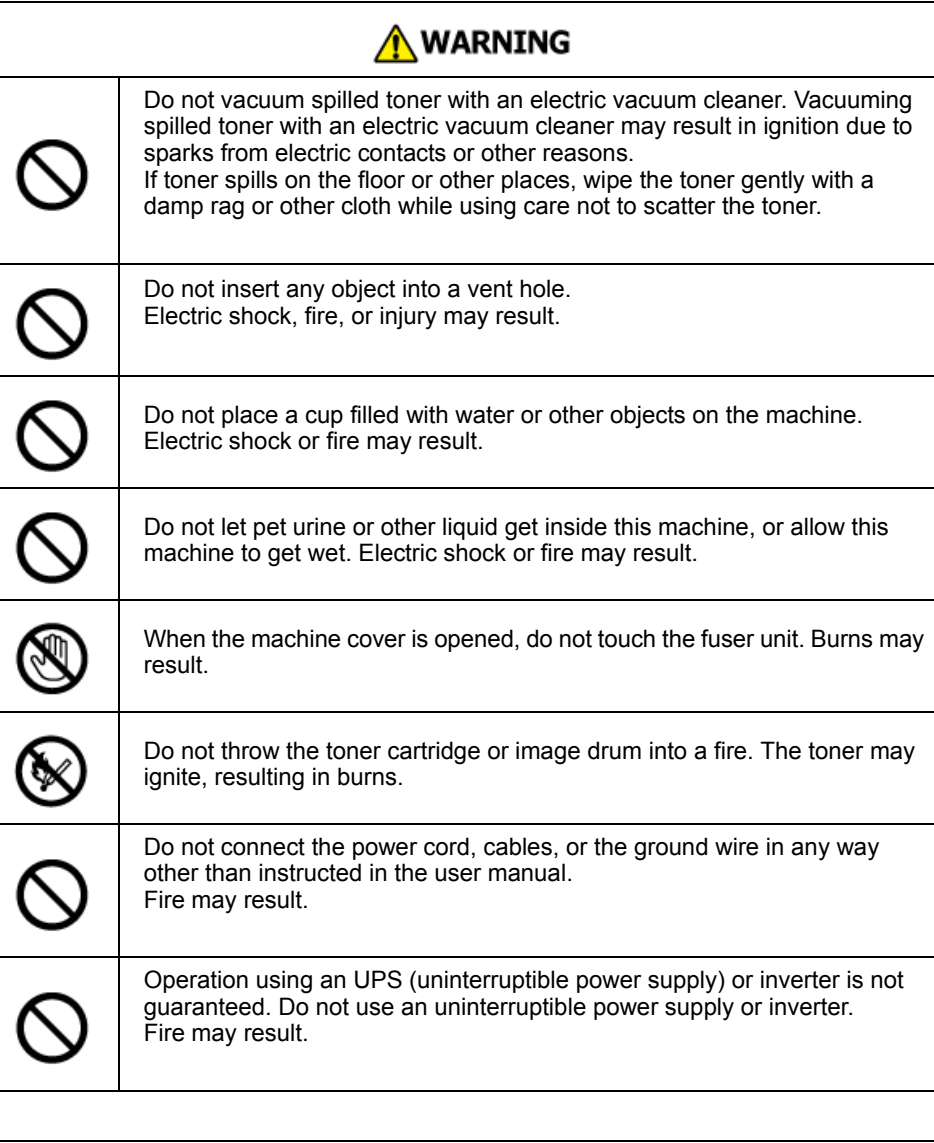

## $\hat{A}$  CAUTION

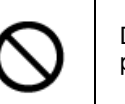

Do not go near the paper output part when you turn the power on or when printing is in progress. Injury may result.

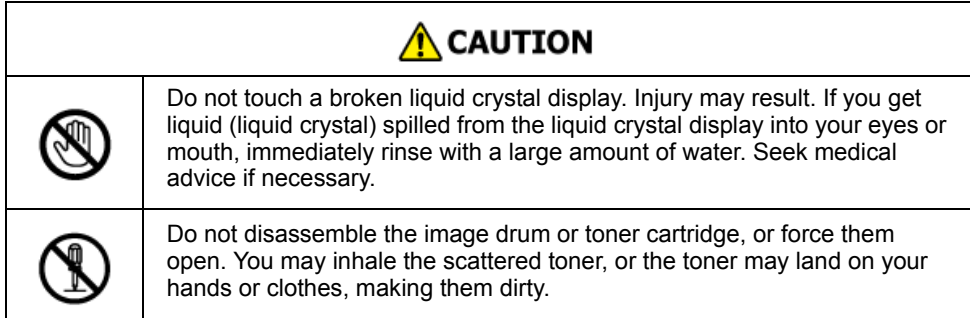

### **NOTE!**

This product is not intended for use in the immediate visual field on the display work place. To avoid disturbing reflections on the display work place, this product shall not be placed in the immediate field of vision.

### <span id="page-7-0"></span>**About This Manual**

Various information about this manual is provided here. Read these sections before using this manual.

### **• Disclaimer**

Every effort has been made to ensure that the information in this document is complete, accurate, and up-to-date. The manufacturer assumes no responsibility for the result of errors beyond its control. The manufacturer also cannot guarantee that changes in software and equipment made by other manufacturers and referred to in this manual will not affect the applicability of the information in it. Mention of software products manufactured by other companies does not necessarily constitute endorsement by the manufacturer.

While all reasonable efforts have been made to make this document as accurate and helpful as possible, we make no warranty of any kind, expressed or implied, as to the accuracy or completeness of the information contained herein.

### **• Copyright of the manual**

All rights reserved by Oki Data Corporation. No part of this document may be reproduced in any form or by any means without prior written permission from Oki Data Corporation.

© 2016 Oki Data Corporation

### **• Manual Composition**

- User's Manual (PDF: this manual) ------ Stored in the DVD-ROM which comes with the machine.
- Advanced Manual (PDF) ------ Download this manual from the Oki data web site and refer to it.
- Online Manual ------ Can be browsed on the Oki data web site.
- • [About Descriptions](#page-7-1)

### <span id="page-7-1"></span>**About Descriptions**

Marks, symbols, illustrations, and other descriptions are provided.

- • [About Marks](#page-7-2)
- • [About Symbols](#page-7-3)
- • [About Illustrations](#page-8-0)

### $\overline{\mathscr{Q}}$

Unless otherwise specified, this manual uses screenshots of the following screens.

- For Windows: Windows 7
- For Mac OS X: Mac OS X 10.9

[OKI MFP] may be written as the model name.

Depending on your OS, model or version, the description on this document may be different.

### <span id="page-7-2"></span>**About Marks**

This manual uses the following marks.

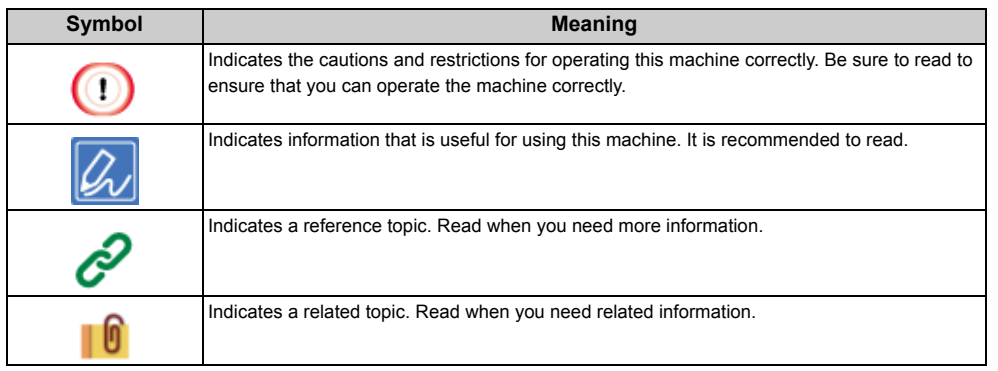

### <span id="page-7-3"></span>**About Symbols**

This section describes symbols and their meaning in this manual.

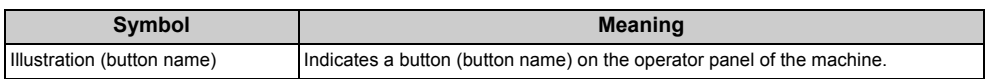

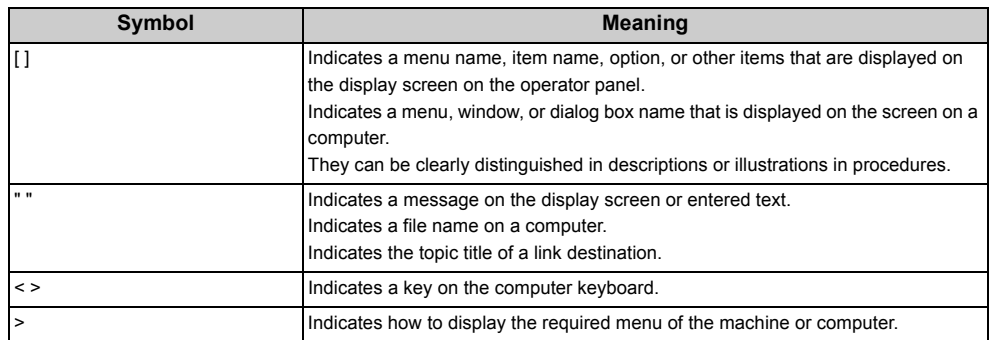

### <span id="page-8-0"></span>**About Illustrations**

The illustrations of MC573 are used in this manual as examples.

Illustrations of the display screen on the operator panel used in this manual are with the factory default settings.

 $\boxed{\varnothing}$ 

The descriptions in this manual may vary depending on your model.

## <span id="page-9-0"></span>**Trademarks and Other Information**

OKI is a registered trademark of Oki Electric Industry Co., Ltd.

Energy Star is a trademark of the United States Environmental Protection Agency.

Microsoft, Windows, Windows Server, Windows Vista and Internet Explorer are registered trademarks of Microsoft Corporation.

Apple, Macintosh, Mac and Mac OS are the registered trademarks of Apple Inc.

iPad, iPhone, iPod, iPod touch and Safari are trademarks registered to Apple Inc. in the United States and other countries.

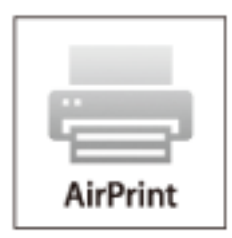

AirPrint and the AirPrint logo are trademarks of Apple Inc.

Google, Google Docs, Android, and Gmail are trademarks of Google Inc.

Google Cloud Print is a trademark of Google Inc.

Adobe, Illustrator, Photoshop, PostScript and Reader are trademarks or trademarks of Adobe Systems Incorporated in the United States and other countries.

FeliCa is a registered trademark of Sony Corporation.

MIFARE is a trademark of NXP Semiconductors.

norfit

Other product names and brand names are registered trademarks or trademarks of their proprietors.

As an Energy Star Program Participant, the manufacturer has determined that this product meets the Energy Star guidelines for energy efficiency.

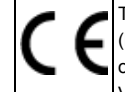

This product complies with the requirements of the Council Directives 2004/108/EC (EMC), 2006/95/EC (LVD), 1999/5/EC (R&TTE), 2009/125/EC (ErP) and 2011/65/EU(RoHS), as amended where applicable, on the approximation of the laws of the member states relating to Electromagnetic Compatibility, Low Voltage, Radio & Telecommunications Terminal Equipment, Energy related Products and Restriction on the use of certain Hazardous Substances in electrical and electronic equipment.

The following cables were used to evaluate this product for EMC directive 2004/108/EC compliance, and configurations other than this may affect that compliance.

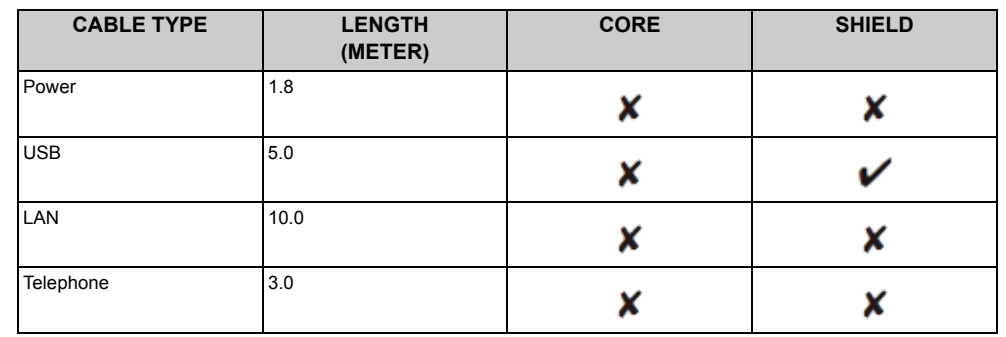

### **• EMERGENCY FIRST AID**

Take care with toner powder:

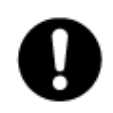

If swallowed, give small amounts of cold water and seek medical attention. DO NOT attempt to induce vomiting.

If inhaled, move the person to an open area for fresh air. Seek medical attention. If it gets into the eyes, flush with large amounts of water for at least 15 minutes keeping eyelids open. Seek medical attention.

Spillages should be treated with cold water and soap to help reduce risk of staining skin or clothing.

### **• MANUFACTURER**

Oki Data Corporation, 4-11-22 Shibaura, Minato-ku, Tokyo 108-8551, Japan

### **• IMPORTER TO THE EU/AUTHORISED REPRESENTATIVE**

OKI Europe Limited Blays House Wick Road Egham Surrey, TW20 0HJ United Kingdom For all sales, support and general enquiries contact your local distributor.

### **• ENVIRONMENTAL INFORMATION**

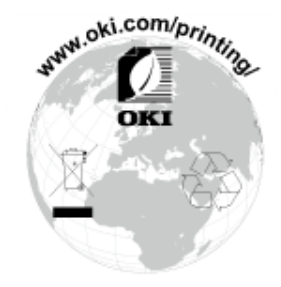

### <span id="page-11-0"></span>**License**

This product contains software developed by the Heimdal Project.

Copyright (c) 1995 - 2008 Kungliga Tekniska Högskolan

(Royal Institute of Technology, Stockholm, Sweden).

All rights reserved.

Redistribution and use in source and binary forms, with or without modification, are permitted provided that the following conditions are met:

- 1 Redistributions of source code must retain the above copyright notice, this list of conditions and the following disclaimer.
- 2 Redistributions in binary form must reproduce the above copyright notice, this list of conditions and the following disclaimer in the documentation and/or other materials provided with the distribution.
- 3 Neither the name of the Institute nor the names of its contributors may be used to endorse or promote products derived from this software without specific prior written permission.

THIS SOFTWARE IS PROVIDED BY THE INSTITUTE AND CONTRIBUTORS "AS IS" AND ANY EXPRESS OR IMPLIED WARRANTIES, INCLUDING, BUT NOT LIMITED TO, THE IMPLIED WARRANTIES OF MERCHANTABILITY AND FITNESS FOR A PARTICULAR PURPOSE ARE DISCLAIMED. IN NO EVENT SHALL THE INSTITUTE OR CONTRIBUTORS BE LIABLE FOR ANY DIRECT, INDIRECT, INCIDENTAL, SPECIAL, EXEMPLARY, OR CONSEQUENTIAL DAMAGES (INCLUDING, BUT NOT LIMITED TO, PROCUREMENT OF SUBSTITUTE GOODS OR SERVICES; LOSS OF USE, DATA, OR PROFITS; OR BUSINESS INTERRUPTION) HOWEVER CAUSED AND ON ANY THEORY OF LIABILITY, WHETHER IN CONTRACT, STRICT LIABILITY, OR TORT (INCLUDING NEGLIGENCE OR OTHERWISE) ARISING IN ANY WAY OUT OF THE USE OF THIS SOFTWARE, EVEN IF ADVISED OF THE POSSIBILITY OF SUCH DAMAGE.

### **• Open Source License Disclosure**

The following open source software is included to use Google Cloud Print. The descriptions about the open source license are as follows. json-c

Copyright (c) 2009-2012 Eric Haszlakiewicz

Permission is hereby granted, free of charge, to any person obtaining a copy of this software and associated documentation files (the "Software"), to deal in the Software without restriction, including without limitation the rights to use, copy, modify, merge, publish, distribute, sublicense, and/or sell copies of the Software, and to permit persons to whom the Software is furnished to do so, subject to the following conditions:

The above copyright notice and this permission notice shall be included in all copies or substantial portions of the Software.

THE SOFTWARE IS PROVIDED "AS IS", WITHOUT WARRANTY OF ANY KIND, EXPRESS OR IMPLIED, INCLUDING BUT NOT LIMITED TO THE WARRANTIES OF MERCHANTABILITY, FITNESS FOR A PARTICULAR PURPOSE AND NON INFRINGEMENT. IN NO EVENT SHALL THE AUTHORS OR COPYRIGHT HOLDERS BE LIABLE FOR ANY CLAIM, DAMAGES OR OTHER LIABILITY, WHETHER IN AN ACTION OF CONTRACT, TORT OR OTHERWISE, ARISING FROM, OUT OF OR IN CONNECTION WITH THE SOFTWARE OR THE USE OR OTHER DEALINGS IN THE SOFTWARE.

#### Copyright (c) 2004, 2005 Metaparadigm Pte Ltd

Permission is hereby granted, free of charge, to any person obtaining a copy of this software and associated documentation files (the "Software"), to deal in the Software without restriction, including without limitation the rights to use, copy, modify, merge, publish, distribute, sublicense, and/or sell copies of the Software, and to permit persons to whom the Software is furnished to do so, subject to the following conditions:

The above copyright notice and this permission notice shall be included in all copies or substantial portions of the Software.

THE SOFTWARE IS PROVIDED "AS IS", WITHOUT WARRANTY OF ANY KIND, EXPRESS OR IMPLIED, INCLUDING BUT NOT LIMITED TO THE WARRANTIES OF MERCHANTABILITY, FITNESS FOR A PARTICULAR PURPOSE AND NON INFRINGEMENT. IN NO EVENT SHALL THE AUTHORS OR COPYRIGHT HOLDERS BE LIABLE FOR ANY CLAIM, DAMAGES OR OTHER LIABILITY, WHETHER IN AN ACTION OF CONTRACT, TORT OR OTHERWISE, ARISING FROM, OUT OF OR IN CONNECTION WITH THE SOFTWARE OR THE USE OR OTHER DEALINGS IN THE SOFTWARE.

## <span id="page-12-0"></span>**2 Setting Up**

**[Installation Requirements](#page-13-0) [Checking the Accessories](#page-16-0) [Unpacking and Installing the Machine](#page-17-0) [Installing the Optional Equipment](#page-21-0) [Connecting a Telephone Line](#page-26-0) [Connecting the Power Code](#page-32-0) [Connecting This Machine to a Computer](#page-34-0) [Loading Paper in the Tray](#page-39-0) [Checking the Setting Information](#page-41-0) [Setting Up This Machine](#page-42-0) [Installing a Driver and Software to a Computer](#page-43-0)**

### <span id="page-13-0"></span>**Installation Requirements**

#### • [Installation Environment](#page-13-1)

• [Installation Space](#page-14-0)

### <span id="page-13-1"></span>**Installation Environment**

Install the machine in the following environment.

Ambient temperature: 10°C to 32°C

Ambient humidity: 20% to 80% RH (relative humidity)

Maximum wet bulb temperature: 25°C

### $\bigcirc$

- Use care to prevent condensation. It may cause a malfunction.
- If installing your machine where the ambient humidity is 30% RH or below, use a humidifier or antistatic mat.
- Depending on the installation environment, the operation noise may be louder. If the noise bothers you, we suggest you to install the machine in the place away from you or in another room.

### **AWARNING**

- Do not install the machine in a location subject to high temperatures or in a location near fire.
- Do not install the machine in a location where chemical reactions may occur (such as a laboratory).
- Do not install the machine near alcohol, thinners, or other flammable solvents.
- Do not install the machine in a location within the reach of small children.
- Do not install the machine in an unstable location (such as on an unsteady stand or slanted location).
- Do not install the machine in a location with high level of humidity or dust, or in a location where the machine is exposed to direct sunlight.
- Do not install the machine in an environment where it is exposed to salty air or corrosive gas.
- Do not install the machine in a location where it is exposed to a high level of vibration.
- Do not install the machine in a location where its vent hole is blocked.

## $\bigwedge$  CAUTION

- Do not install this machine directly on a thick rug or carpet.
- Do not install this machine in a closed room or other locations with bad circulation and ventilation.
- If you use this machine in a small room continuously for an extended period of time, make sure to ventilate the room.
- Install this machine away from a source that emits strong magnetic fields or noise.
- Install this machine away from a monitor or television.
- Carry this machine by holding both its sides and slightly slanting its rear side down.

### <span id="page-14-0"></span>**Installation Space**

Install the machine on a flat surface that is wide enough to accommodate the legs of the machine.

Allow for enough room around the machine as shown in the following figures.

**• Top view**

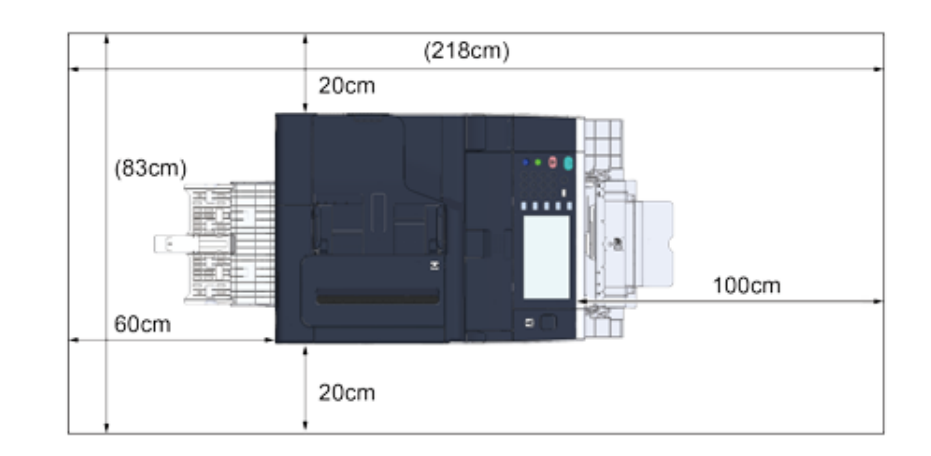

### **• Side view**

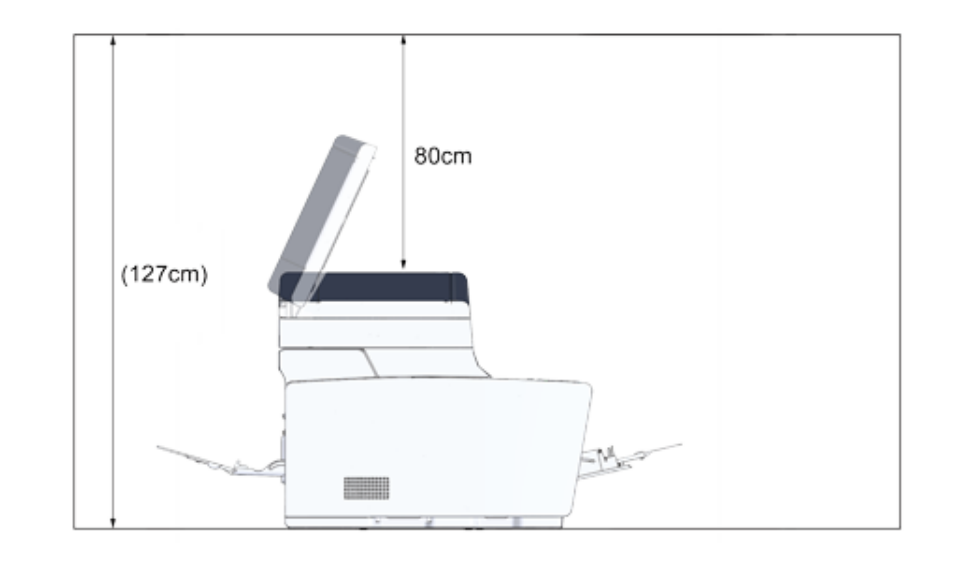

### **• Side view (when the additional tray unit is installed)**

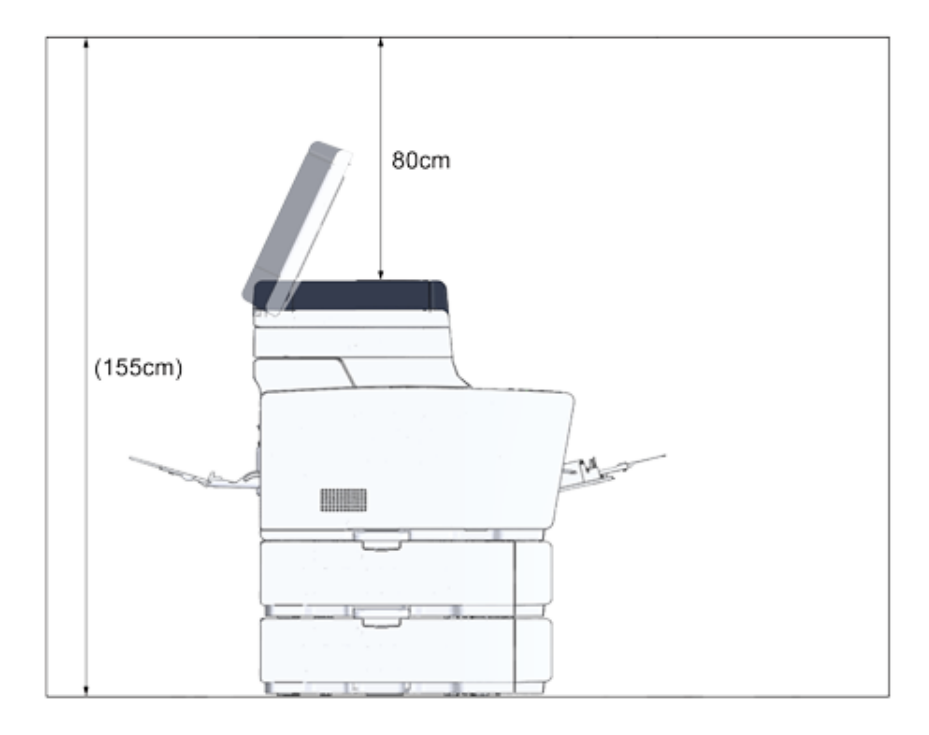

## <span id="page-16-0"></span>**Checking the Accessories**

### Check that you have everything shown below.

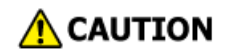

**Injury may result.**

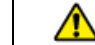

Lift this machine by 2 persons, because it weighs approximately 31 kg.

## $\bigcirc$

Be sure to use the supplied consumables first. If other consumables are used first, the life time may not be shown correctly or supplied consumables may not be applied.

### **• Main body**

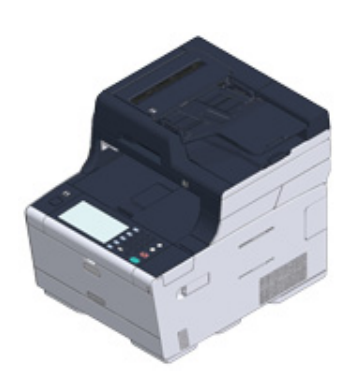

- **Four image drums (black, cyan, magenta and yellow)**
- **Four starter toner cartridges (black, cyan, magenta and yellow)**

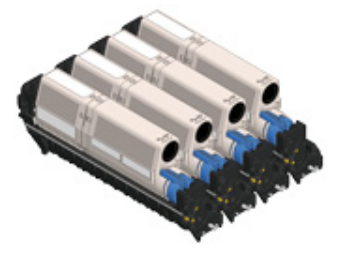

For the MC model, the starter toner cartridges are installed in the image drums, which are installed in the machine before shipment.

### $\bigcirc$

The starter toner cartridge is not installed in the ES model. Install the toner cartridge that is included in this machine. Refer to ["Replacing the Image Drum](#page-129-1)".

### **• Software DVD-ROM**

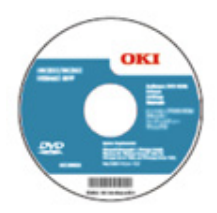

- **Power cord**
- **Telephone cable**

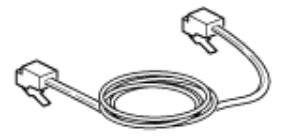

**• Envelope lever**

The envelope lever is attached to the MP tray. Use the envelope lever if envelopes wrinkle after being printed.

For instructions, refer to the Advanced Manual.

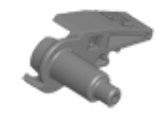

### $\overline{\varnothing}$

- LAN cables or USB cables are not included in the package. Prepare the cable that suits your connection environment separately.
- Packaging and cushioning materials are used when transporting the machine. Do not dispose packaging materials as they may be used in the future.

### <span id="page-17-0"></span>**Unpacking and Installing the Machine**

This section describes how to unpack and install the machine.

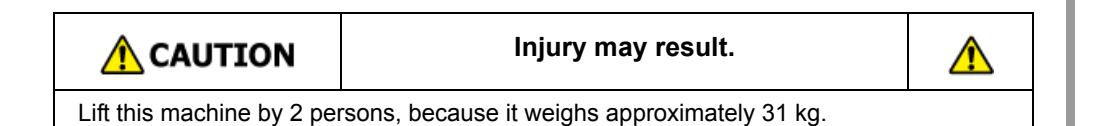

 $\bigcirc$ 

- Use extra care when handling the image drum (the green cylinder), because it is fragile.
- Do not expose the image drum to direct sunlight or strong light (approximately 1,500 lux or more). Even under room lighting, do not leave the image drum for 5 minutes or more.
- Packaging and cushioning materials are required for transporting the machine. Do not dispose of it, and keep it for future use.
	- **1** Remove the machine from the box, and then remove accessories, cushioning materials and the plastic bag from the machine.

**2** Lift the machine, and then place it where it is to be installed.

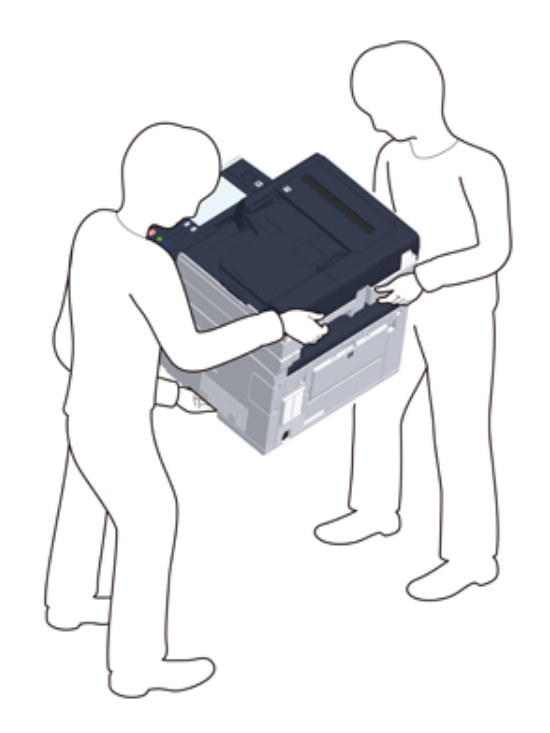

## $\bigcirc$

Do not open the scanner unit until step 4.

**3** Remove the cushioning materials, protection tapes, protective sheet, and desiccant packs.

**4** Hold the handle (B) to open the scanner unit.

**5** Press the button (A) and open the output tray (a) until it stops.

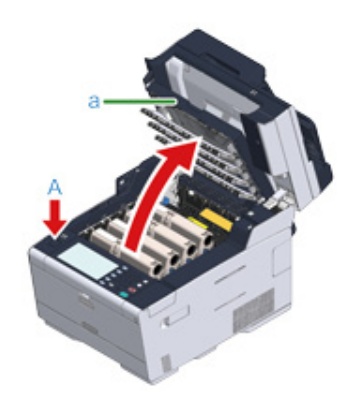

**6** Pinch the tip of blue lever of the toner cartridge and turn forward until the tip aligns on the lug of the cartridge. Turn the levers of all 4 toner cartridges.

## $\bigcirc$

If you close the output tray without turning the blue lever when installing the toner cartridge into the image drum, it may cause a malfunction. Be sure to turn the blue lever until its top aligns on the lug in the back of the toner cartridge.

**7** Pull the locking levers on the fuser unit toward you to unlock.

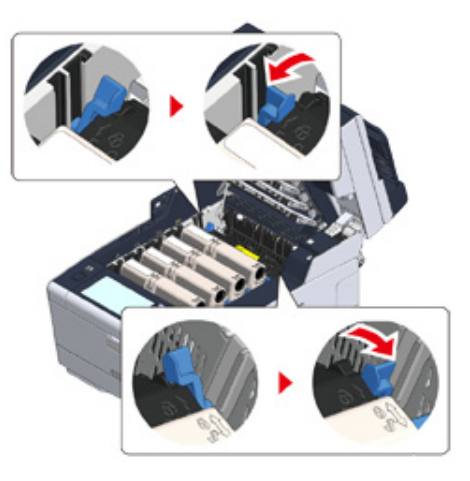

**8** Hold the fuser unit handle and lift the fuser unit out of the machine.

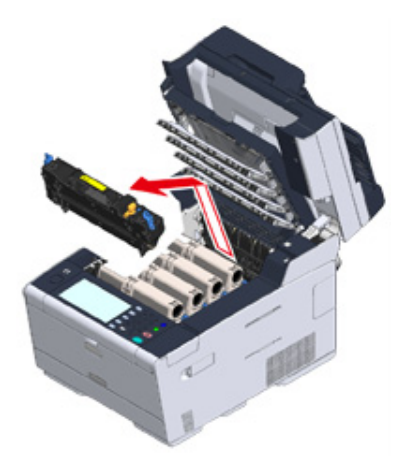

**9** Push the blue lever on the fuser unit and remove the safety stopper.

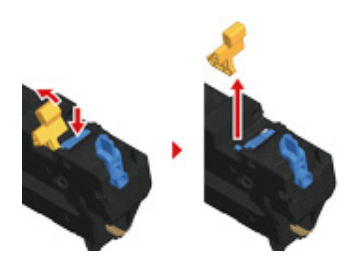

**10** Hold the fuser unit handle and aligning the fuser unit to the grooves behind the toner cartridges, place the fuser unit into the machine.

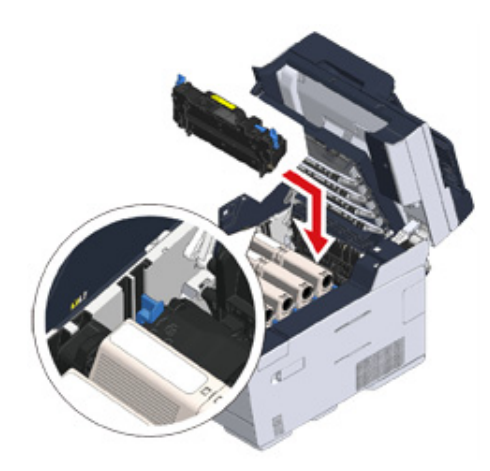

**11** Push the levers on the fuser unit to lock.

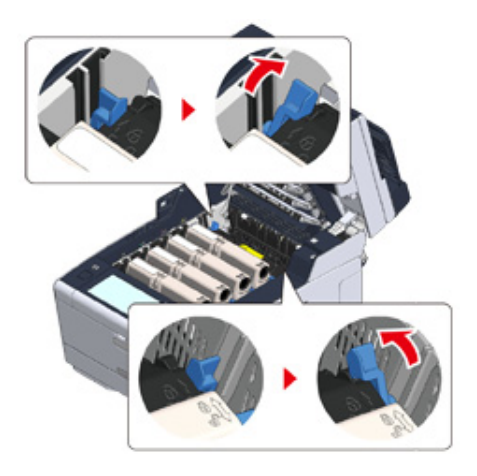

**12** Close the output tray (a) slowly and push the center of the output tray for confirmation.

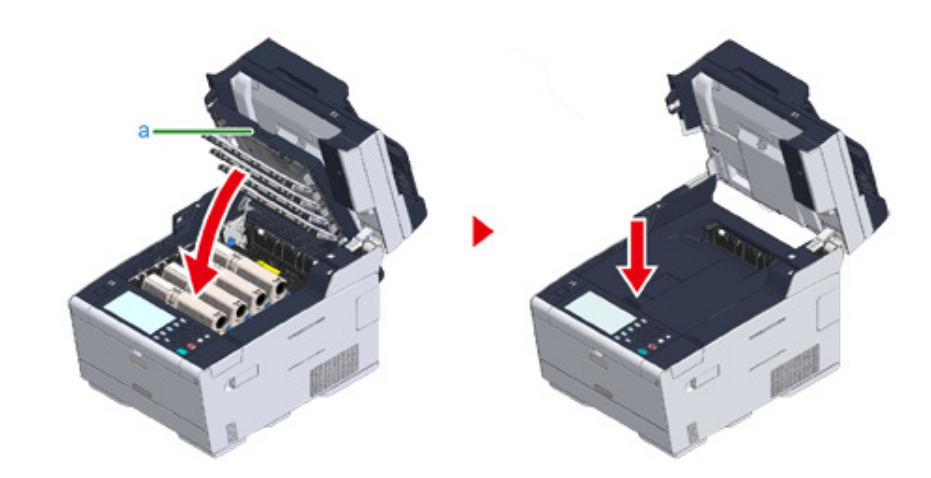

## **13** Hold the handle (B) to close the scanner unit.

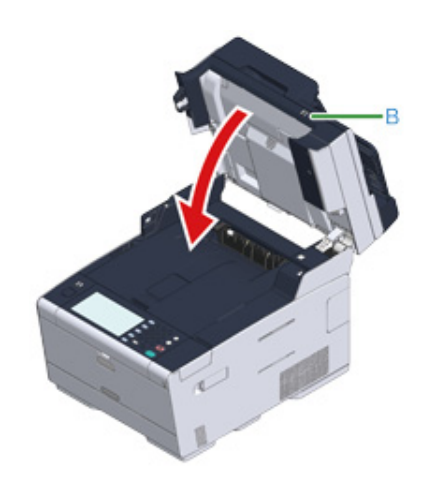

## <span id="page-21-0"></span>**Installing the Optional Equipment**

This section describes how to install optional equipment.

- • [Installing the Wireless LAN module](#page-21-1)
- • [Installing the Additional Tray Unit](#page-22-0)
- • [Setting the Printer Driver](#page-24-0)

### <span id="page-21-1"></span>**Installing the Wireless LAN module**

Install the wireless LAN module when you want to use a wireless connection.

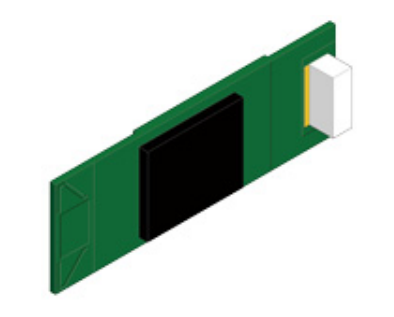

**1** Check that the machine is turned off and power cord and all the cables are unplugged.

## $\bigcirc$

Installing the wireless LAN module with the machine turned on may cause the machine and wireless LAN module to malfunction.

**2** Open the wireless LAN module cover.

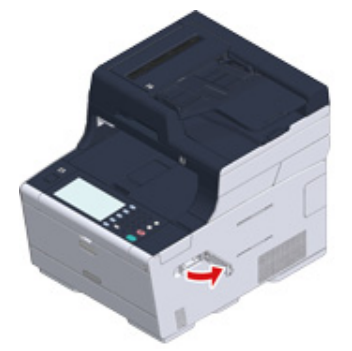

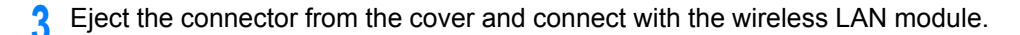

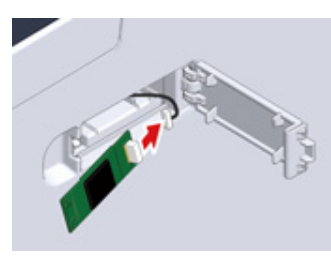

**4** Install the wireless LAN module to the machine.

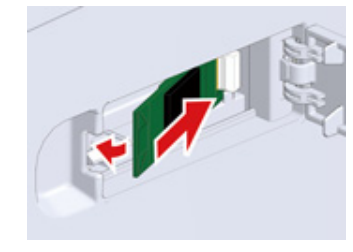

**5** Close the wireless LAN module cover.

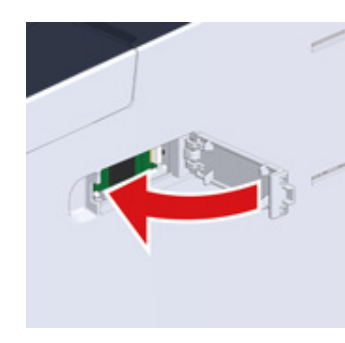

### $\bigcirc$

After installing the wireless LAN module, press [Device Settings] > [Admin Setup] > [Network Setup] and enable the wireless setting.

### <span id="page-22-0"></span>**Installing the Additional Tray Unit**

Attach the additional tray unit when increasing the number of sheets or paper to be set is needed.

Up to 2 trays can be installed.

Set the number of trays on the printer driver after installing them.

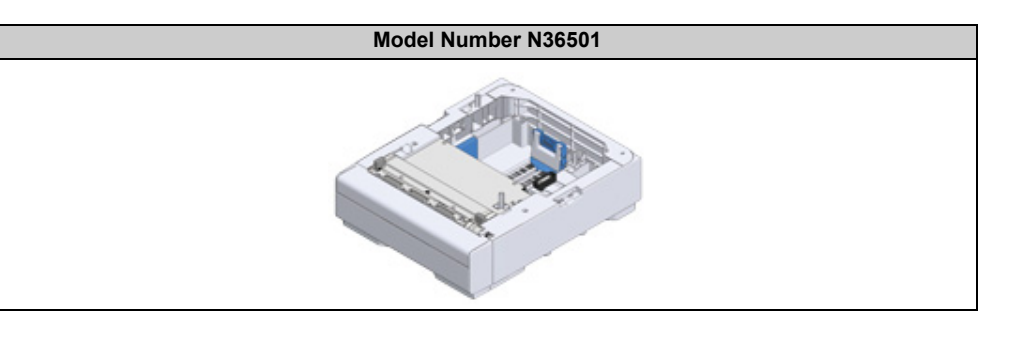

## $\Lambda$  CAUTION

**Injury may result.**

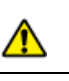

Lift this machine by 2 persons, because it weighs approximately 31 kg.

**1** Check that the machine is turned off and power cord and all the cables are unplugged.

### $\bigcirc$

Installing the additional tray unit with the machine turned on may cause the machine and additional tray unit to malfunction.

**2** If you want to install two additional trays, fix them together with the lock pieces.

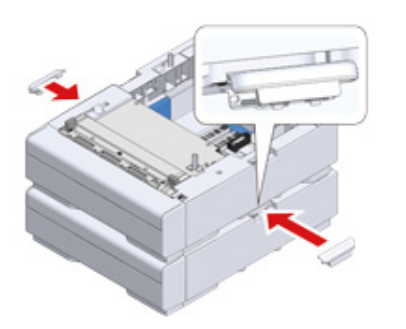

**3** Slowly stack the machine on the additional tray unit aligning their back sides and right sides.

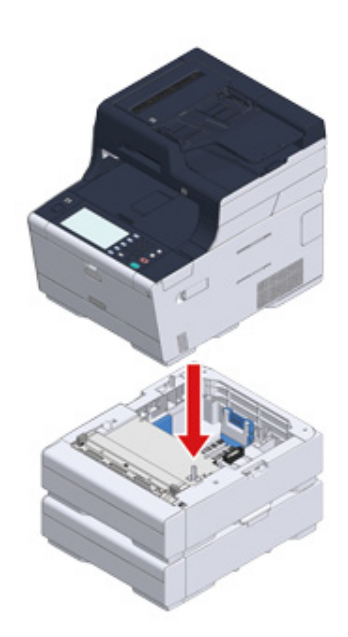

**4** Screw the machine and additional tray unit with the lock pieces.

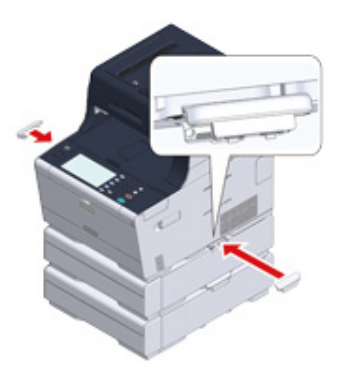

### <span id="page-24-0"></span>**Setting the Printer Driver**

When the additional tray unit is installed, be sure to set the number of trays after the printer driver is installed.

For the information of installing the printer driver, see "[Installing a Driver and Software to a](#page-43-0)  [Computer](#page-43-0)".

### $\bigcirc$

- To follow this procedure, you must log in to a computer as the administrator.
- If your Mac OS applies to the following conditions, the information about the installed option is automatically obtained, not requiring you to set the printer driver.
- When the optional equipment is installed before the printer driver is installed
- When the machine is connected to a network over Bonjour
- When the machine is connected via USB interface
- **Setting Additional Tray(s) to the Windows PCL Printer Driver**
	- **1** Click [Start], and then select [Devices and Printers].
	- **2** Right-click [OKI MC573], and then select [OKI MC573 PCL6] from [Printer properties].
	- **3** Select the [Device Options] tab.

**4** Enter the total number of trays and then click [OK].

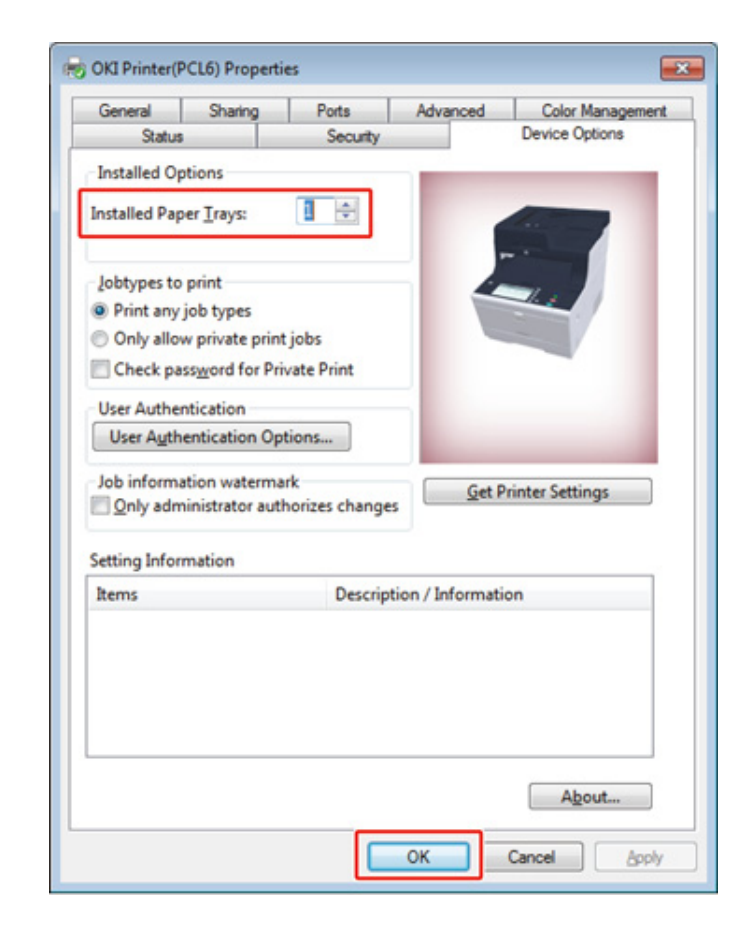

### $\overline{\mathscr{L}}$

If a TCP/IP network connection is used, click [Get Printer Settings] to set the number of trays automatically.

- **Setting Additional Tray(s) to the Windows PS Printer Driver**
	- **1** Click [Start], and then select [Devices and Printers].
	- **2** Right-click [OKI MC573], and then select [OKI MC573 PS] from [Printer properties].
	- **3** Select the [Device Settings] tab.

**4** Select [Get installed options automatically] for [Installable Options], and then click [Setup].

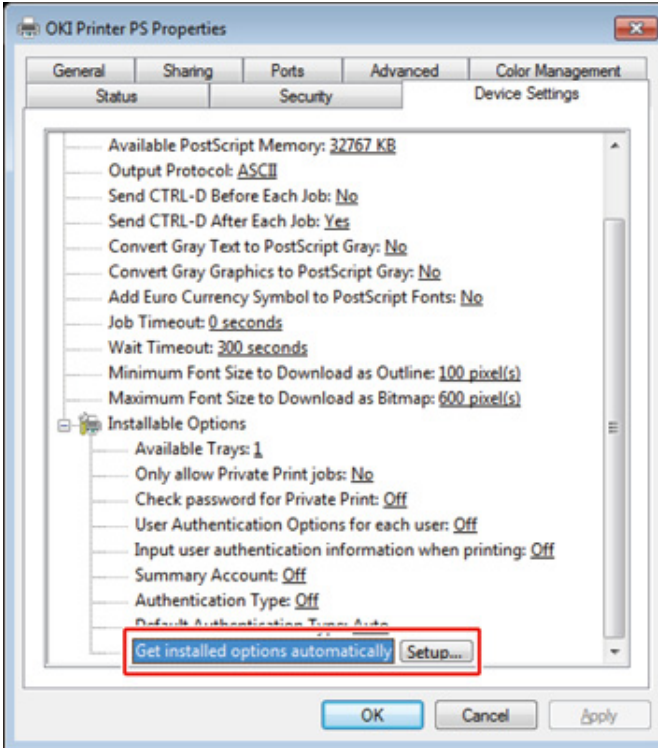

## $\overline{\mathscr{L}}$

When using a USB connection, select the total number of trays for [Available Trays] in [Installable Options].

- **5** Click [OK].
- **Setting Additional Tray(s) to the Mac OS X Printer Driver**
	- **1** Select [System Preferences] from the Apple menu.
	- **2** Click [Printers & Scanners].
	- **3** Select the machine, and then click [Options & Supplies].
	- **4** Select the [Driver] tab.

**5** Select the total number of trays for [Available Tray], and then click [OK].

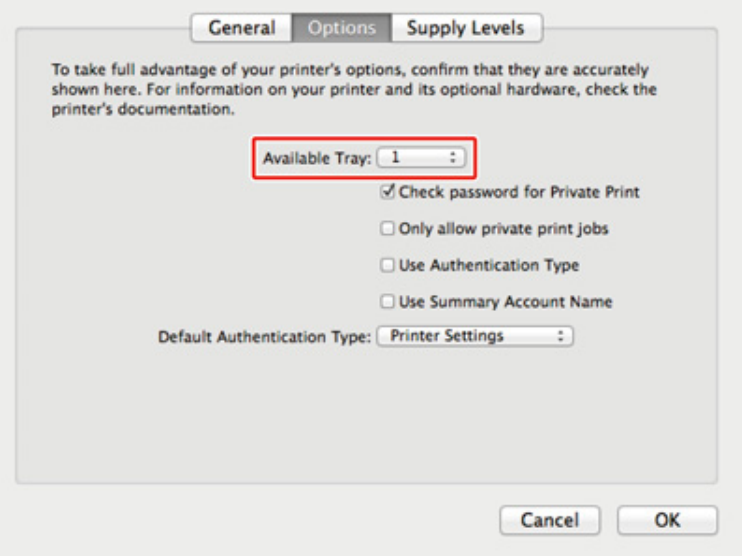

### <span id="page-26-0"></span>**Connecting a Telephone Line**

This section describes how to connect a telephone cable for fax transmissions.

The telephone line connection method varies depending on your environment. Connect the telephone cable that suits your environment by referring to the illustrations in this manual.

Set the telephone cable in the recess of the machine so that it is not to be loose.

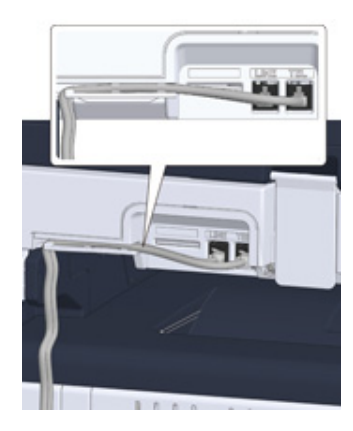

## $\bigcirc$

- Always use the telephone cable which comes with the machine. Using another telephone cable may cause a malfunction.
- If a fax transmission or reception fails, set [Super G3] to [OFF].
- You cannot connect an ISDN line directly. To connect, use a terminal adapter (TA) and connect to the LINE connector of the machine.
- • [Connecting to the Public Line \(If Using Only for Faxes\)](#page-26-1)
- • [Connecting to the Public Line \(If Connecting a Telephone to the Machine\)](#page-27-0)
- • [Connecting the Optical IP telephone](#page-28-0)
- • [Connecting to the ADSL Environment](#page-29-0)
- • [Connecting PBX, Home Telephone or Business Phone](#page-30-0)
- • [Connecting as an Extension Telephone](#page-30-1)
- • [Connecting a CS Tuner or Digital Television](#page-31-0)

### <span id="page-26-1"></span>**Connecting to the Public Line (If Using Only for Faxes)**

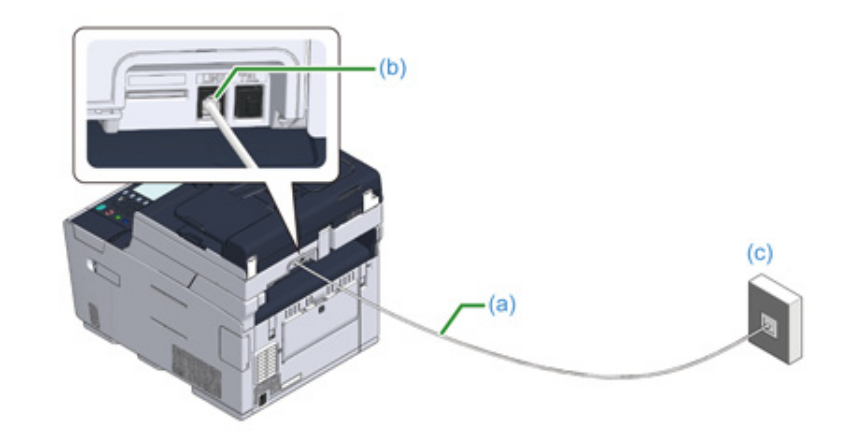

**1** Plug one end of the included telephone cable (a) into the LINE connector (b) of the machine and the other end into a public line (analog) (c).

### $\bigcirc$

Keep the cover of the "TEL connector" inserted.

### <span id="page-27-0"></span>**Connecting to the Public Line (If Connecting a Telephone to the Machine)**

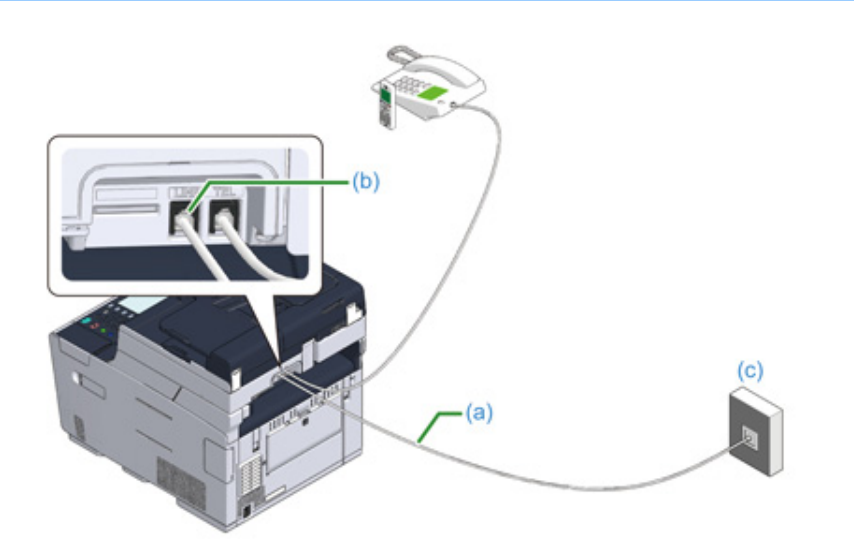

- **1** Plug one end of the included telephone cable (a) into the LINE connector (b) of the machine and the other end into a public line (analog) (c).
- **2** Remove the telephone connector cover (d).

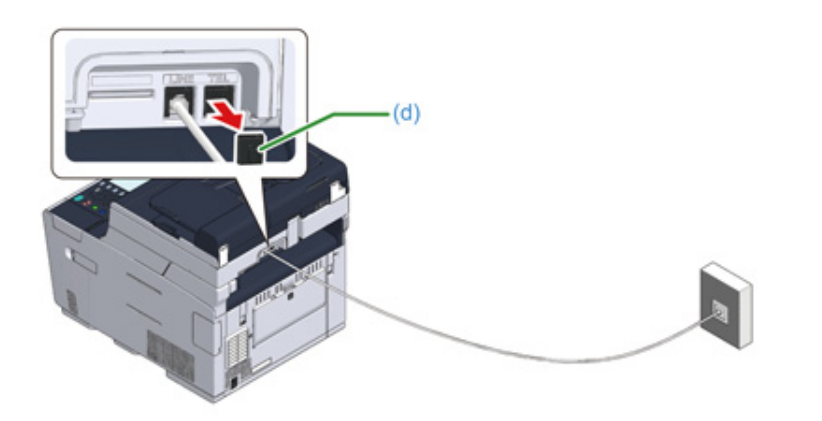

- **3** Plug the telephone cable (f) that is connected to the external telephone into the TEL connector (e) of the machine.
	- A telephone that is connected to the machine is called an external telephone.

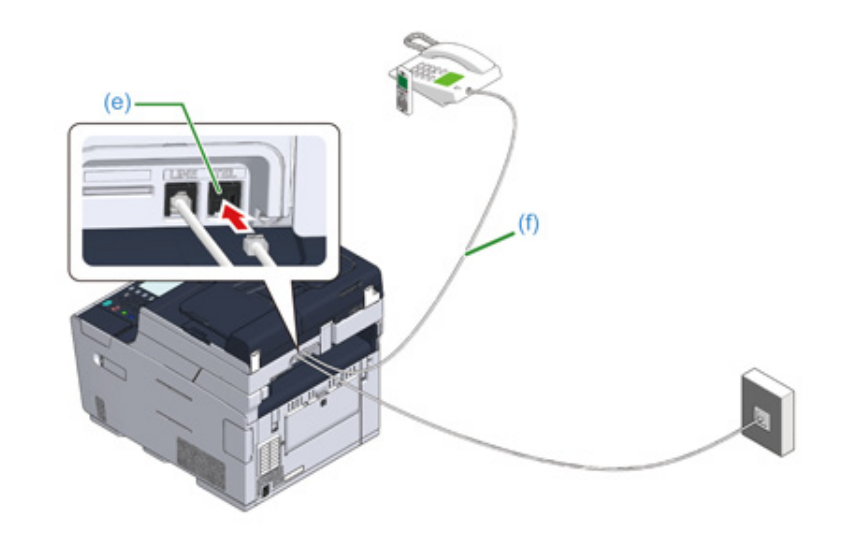

## $\bigcirc$

- Only one telephone can be connected to the machine.
- Do not connect the telephone to the machine in parallel. If you connect the telephone to the machine in parallel, the following problems occur, resulting in the machine not functioning correctly.
- If you pick up the handset of the telephone that is connected in parallel while the machine is sending or receiving a fax, the fax image may be corrupted or a communication error may occur.
- If the incoming call is a voice call, the telephone may ring late or stop halfway, and if the incoming call is a fax, the machine may not be able to receive the fax.

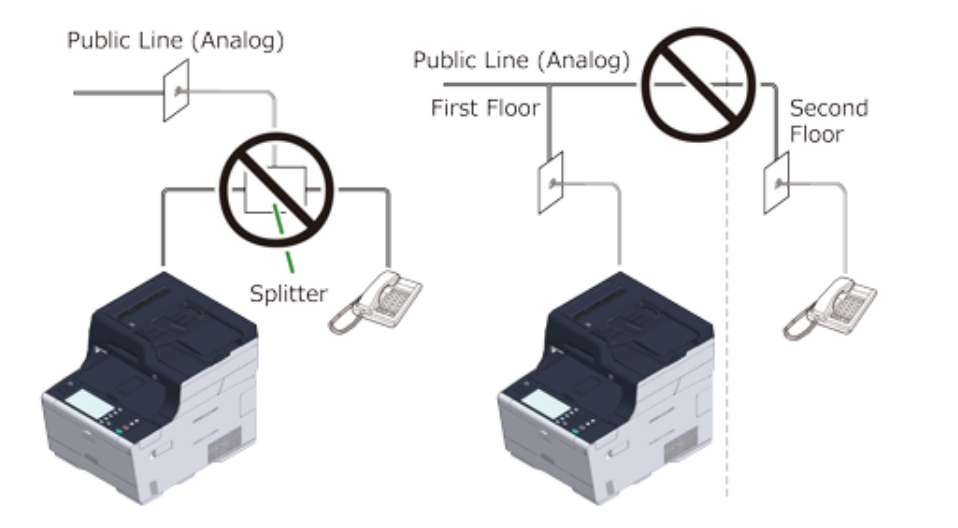

• If you connect a telephone with the fax function, disable the fax function of the telephone (disable fax reception) before using.

## $\overline{\mathscr{L}}$

In the case of direct interconnection, separate construction work is required. Contact your telephone company.

### <span id="page-28-0"></span>**Connecting the Optical IP telephone**

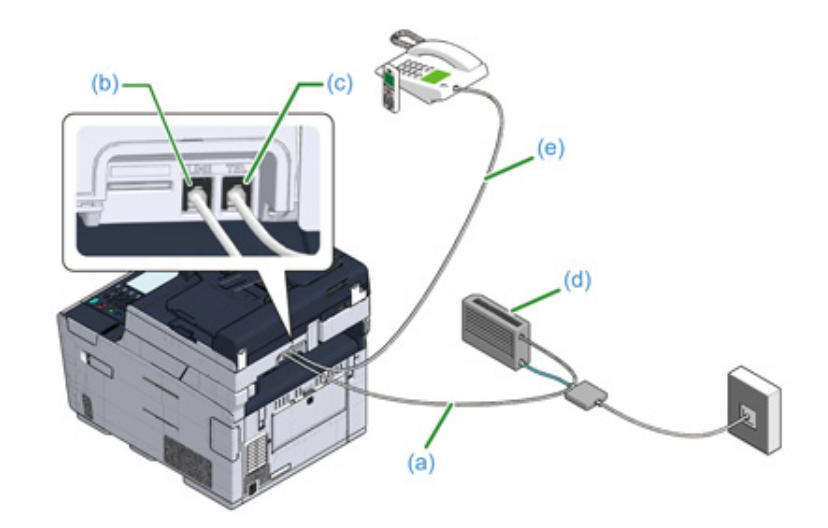

- **1** Plug the included telephone cable (a) that is connected to the Optical device (IP telephone) (d) into the LINE connector (b) of the machine.
- **2** Remove the telephone connector cover.
- **3** Plug the telephone cable (e) that is connected to an external telephone into the TEL connector (c) of the machine.

### $\overline{\mathscr{L}}$

- If a fax dial fails, set the PBX line to [ON].
- o User Install (Advanced Manual)
- If a fax transmission or reception fails, set [Super G3] to [OFF].
	- User Install (Advanced Manual)

### <span id="page-29-0"></span>**Connecting to the ADSL Environment**

### Besides the included telephone cable, a telephone cable of the same type is needed.

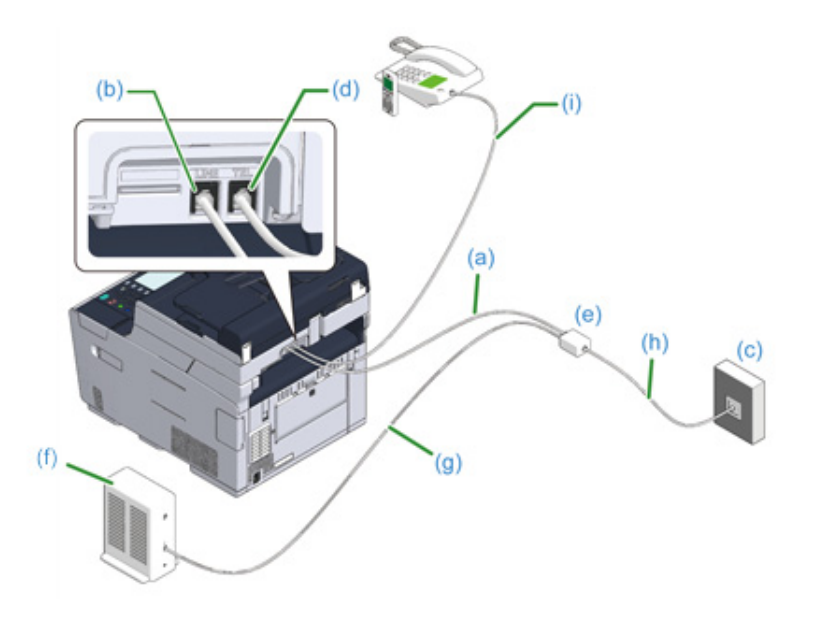

**1** Plug one end of the included telephone cable (a) into the LINE connector (b) of the machine and the other end into a phone line splitter (e).

If you use a phone-line-splitter-built-in type ADSL modem, plug the included telephone cable (a) that is connected to the ADSL modem (f) into the LINE connector (b) of the machine.

- **2** Connect the phone line splitter (e) to the ADSL modem (f) with a telephone cable (g), and then plug another telephone cable (h) into the public line (analog) (c).
- **3** Remove the telephone connector cover.
- **4** Plug the telephone cable (i) that is connected to an external telephone into the TEL connector (d) of the machine.

### $\varphi$

- If a fax dial fails, set the PBX line to [ON].
	- User Install (Advanced Manual)
- If a fax transmission or reception fails, set [Super G3] to [OFF].
- User Install (Advanced Manual)

### <span id="page-30-0"></span>**Connecting PBX, Home Telephone or Business Phone Connecting as an Extension Telephone**

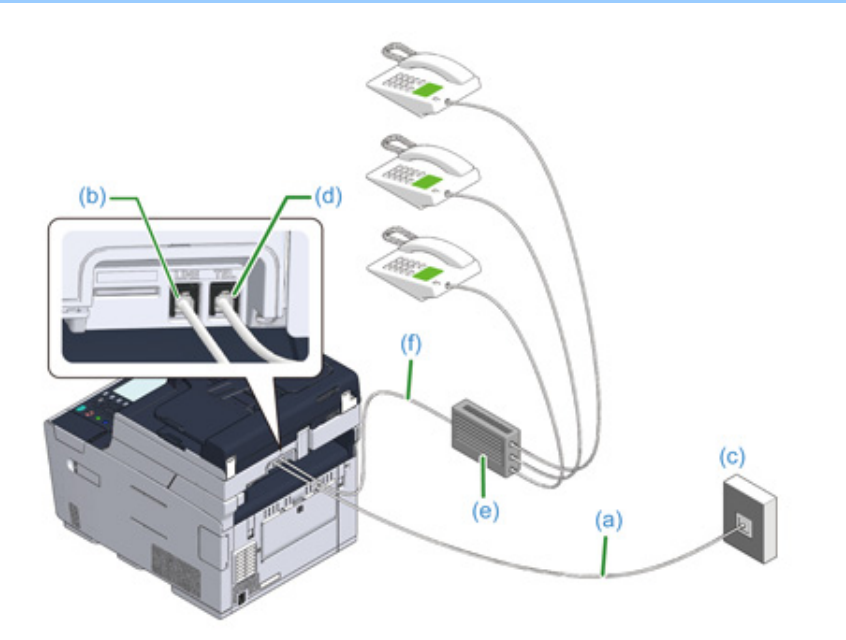

- **1** Plug the included telephone cable (a) that is connected to the public line (analog) (c) into the LINE connector (b) of the machine.
- **2** Plug the telephone cable (f) that is connected to a control device such as PBX (e) into the TEL connector (d) of the machine.

### $\overline{\varphi}$

- Home Telephone is a simple switcher for home use, which connects multiple telephones with one or two telephone lines, enabling you to use extension and door phones.
- Business Phone is a simple switcher, which accommodates three or more telephone lines, with which many telephones can be shared, allowing for extension phones or other usage.

<span id="page-30-1"></span>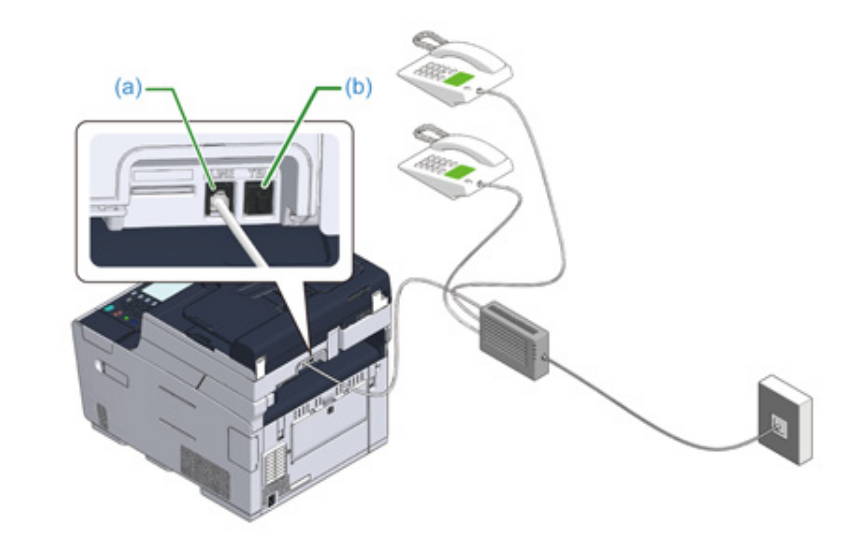

- **1** Plug the telephone cable that is connected to a control device such as PBX into the LINE connector (a) of the machine.
- **2** If you use a telephone line for both fax and phone, plug the telephone cable of the external telephone into the TEL connector (b).

## $\overline{\varphi}$

If you connect to a PBX (private branch exchange), set the PBX line to [ON].

Fax Setup (Advanced Manual)

### <span id="page-31-0"></span>**Connecting a CS Tuner or Digital Television**

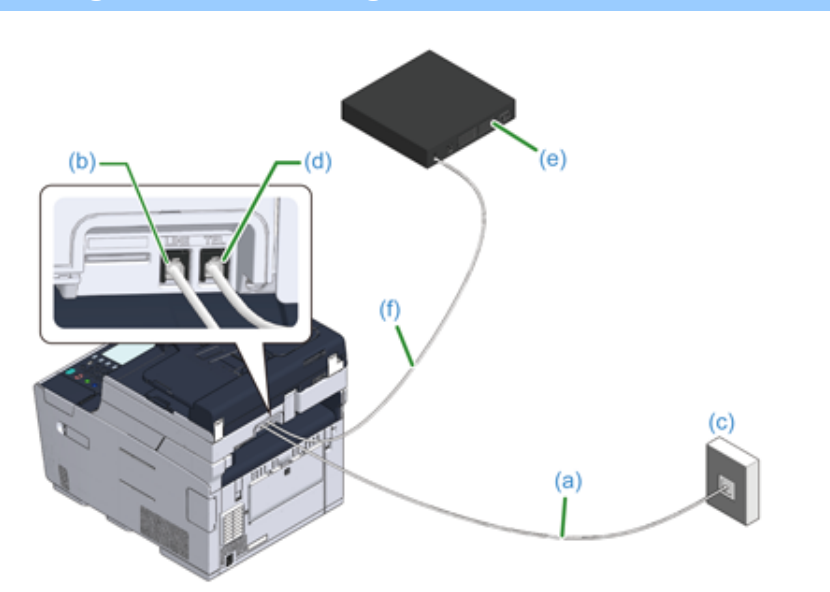

- **1** Plug the included telephone cable (a) that is connected to the public line (analog) (c) into the LINE connector (b) of the machine
- **2** Remove the telephone connector cover.
- **3** Plug the telephone cable (f) that is connected to the CS tuner or digital television (e) into the TEL connector (d) of the machine.

## <span id="page-32-0"></span>**Connecting the Power Code**

The power supply must meet the following conditions.

AC: 110 to 127V AC (Range 99 to 140V AC) / 220 to 240V AC (Range 198 to 264V AC)

Frequency:  $50/60$  Hz  $\pm 2\%$ 

### $\odot$

- If the power supply is unstable, use a voltage regulator.
- The maximum power consumption of the machine is 1270 W. Check that the power supply is sufficient.
- The operation that uses an uninterruptible power supply (UPS) or inverter is not guaranteed. Do not use an uninterruptible power supply (UPS) or inverter.

**A WARNING** 

### **Fire or electric shock may result.**

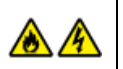

- Be sure to turn this machine off before connecting and disconnecting the power cord and the ground wire.
- Be sure to connect the ground wire to the designated ground terminal. If this machine cannot be grounded, contact your dealer.
- Be sure not to connect the ground wire to the ground of a water pipe, gas pipe or telephone line, or to a lightning rod.
- Be sure to connect the ground wire before connecting the power cord to the outlet. Also, be sure to unplug the power cord from the outlet before disconnecting the ground wire.
- Be sure to plug or unplug the power cord by holding its power plug.
- Securely plug the power cord into the outlet.
- Do not plug or unplug the power cord with wet hands.
- Install the power cord in a location where users cannot step on it, and do not place any object on the power cord.
- Do not bundle or tie the power cord.
- Do not use a damaged power cord.
- Do not overload the outlet.
- Do not connect the power cords of this machine and other electric products to the same outlet. If the power cord of this machine is connected to the same outlet as other electric products, especially an air conditioning machine, copier, or shredder, this machine may malfunction due to electrical noise. If you have to connect the power cord of this machine to the same outlet as other products, use a commercially available noise filter or noise cut transformer.
- Use the power cord included in this machine, and plug the cord directly into the outlet. Do not use the power cords of other products for this machine.
- Do not use an extension cord. If you have to use an extension cord, use a cord rated 15A or higher.
- Use of an extension cord may result in this machine malfunctioning due to AC voltage drop.
- Do not turn this machine off or unplug the power cord during printing.
- If you do not use this machine for an extended period of time due to holidays, trips, or other reasons, unplug the power cord.
- Do not use the power cord included in this machine for other products.

### **1** Plug the power cord into the power connector.

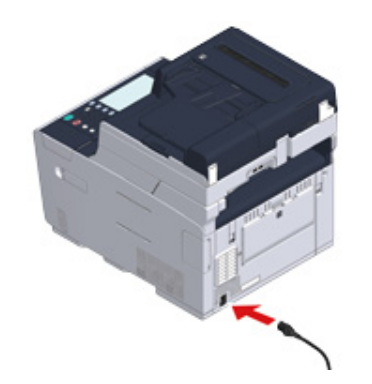

**2** Plug the power cord into the outlet.

## <span id="page-34-0"></span>**Connecting This Machine to a Computer**

Connect the machine to the computer using any of the following four methods.

### $\bigcirc$

- Install this machine in a place with a good view and near a wireless access point or wireless device. (We suggest that the distance between the machine and the wireless device be 30 m or less.)
- "Connecting via a Wireless LAN Access Point" and "Connecting Directly over a Wireless LAN Connection" cannot be used at the same time.
- If the machine is used in a wireless network environment, the machine does not enter Deep Sleep mode but enters Sleep mode.
- When communicating with devices out of the segment over a wireless LAN connection, set [Enabling Default Gateway] to [Wireless].
- Do not place any electric appliances that emit weak radio waves (such as microwaves or digital cordless telephones) close to the machine.
- If there is metal, aluminum sash, or a reinforced concrete wall between the machine and wireless LAN access points or wireless devices, connections may be harder to be established.
- The communication speed of a wireless LAN connection may be slower than that of a wired LAN or USB connection depending on the environment. If you want to print big data such as a photo, it is recommended to connect using a LAN cable or USB cable.
- Outdoor use of IEEE802.11a (W52/W53) is prohibited by the Radio Law. Use IEEE802.11a (W52/W53) only indoors.
- • [Connecting with a LAN Cable](#page-34-1)
- • [Connecting over a Wireless LAN Connection \(Only When the Wireless LAN Module is](#page-36-0)  [Mounted\)](#page-36-0)
- • [Connecting with a USB Cable](#page-36-1)
- • [Connecting Directly over a Wireless LAN Connection \(Only When the Wireless LAN](#page-38-0)  [Module is Mounted\)](#page-38-0)

### <span id="page-34-1"></span>**Connecting with a LAN Cable**

### $\bigcirc$

A LAN cable (category 5e or higher, twist pair, straight) is not supplied.

**1** Prepare a LAN cable (category 5e or higher, twist pair, straight) and hub.

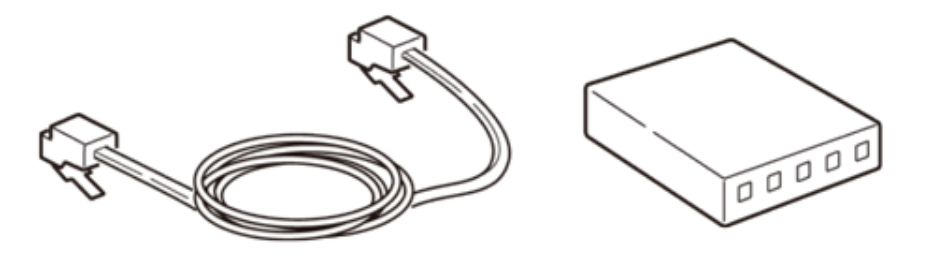

- **2** Check that the machine and computer are turned off.
- **3** Open the interface cover on the back side of the machine pressing the center part of it.

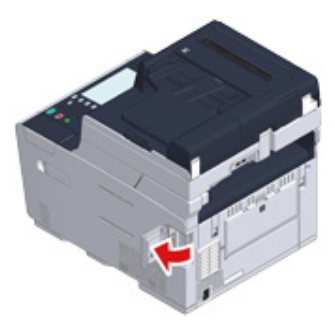

**4** Insert one end of the LAN cable into the network interface connector.

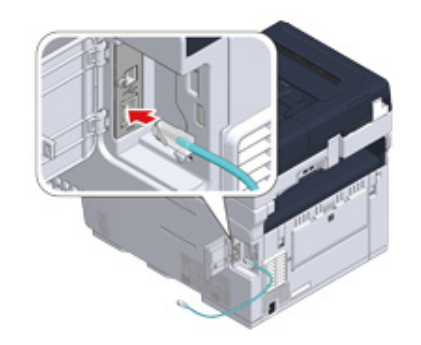

**5** Pass the LAN cable under the tab, and then close the interface cover.

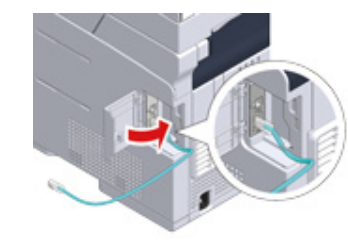

**6** Insert the other end of the LAN cable into the hub.

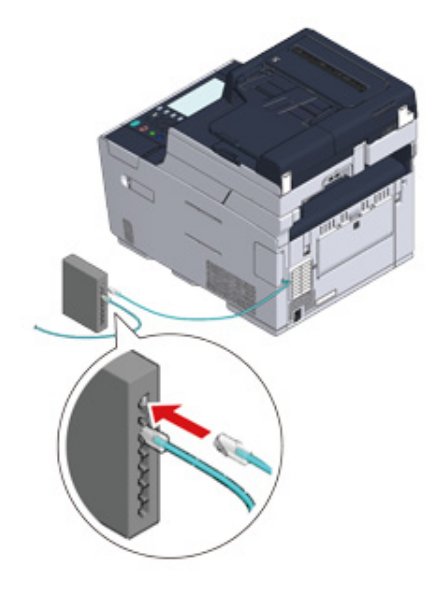

Go to the procedure to ["Loading Paper in the Tray](#page-39-0)".
#### **Connecting over a Wireless LAN Connection (Only When the Wireless LAN Module is Mounted)**

Connect this machine to a network via a wireless LAN access point.

**1** Check if your wireless LAN access point matches the following requirements. Standards: IEEE 802.11 a/b/g/n Access method: Infrastructure mode

**2** Check if the wireless LAN access point supports WPS.

If it does not support WPS, check the SSID and encryption key by referring to the instruction manual that is included in the wireless LAN access point or other documents.

# $\overline{\mathscr{L}}$

- An SSID is also called a network name, ESSID or ESS-ID.
- An encryption key is also called a network key, security key, password, or Pre-shared Key.

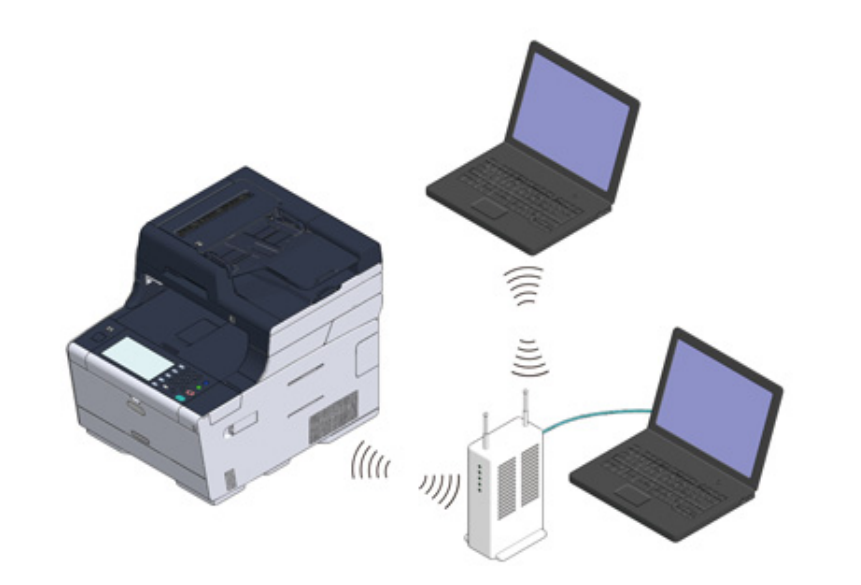

Go to the procedure to "[Loading Paper in the Tray](#page-39-0)".

#### **Connecting with a USB Cable**

- A USB cable (Hi-Speed USB 2.0) is not supplied.
	- **1** Prepare a USB cable.

If you want to connect in USB 2.0 Hi-Speed mode, use a Hi-Speed USB 2.0 USB cable.

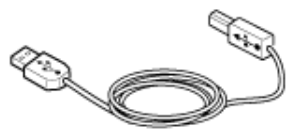

- **2** Check that the machine and computer are turned off.
- **3** Open the interface cover on the back side of the machine pressing the center part of it.

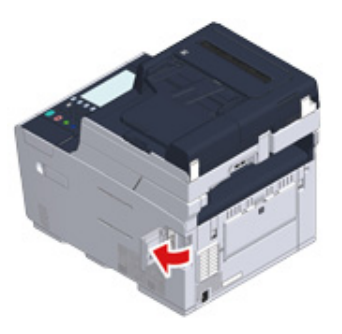

**4** Insert one end of the USB cable into the USB interface connector on the machine.

# $\bigcirc$

Do not insert the USB cable into the network interface connector. It may cause a malfunction.

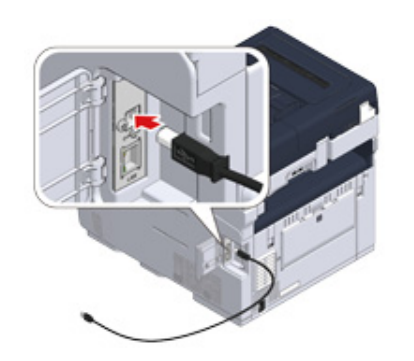

**5** Pass the USB cable under the tab, and then close the interface cover.

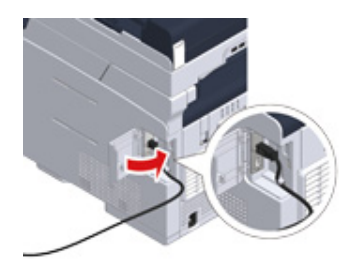

**6** Insert the other end of the USB cable into the USB interface connector on the computer.

 $\bigcirc$ 

For Windows, do not insert the other end of the USB cable into the computer until the instruction is displayed on the screen when the driver installation is in progress.

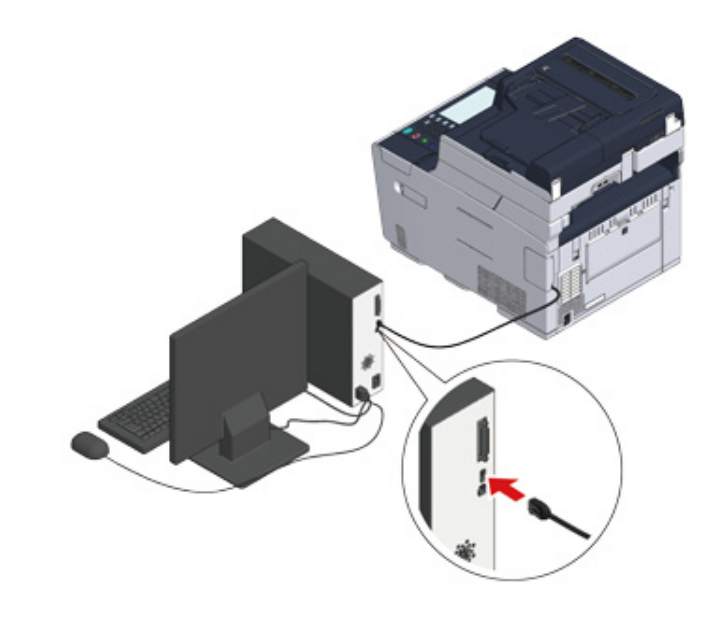

Go to the procedure to ["Loading Paper in the Tray](#page-39-0)".

#### **Connecting Directly over a Wireless LAN Connection (Only When the Wireless LAN Module is Mounted)**

You can use the machine as a wireless access point to directly connect wireless devices (computers, tablets, smartphones, etc.).

**1** Check if your wireless devices match the following requirements. Standards: IEEE 802.11 b/g/n Security: WPA2-PSK(AES)

**2** Check if your wireless devices support WPS-PBC (push button).

# $\overline{\mathscr{L}}$

If you are not sure that the device supports WPS-PBC, connect manually after turning the machine on.

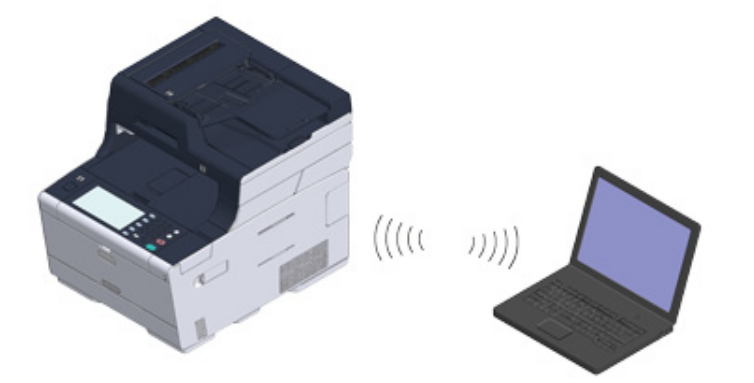

Go to the procedure to "[Loading Paper in the Tray](#page-39-0)".

# <span id="page-39-0"></span>**Loading Paper in the Tray**

The procedure when loading paper in Tray 1 is used as an example.

- The same procedure applies to Tray 2/3 (optional).
- For details on available paper, see "[About Paper Types That Can be Loaded"](#page-63-0).
	- **1** Pull the paper cassette out.

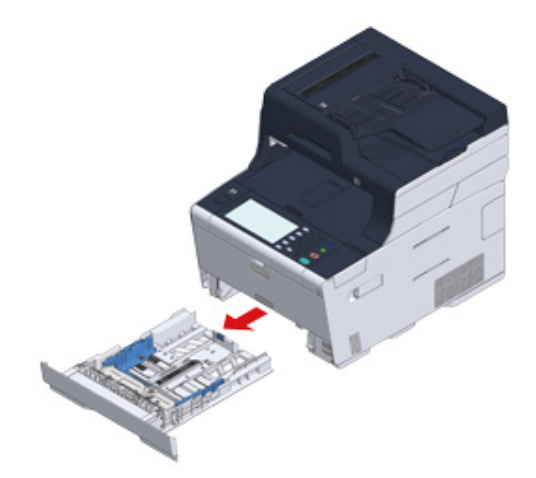

**2** Slide the paper guide (a) to the width of paper to be loaded.

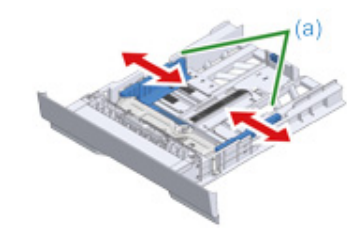

**3** Slide the paper stopper (b) to the length of paper to be loaded.

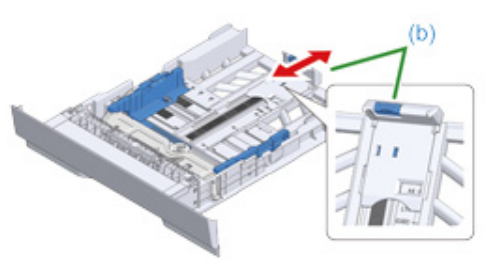

**4** Fan a stack of paper well, and then align the edges of the paper.

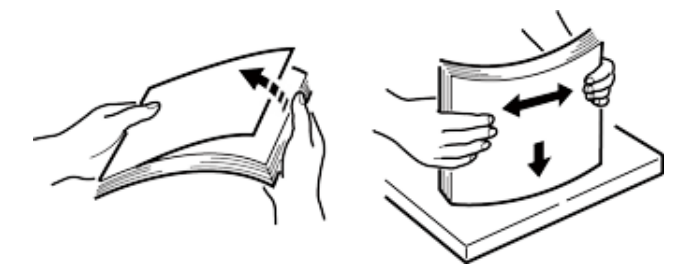

- **5** Load paper with the print side face down.
	- $\bigcirc$
	- Do not load paper above the " $\nabla$ " mark on the paper guide.

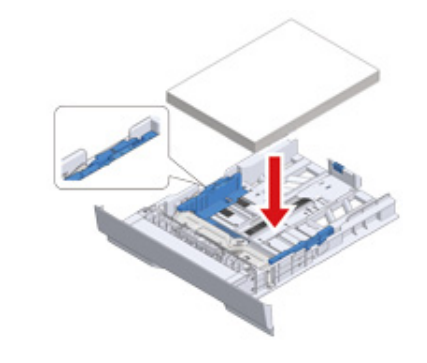

**6** Secure the loaded paper with the paper guide.

**7** Replace the paper cassette into the machine.

Push the paper cassette until it stops.

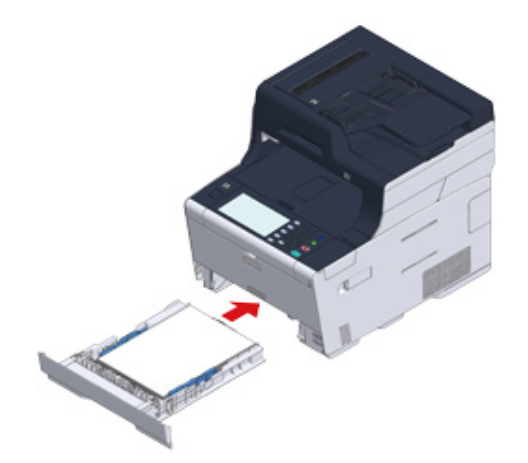

# **Checking the Setting Information**

The first time the machine is turned on, "Easy Setup" is displayed.

The screen prompts you to enter the information. Check the required information on the setting information sheet below beforehand.

If you skip these settings at the first time the machine is turned on, you can set the information later on the operator panel or computer.

#### **• Admin Password**

"999999" is set by factory default. It is recommended to change the administrator password to protect your security.

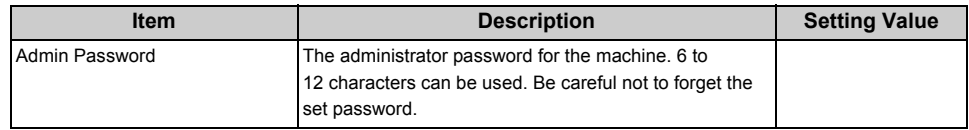

#### **• Fax Setting**

To use the fax function, the following information is needed.

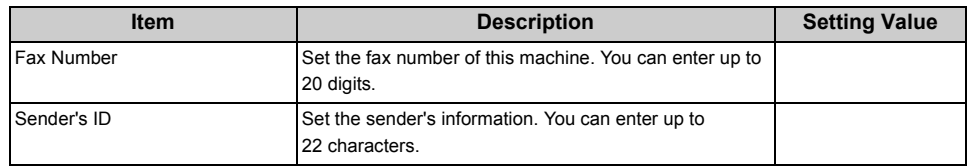

#### **• Network Setting**

To connect the machine to a network using a LAN cable, the following information is needed.

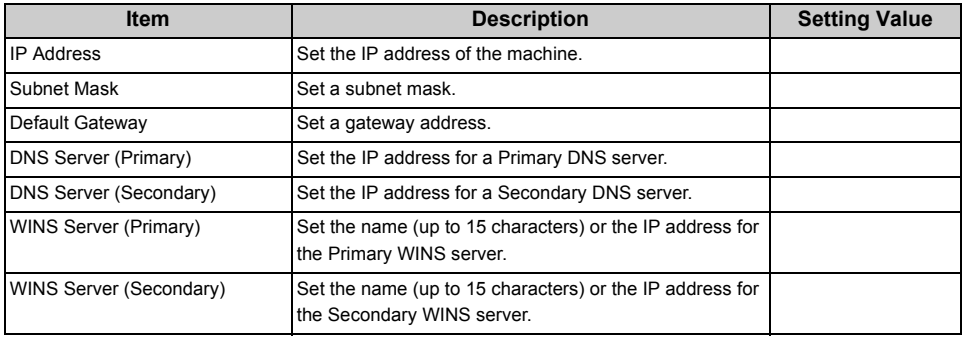

#### **• E-mail Setting**

To use functions which require sending and receiving E-mail such as the Scan To E-mail and Internet Fax functions, the following information is needed.

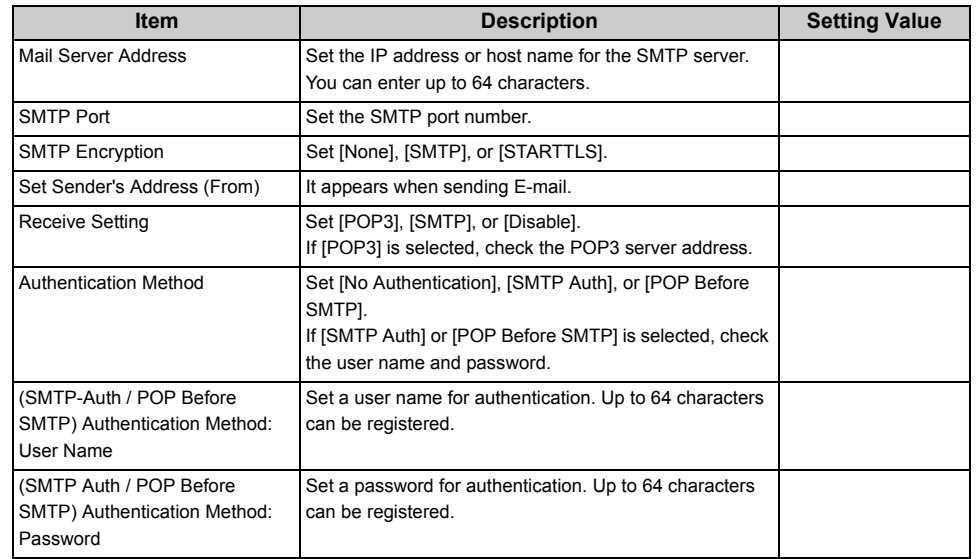

# **Setting Up This Machine**

Follow the on-screen instructions to set required information.

#### **1** Turn the machine on.

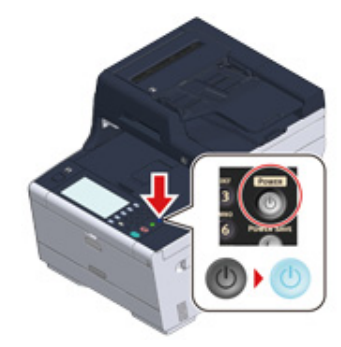

**2** Follow the on-screen instructions to set required information. When the machine is set up, install software in the computer.

# **Installing a Driver and Software to a Computer**

Install the printer driver, scanner driver, fax driver, etc. from the "Software DVD-ROM" to the computer.

Other utility software can be installed at the same time.

- • [For Windows](#page-43-0)
- • [For Mac OS X](#page-46-0)

#### <span id="page-43-0"></span>**For Windows**

Connect the machine and computer via a network or USB cable and start installing.

 $\bigcirc$ 

Check the status of this machine before installing.

- This machine is turned on.
- For network connection, this machine is connected to the network via a LAN cable and required information such as IP address is already set.
- **1** Insert the included "Software DVD-ROM" into a computer.
- **2** When [Auto Play] is displayed, click [Run setup.exe].

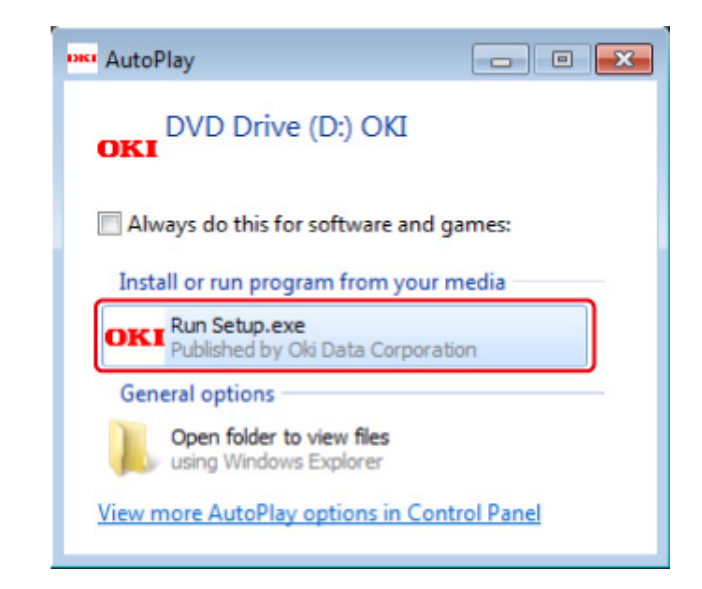

## $\overline{\mathscr{L}}$

If the [User Account Control] dialog box is displayed, click [Yes].

- **3** Select a language from the drop-down list.
- **4** Read the license agreement, and then click [Accept].
- **5** Read [Environment advice], and then click [Next].
- **6** Select [Network(Wired/Wireless)] or [USB connection] in accordance to the connection method of the machine and computer, and then click [Next]. If the [Windows Security Alert] dialog box is displayed, click [Allow access].
- **7** Select the model name of the machine, and then click [Next].

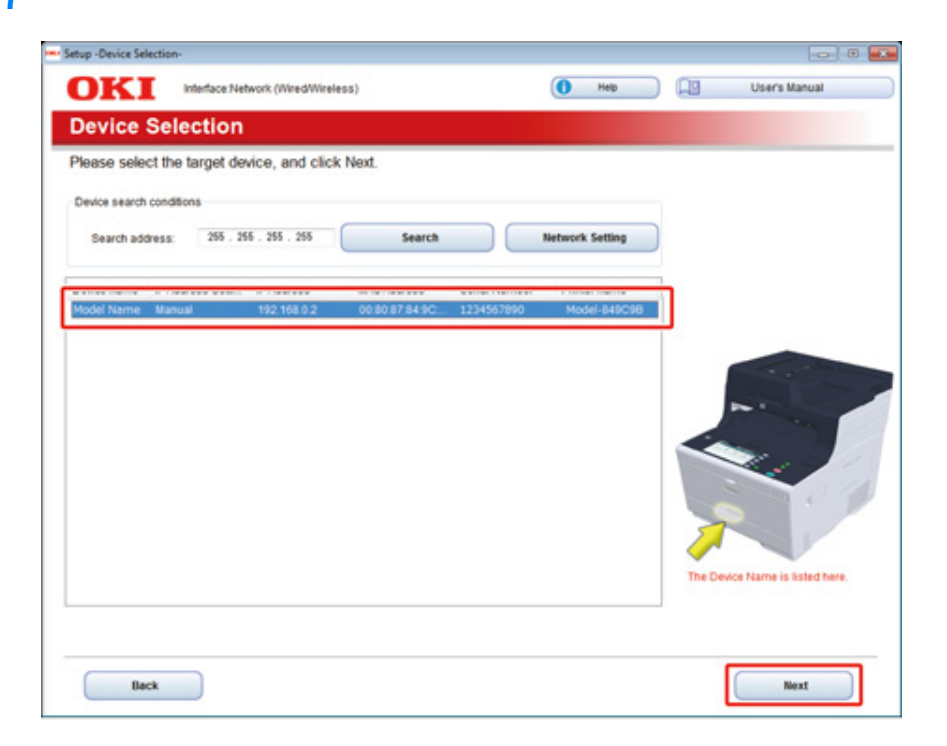

**8** Click [Install Optional Software].

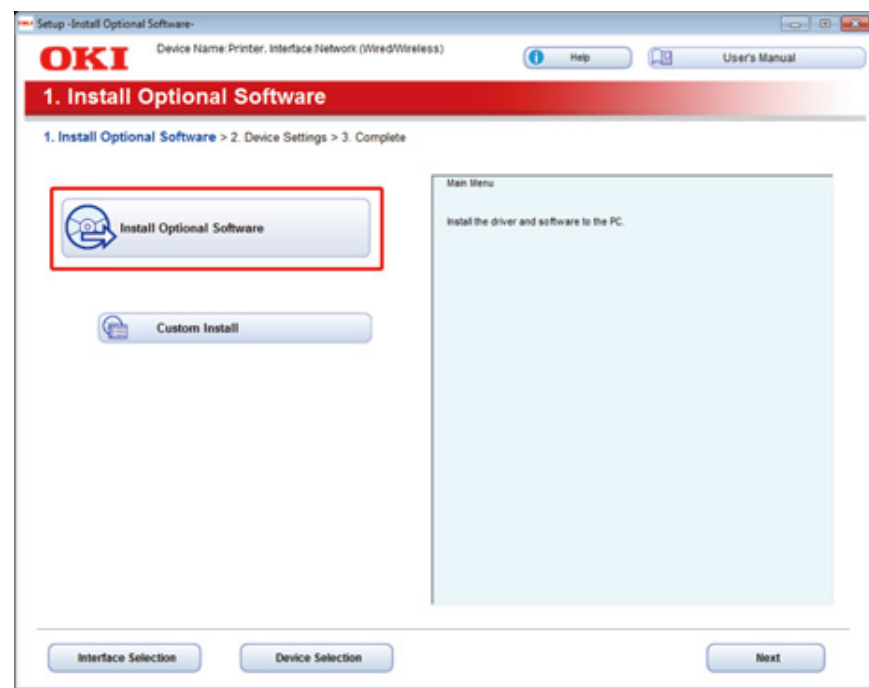

Installation starts.

# $\overline{\mathscr{L}}$

The following software is installed.

- PCL6 Printer Driver (Including Network Extension and Color Swatch Utility)
- Scanner Driver
- ActKey
- FAQ

Install other software from Custom Install.

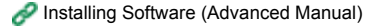

**9** Make sure that the software is successfully installed, and then click **10** Click [Next].<br> **10** Click [Next].

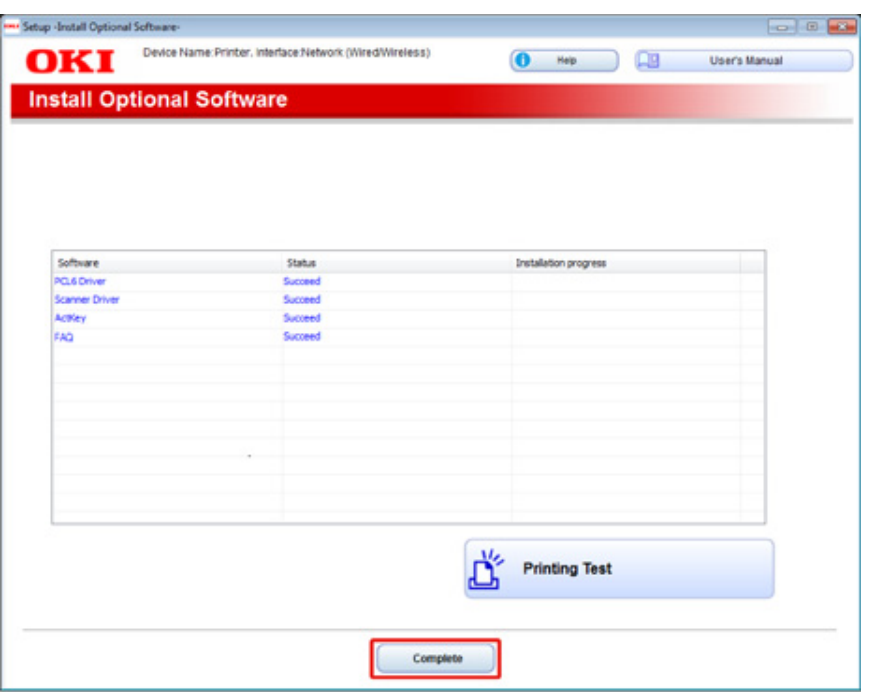

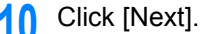

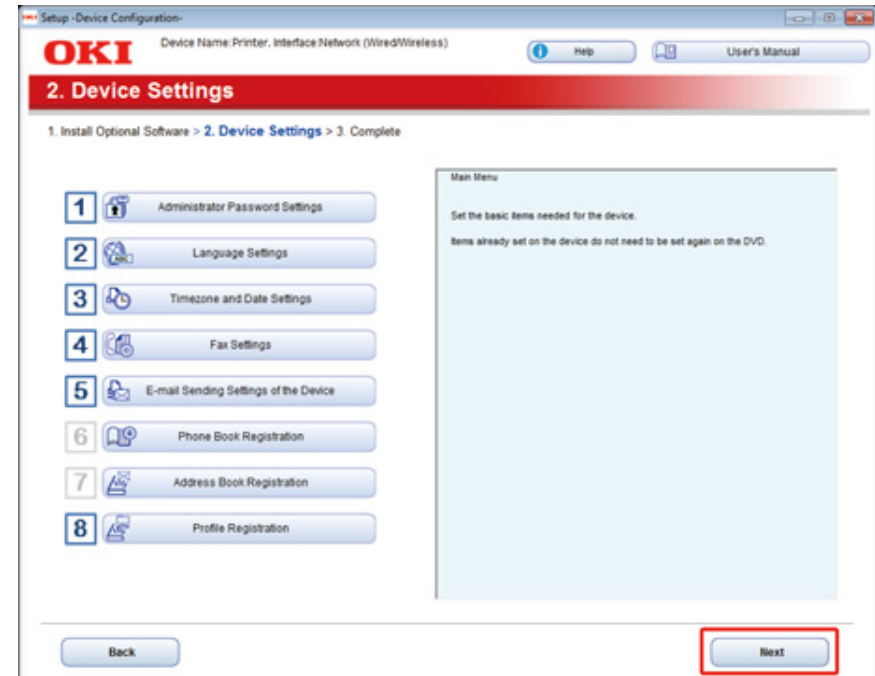

#### **11** Click [Exit].

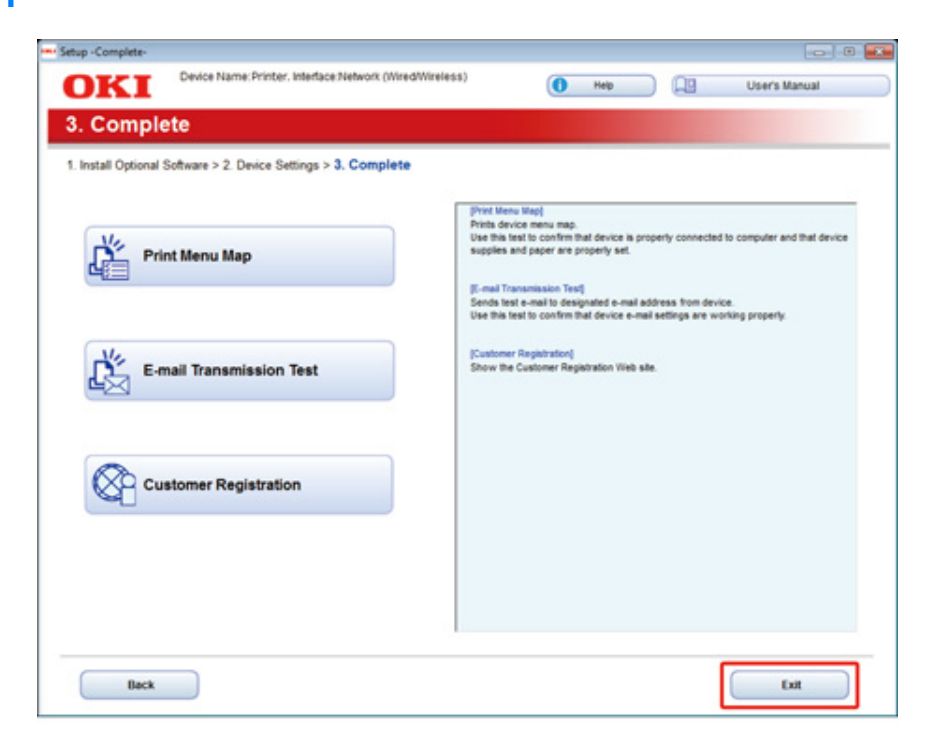

#### <span id="page-46-0"></span>**For Mac OS X**

This section describes how to install the PS printer driver and scanner driver.

For installation of utilities, see the following.

- **P** Installing Software (Advanced Manual)
- **Install the Mac OS X scanner driver.**
	- **1** Make sure that the machine and a computer are connected and the machine is turned on, and then insert the included "Software DVD-ROM" into the computer.
	- **2** Double-click the [OKI] icon on the desktop.
	- **3** [Drivers] > [Scanner] > Double-click [Installer for OSX].
	- **4** Click [Continue].
	- **5** Check that the displayed content, and then click [Continue].

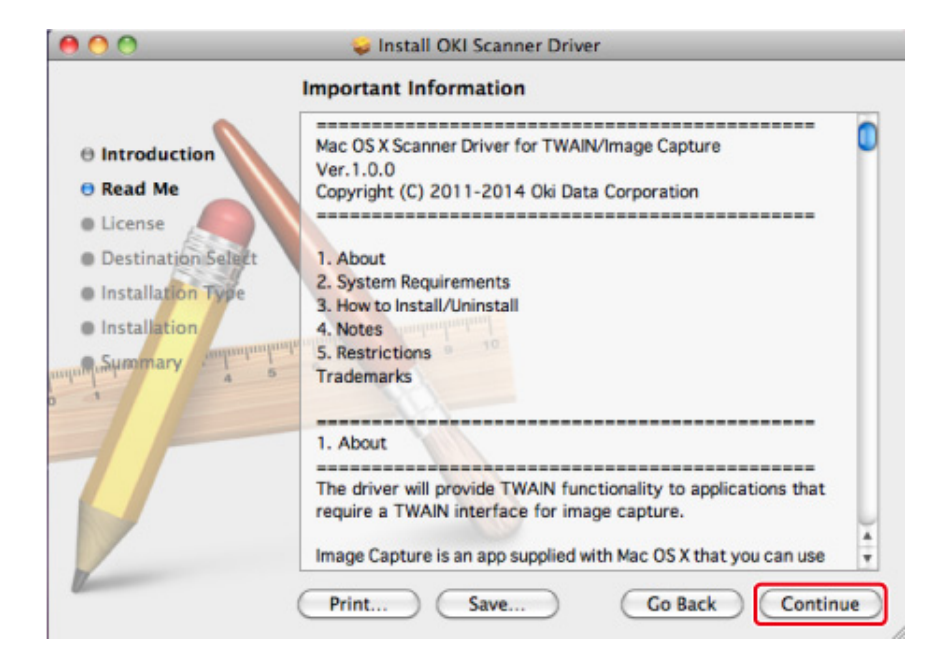

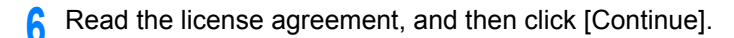

#### Click [Agree].

#### Click [Install].

To change the driver installation location, click [Change Install Location].

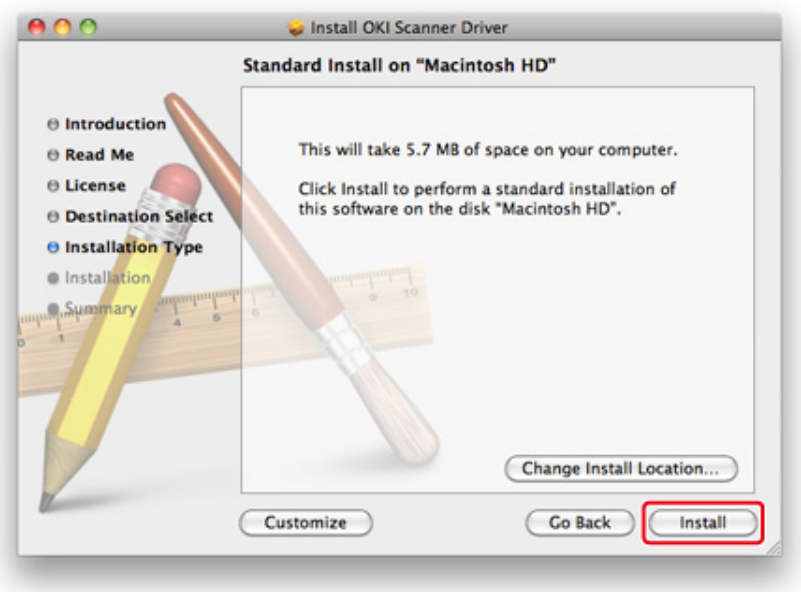

- Enter the administrator name and password, and then click [Install Software].
- Click [Continue Installation].

#### Click [Restart].

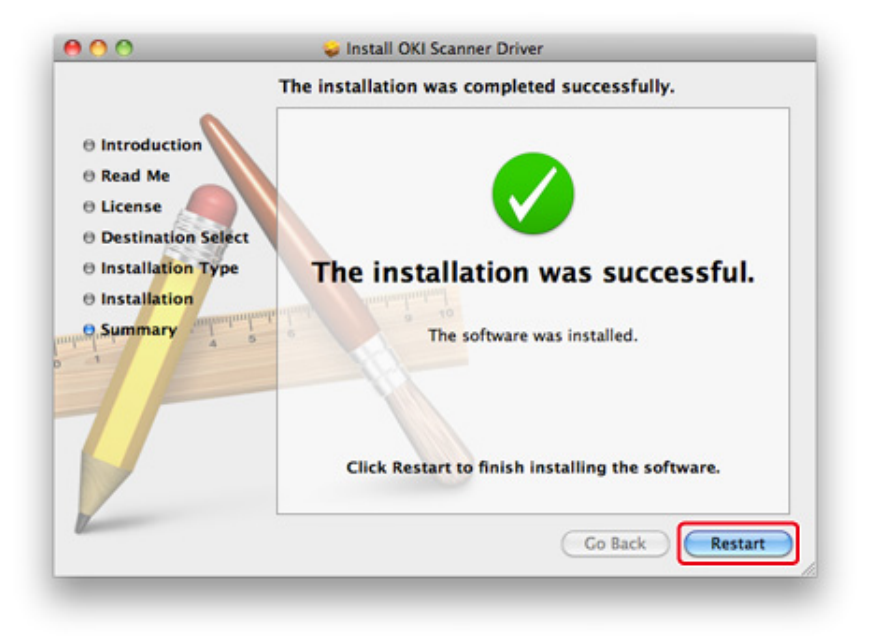

- **Install the Mac OS X PS printer driver.** When the installation is complete, print a test page in step 15.
	- Make sure that the machine and a computer are connected and the machine is turned on.
	- Insert the "Software DVD-ROM" into a computer.
	- Double-click the [OKI] icon on the desktop.
	- [Drivers] > [PS] > Double-click [Installer for OSX].
	- Enter the administrator password, and then click [OK]. Follow the on-screen instructions to complete the installation.
	- Select [System Preferences] from the Apple menu.
	- Click [Printers & Scanners].

# **8** Click [+].

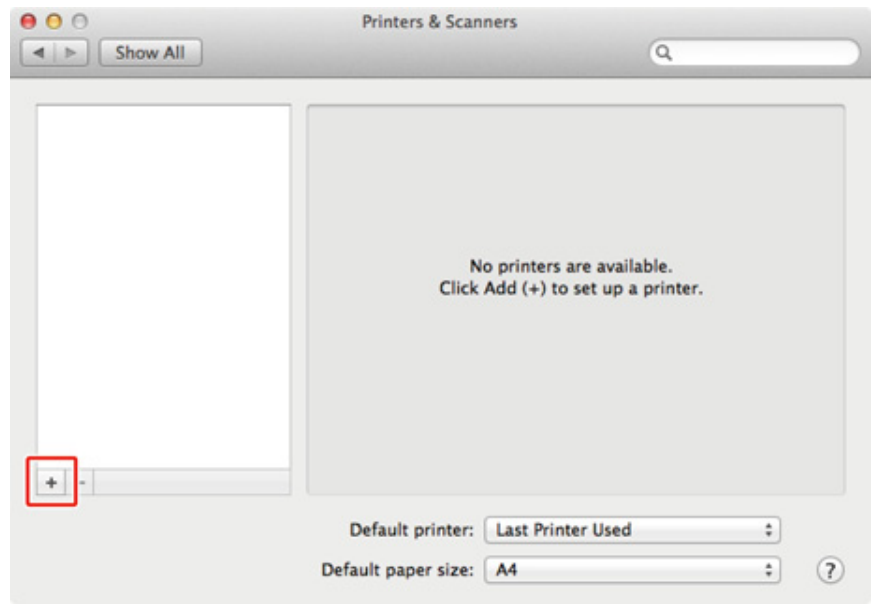

# **9** Click [Default].

**10** Select the machine, and then make sure that [OKI MC573 PS] is displayed for [Use].

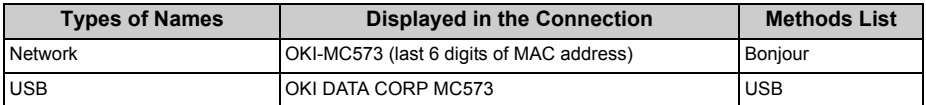

# $\overline{\mathscr{L}}$

To change the name, enter a new name into [Name:].

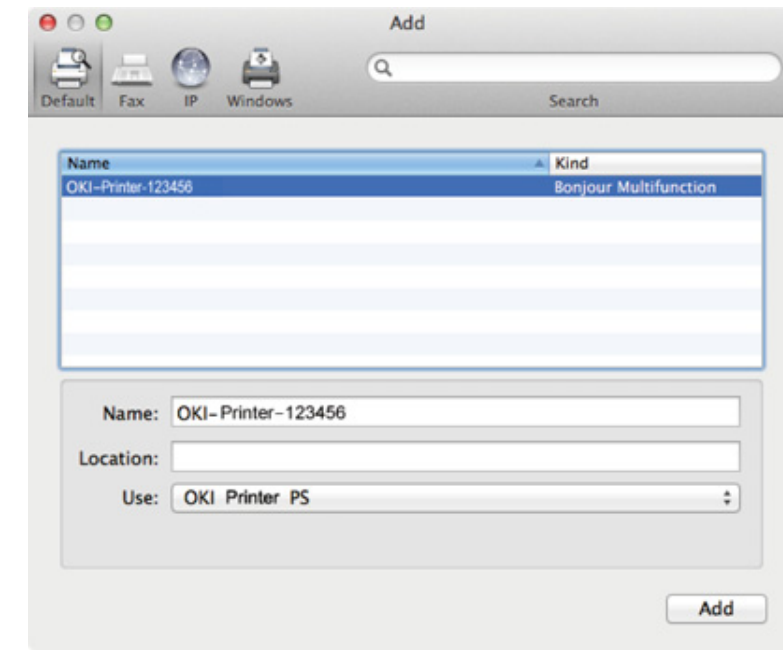

# **11** Click [Add].

**12** If [Installable options] is displayed, click [Continue].

**13** Make sure that the machine is added to [Printers] and [OKI MC573 PS] is displayed for [Kind].

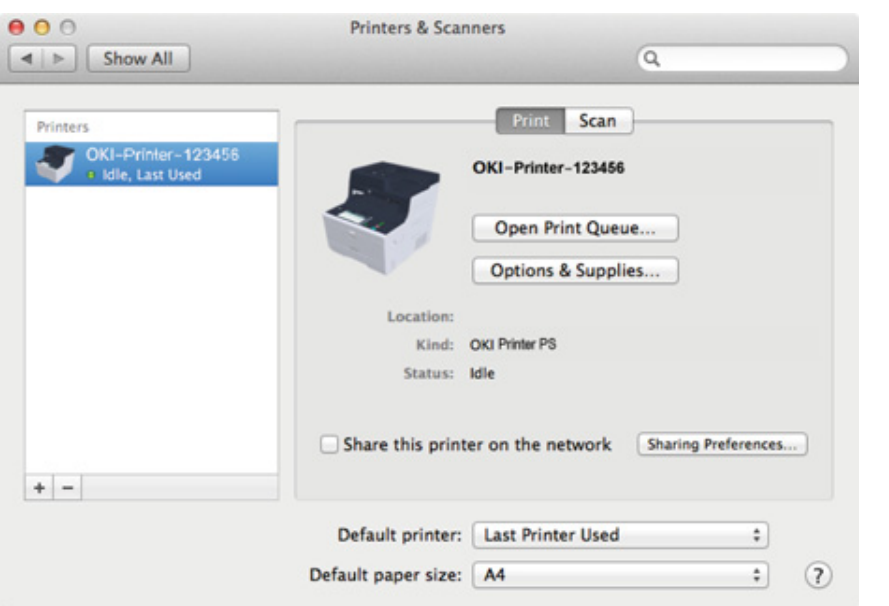

# $\bigcirc$

If [OKI MC573 PS] is not displayed for [Kind] correctly, click [-], delete the machine from [Printers], and then newly perform steps 8 to 12.

- **14** Click [Open Print Queue...].
- 15 Select [Print Test Page] from the [Printers] menu.

# **3 Basic Operations**

**[Names of Components](#page-51-0) [Basic Operations on the Operator Panel](#page-54-0) [Turning the Machine On or Off](#page-60-0) [Loading Paper](#page-63-1) [Setting a Document](#page-70-0)** This section describes basic operations of this machine.

# <span id="page-51-0"></span>**Names of Components**

The chapter describes the name of each component.

- • [Front View](#page-51-1)
- • [Rear View](#page-52-0)
- • [Inside of the machine](#page-53-0)

# <span id="page-51-1"></span>**Front View**

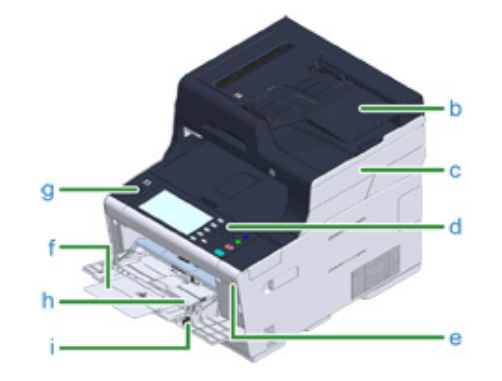

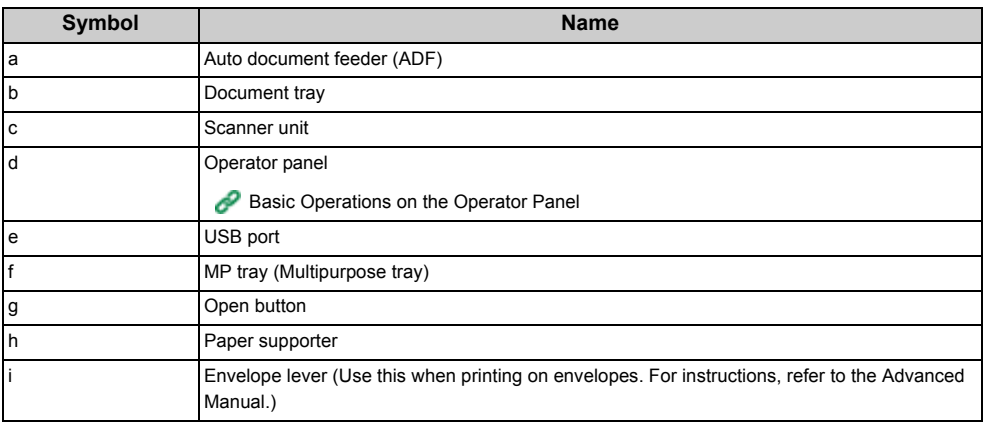

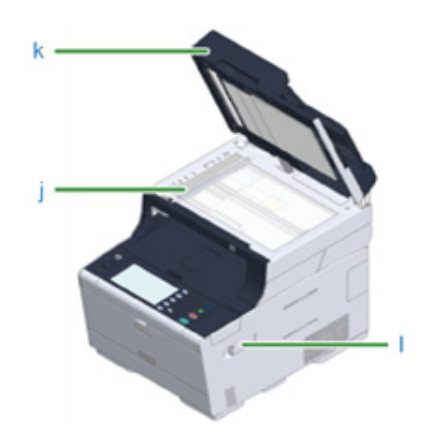

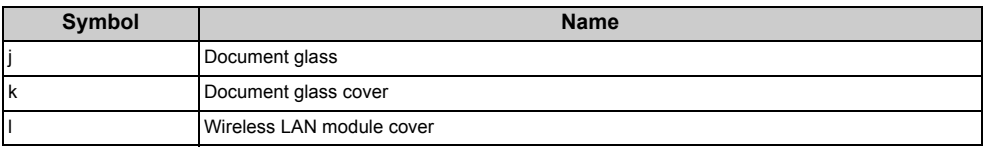

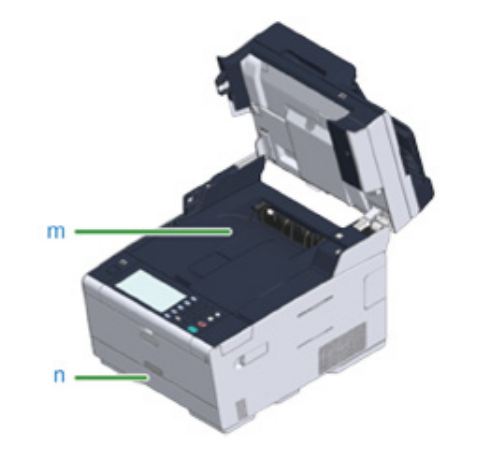

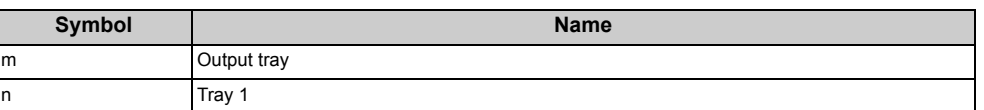

# <span id="page-52-0"></span>**Rear View**

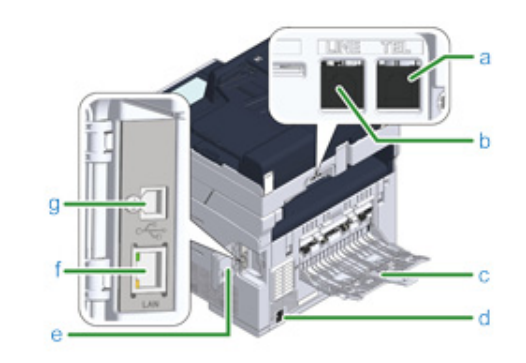

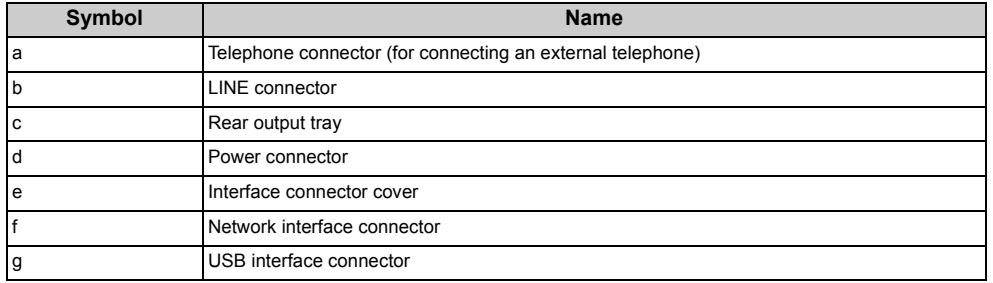

# <span id="page-53-0"></span>**Inside of the machine**

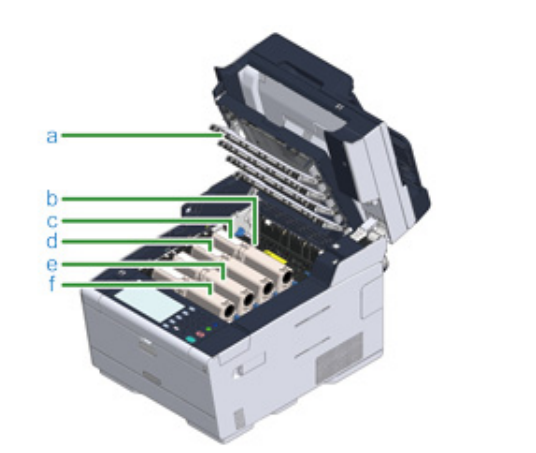

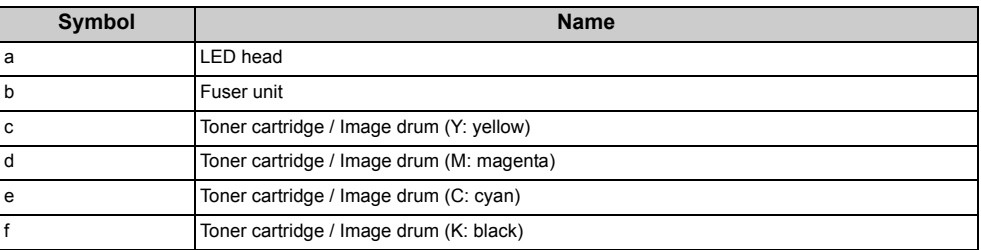

# <span id="page-54-0"></span>**Basic Operations on the Operator Panel**

This section describes the operator panel of the machine.

- • [Names and Functions](#page-54-1)
- • [Name and Functions on the Touch Panel](#page-55-0)
- • [Adjusting the Angle of the Operator Panel](#page-57-0)
- • [Entering Characters](#page-57-1)

#### <span id="page-54-1"></span>**Names and Functions**

This section describes the names and functions of components on the operator panel.

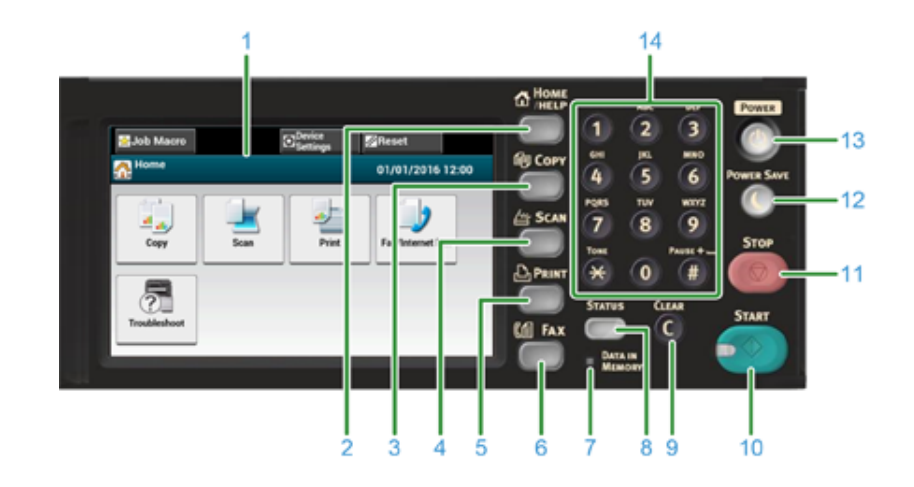

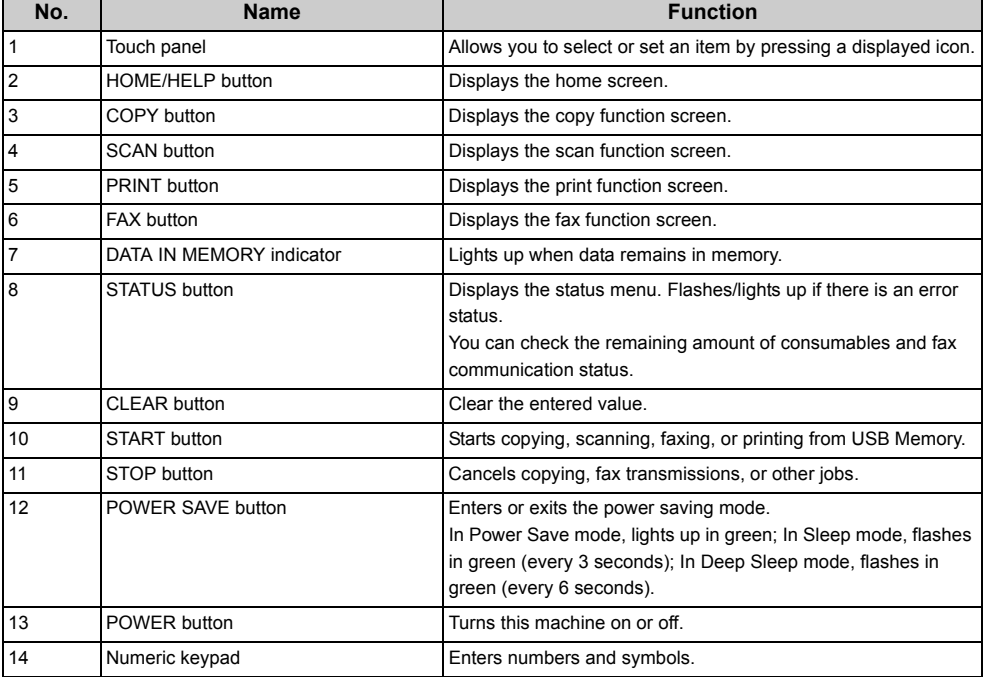

#### $\bigcirc$

- When changing the angle of the operator panel, use care not to let your hands be caught between this machine and the operator panel. Injury may result.
- Do not press the touch panel hard or poke it with a pointed object. It may damage the touch panel and cause malfunction.

#### <span id="page-55-0"></span>**Name and Functions on the Touch Panel**

When this machine turns on, the home screen is displayed on the touch panel.

**• Home Screen**

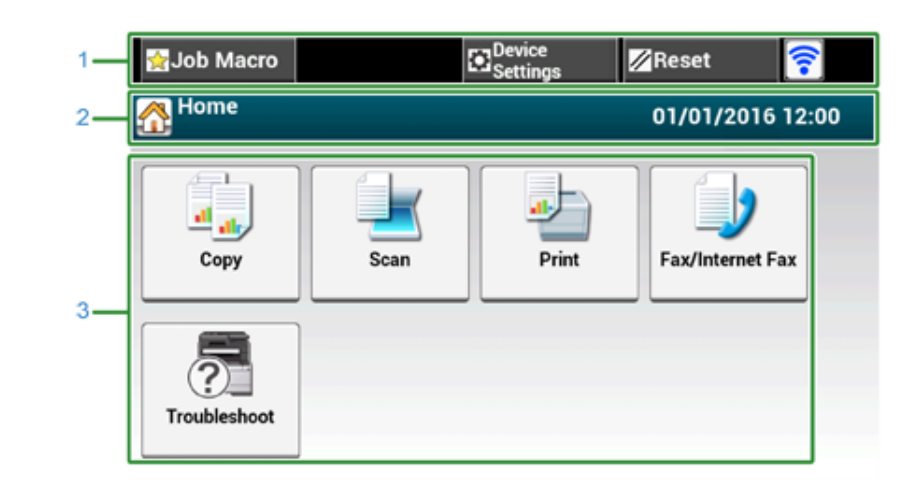

# $\overline{\mathscr{L}}$

The screen image shows the factory default setting. The screen that appears by pressing the (HOME) button on the operator panel can be changed from [Device Settings] > [Admin Setup] > [Manage Unit] > [Default Mode] on the touch panel.

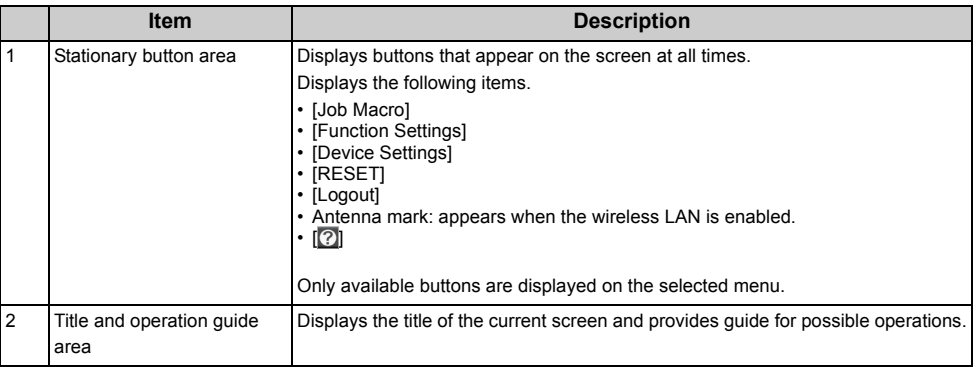

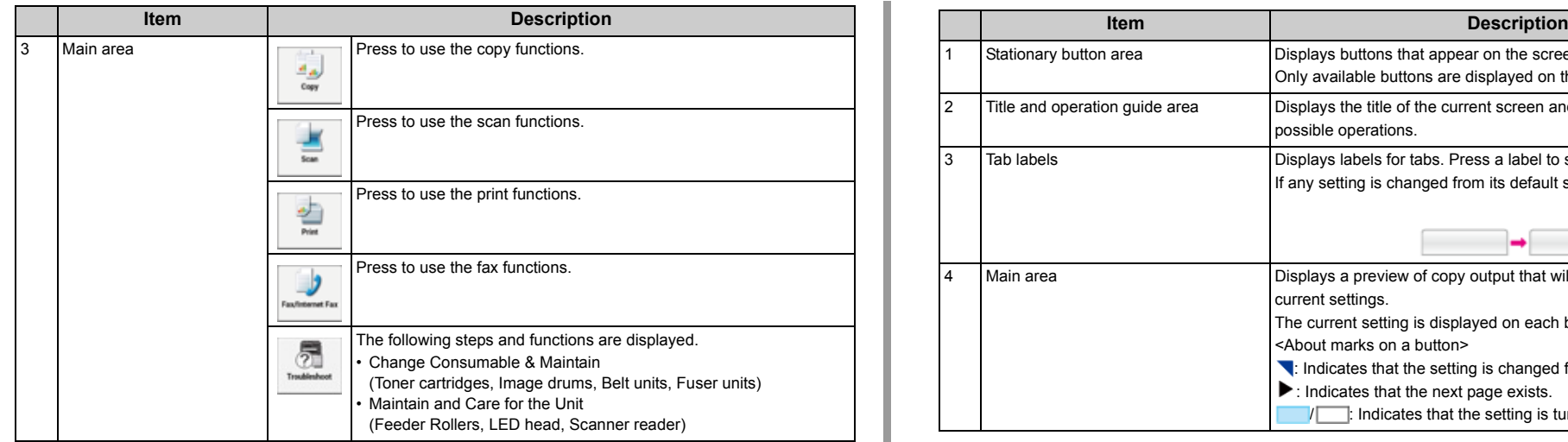

#### **• How to View the Screen of Each Function**

The following descriptions use the [Basic] tab of the copy function as an example.

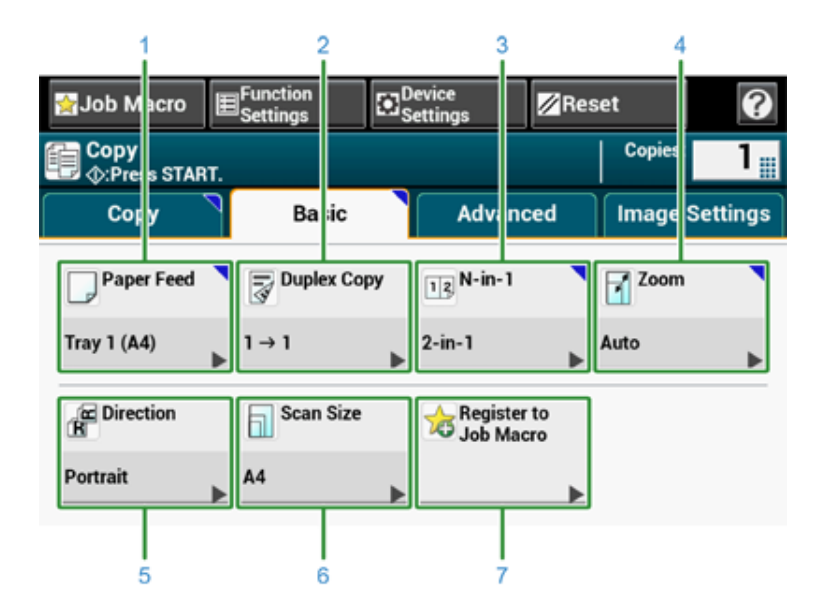

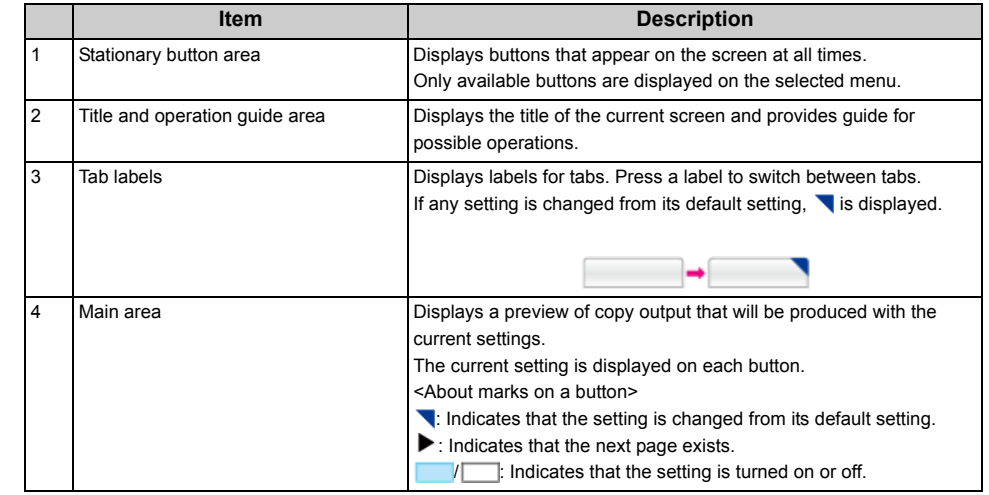

# $\boxed{\varnothing}$

You can enter a value in the field with **the displayed by using the numeric keypad**.

# $\blacksquare$

- **[Descriptions of Screens for Copy](#page-78-0)**
- ô [Descriptions of Screens for Scan](#page-89-0)
- ô [Names and Functions of Screen Items for Print](#page-111-0)
- [Names and Functions of Screen Items for Fax](#page-120-0)

#### <span id="page-57-0"></span>**Adjusting the Angle of the Operator Panel Entering Characters**

The operator panel can be tilted to improve the visibility.

**1** Hold the upper center of the operator pane and pull it forward.

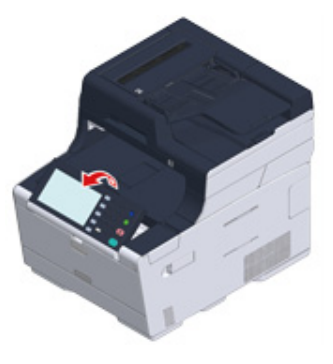

To set the operator panel back to the original position, pull the operator panel forward until it stops and then push slowly.

- <span id="page-57-1"></span>• [Entering with the Touch Panel](#page-57-2)
- • [Entering with the Numeric Keypad](#page-58-0)

#### <span id="page-57-2"></span>**Entering with the Touch Panel**

When you need to enter characters while you are setting an item, the following entry screen is displayed.

You can enter uppercase and lowercase alphabets, numbers, and symbols.

**• About the entry screen**

The number of buttons in the entry screen differs depending on the input.

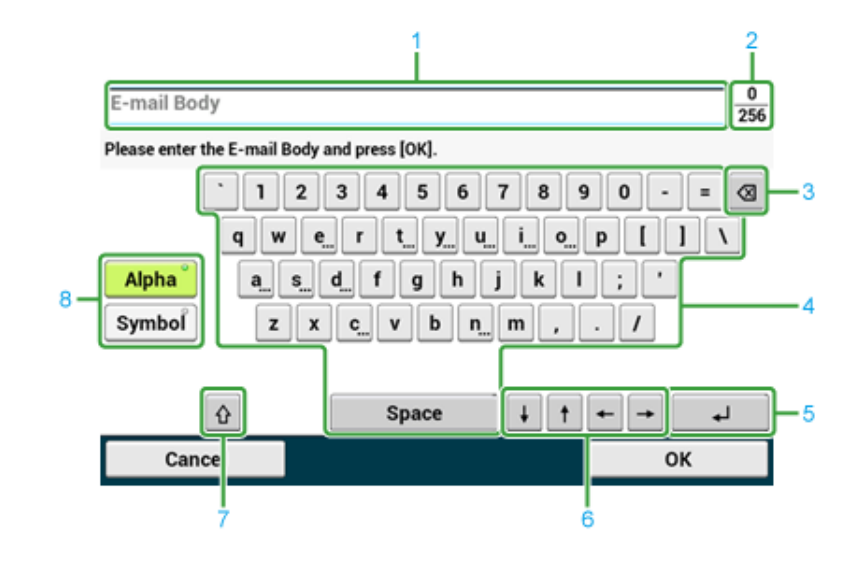

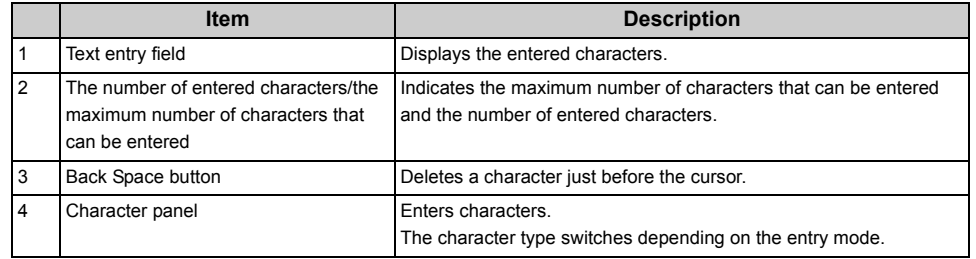

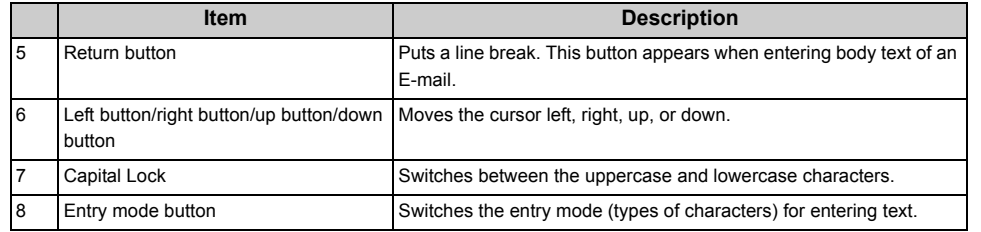

#### $\overline{\mathscr{Q}}$

The QWERTY keyboard set by default can be switched to the AZERTY keyboard. To switch to the AZERTY keyboard, select [Manage Unit] > [Keyboard Layout] > [AZERTY] on the touch panel.

#### **• Entering Characters**

**1** Press the touch panel.

**2** When the entry is complete, press [OK] or [Next].

## $\overline{\mathscr{Q}}$

To enter a diacritical mark, press and hold a character button with [...] shown. When a diacritical mark appears, press the character you want to enter.

The screen below shows an image when holding down the "a" button.

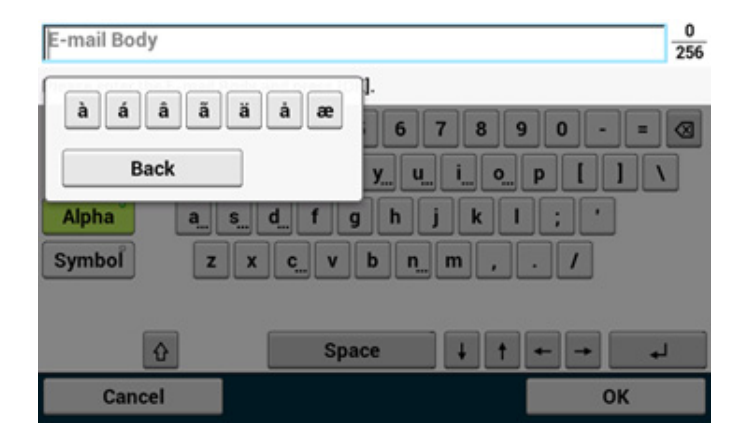

• Switching the Entry Mode (Numbers  $\Leftrightarrow$  Alphabetic Characters)

Press [Alpha] or [Symbol].

#### $\overline{\mathscr{L}}$

[RU] may be shown in case of Russian, and [EL] in case of Greek. In case of other languages, only [Alpha] and [Symbol] may be shown.

- **Switching the Entry Mode (Uppercase ↔ Lowercase)** 
	- **1** Press the button to switch between the uppercase and lowercase characters.

#### **• Deleting an Entered Character**

Use the  $\boxed{\infty}$  (back space) button on the touch panel or the  $\boxed{\infty}$  (CLEAR) button on the operator panel.

The character before the cursor  $( \vert )$  is deleted.

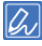

To delete an entered character, move the cursor to the right of the character. To move the cursor, press  $\left[\begin{array}{c} \leftarrow \end{array}\right]$  $[\longrightarrow]$ ,  $[\uparrow]$ , or  $[\downarrow]$ .

#### <span id="page-58-0"></span>**Entering with the Numeric Keypad**

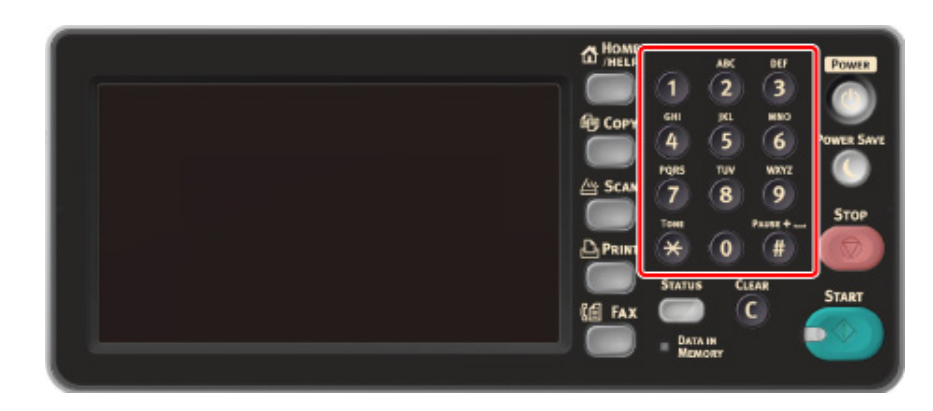

You can enter the numbers labeled on each key.

 $\odot$ 

It is impossible to enter the alphabet.

Please enter the alphabet from the touch panel.

#### **• Deleting an Entered Character**

To delete the character to the left of the cursor, press the C (CLEAR) button. To clear characters you entered in a row, press and hold the C (CLEAR) button.

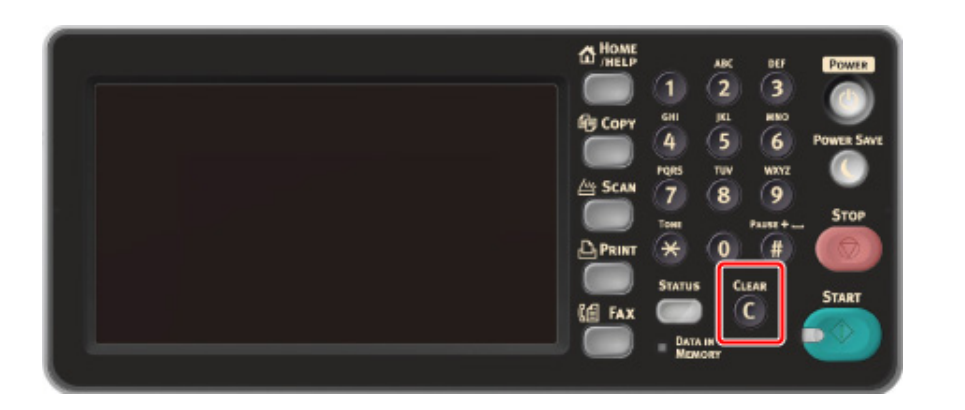

# <span id="page-60-0"></span>**Turning the Machine On or Off**

This section describes how to turn on and off the machine.

- • [Turning the Machine On](#page-60-1)
- • [Turning the Machine Off](#page-61-0)

#### <span id="page-60-1"></span>**Turning the Machine On**

- **1** Check that no documents are set on the document glass or in the ADF, and the ADF cover is closed.
- **2** Press the power switch for approximately a second.

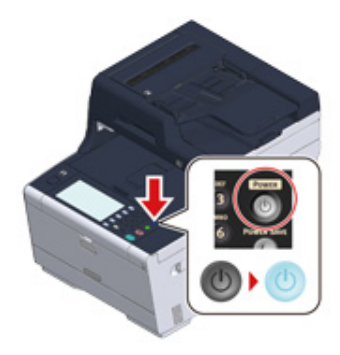

When the machine is turned on, the power switch LED lamp lights up.

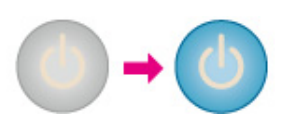

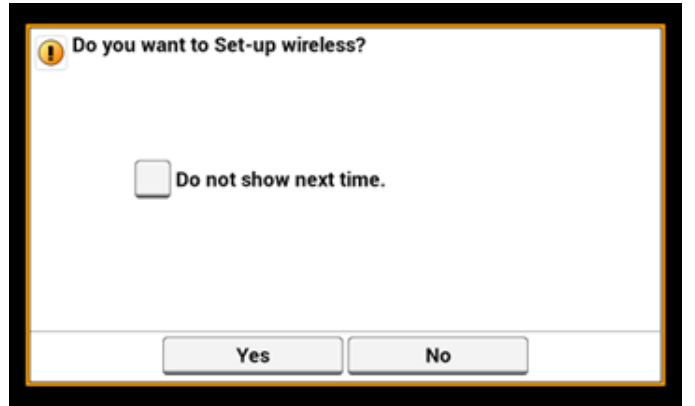

#### **3** The home screen appears when the machine is ready.

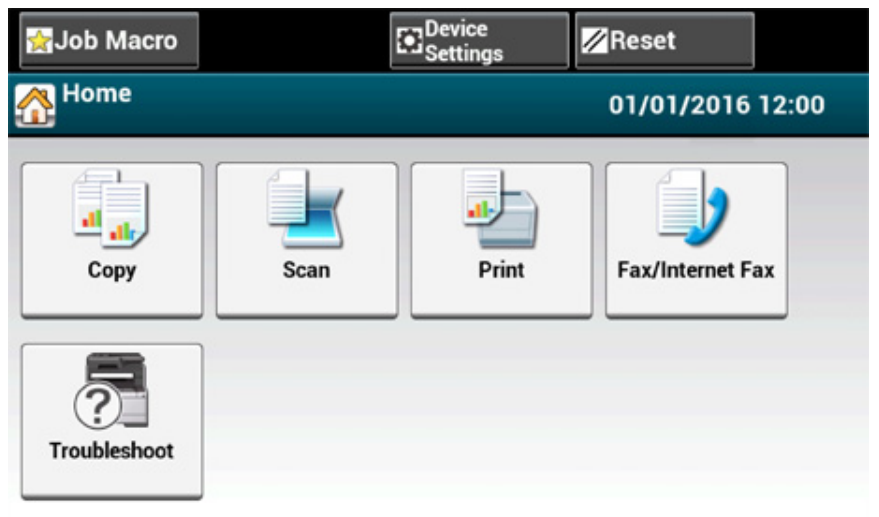

#### <span id="page-61-0"></span>**Turning the Machine Off**

## $\bigcirc$

- Check that the machine is not receiving data before shutting down.
- Press and hold the power switch for 5 seconds or more to force shut down the machine. Use this method only if a problem occurs.

For troubleshooting of this machine, see ["Troubleshooting](#page-140-0)".

**1** Press the power switch for approximately a second.

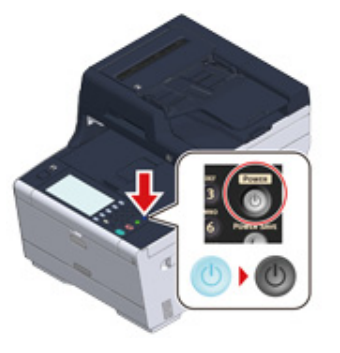

The "System moves to shutdown. Please confirm status when status LED is blinking." message is displayed on the touch panel, and the power switch LED lamp flashes at approximately one-second intervals.

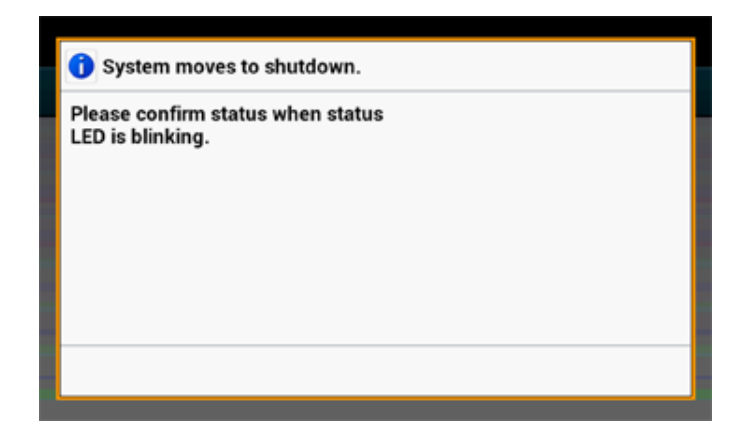

After a while, the machine automatically turns off, and the power switch LED lamp goes out.

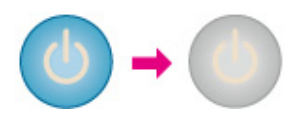

#### **What You Should Do If You Do Not Use This Machine for an Extended Period of Time**

If you do not use this machine for an extended period of time due to holidays, trips, or other reasons, unplug the power cord from the outlet.

# $\overline{\mathscr{L}}$

This machine does not have functional failures if the power cord is unplugged for an extended period of time (four weeks or more).

# <span id="page-63-1"></span>**Loading Paper**

This chapter describes various information about paper that can be loaded in a paper tray of this machine.

To set paper type and weight, press [Device Settings] > [Paper Setup] and press the tray you want to use, and then select [Media Type] or [Media Weight].

- • [About Paper Types That Can be Loaded](#page-63-2)
- • [Loading Paper in Tray 1/2/3](#page-66-0)
- • [Loading Paper in the MP Tray](#page-67-0)
- • [Paper Storage](#page-69-0)

#### <span id="page-63-2"></span><span id="page-63-0"></span>**About Paper Types That Can be Loaded**

- • [Available paper types](#page-63-3)
- • [About Paper Sizes, Weight, and Number of Sheets That Can be Loaded](#page-64-0)
- • [Recommended paper](#page-65-0)

#### <span id="page-63-3"></span>**Available paper types**

To perform high-quality printing, be sure to use the supported paper types that satisfy requirements, such as material, weight, or paper surface finishing. Use digital photo print paper.

If you print on paper that is not recommended by Oki Data, check the print quality and the movement of the paper thoroughly in advance to ensure that there are no problems.

#### **• Paper type**

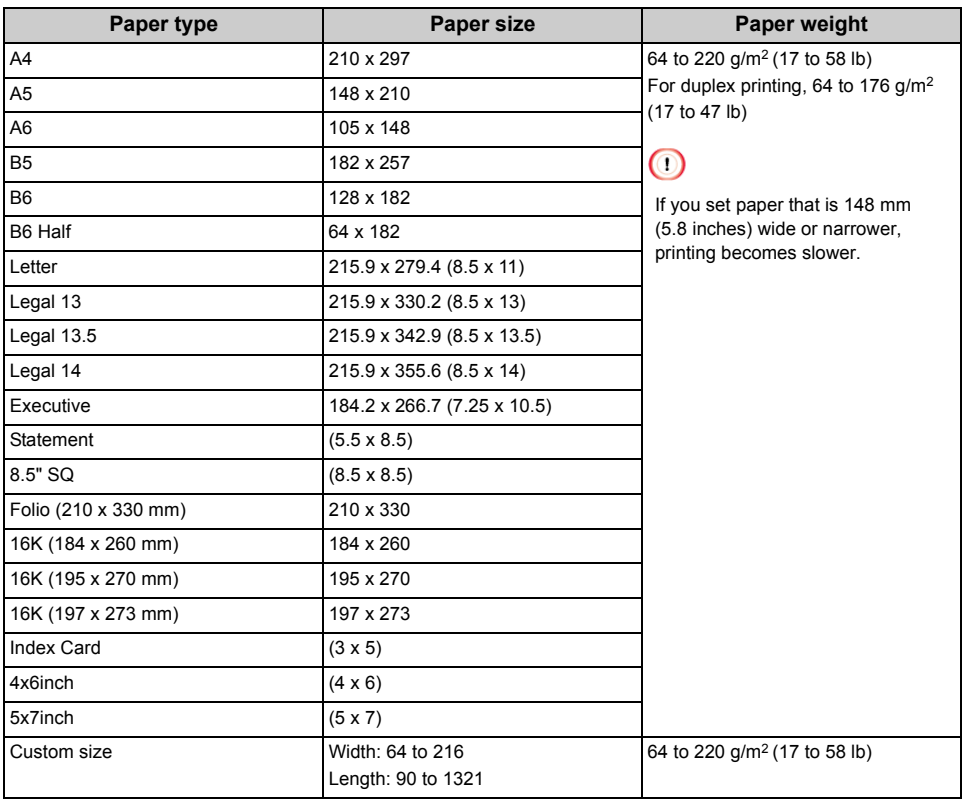

#### **• Envelope**

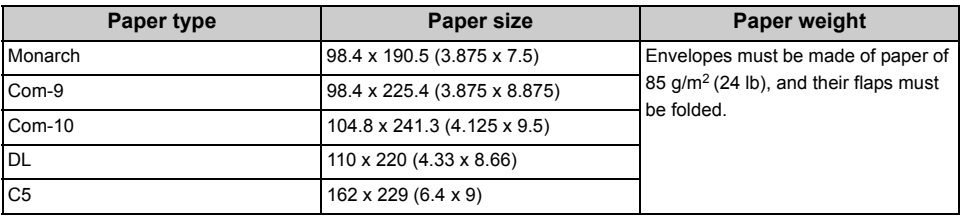

#### **• Label**

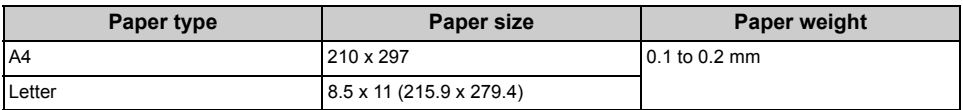

#### **• Other type of paper**

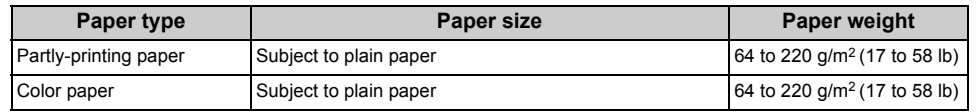

#### <span id="page-64-0"></span>**About Paper Sizes, Weight, and Number of Sheets That Can be Loaded**

Available paper sizes and types, and tray capacity are as follows.

#### **• Tray 1**

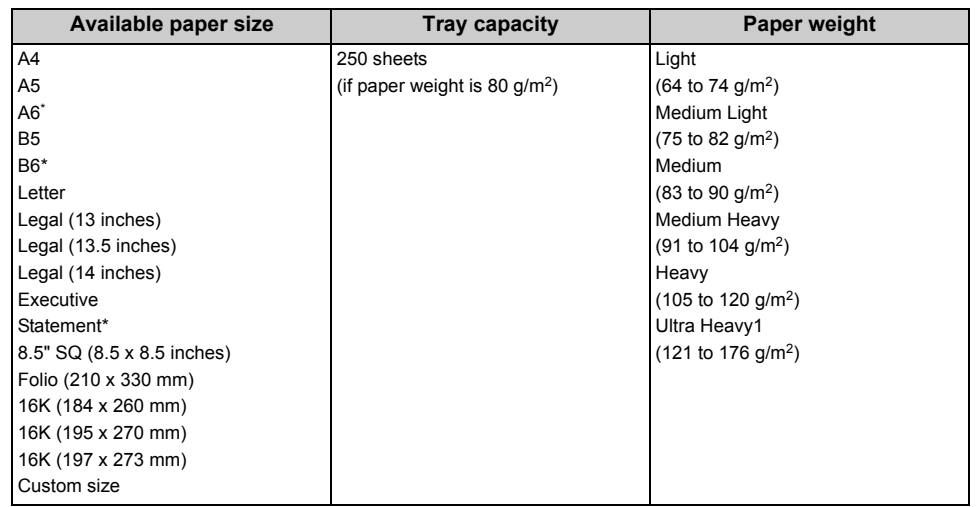

#### \*Paper cannot be used for duplex printing.

#### **• Tray 2/3 (Optional)**

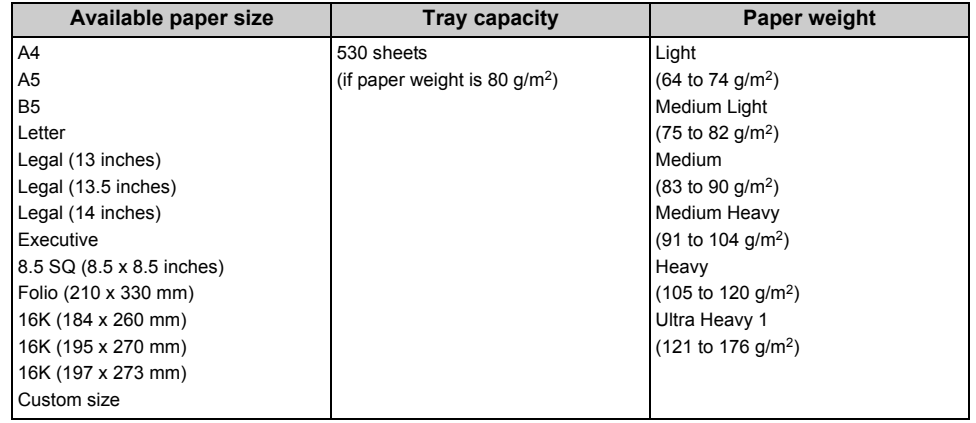

#### **• MP Tray**

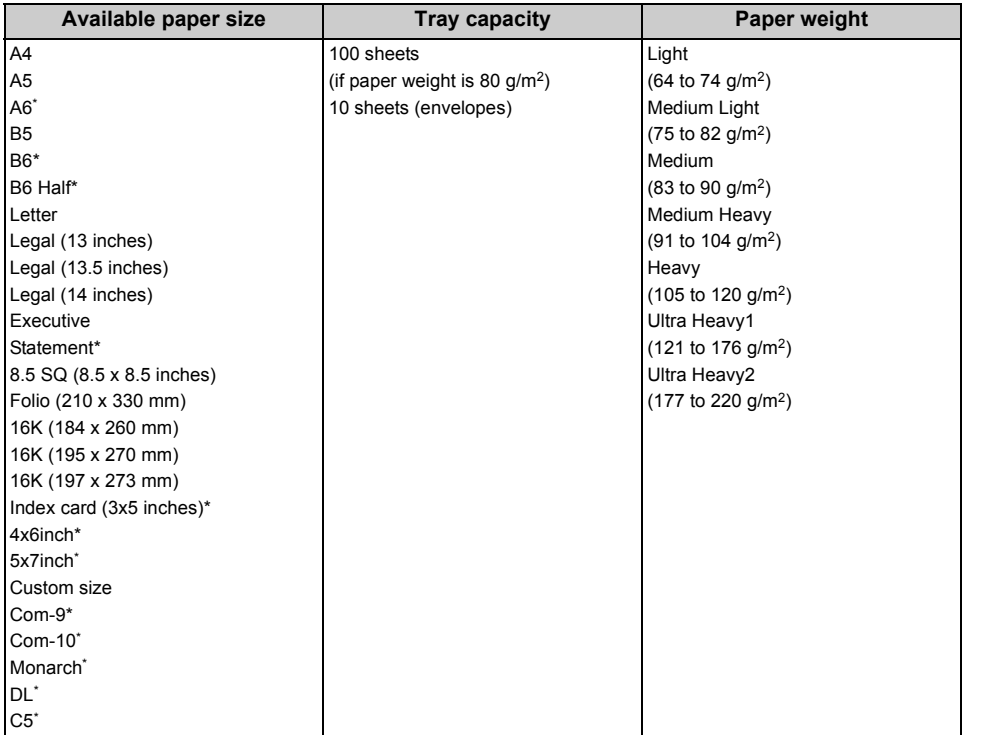

\*Paper cannot be used for duplex printing.

#### <span id="page-65-0"></span>**Recommended paper**

The machine supports a variety of print media, including a range of paper weights and sizes. This section describes how to choose and use media. To obtain the best performance, use 75 to 90 g/m<sup>2</sup> plain paper that is designed for use in copiers and laser printers. Use of heavily embossed or very rough textured paper is not recommended. Pre-printed stationery can be used, but the ink must not offset when exposed to the high fuser temperatures used in the printing process.

#### **• Envelopes**

Envelopes must be free from twists, curls or other deformations. The envelopes must also be of the rectangular flap type, with glue that remains intact when subjected to hot roll pressure fusing in the machine. Window envelopes are not suitable.

#### **• Labels**

Labels must be of the type recommended for use in copiers and laser printers, in which the base carrier page is entirely covered by labels. Other types of label stocks may damage the machine due to the labels peeling off during the printing process.

#### <span id="page-66-0"></span>**Loading Paper in Tray 1/2/3**

The procedure when loading paper in Tray 1 is used as an example, and the same procedure applies to Tray 2/3 (optional).

#### **1** Pull the paper cassette out.

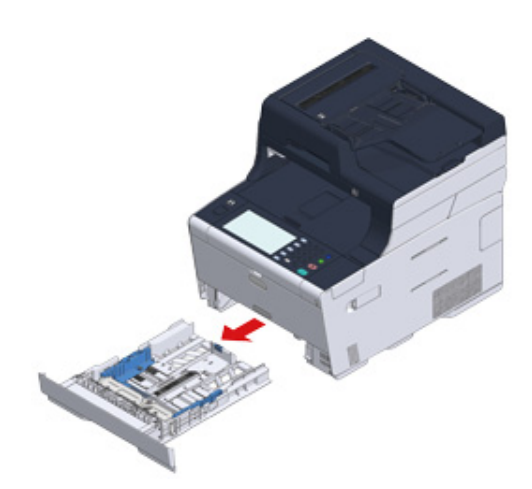

**2** Slide the paper guide (a) to the width of paper to be loaded.

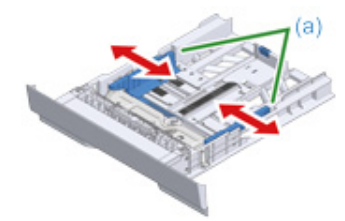

**3** Slide the paper stopper (b) to the length of paper to be loaded.

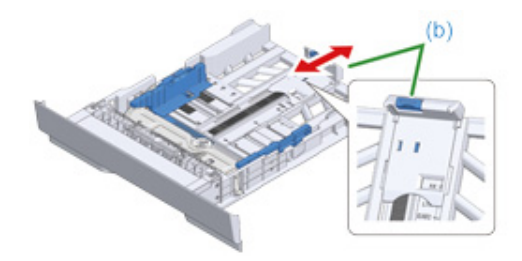

**4** Fan a stack of paper well, and then align the edges of the paper.

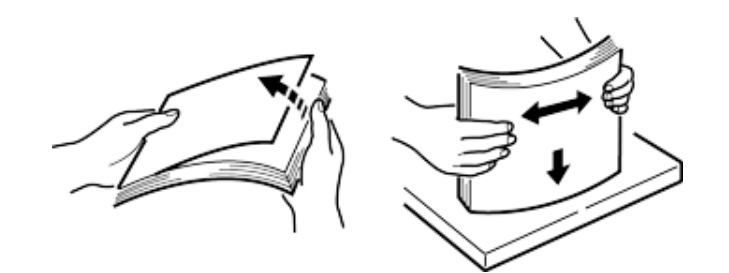

**5** Load paper with the print side face down.

#### $\bigcirc$

Do not load paper above the " $\nabla$ " mark on the paper guide.

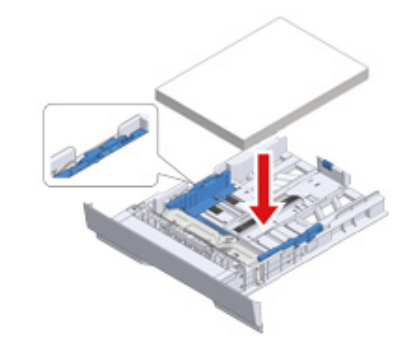

**6** Secure the loaded paper with the paper guide.

#### Push the paper cassette until it stops.

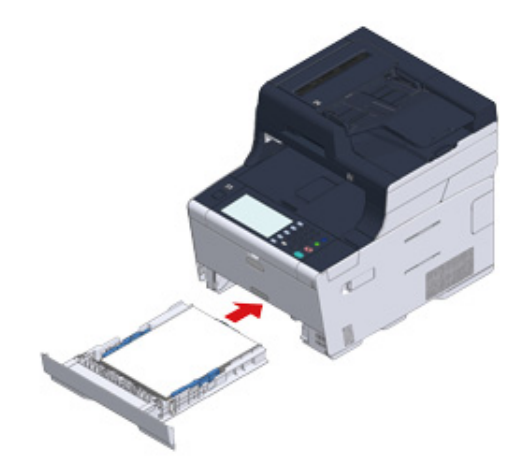

- **8** Press [Device Settings] on the touch panel.
- **9** Press [Paper Setup].
- Press the tray in which paper is loaded.
- **11** Set [Paper Size], [Media Type], and [Media Weight].
- **12** Press [Back] until the home screen is displayed.

#### <span id="page-67-0"></span>**Loading Paper in the MP Tray**

#### $\bigcirc$

- Do not pull out paper being fed from the MP tray. The paper feed rollers may be damaged.
- If you open and close the MP tray vigorously, the paper feed roller of MP tray may fall and get in the way of loading paper.If the paper feed roller of MP tray has fallen, raise the paper feed roller of MP tray before loading paper.
- **1** Open the MP tray forward by inserting your finger into the front recess.

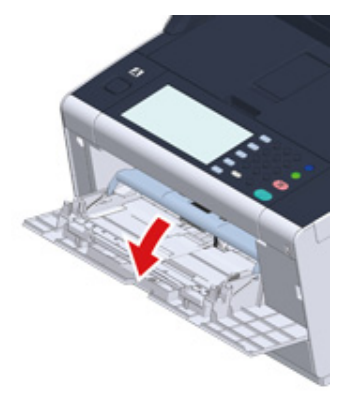

**2** Pull out the paper support by holding the center part of it.

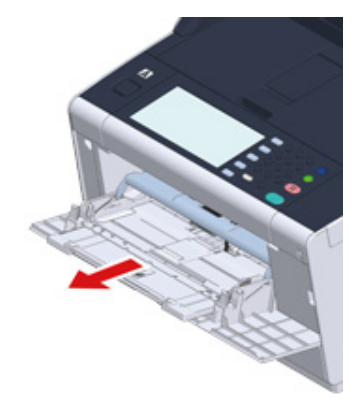

#### **3** Open the sub support.

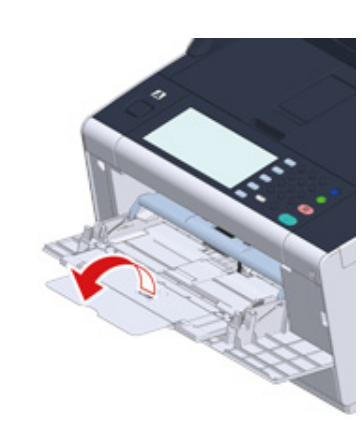

**4** Adjust the manual feeding paper guide to the width of paper to be loaded.

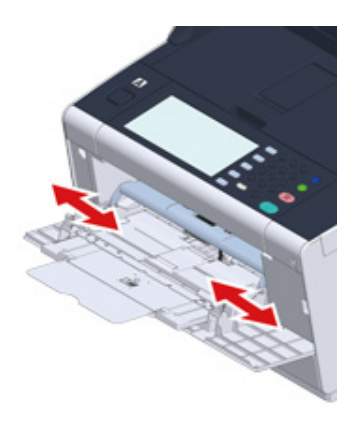

**5** Make sure that the paper feed roller stays in the proper position. If the paper feed roller has fallen, push it upward and fix it.

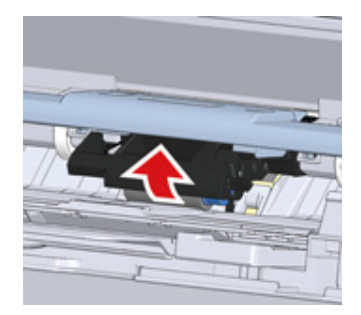

**6** Insert the paper with the print side up until its edge touches the paper feed entrance.

#### $\bigcirc$

Do not load paper above the " $\nabla$ " mark.

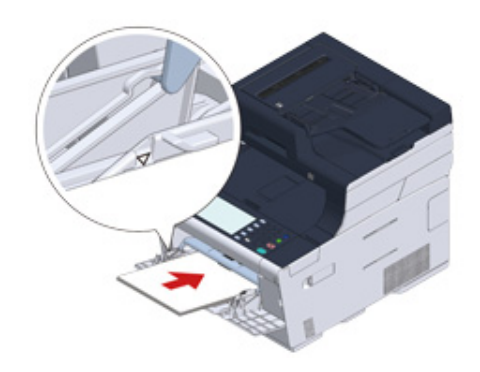

# $\bigcirc$

When a printer is in the power saving mode, press the C (Power Save) button to restore from the mode.

- **7** Set [Paper Size], [Media Type], and [Media Weight] on the paper setup screen.
- **8** Press [Close].

#### $\bigcirc$

• Do not load paper in different sizes, types, or weights.

- When adding sheets of paper, remove paper loaded in the MP tray, bundle the whole batch of sheets, and align edges of sheets to load them.
- Do not insert objects other than paper in the MP tray.

#### <span id="page-69-0"></span>**Paper Storage**

Store paper under the following conditions to maintain quality.

- Inside a cabinet or other dry and dark place
- On a flat surface
- Temperature: 20°C
- Humidity: 50% RH (relative humidity)

Do not store paper in the places as shown below:

- Directly on the floor
- Where paper is exposed to direct sunlight
- Near the inside of an exterior wall
- On an uneven surface
- Where static electricity may be generated
- Where temperature excessively rises high and temperature rapidly changes
- Near this machine, an air conditioner, a heater, or duct

### $\bigcirc$

- Do not unwrap paper until just before you use.
- Do not leave paper unwrapped for a long period. Doing so may result in printing problems.
- Depending on the print media, environment, storage conditions, the print quality may deteriorate or printout may get curled

# <span id="page-70-0"></span>**Setting a Document**

This chapter describes how to set the document on this machine.

#### • [About Documents That Can be Set](#page-70-1)

- • [Setting in the ADF](#page-71-0)
- • [Setting on the Document Glass](#page-73-0)

#### <span id="page-70-1"></span>**About Documents That Can be Set**

#### **• About Where to Set a Document**

Set a document in the ADF or on the document glass when copying, scanning, or faxing.

#### **• ADF**

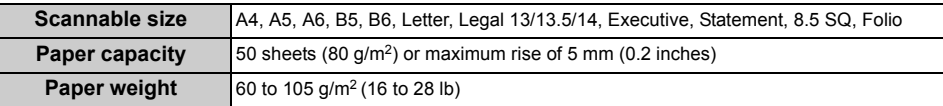

#### **• Document glass**

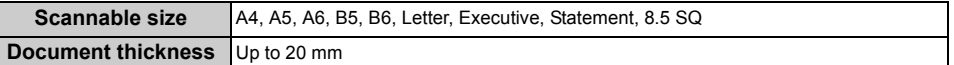

#### $\overline{\mathscr{Q}}$

Duplex scan is not available for A6.

#### $\circledcirc$

For documents on which adhesives, ink, or correction fluid is used, make sure that they have completely dried before setting.

#### **• About Documents That Cannot be Set in the ADF**

You cannot set the following documents in the ADF. Set the document on the document glass.

- Documents with holes or tears
- Documents folded or damaged
- Documents with fold lines or badly curled, or rolled documents
- Damp documents
- Documents that are stuck together due to static electricity
- Carbon-backed documents
- Cloth, metal sheets, OHP films
- Stapled, clipped, or taped documents
- Documents that are pasted each other, or documents with glue
- Glossy documents
- Coated documents

Observe the following to avoid damaging the document glass.

- When copying a thick document, do not press on it on the document glass.
- Place a hard document gently.
- Do not set a document that has sharp protrusions.

#### **• About the Scannable Area**

Texts or images within the 2 mm area from the edges of standard paper cannot be scanned.

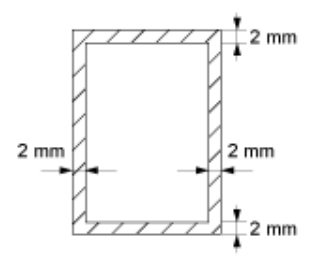

#### <span id="page-71-0"></span>**Setting in the ADF**

#### $\bigcirc$

Do not jog a document stack on the ADF cover.

It may cause the document feed roller of ADF to fall and get in the way of loading documents.

**1** Open the ADF cover.

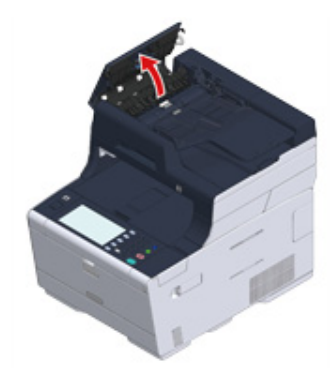

**2** Push the document feed roller into the ADF cover.

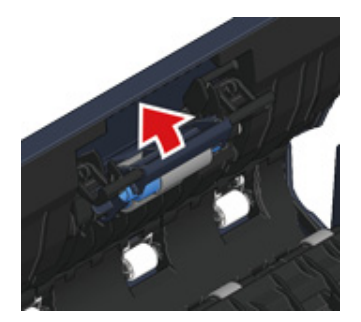
#### **3** Close the ADF cover.

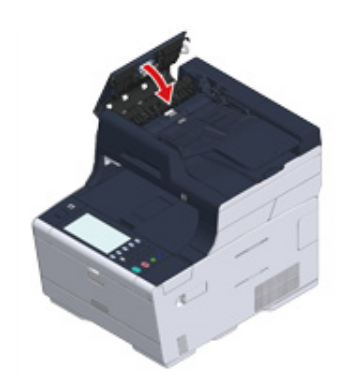

**4** Set a document face up in the ADF.

If [Direction] is set to [Landscape], set the document so that its left edge is pulled into the ADF first.

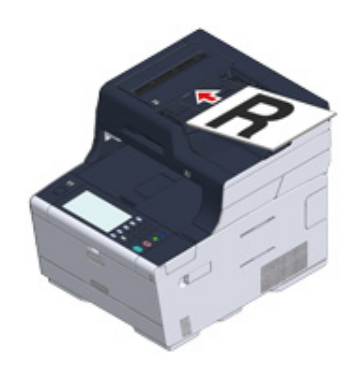

If [Direction] is set to [Portrait], set the document so that its top edge is pulled into the ADF first.

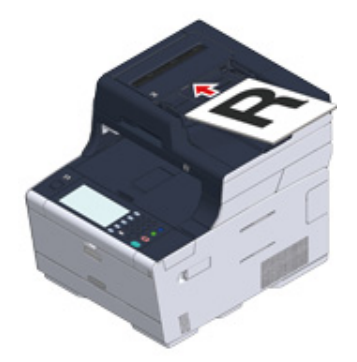

**5** Align the document guide to the document width.

## $\bigcirc$

- If document feed problems often occur when documents are sent from the ADF, reduce the number of document pages to set.
- Documents of up to 50 sheets (80 g/m<sup>2</sup>) and 5 mm high can be loaded regardless of the size.
- If documents to be set on the ADF are curled, adjust the document guides to fit the document width.

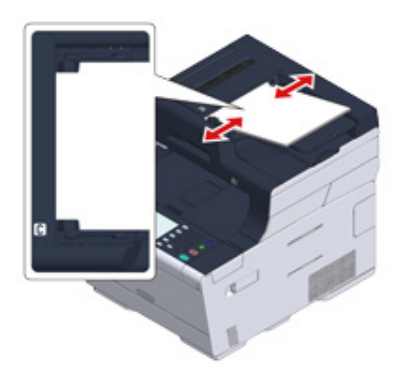

#### **Setting on the Document Glass**

- **1** Open the document glass cover.
- **2** Set a document face down on the document glass.
	- If [Direction] is set to [Portrait], align the top edge of the document with the upper-left corner of the glass.

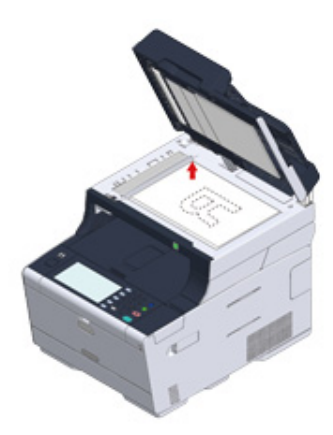

If [Direction] is set to [Landscape], align the right edge of the document with the upperleft corner of the glass.

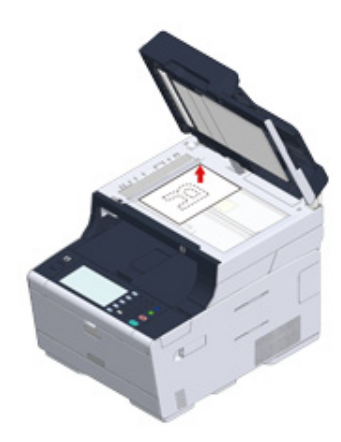

## $\bigcirc$

Do not press the document glass forcefully.

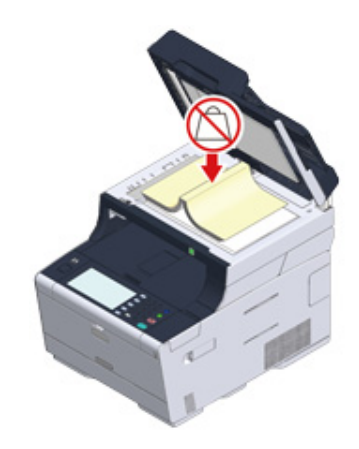

**3** Close the document glass cover gently.

## $\bigcirc$

Do not close the document cover vigorously.

It may cause the document feed roller of ADF to fall and get in the way of loading documents. If the document feed roller of ADF has fallen, open and close the ADF cover.

# **4 Copy**

**[Copying](#page-75-0) [Cancelling Copying](#page-76-0) [Specifying the Number of Copies](#page-77-0) [Descriptions of Screens for Copy](#page-78-0)**

## <span id="page-75-0"></span>**Copying**

- **Press [Copy] on the touch panel or the (COPY) button on the operator** panel.
- The touch panel display switches to the copy top screen.

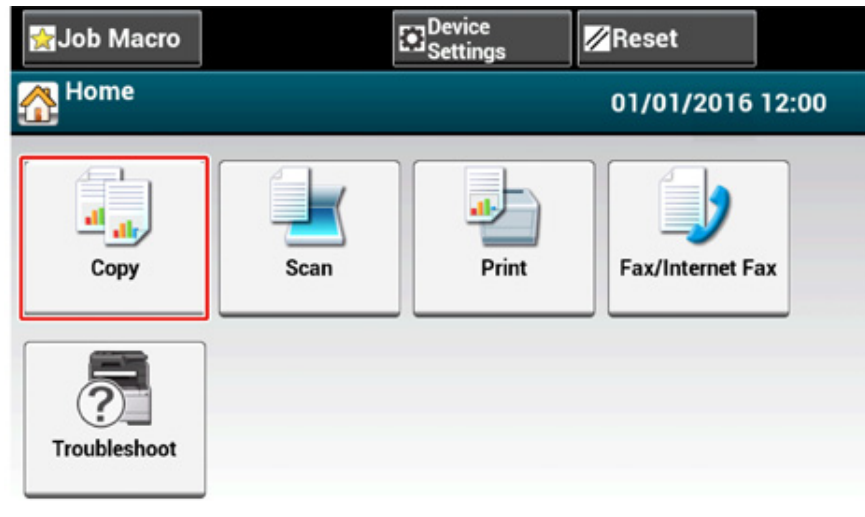

- **2** Set a document in the ADF or on the document glass.
- **3** Set the copy setting if necessary.
	- Useful Functions (Advanced Manual)
	- For a Better Finish (Advanced Manual)
	- Color Settings (Advanced Manual)

#### Advanced Copy Settings (Advanced Manual)

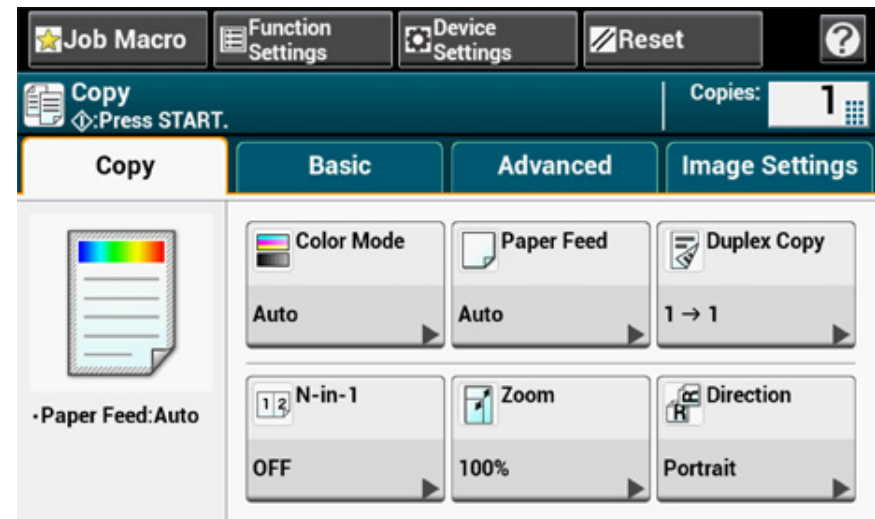

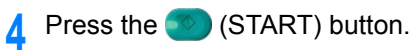

## <span id="page-76-0"></span>**Cancelling Copying**

You can cancel copying before a message is displayed to inform you that copying is complete.

**1** Press the **1** (STOP) button when scanning the document.

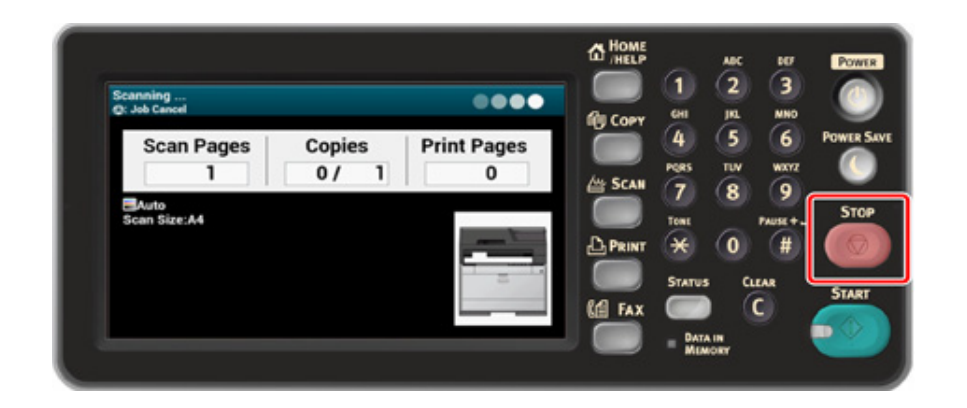

## <span id="page-77-0"></span>**Specifying the Number of Copies**

- **Press [Copy] on the touch panel or the (COPY) button on the operator** panel.
- **2** Set a document in the ADF or on the document glass.
- **3** Enter the number of copies by using the numeric keypad or the numeric buttons.

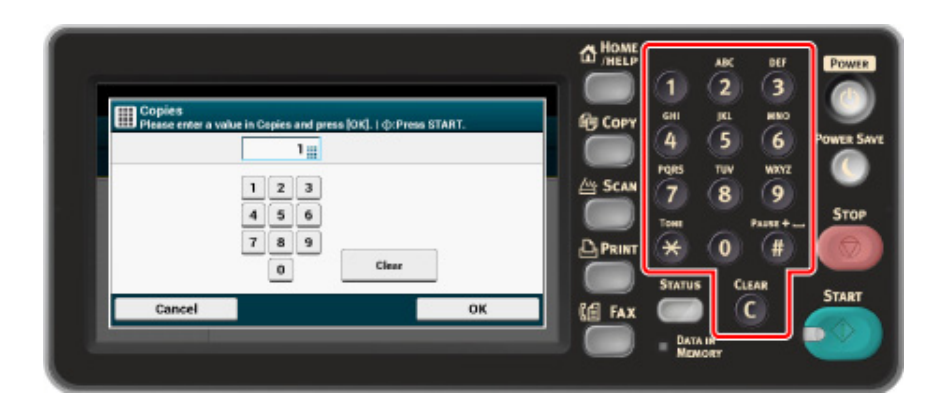

## $\overline{\mathscr{L}}$

- You can enter the number of copies from 1 to 999.
- If you enter an incorrect value, press the C (CLEAR) button, and then enter the correct value.

**Press the (START) button.** 

## $\blacksquare$

Sorting Each Set in Page Order (Sort) (Advanced Manual)

<span id="page-78-0"></span>• [Names and Functions of Screen Items for Copy](#page-78-1)

### <span id="page-78-1"></span>**Names and Functions of Screen Items for Copy**

#### **• [Copy] Tab**

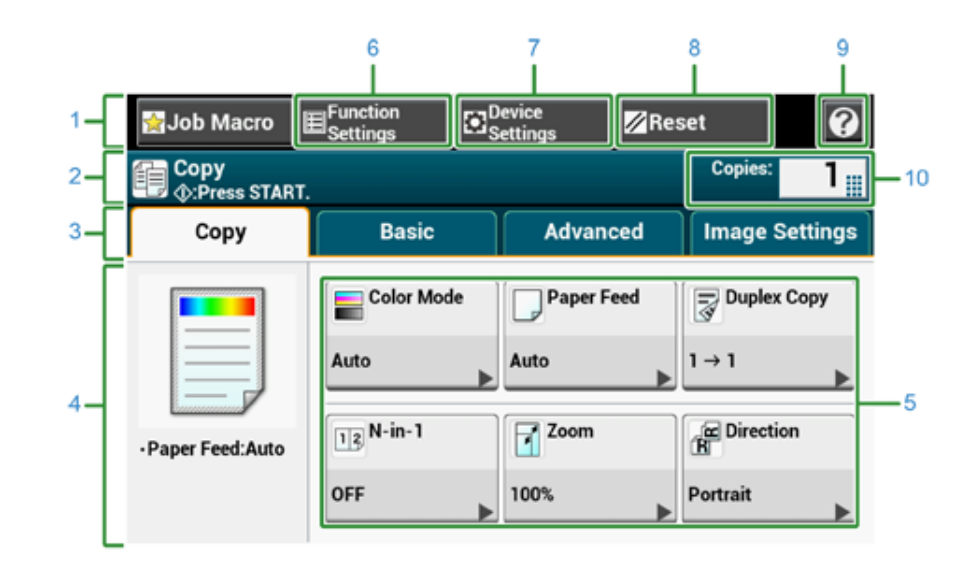

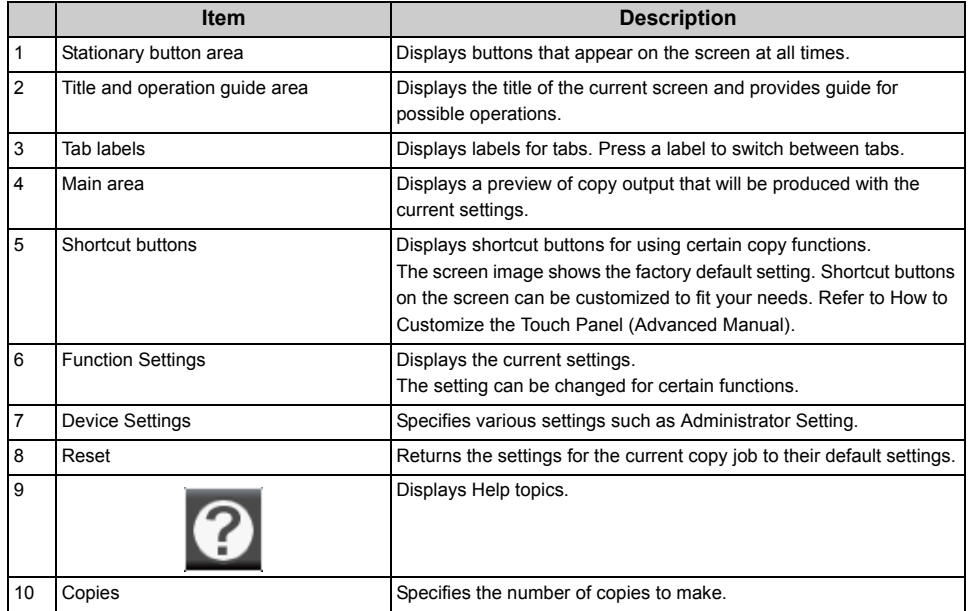

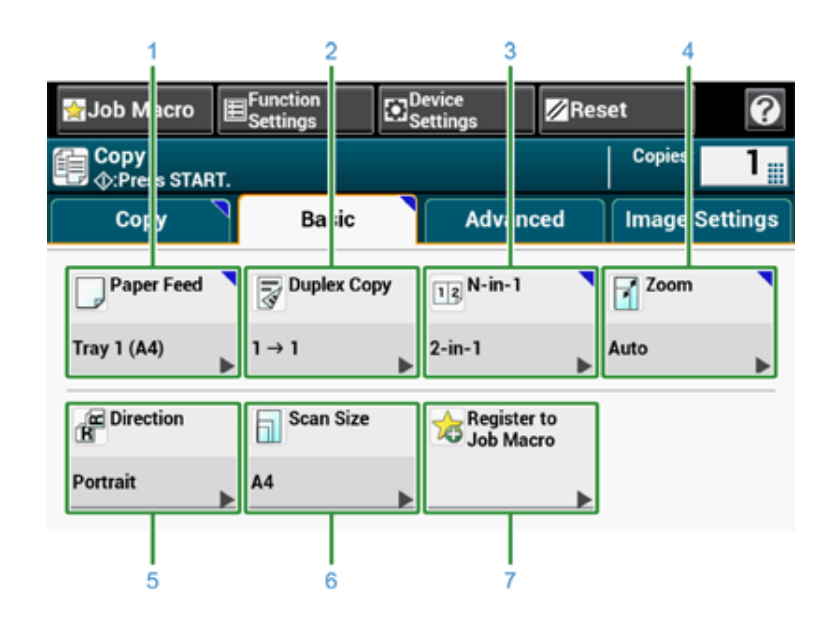

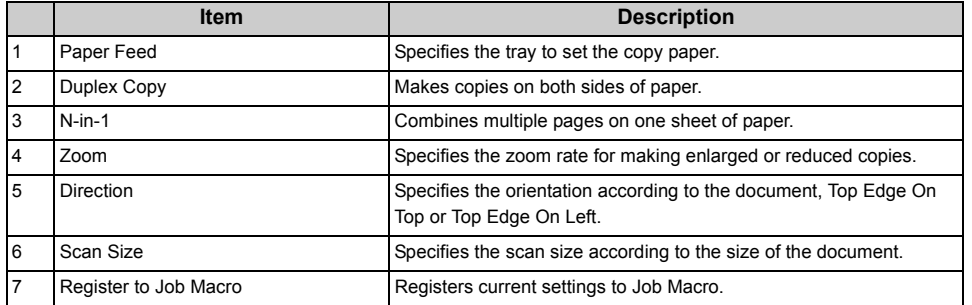

#### **• [Basic] Tab • [Advanced] Tab**

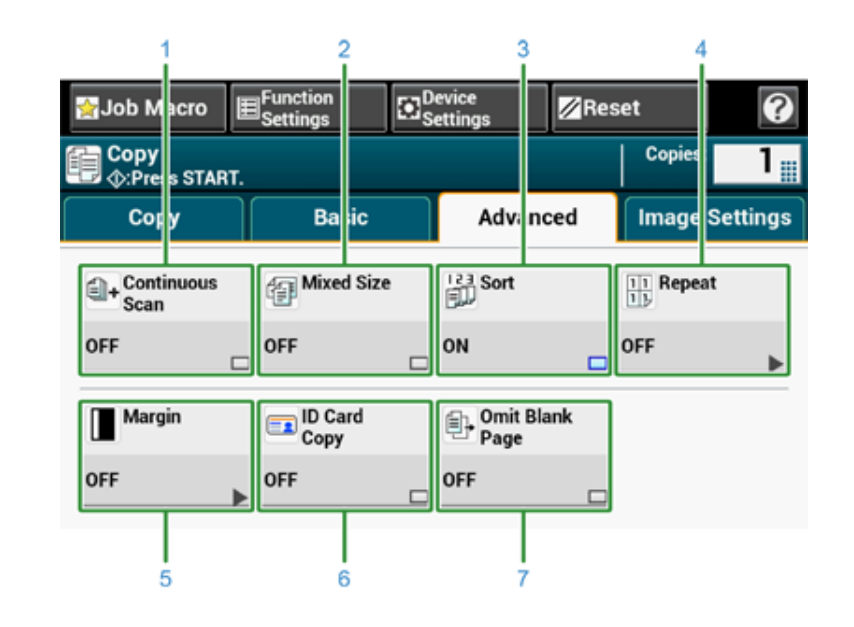

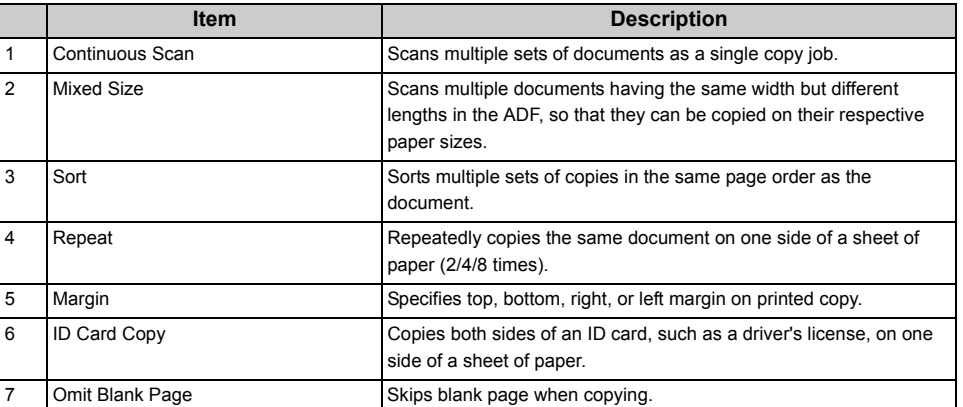

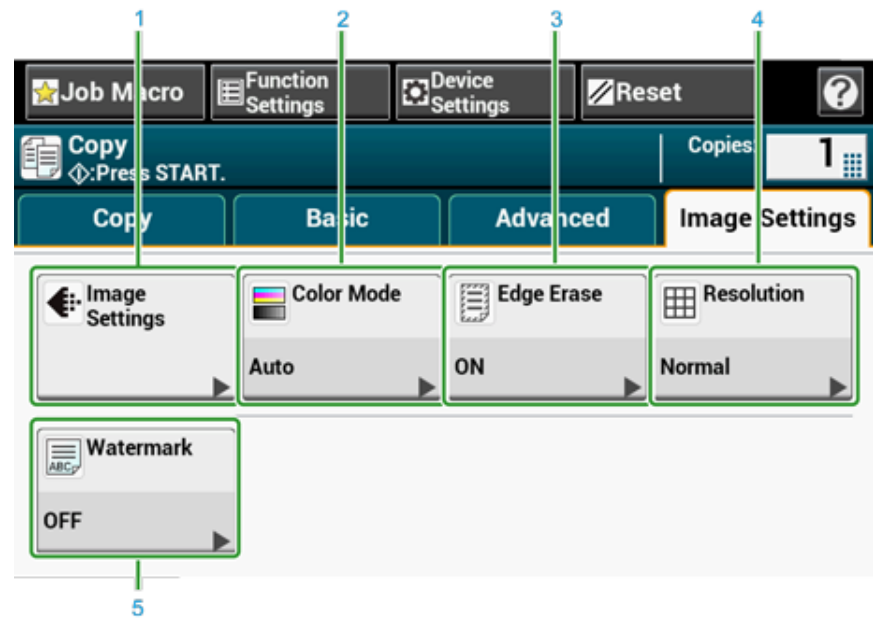

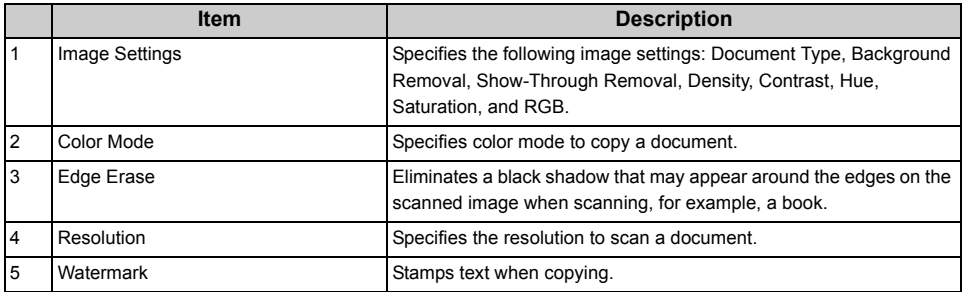

#### **• [Image Settings] Tab • [Function Settings] Screen**

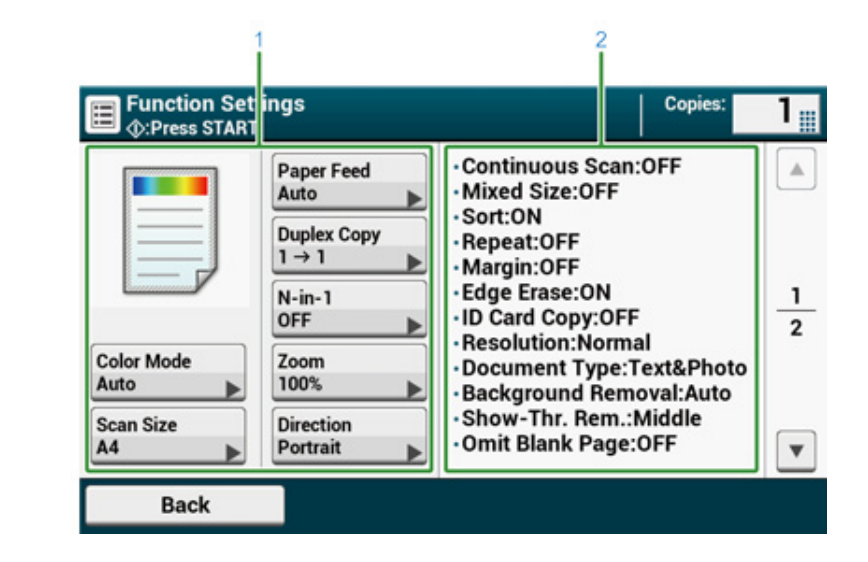

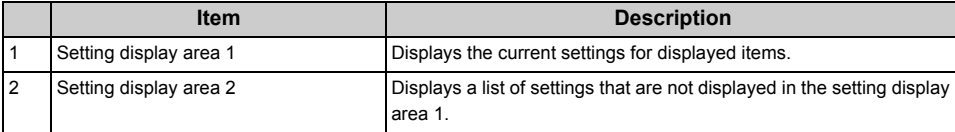

# **5 Scan**

**[Sending Scanned Data as an E-mail Attachment](#page-82-0) [Saving Scanned Data in a Shared Folder](#page-85-0) [Cancelling Scanning](#page-88-0) [Descriptions of Screens for Scan](#page-89-0)**

## <span id="page-82-0"></span>**Sending Scanned Data as an E-mail Attachment**

This section describes how to send scanned data as an e-mail attachment.

- • [Before Using Scan To E-mail](#page-82-1)
- • [Entering E-mail Address to Send E-mail](#page-83-0)

#### <span id="page-82-1"></span>**Before Using Scan To E-mail**

If the machine is set up from [Easy Setup] > [E-mail Setting], skip Before Using Scan To Email. If the information is not set, set up in the following procedure.

- **1** Check the information related to E-mail following the steps in ["Checking the](#page-41-0)  [Setting Information"](#page-41-0).
- **2** Press [Device Settings] on the touch panel.
- **3** Press [Easy Setup].
- **4** Enter the administrator name and password, and then press [OK].

#### $\overline{\mathscr{L}}$

The factory default administrator name and password are "admin" and "999999" respectively. If the administrator password is changed after installing the machine, enter the updated password.

- **5** Press [Skip>>] repeatedly to display [E-mail Setting].
- **6** Press [Next].
- **7** Follow the onscreen instruction to enter the information checked in Step 1.
- ி
- ô E-mail Setup (Advanced Manual)

#### <span id="page-83-0"></span>**Entering E-mail Address to Send E-mail**

- **Press [Scan] on the touch panel or the (SCAN) button on the operator** panel.
- **2** Set a document in the ADF or on the document glass.
- **3** Press [Scan To E-mail].

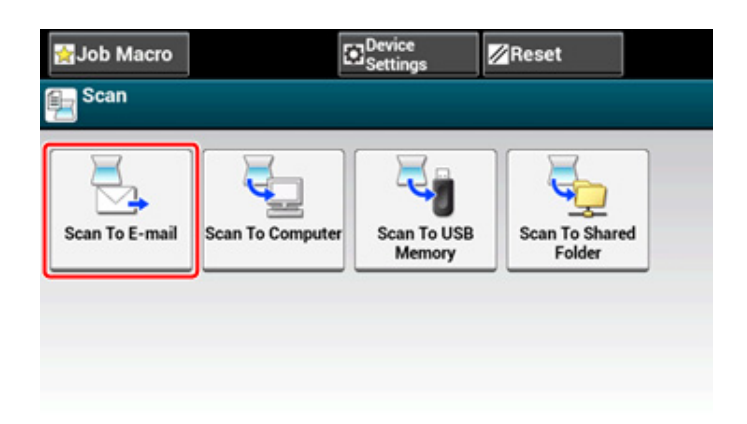

If the access control is enabled and E-mail address of the user who currently logs in is registered, the E-mail address of the user is automatically entered in [To].

**4** Check the [Scan To E-mail] tab is selected.

To select [Cc] or [Bcc], press [To] several times.

### **5** Press [Manual Input].

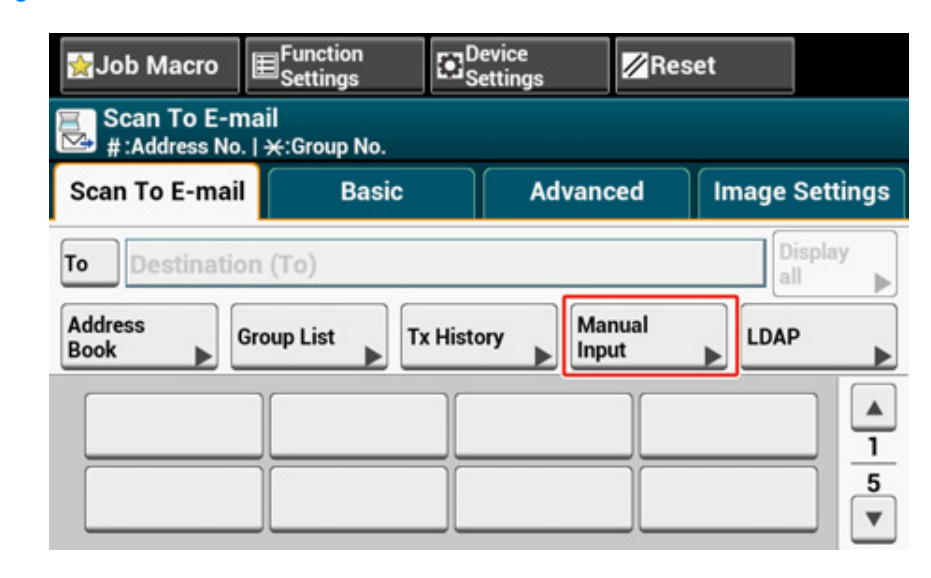

**6** Enter an e-mail address.

You can enter up to 80 characters.

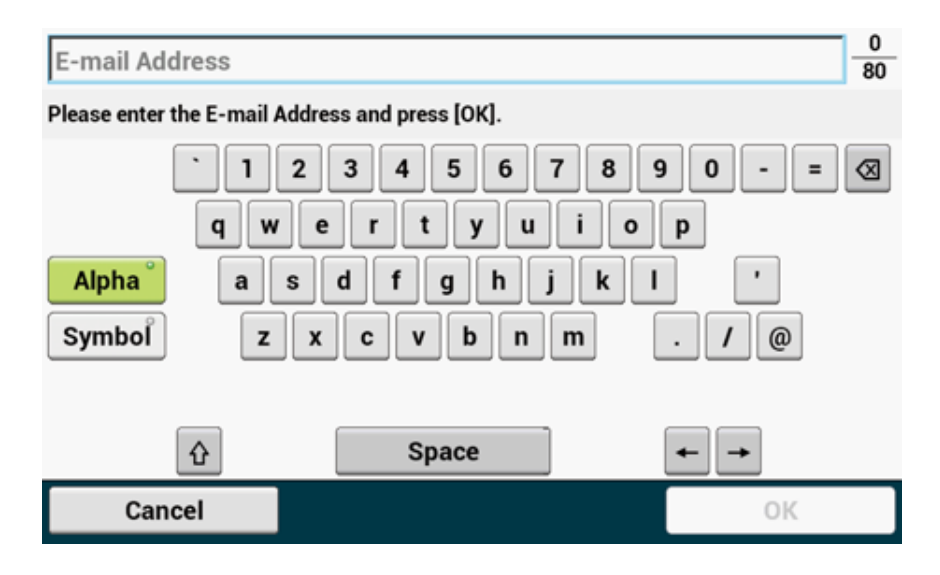

#### **7** Set scan settings if necessary.

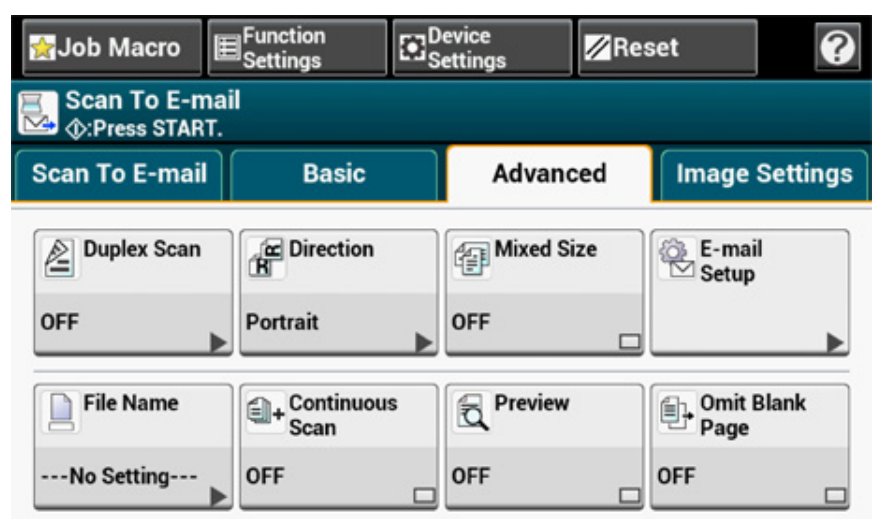

### **8** Press [OK].

**9** Press the **19** (START) button.

## $\overline{10}$

- Specifying a Destination from Address Book or Group List (Advanced Manual)
- ô Specifying a Destination Using One-touch Button (Advanced Manual)
- Specifying a Destination Searching LDAP Server (Advanced Manual)

## <span id="page-85-0"></span>**Saving Scanned Data in a Shared Folder**

This section describes how to save scanned data in a shared folder on a network.

- • [Creating a Shared Folder in a Computer](#page-85-1)
- • [Registering a Destination \(Profile\)](#page-86-0)
- • [How to Use Scan To Shared Folder](#page-87-0)

## <span id="page-85-1"></span>**Creating a Shared Folder in a Computer**

 $\bigcirc$ 

If you create a shared folder in the following steps, all users whose accounts are set in your computer can access the shared folder.

Create a shared folder in a computer in which the scanned document is saved.

- **1** Click [Start] on the Windows task bar, right-click [Computer], and then click [Properties].
- **2** Check the name of [Computer name].

You need the computer name you checked when you register the destination in the machine. Write it down.

- **3** Close the window.
- **4** Create a folder in which documents are saved on the computer.
- **5** Right-click the created folder, and then click [Properties].
- **6** Click the [Sharing] tab, and then click [Advanced Sharing].
- **7** Select the [Share this folder] check box, and then click [Permissions].
- **8** Select the [Allow] check box of [Change] in [Permissions for Everyone], and then click [OK].
- **9** Click [OK].

#### <span id="page-86-0"></span>**Registering a Destination (Profile)**

Create a shared folder and register to the machine as a destination.

Up to 50 profiles can be registered.

- Press [Device Settings] on the touch panel.
- **2** Press [Profile].

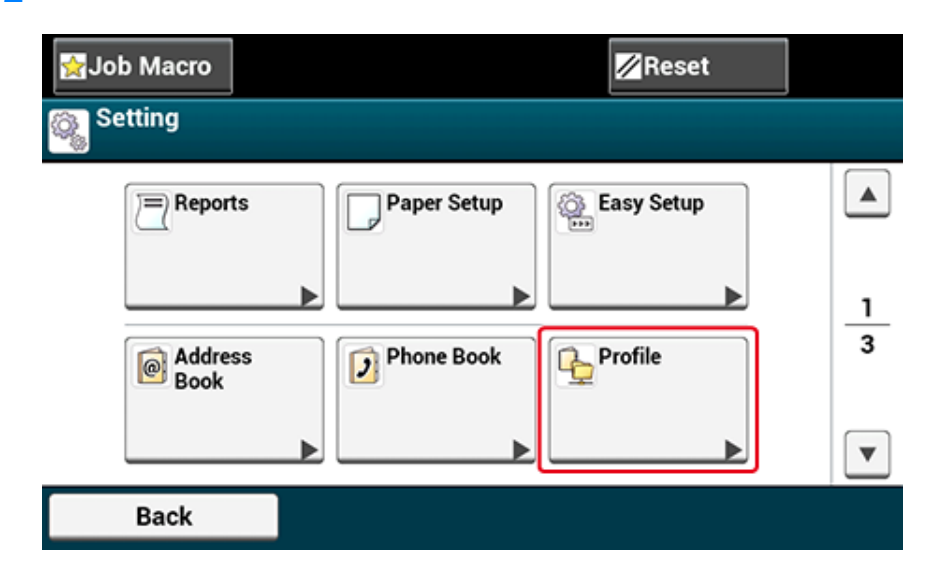

- **3** Select a number, and then press [Register].
- **4** Enter a profile name, and then press [Next].
- **5** Select a setting, and then press [Next].
- **6** Enter the values of the transmission destination computer name and the shared folder name in the " $\theta$  the transmission destination computer name the shared folder name" format.

Example: \\PC1\share

## $\overline{\mathscr{Q}}$

• If there is no DNS server in the network, you cannot specify the computer with the computer name (the transmission destination computer name). In such a case, use the IP address of the computer to set. Example: \\192.168.0.3 \share

- **7** Press [Next].
- **8** If access privileges are set to the shared folder, enter the user name and password in [User Name] and [Password].

## $\bigcirc$

- If domain management is performed, enter "User name@domain name".
- If domain management is performed and you cannot establish a connection even after entering "User name@domain name", delete "@domain name".
- Also, access the Web page of this machine, select [Admin Setup] > [Network Menu], and then set the NetBIOS domain name in [Workgroup name] in [NBT].
	- For the domain name, check with your network administrator.
- **9** Press [Close].
- Set other items if necessary.
- **11** Press [OK].

<span id="page-87-0"></span>Scanned data is converted into a PDF, JPEG, TIFF, or XPS file, and then sent to the shared folder. PDF is set by factory default.

Connect the machine to a network and create a shared folder on the computer before using the Scan To Shared Folder function.

- ô [Connecting This Machine to a Computer](#page-34-0)
- o [Creating a Shared Folder in a Computer](#page-85-1)

## $\overline{\mathscr{L}}$

The following procedure uses the factory default setting.

- **Press [Scan] on the touch panel or the (SCAN) button on the operator** panel.
- **2** Set a document in the ADF or on the document glass.
- **3** Press [Scan To Shared Folder].
- **4** Press [Select Profile].

If a profile is not displayed, check the Scan To Shared Folder settings. [Creating a Shared Folder in a Computer](#page-85-1)

**5** Select a profile.

## $\overline{\mathscr{L}}$

Enable [Preview] on the [Advanced] tab to preview the scanned image.

- Set scan settings if necessary.
- **Press the (CCC)** (START) button.

## <span id="page-88-0"></span>**Cancelling Scanning**

You can cancel scanning while a message is being displayed to inform you that scanning is in progress.

**1** Press the **1** (STOP) button on the operator panel.

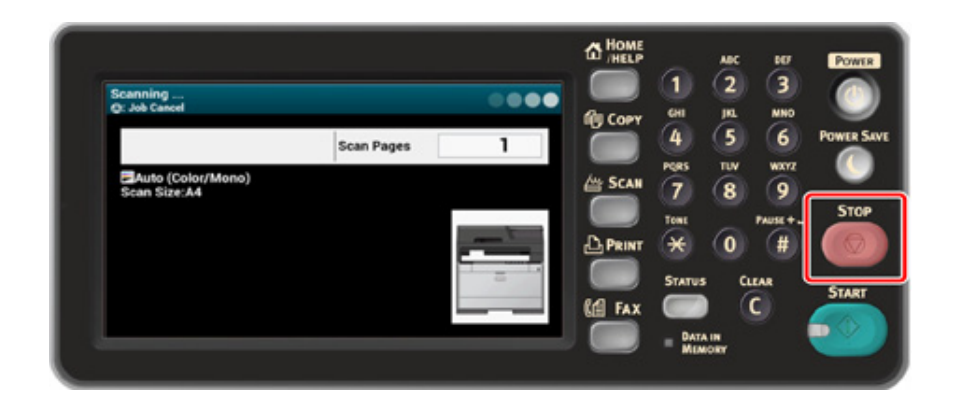

## <span id="page-89-0"></span>**Descriptions of Screens for Scan**

This section describes the items of the screen.

- • [Scan To E-mail Screen](#page-89-1)
- • [Scan To Shared Folder Screen](#page-92-0)

#### <span id="page-89-1"></span>**Scan To E-mail Screen**

#### **• [Scan To E-mail] Tab**

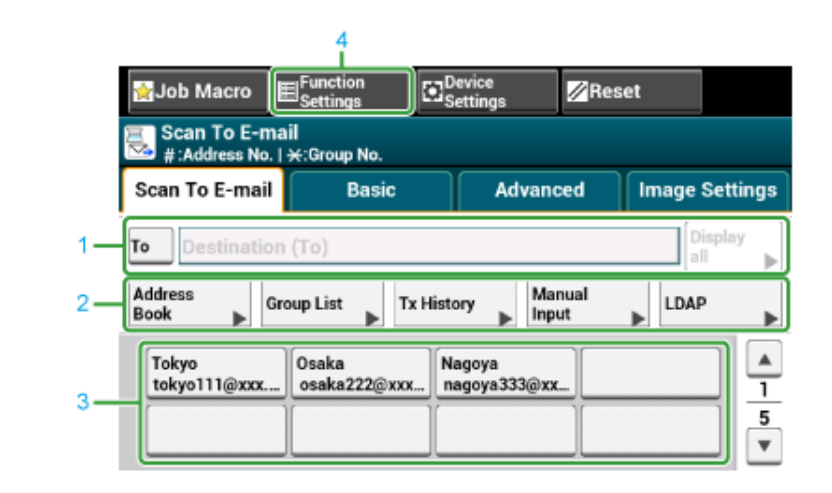

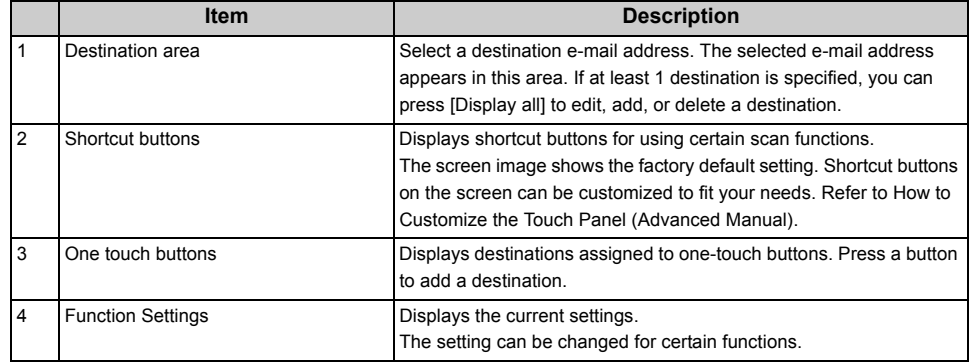

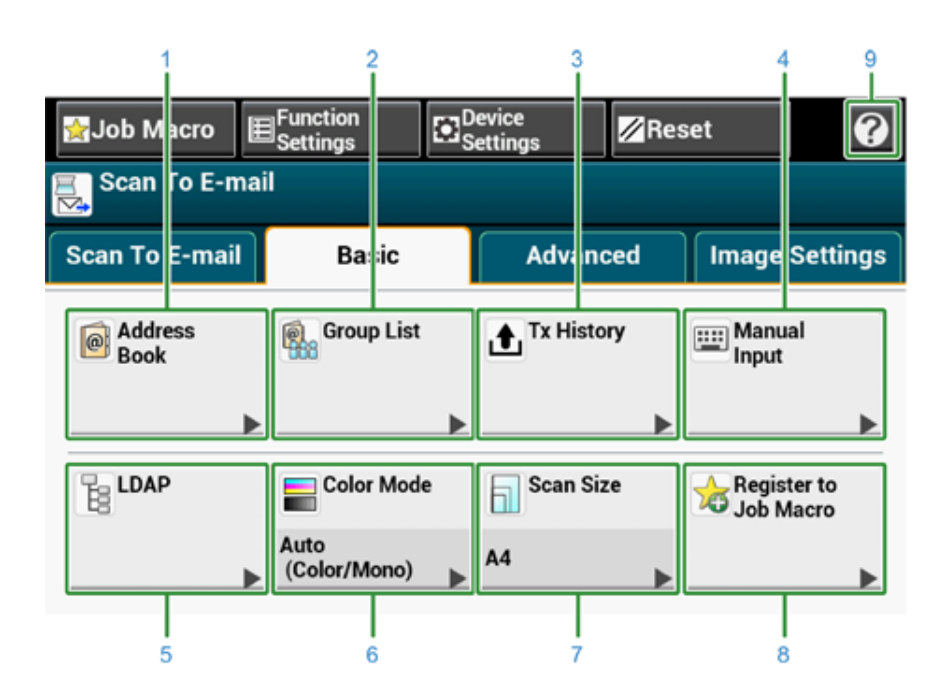

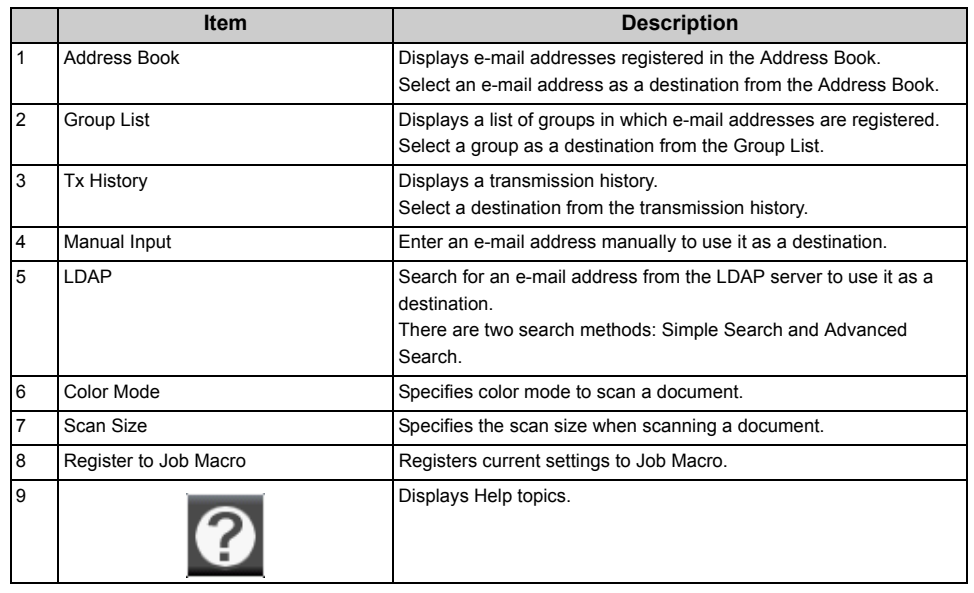

#### **• [Basic] Tab • [Advanced] Tab**

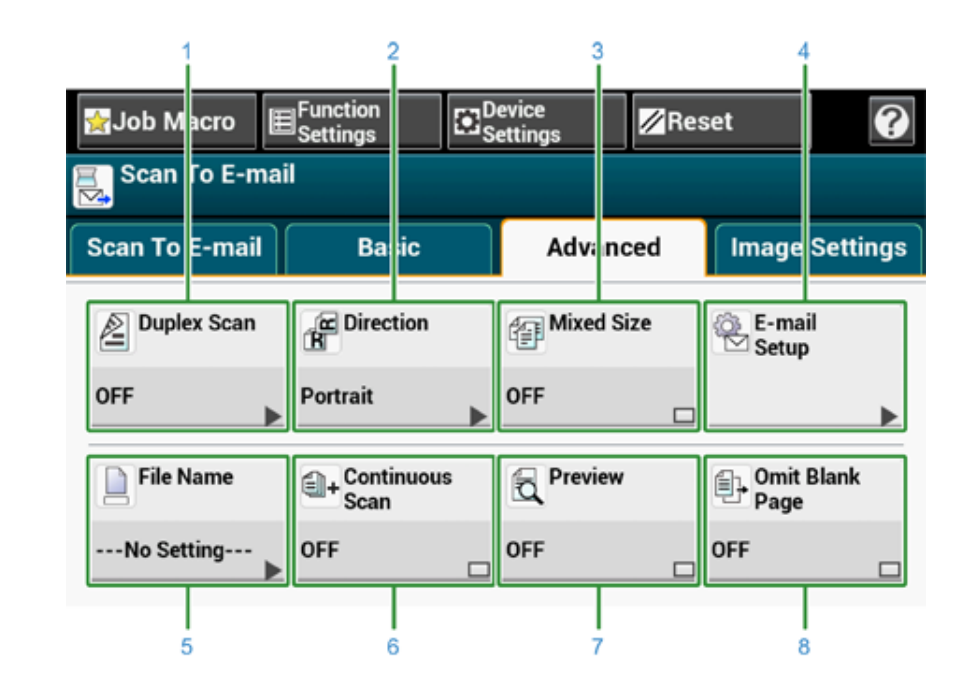

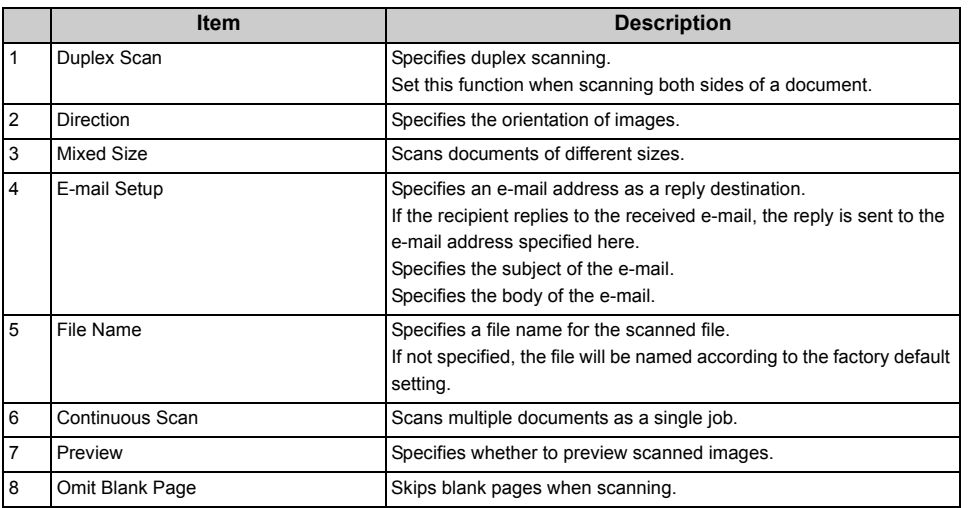

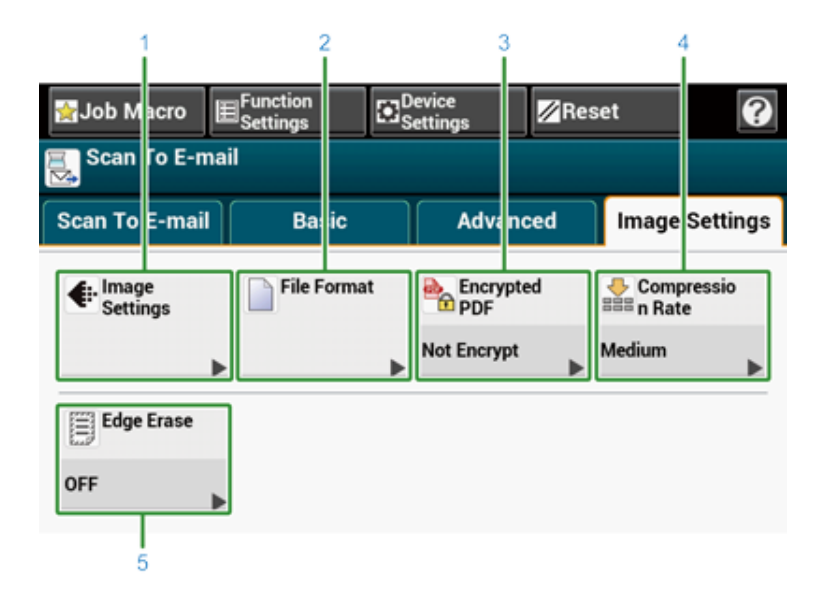

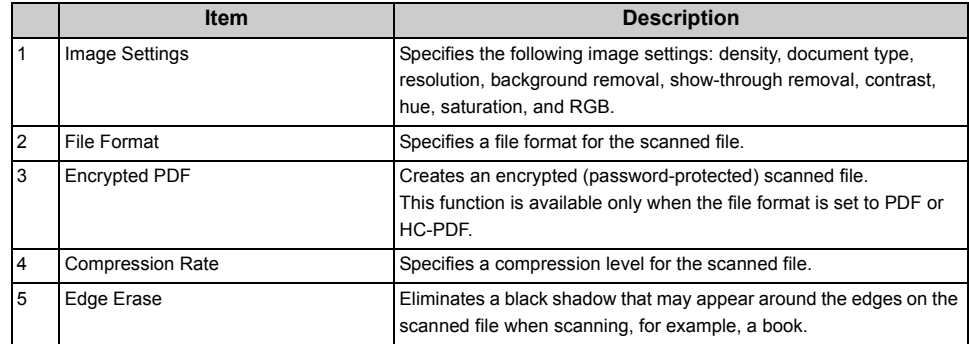

#### **• [Image Settings] Tab • [Function Settings] > [Destination] Tab**

Add, edit or delete a destination to which a document is sent.

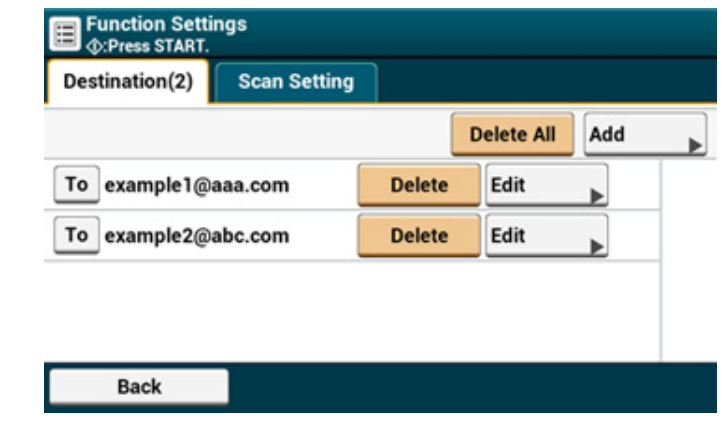

**• [Function Settings] > [Scan Setting] Tab**

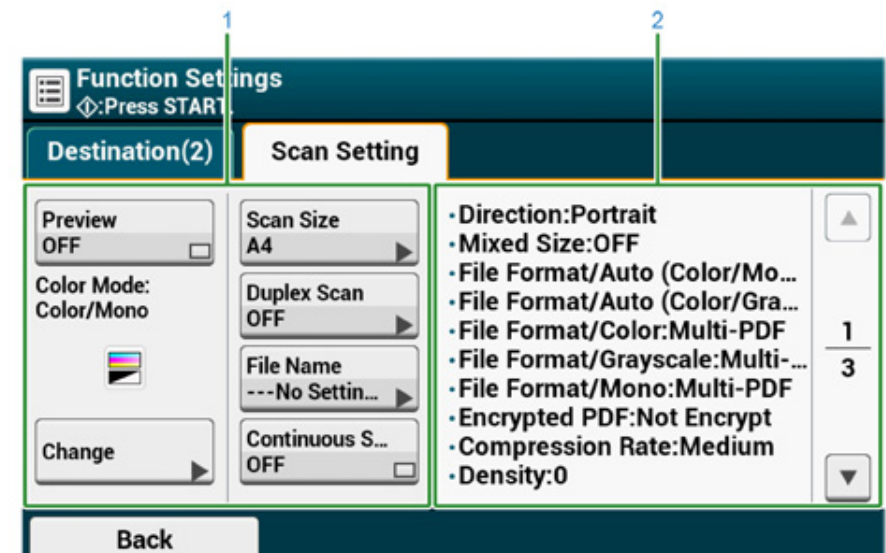

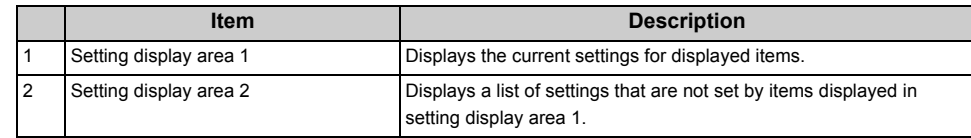

# <span id="page-92-0"></span>**• [Scan To Shared Folder] Tab • [Basic] Tab Scan To Shared Folder Screen**

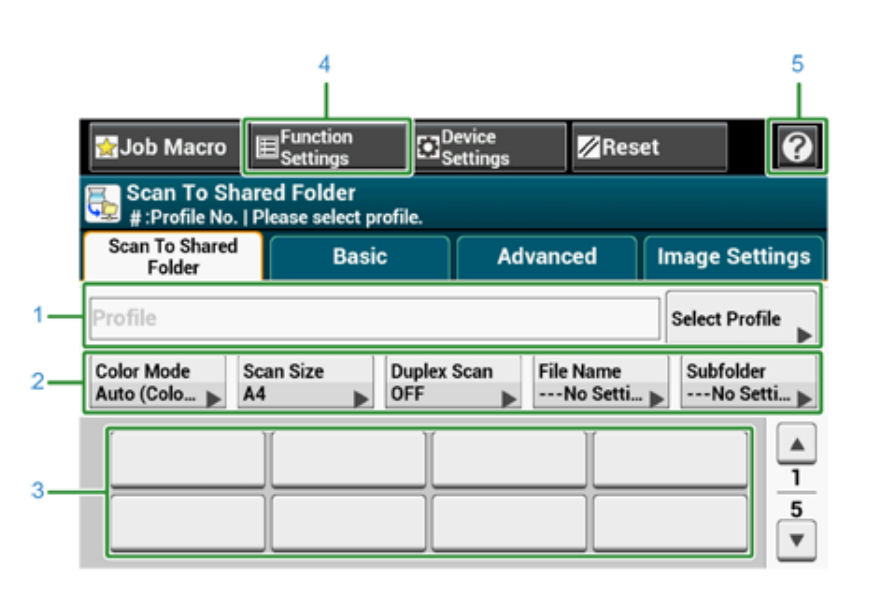

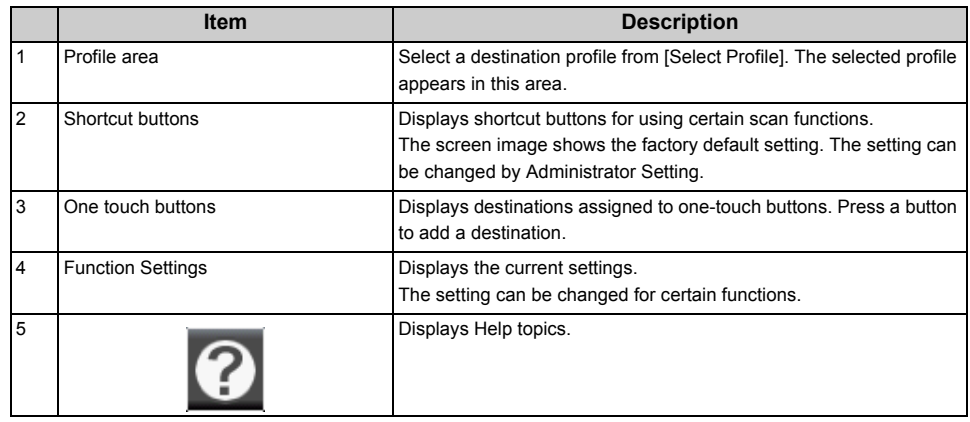

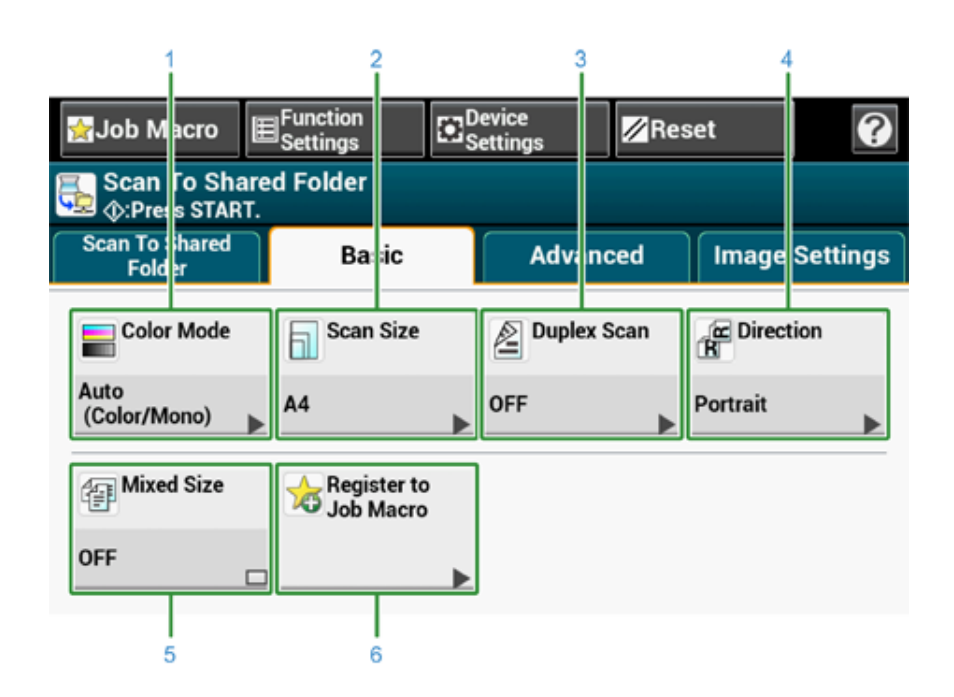

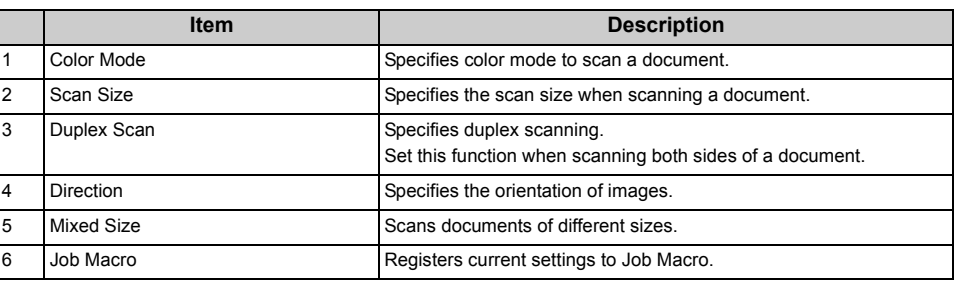

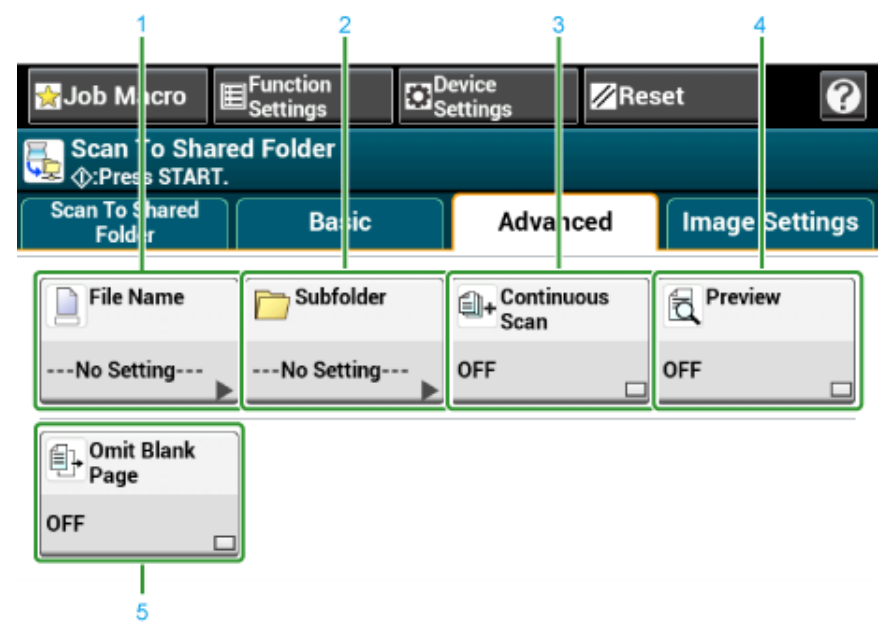

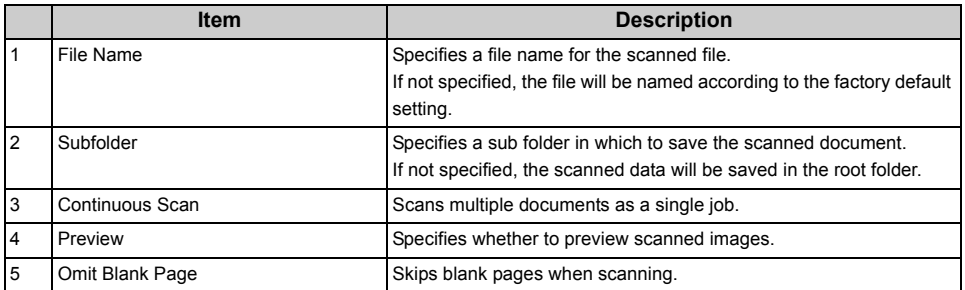

**• [Advanced] Tab • [Image Settings] Tab**

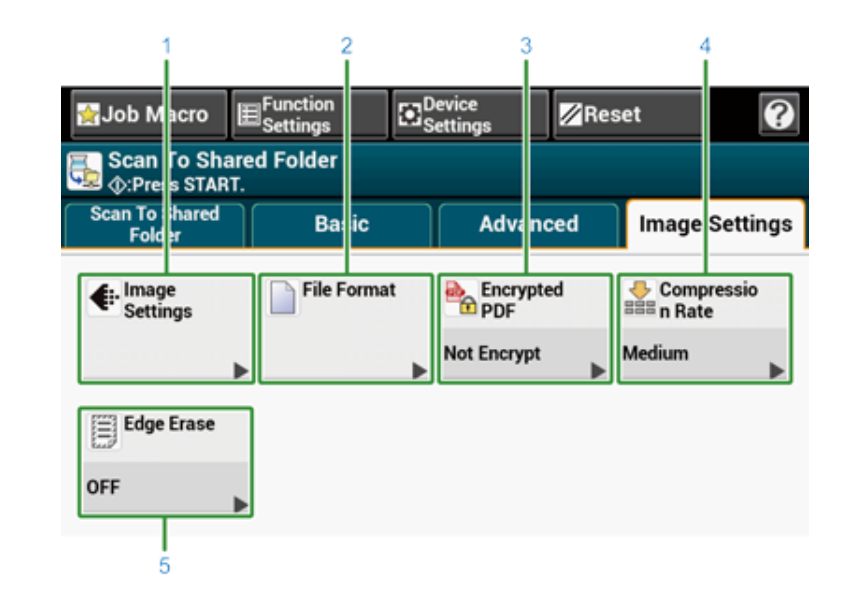

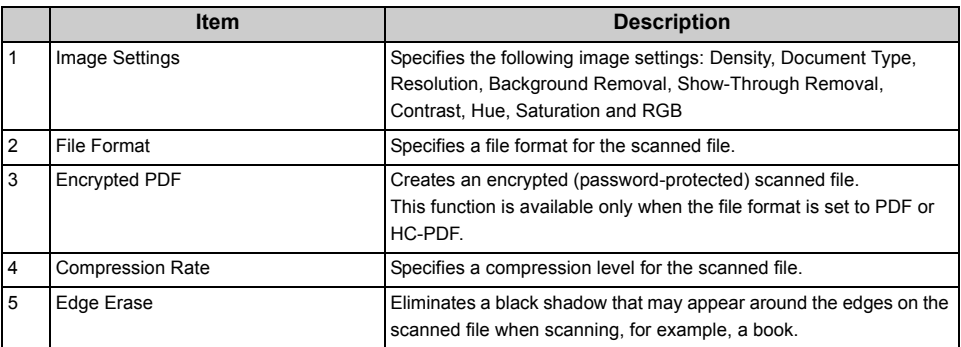

#### **• [Function Settings] > [Profile] Tab**

Delete a selected profile on the [Profile] tab.

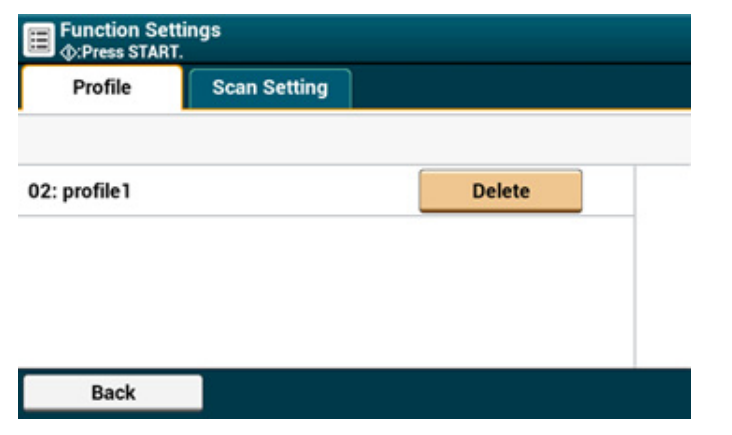

**• [Function Settings] > [Scan Setting] Tab**

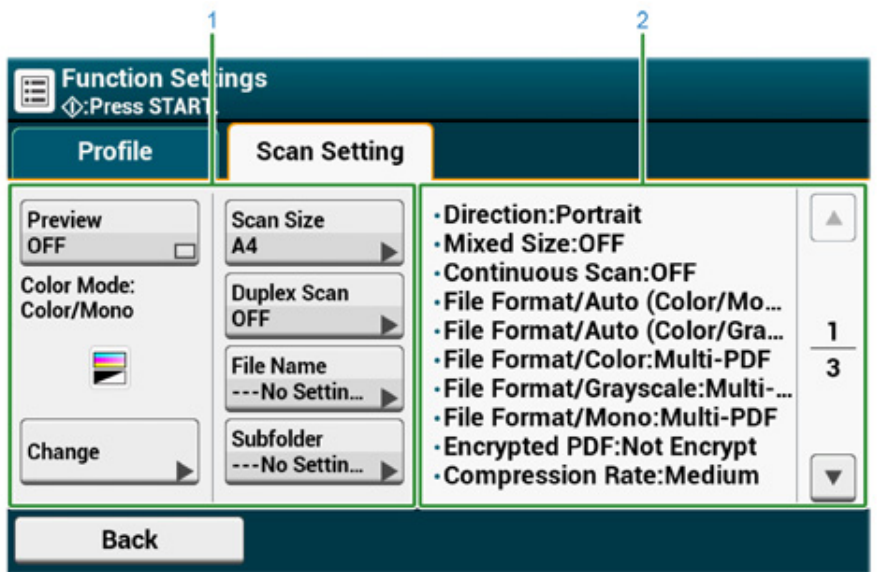

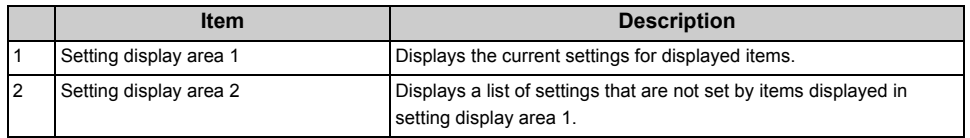

# **6 Print**

**[Printing from a Computer \(Windows\)](#page-96-0) [Printing from a Computer \(Mac OS X\)](#page-99-0) [Cancelling a Print Job](#page-101-0) [About Screens and Functions of Each Printer Driver](#page-102-0) [Names and Functions of Screen Items for Print](#page-111-0)**

## <span id="page-96-0"></span>**Printing from a Computer (Windows)**

- • [For Windows PCL Printer Driver](#page-96-1)
- • [For Windows PS Printer Driver](#page-97-0)

## <span id="page-96-1"></span>**For Windows PCL Printer Driver**

- **1** Open the file to print.
- **2** Select [Print] from the [File] menu.
- **3** Select the printer driver.

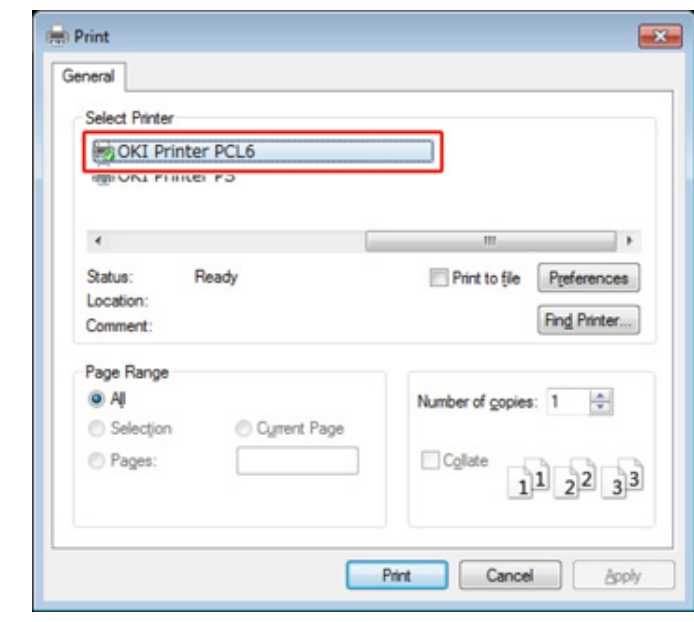

**4** Click [Preferences].

Change the settings in each tab to suit your needs.

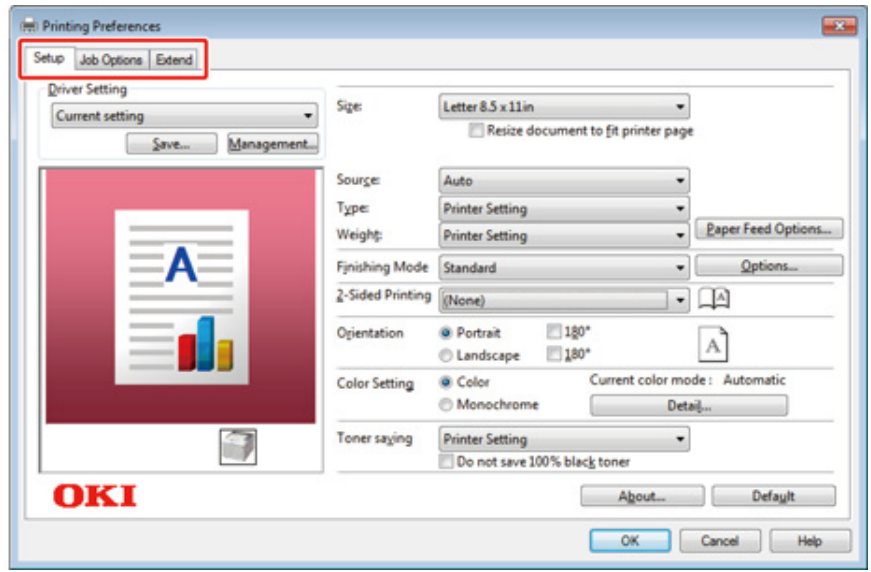

- Click [OK].
- Click [Print] on the [Print] Screen.

## <span id="page-97-0"></span>**For Windows PS Printer Driver**

- Open the file to print.
- Select [Print] from the [File] menu.
- Select the PS printer driver.
- Click [Preferences].

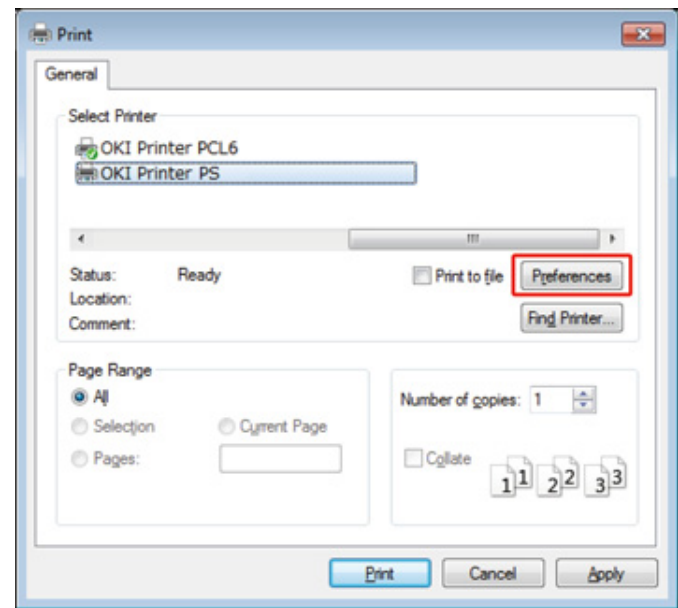

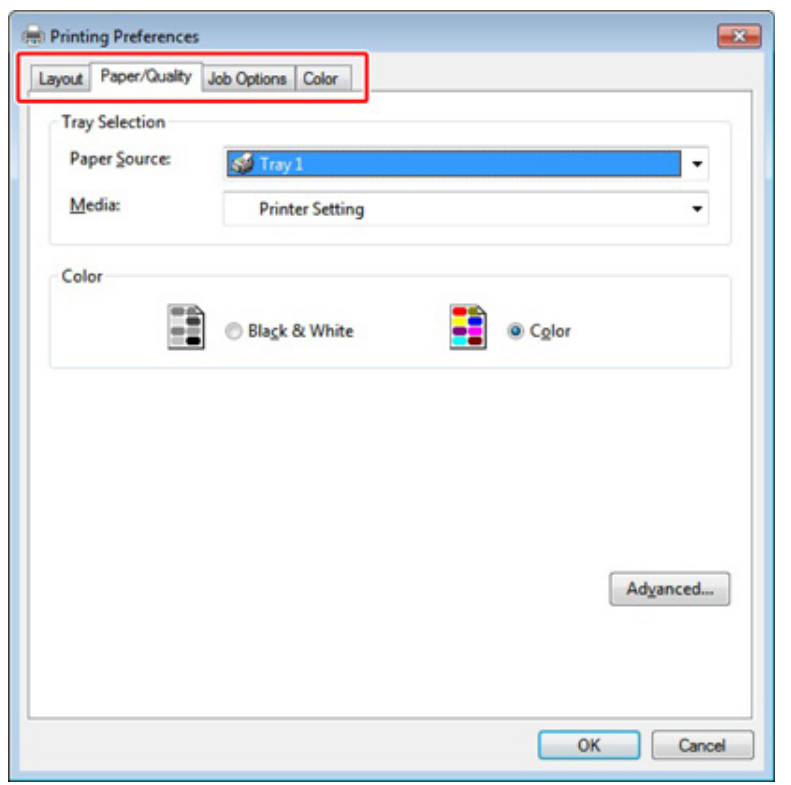

- **6** Click [OK].
- **7** Click [Print] on the [Print] screen.

## <span id="page-99-0"></span>**Printing from a Computer (Mac OS X)**

• [For Mac OS X](#page-99-1)

### <span id="page-99-1"></span>**For Mac OS X**

You can set a paper size, paper tray, and paper weight, and paper type with the printer driver.

- **1** Open the file to print.
- **2** Select [Print] from the [File] menu.

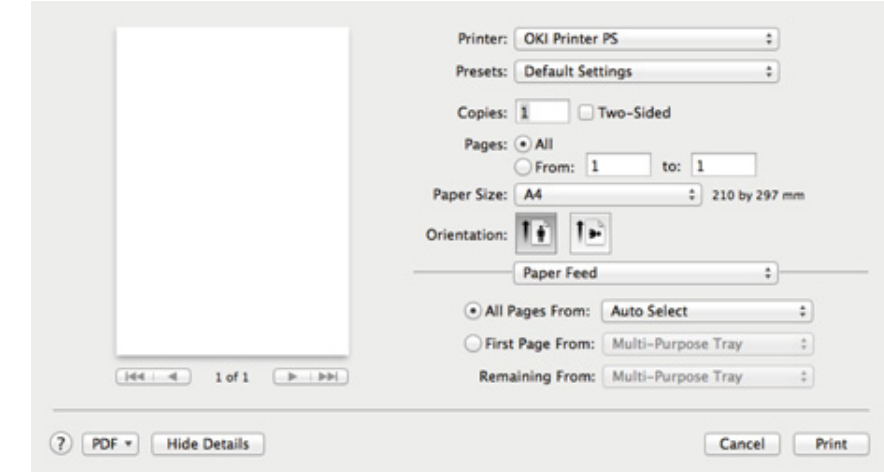

- **3** Select the machine from [Printer].
- **4** Select the paper size from [Paper Size].
- **5** Change the settings on each panel to suit your needs.

## $\overline{\mathscr{L}}$

If setting details are not displayed in the print dialog box for Mac OS X10.8.5 to 10.11, click [Show Details] at the bottom of the dialog box.

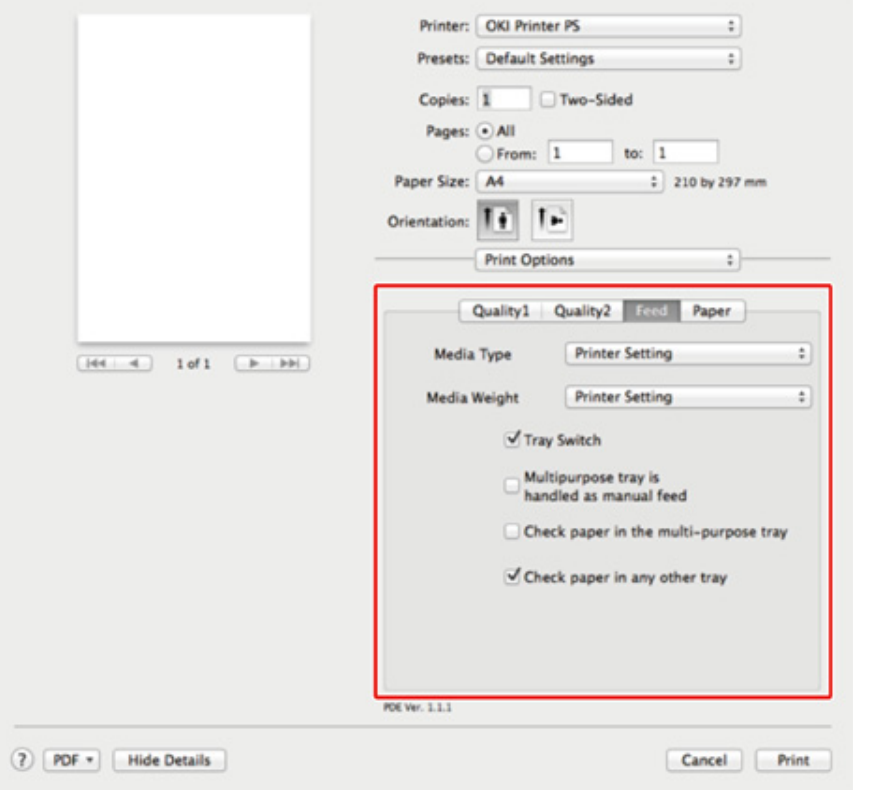

# **6** Click [Print].

## <span id="page-101-0"></span>**Cancelling a Print Job**

You can cancel a print job by deleting the job in the job list displayed on the operator panel.

#### $\bigcirc$

- The pages that are ready to be printed on this machine cannot be cancelled.
- If the operator panel indicates that printing is in progress for a long time, delete the print job from the computer.
- **1** Press the **(STATUS)** button on the operator panel.
- **2** Press the [Device Information] tab.
- **3** Press [Job List].
- **4** Select the job you want to delete, and press [Delete].
- **5** Press [Yes] on the confirmation screen.

## <span id="page-102-0"></span>**About Screens and Functions of Each Printer Driver**

This section describes screens and functions of the printer drivers.

- • [Windows PCL Printer Driver](#page-102-1)
- • [Windows PS Printer Driver](#page-104-0)
- • [Mac OS X PS Printer Driver](#page-106-0)

### <span id="page-102-1"></span>**Windows PCL Printer Driver**

#### **• [Setup] Tab**

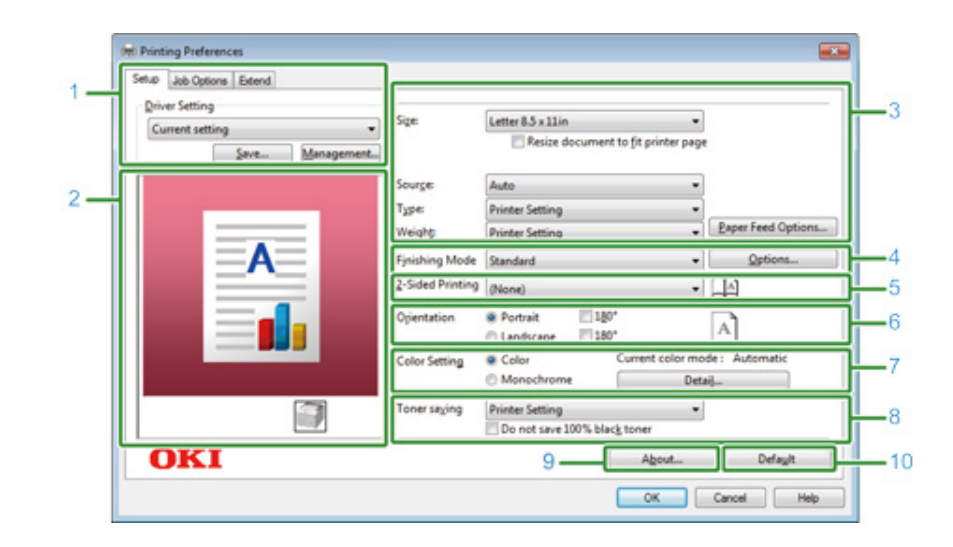

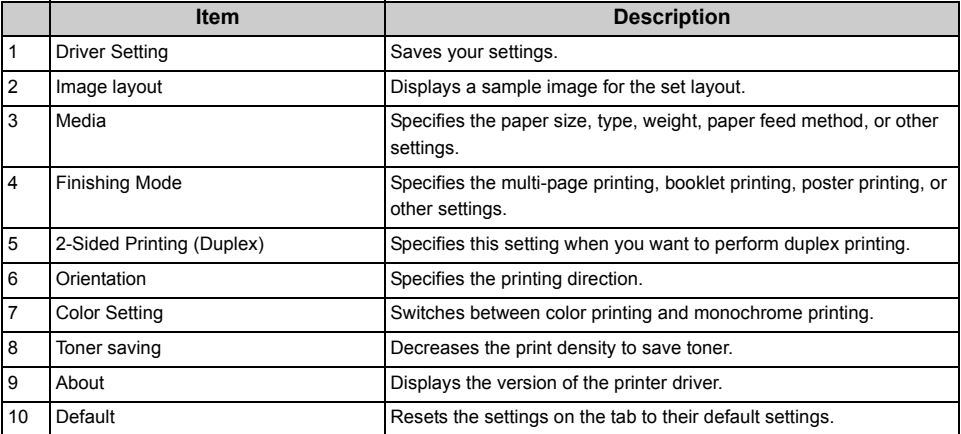

#### **• [Job Options] Tab • [Extend] Tab**

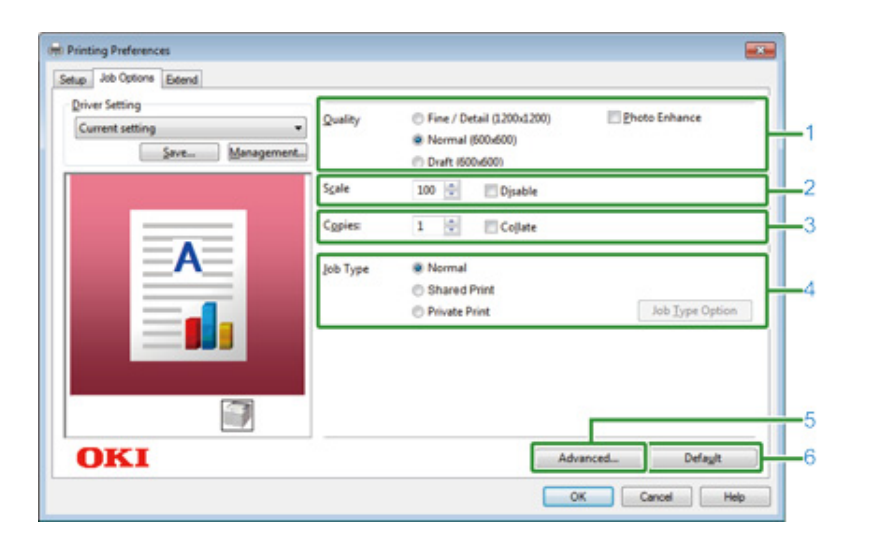

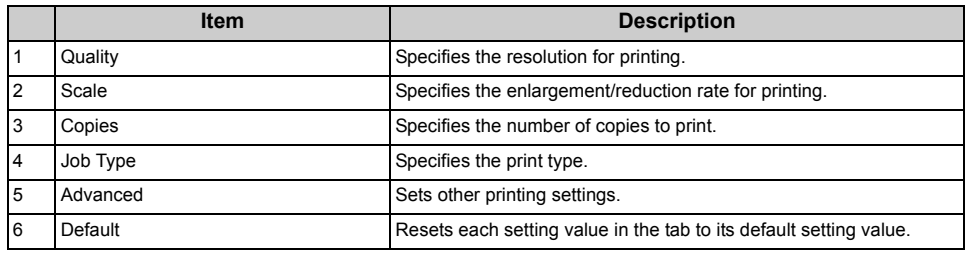

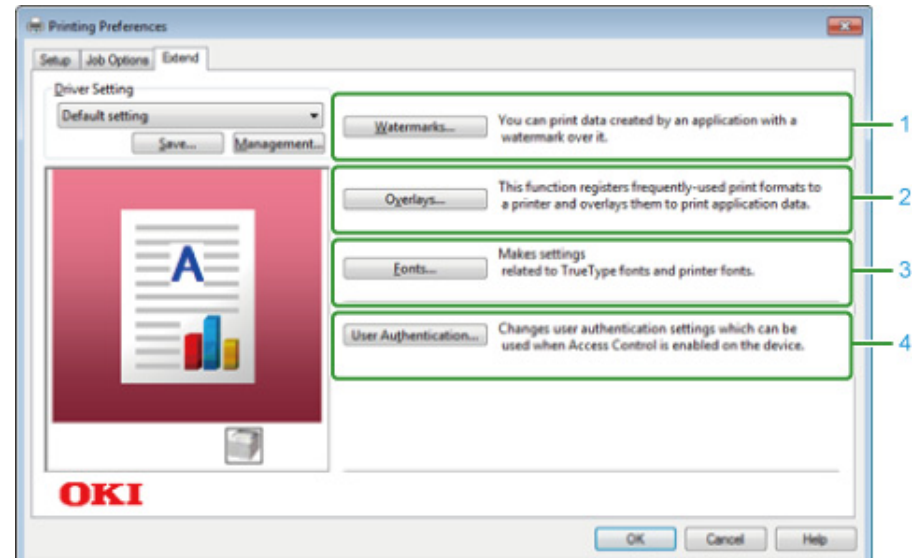

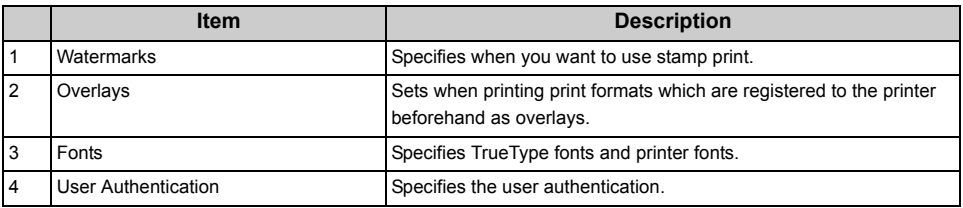

# <span id="page-104-0"></span>**• [Paper/Quality] Tab Windows PS Printer Driver**

#### **• [Layout] Tab**

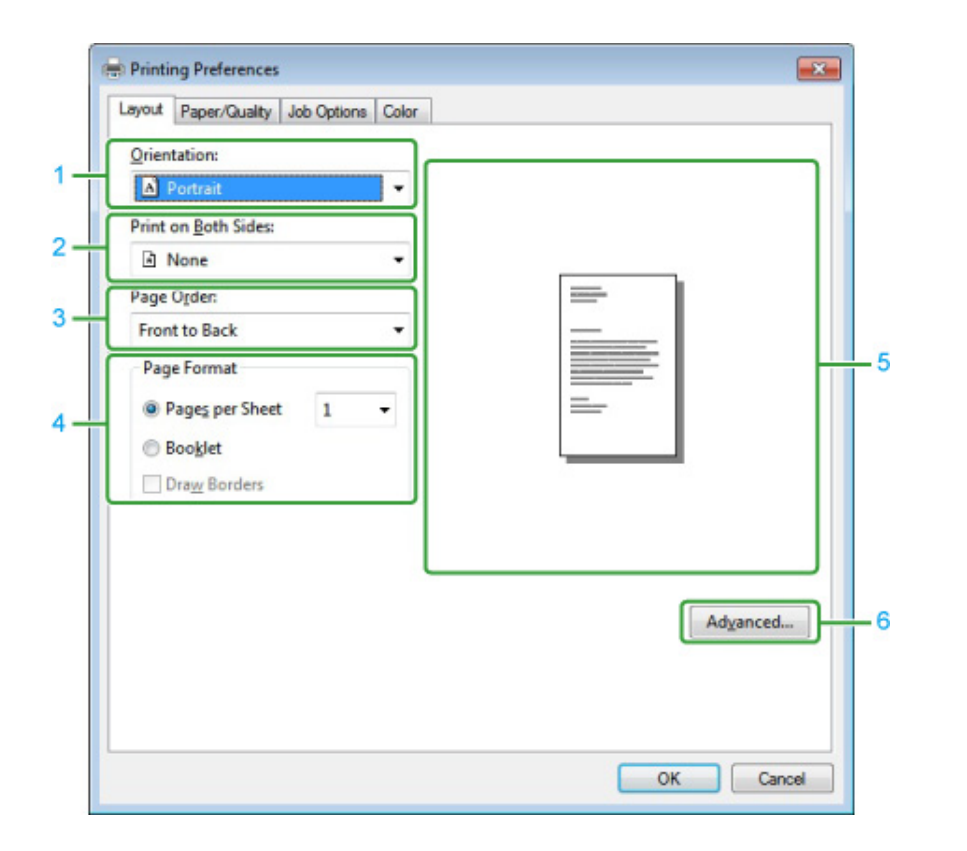

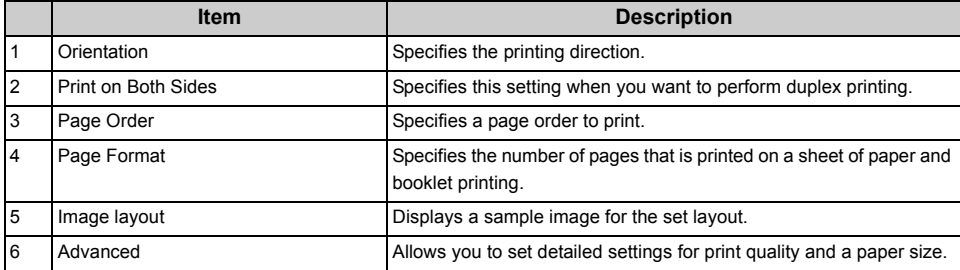

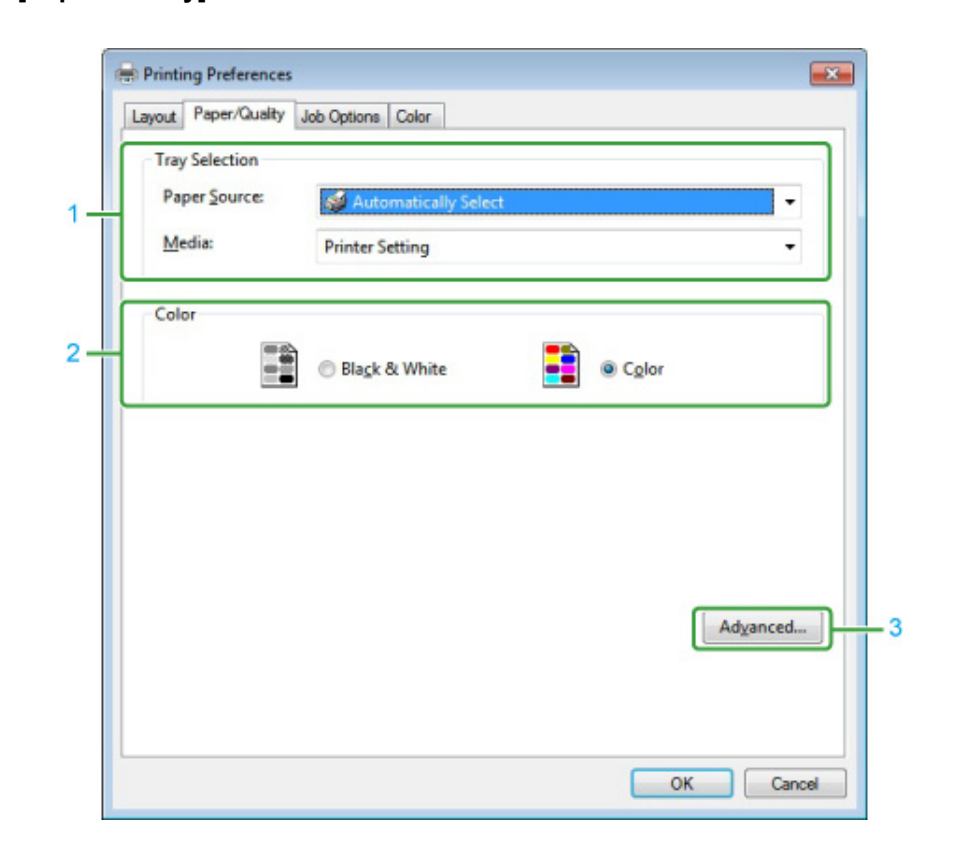

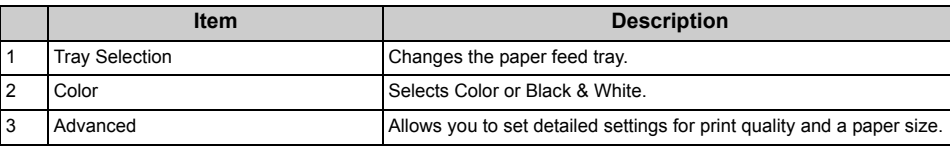

#### **• [Job Options] Tab**

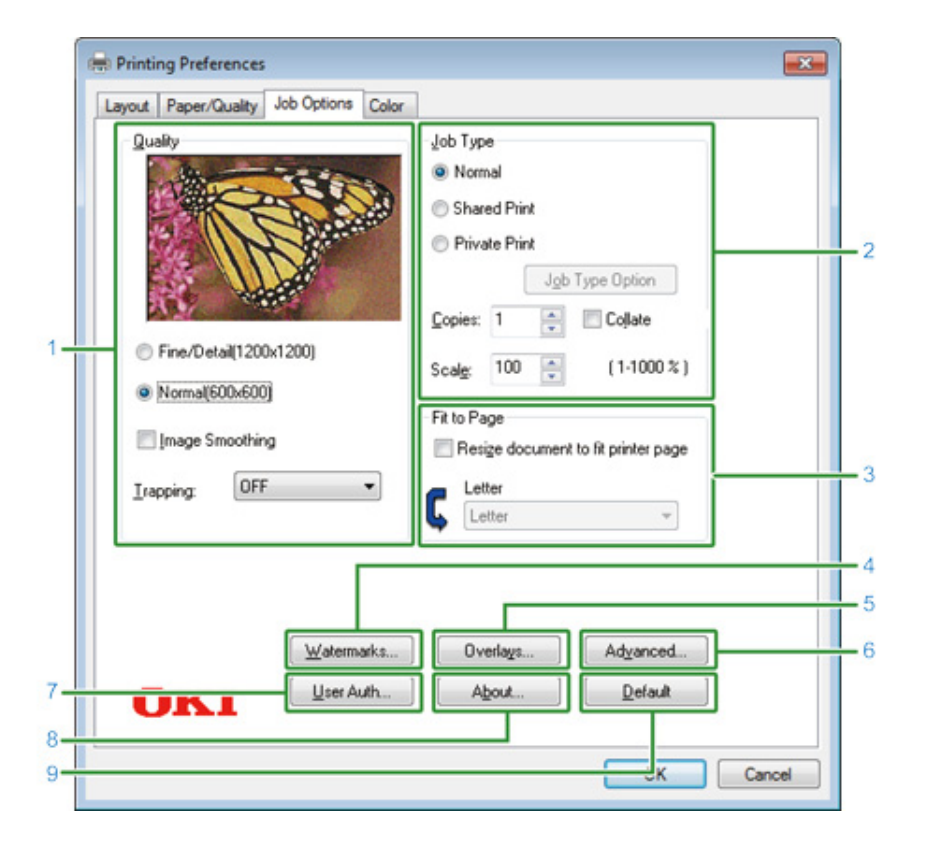

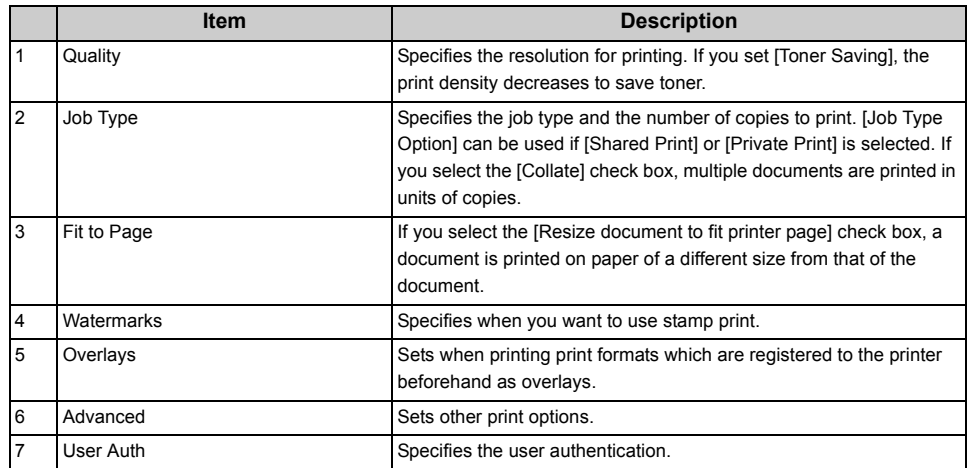

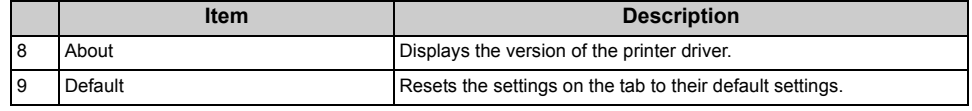

#### **• [Color] Tab**

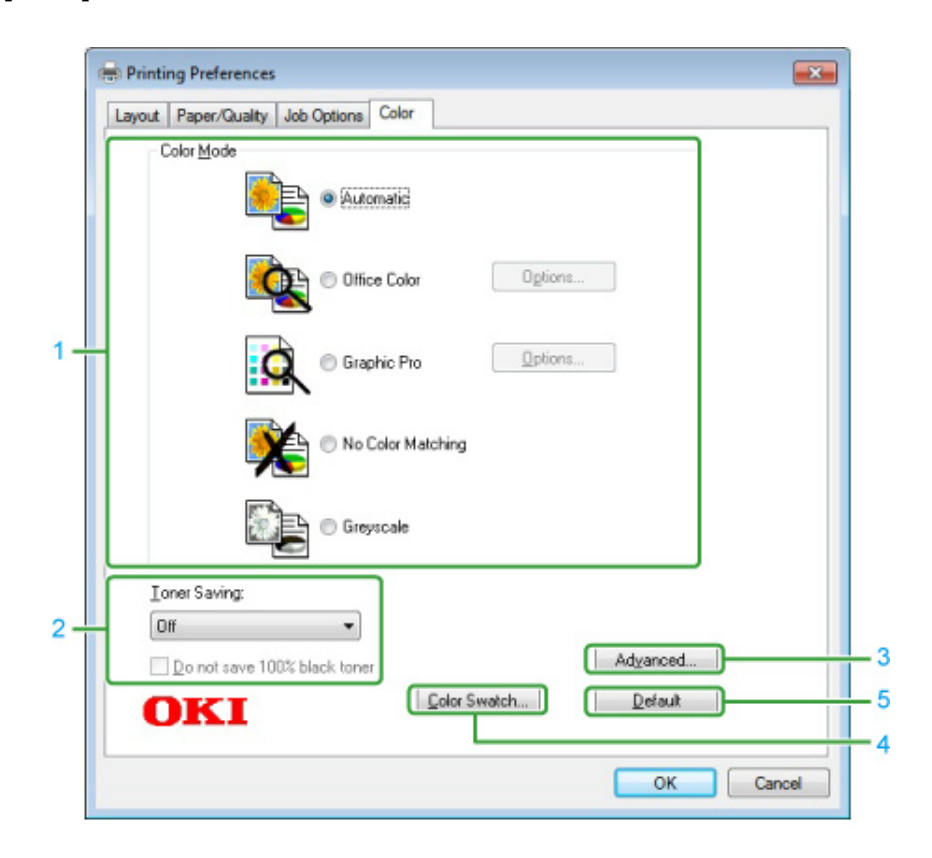

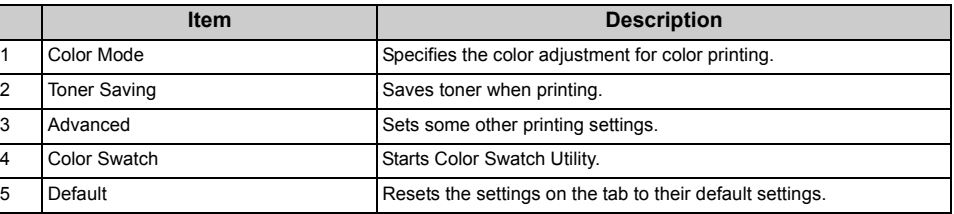

#### <span id="page-106-0"></span>**Mac OS X PS Printer Driver**

#### **• [Layout] Panel**

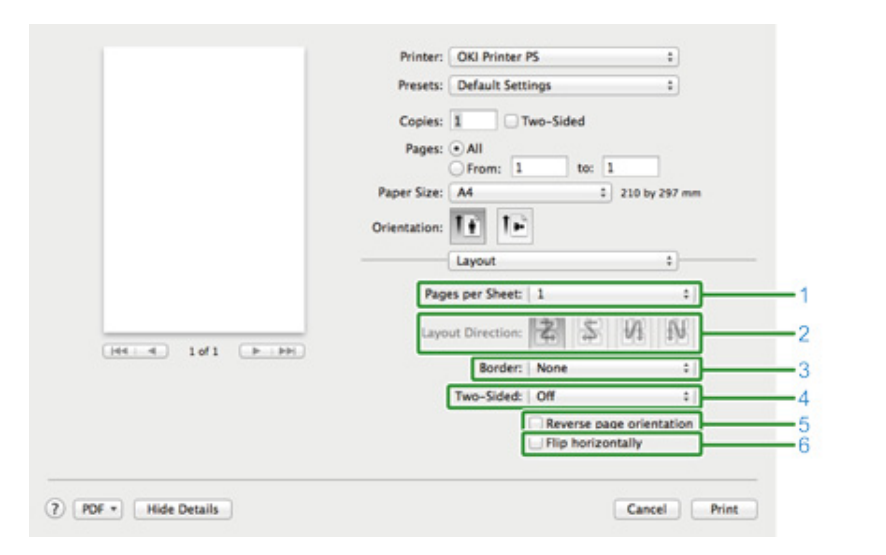

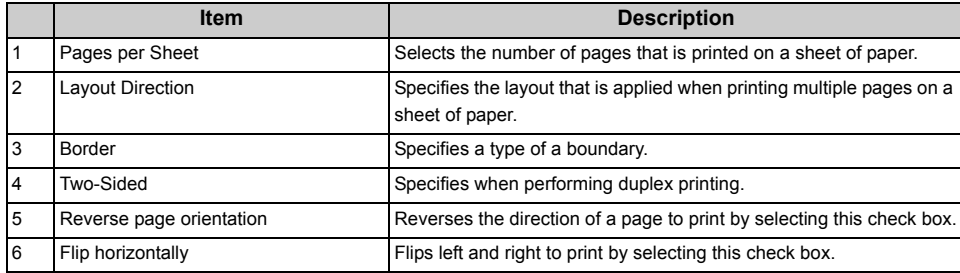

#### **• [Color Matching] Panel**

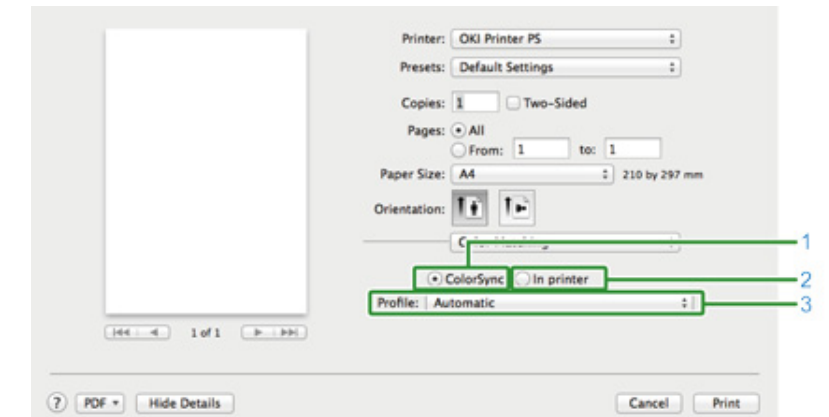

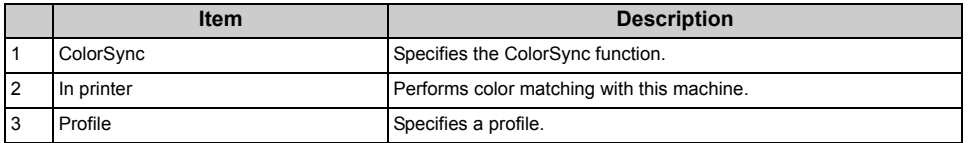

#### **• [Paper Handling] Panel**

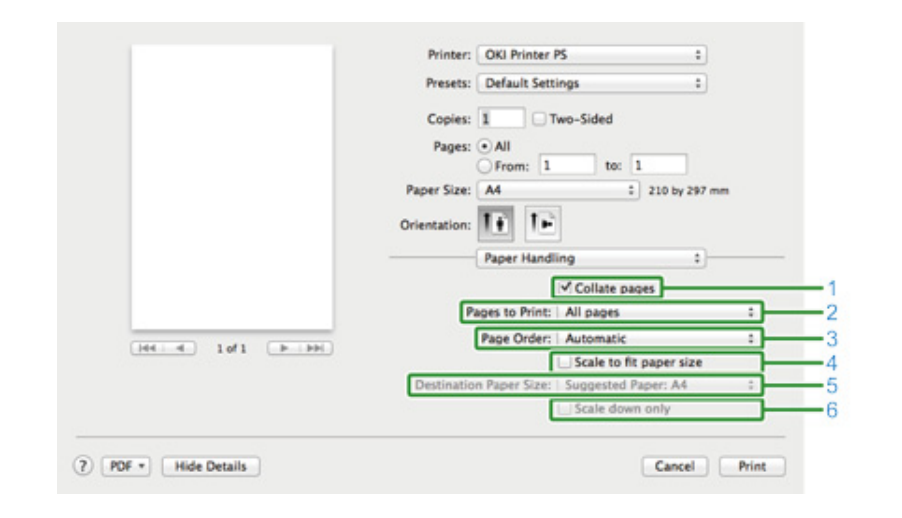

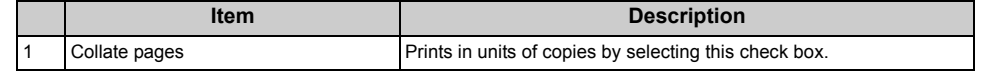

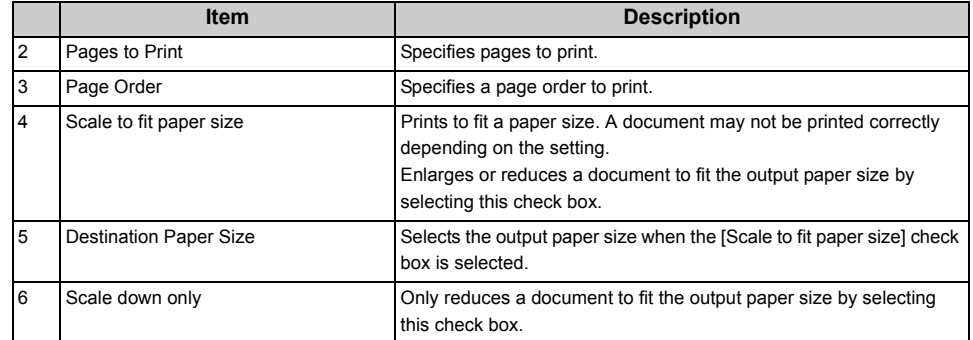

#### **• [Paper Feed] Panel**

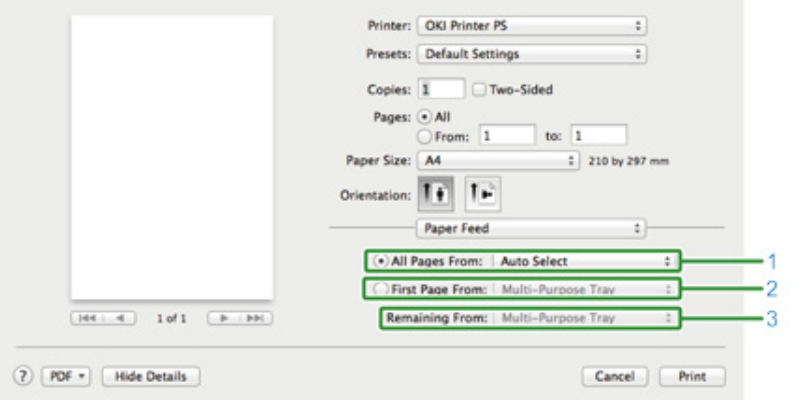

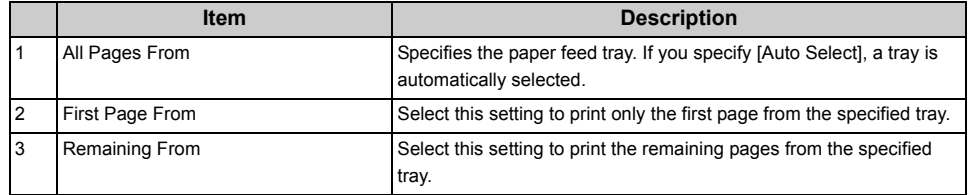

#### **• [Cover Page] Panel**

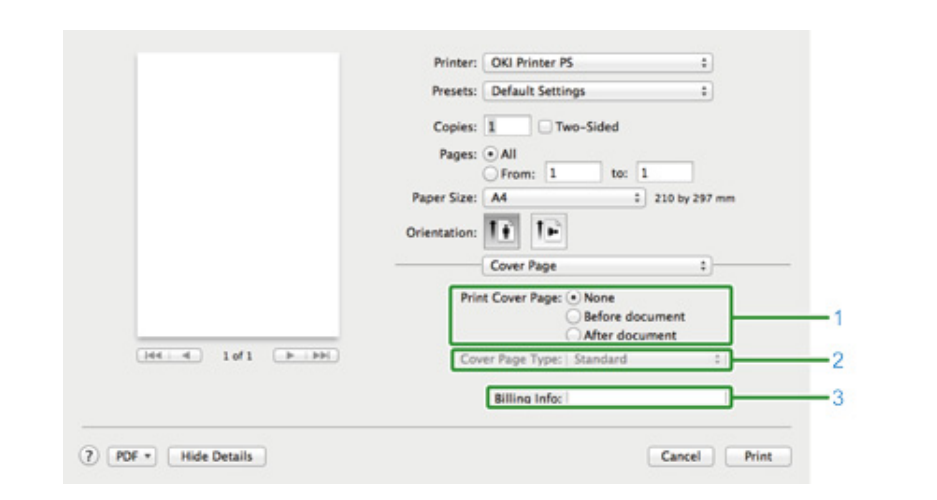

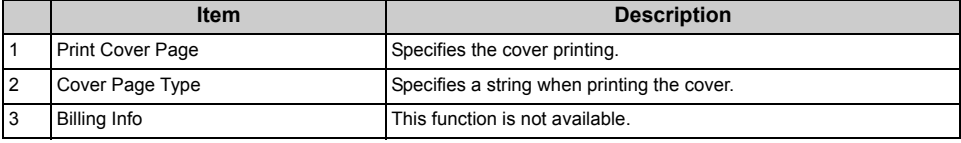
#### **• [Color] Panel • [Print Options] Panel**

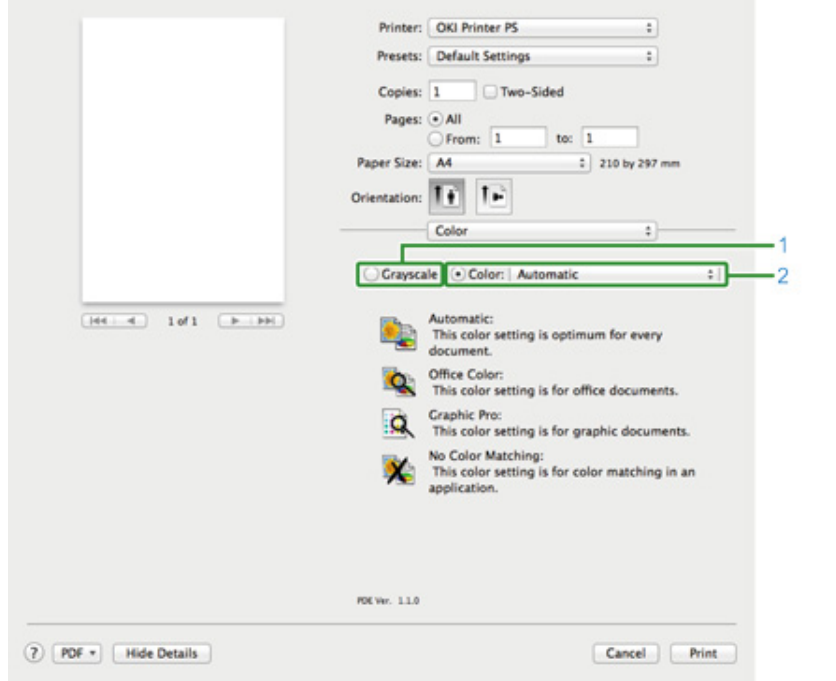

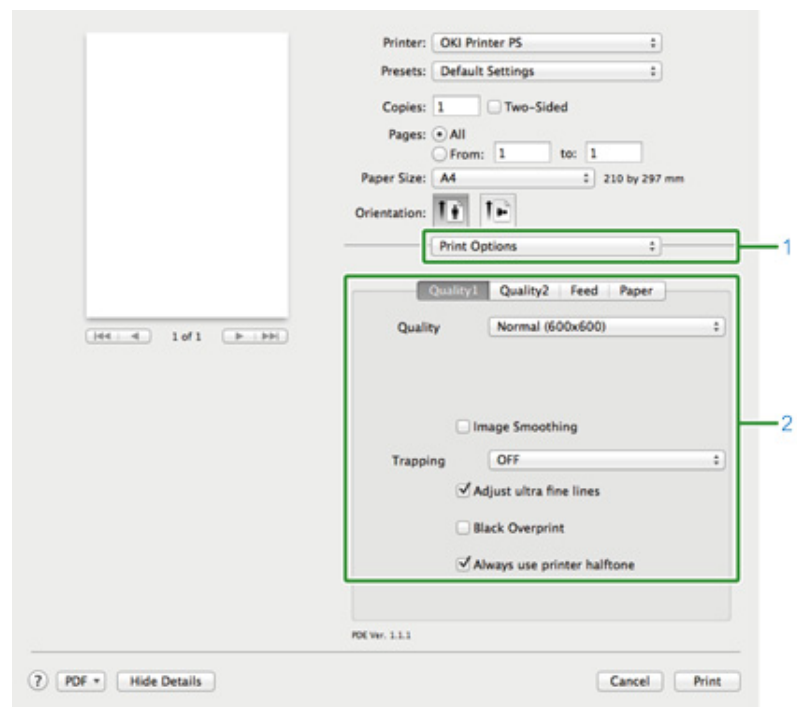

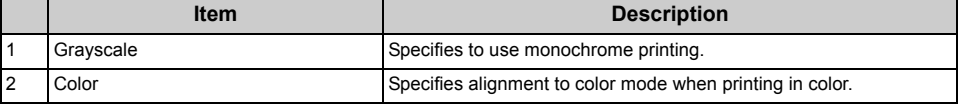

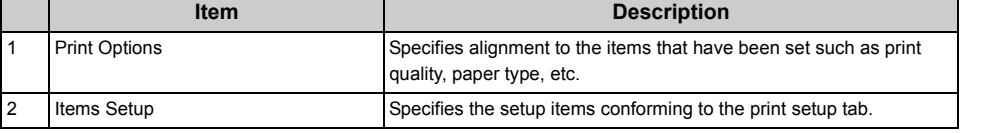

#### **• [User Authentication] Panel • [Secure Print] Panel**

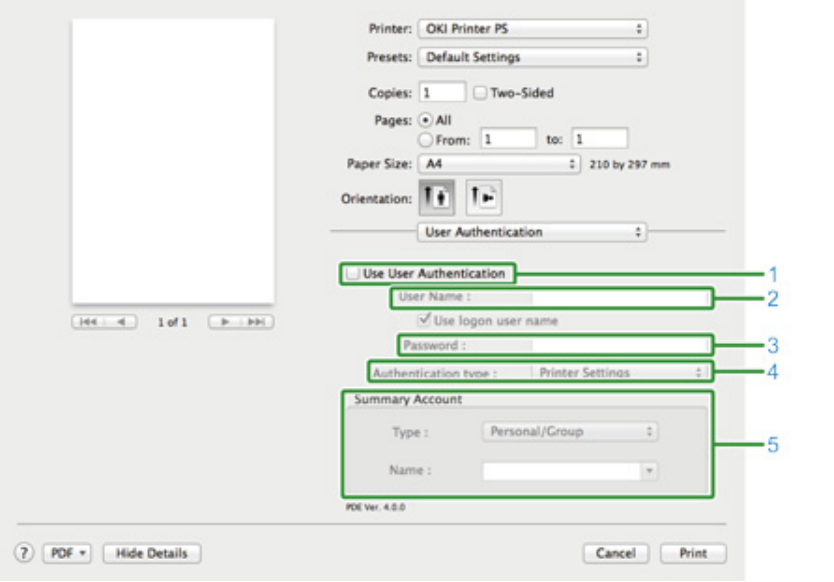

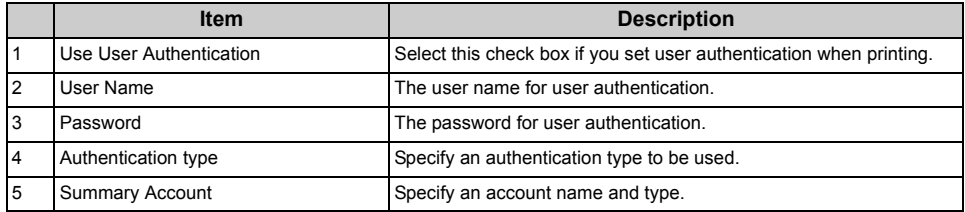

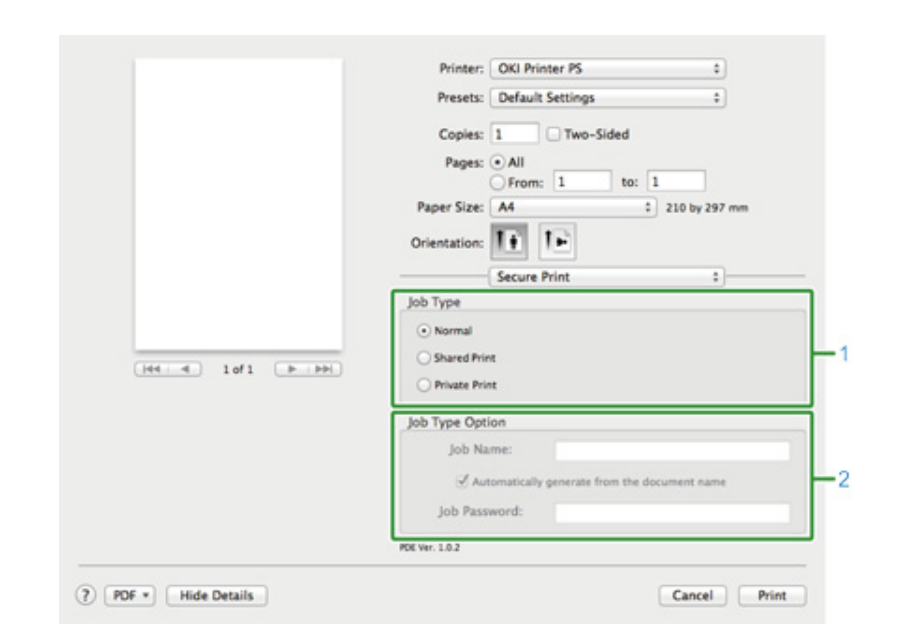

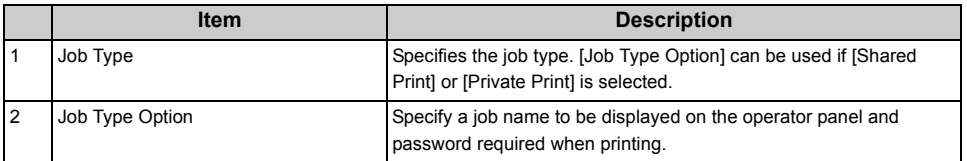

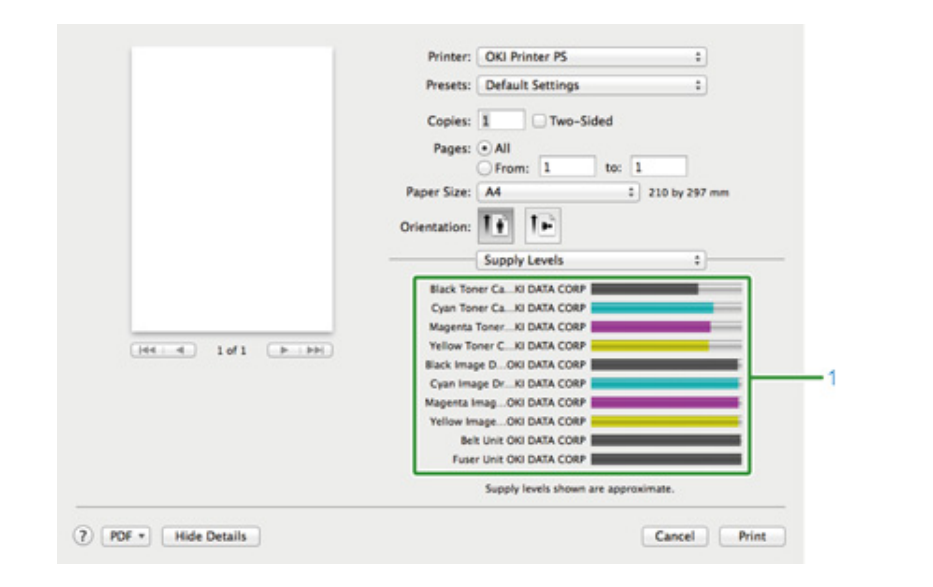

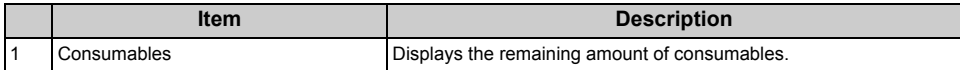

## **Names and Functions of Screen Items for Print**

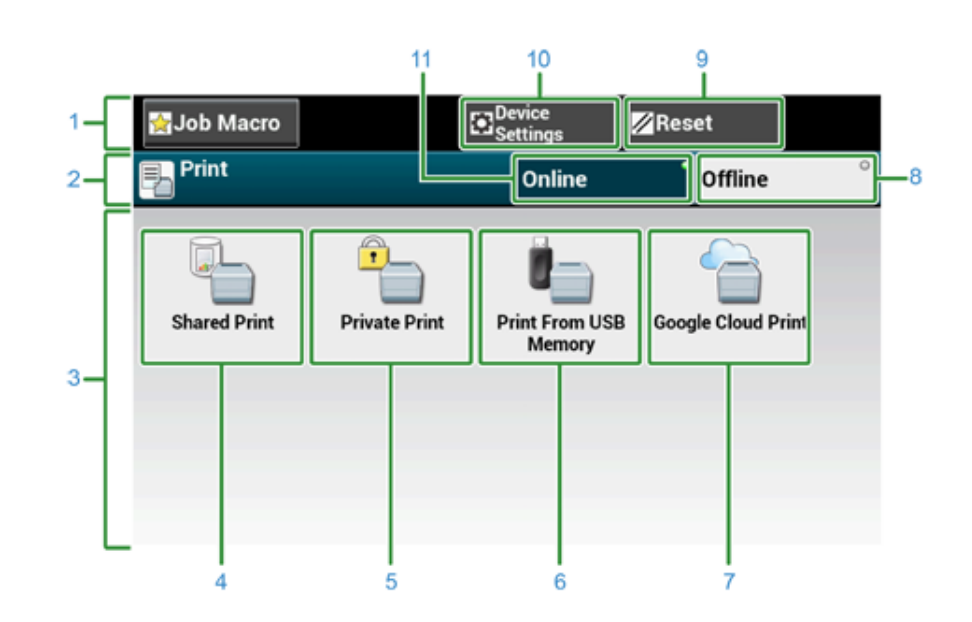

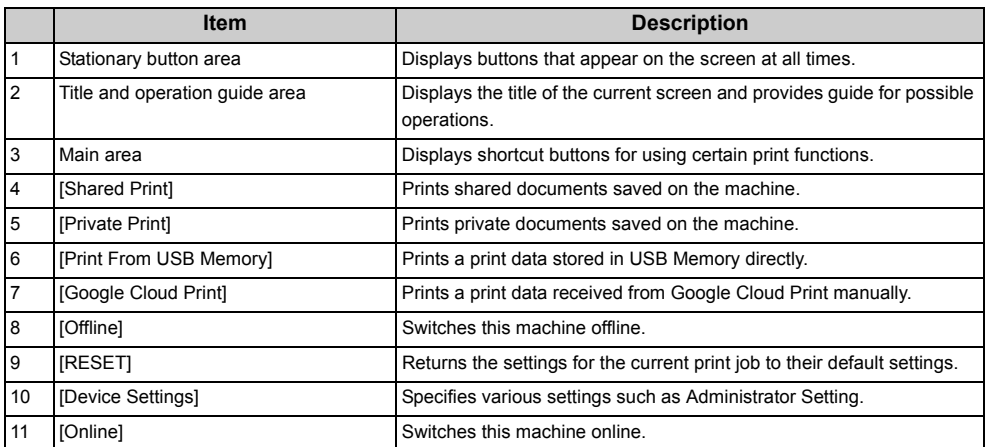

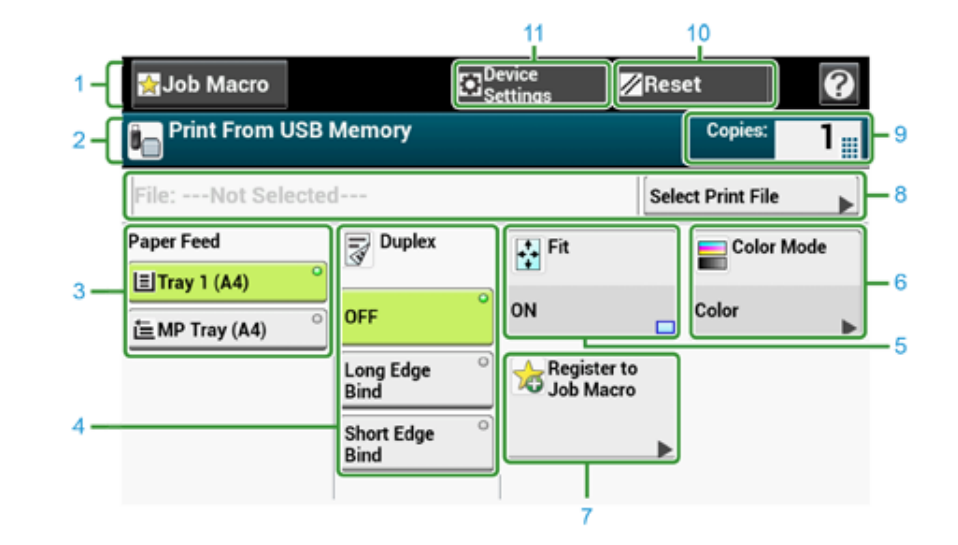

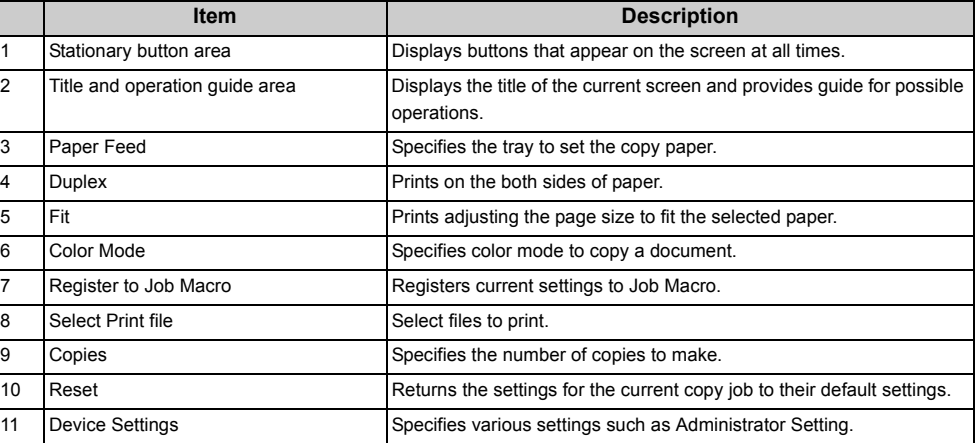

# **7 Fax**

**[Basic Operations of Fax Functions](#page-113-0) [Setting for Receptions](#page-116-0) [Names and Functions of Screen Items for Fax](#page-120-0)**

## <span id="page-113-0"></span>**Basic Operations of Fax Functions**

This section describes basic operations when sending and receiving a fax.

- • [Entering Fax Number to Send a Fax](#page-113-1)
- • [Cancelling a Fax Transmission](#page-114-0)

#### <span id="page-113-1"></span>**Entering Fax Number to Send a Fax**

**1** Press [Fax/Internet Fax] on the touch panel or the (FAX) button on the operator panel.

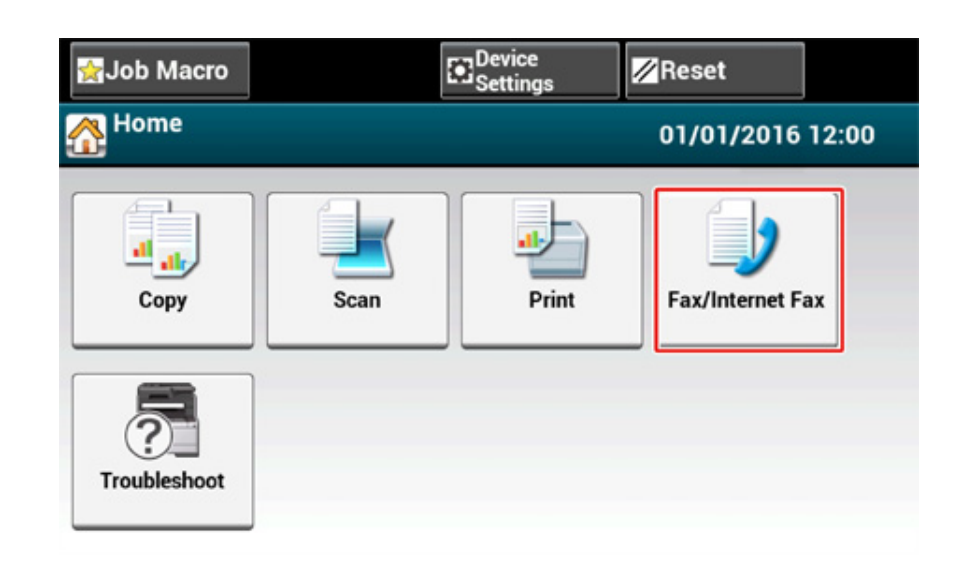

**2** Set a document in the ADF or on the document glass.

## **3** Press [Fax].

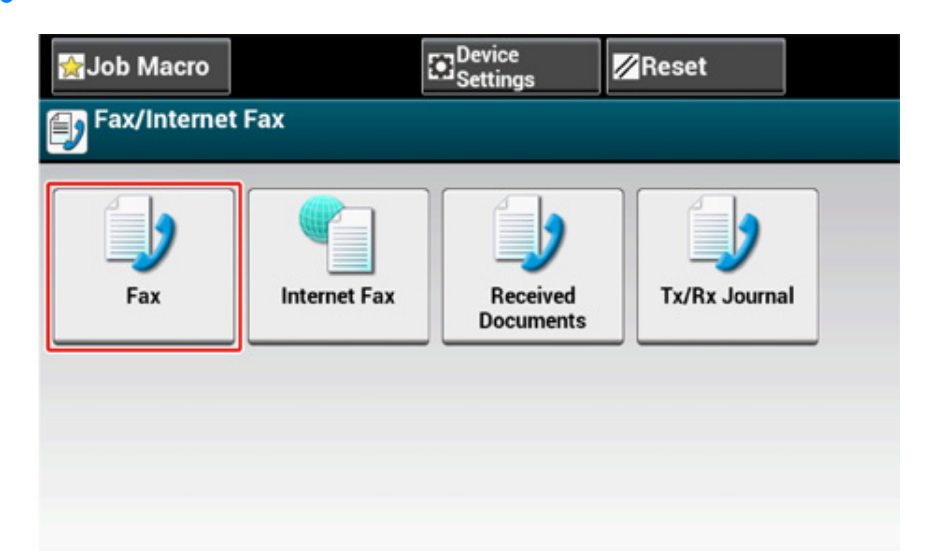

**4** Press [Manual Dial].

- **5** Enter the destination number, and then press [OK].
- **6** Change settings if necessary.

## $\overline{\varphi}$

- The default settings for sending a fax are as follows.
- [Scan Size]: A4 or Letter
- [Resolution]: Normal
- [Density]: 0
- You can change the default settings by pressing [Device Settings] > [Admin Setup] on the touch panel.

Fax Setup (Advanced Manual)

- Enable [Preview] on the [Advanced] tab to preview the image to send.
- **Press the (START) button.**

## <span id="page-114-0"></span>**Cancelling a Fax Transmission**

- • [Cancelling During a Transmission](#page-114-1)
- • [Cancelling a Reserved Transmission](#page-114-2)

#### <span id="page-114-1"></span>**Cancelling During a Transmission**

You can cancel a fax transmission when a message is displayed and scanning is in progress.

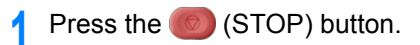

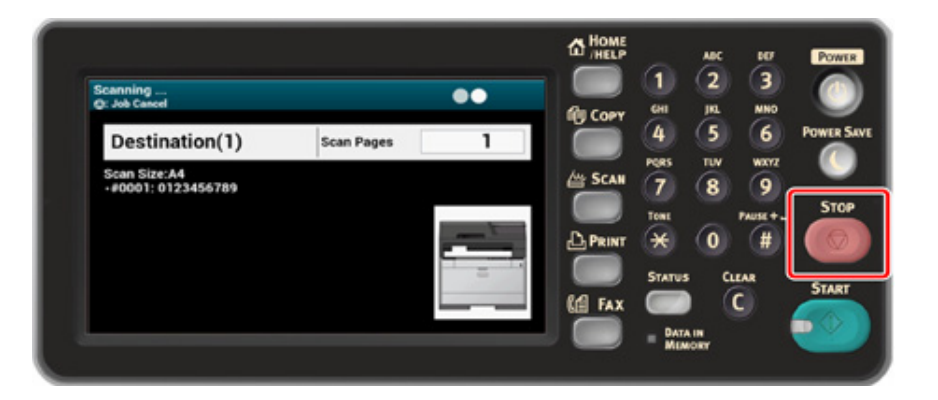

#### <span id="page-114-2"></span>**Cancelling a Reserved Transmission**

 $\bigcirc$ 

If you select broadcast, the broadcast job is cancelled.

- **Press [Fax/Internet Fax] on the touch panel or the (FAX) button on the** operator panel.
- **2** Press [Fax].
- **3** Press the [Fax Job View/Cancel] tab.
- **4** Press [Delete] of a job to cancel.

#### $\overline{\mathscr{L}}$ A fax that is being sent is displayed on the top of the list.

## **5** Press [Yes] on a confirmation screen.

## <span id="page-116-0"></span>**Setting for Receptions**

This section describes various settings when receiving a fax.

- • [Setting the Reception Mode](#page-116-1)
- • [DRD](#page-118-0)
- • [Setting the Waiting Time from When an Incoming Call Arrives to When Reception Starts](#page-119-0)  [\(Response Waiting Time\)](#page-119-0)

#### <span id="page-116-1"></span>**Setting the Reception Mode**

[Fax Ready Mode] is set by factory default.

Change the setting according to your environment.

- [Fax Ready Mode] : Select this mode if you use this machine for fax only.
- [Tel/Fax Ready Mode] : Select this mode if you want to receive both phone calls and faxes with the machine detecting automatically.
- [Ans/Fax Ready Mode] : Select this mode if you want to use the answering phone function of an external telephone as well as the fax function of the machine.
- [Tel Ready Mode] : Select this mode if you often use the external telephone that is connected to the machine.
- [DRD] : If you use the distinctive ring detection (DRD) function that is provided by a telephone company. Refer to ["DRD"](#page-118-0).
- **1** Check that the machine is turned on.
- **2** Press [Device Settings] at the top of the home screen.

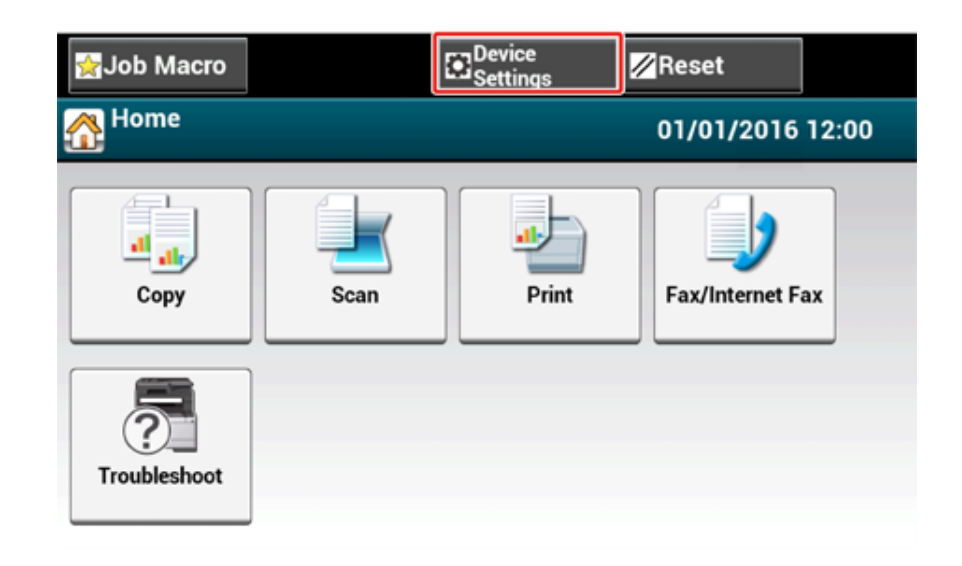

**3** Press [ $\triangle$ ] once to switch the screens, and then press [Admin Setup].

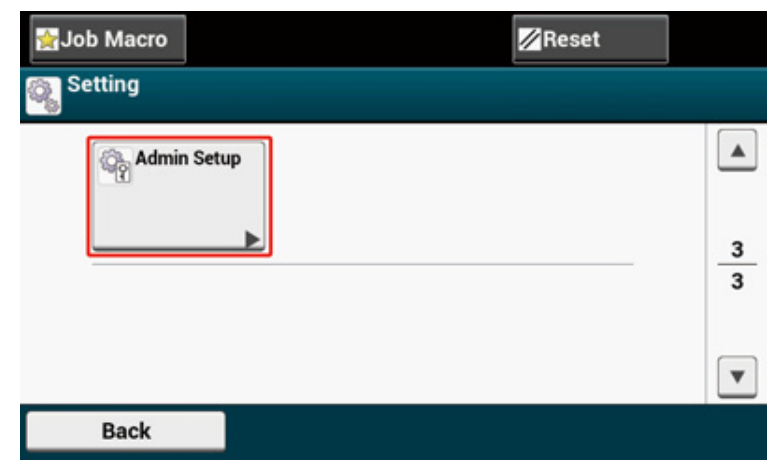

**4** Enter the administrator password, and then press [OK].

## $\overline{\mathscr{L}}$

The factory default administrator name and password are "admin" and "999999" respectively.

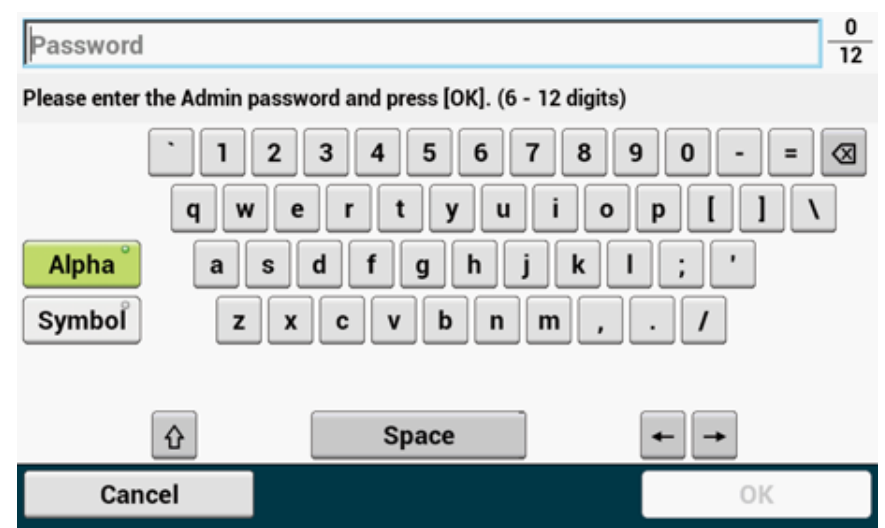

**5** On the administrator log in screen, press [OK].

**6** Press [ $\blacktriangledown$ ] once to switch the screens, and then press [User Install].

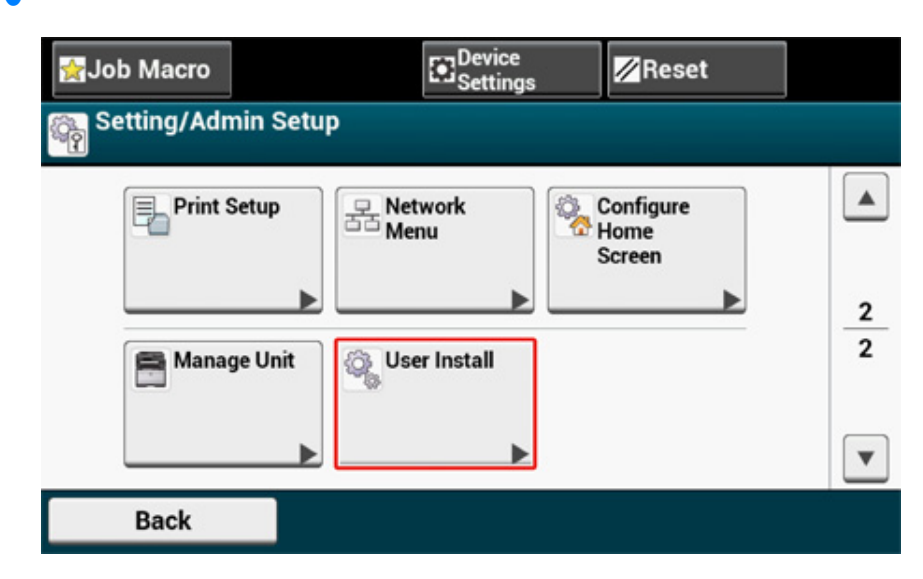

7 Press [**▼**] once to switch the screens, and then press [Reception Mode].

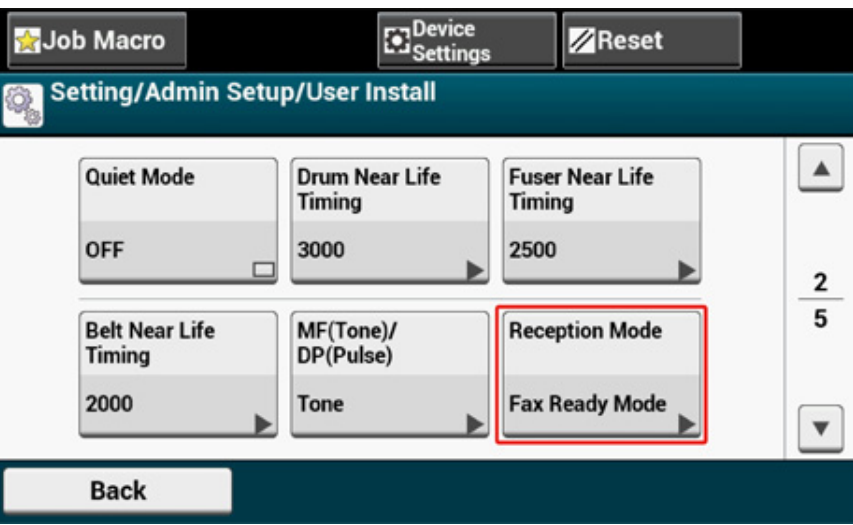

#### **8** Select a mode which is most suitable for your environment.

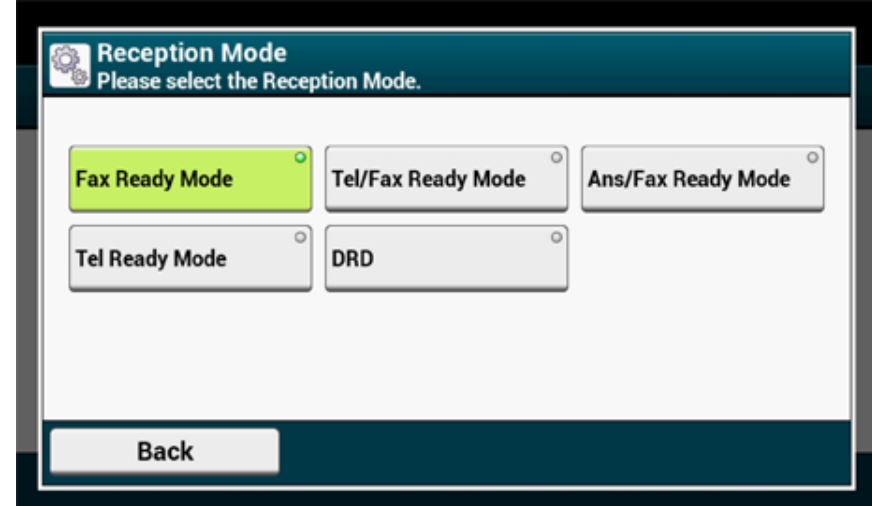

**9** Press [Back] until the home screen is displayed.

#### <span id="page-118-0"></span>**DRD**

This mode allows the machine to detect a distinctive ring if it has been enabled on the phone line. In this mode, the machine distinguishes the DRD type of the sender. The machine then answers only when it matches the registered DRD type.

There are several type of DRD ring pattern. The length of ring ON time and ring OFF time is different. It depends on the Country Code. Please set the Country Code and DRD Type for your suitable DRD ring pattern. You can register up to four DRD types.

Country Code : except New Zealand, Australia and Hong Kong (This pattern is to apply to America's DRD.)

Type 1 : 2 sec ON - 4 sec OFF repeat

Type 2 : 0.8 sec ON - 0.4 sec OFF - 0.8 sec ON - 4 sec OFF repeat

Type 3 : 0.4 sec ON - 0.2 sec OFF - 0.4 sec ON - 0.2 sec OFF - 0.8 sec ON - 4 sec OFF repeat

Type 4 : 0.3 sec ON - 0.2 sec OFF - 1 sec ON - 0.2 sec OFF - 0.3 sec ON - 4 sec OFF repeat

Country Code : New Zealand (This pattern is to apply to New Zealand's DRD.)

Type 1 : 0.4 sec ON - 0.2 sec OFF - 0.4 sec ON - 2 sec OFF repeat

Type 2 : 0.4 sec ON - 2.6 sec OFF repeat

Type 3 : 0.4 sec ON - 0.2 sec OFF - 0.4 sec ON - 0.2 sec OFF - 0.4 sec ON - 1.4 sec OFF repeat

Type 4 : 0.4 sec ON - 0.8 sec OFF - 0.4 sec ON - 1.4 sec OFF repeat

Country Code : Australia (This pattern is to apply to Australia's DRD.)

Type 1 : 0.4 sec ON - 0.2 sec OFF - 0.4 sec ON - 2 sec OFF repeat

Type 2 : 0.2 sec ON - 0.4 sec OFF - 0.2 sec ON - 0.4 sec OFF - 0.2 sec ON - 1.6 sec OFF repeat

Country Code : Hong Kong (This pattern is to apply to Hong Kong's DRD.)

Type 1 : 1.2 sec ON - 3 sec OFF repeat

Type 2 : 0.4 sec ON - 0.2 sec OFF - 0.4 sec ON - 0.2 sec OFF - 0.8 sec ON - 0.4 sec OFF repeat

Type 3 : 0.5 sec ON - 0.5 sec OFF - 1 sec ON - 0.5 sec OFF - 0.5 sec ON - 3 sec OFF repeat

#### <span id="page-119-0"></span>**Setting the Waiting Time from When an Incoming Call Arrives to When Reception Starts (Response Waiting Time)**

The factory default value is 10 seconds.

Change the value if faxes cannot be received.

- Press [Device Settings] on the touch panel.
- **2** Press  $\blacktriangle$  or  $\blacktriangledown$  several times and press [Admin Setup].
- **3** Enter the administrator name and password and press [OK].
- The factory default administrator name and password are "admin" and "999999" respectively.
- **4** Select [Fax Setup].
- **5** Select [Other Settings].
- **6** Press [Ring Response].
- **7** Select a waiting time.

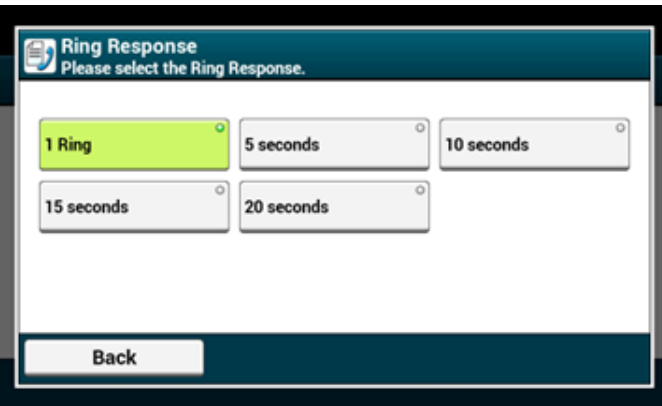

**8** Press [Back] until the home screen is displayed.

#### <span id="page-120-0"></span>**Names and Functions of Screen Items for Fax • [Fax] Tab** 5 E Function Device<br>Settings  $\overline{\odot}$ **Macro** Reset

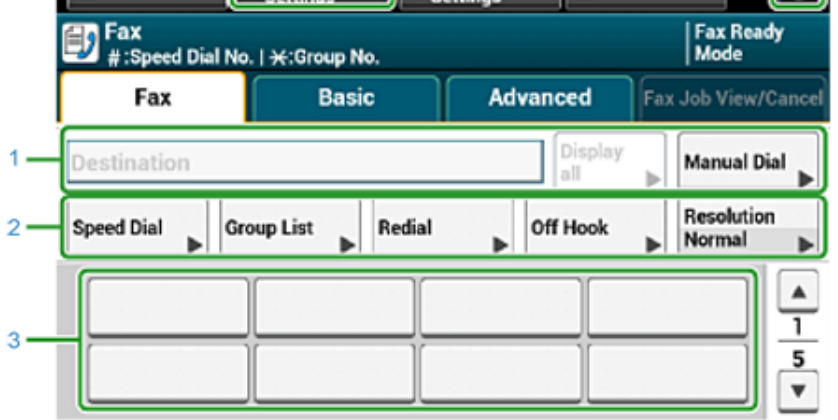

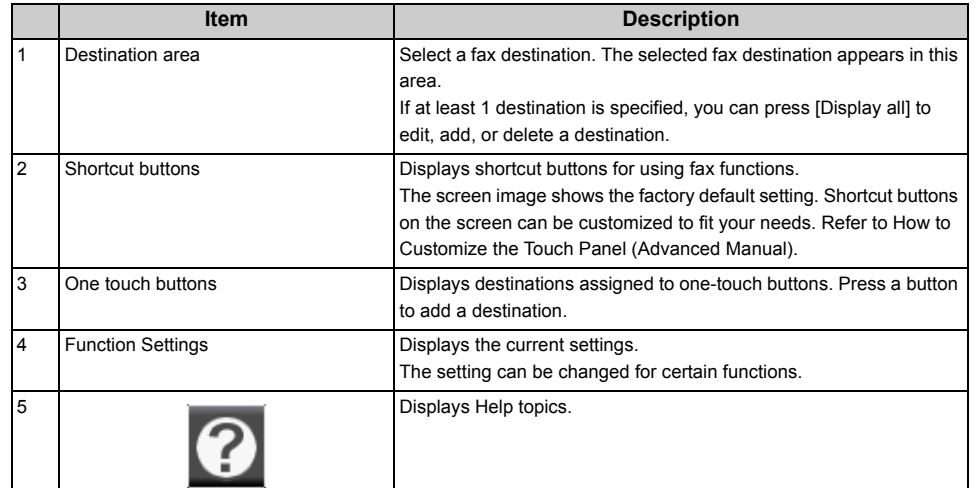

#### **• [Basic] Tab**

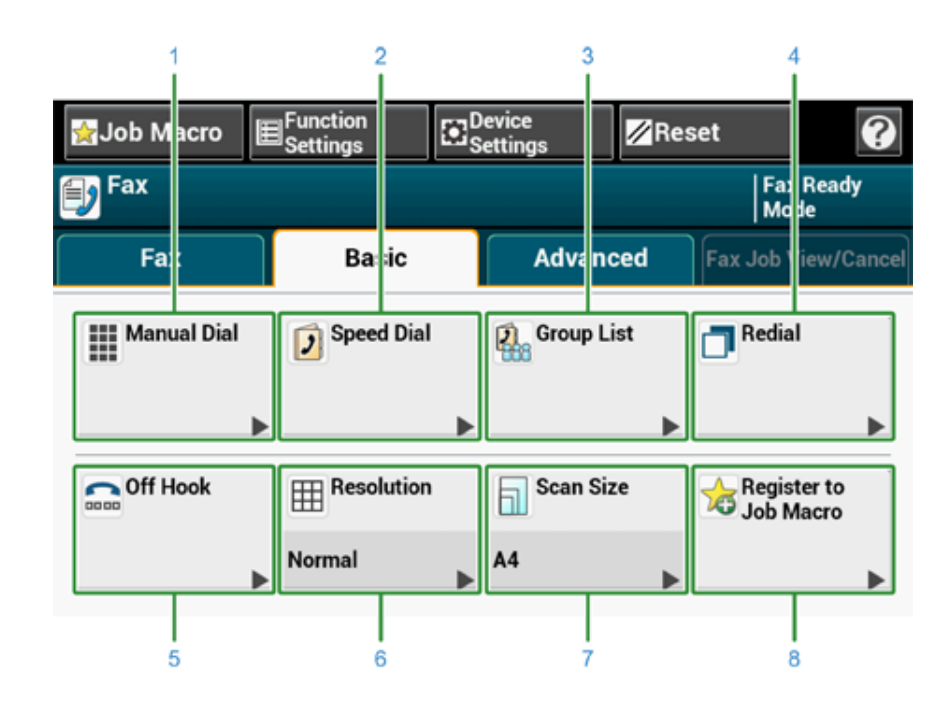

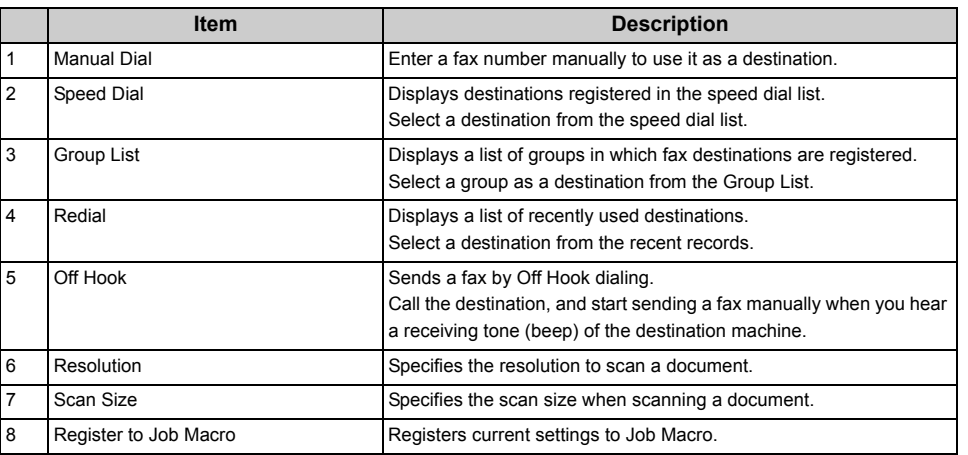

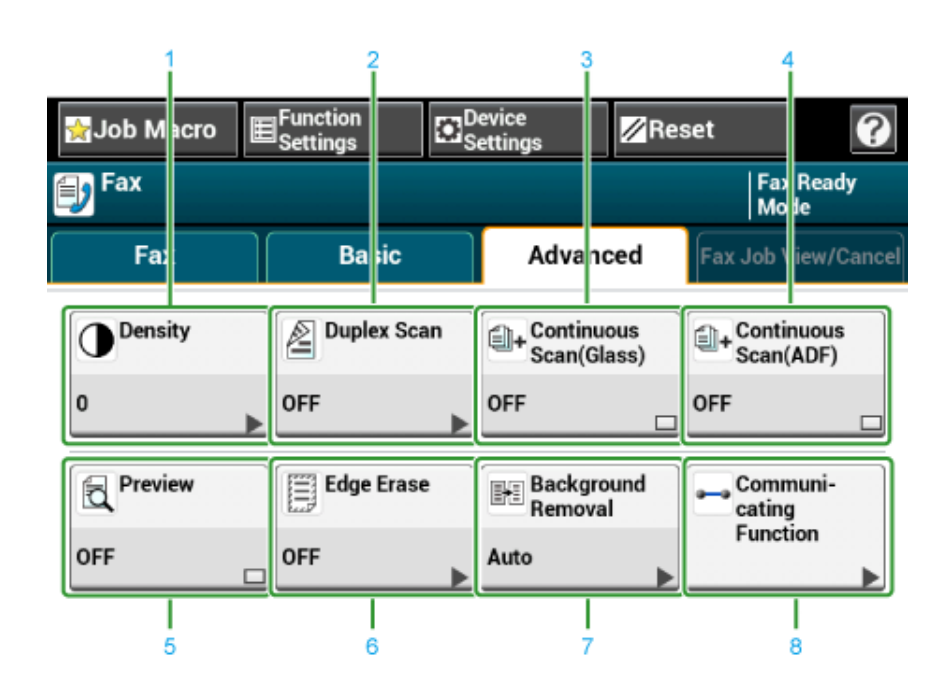

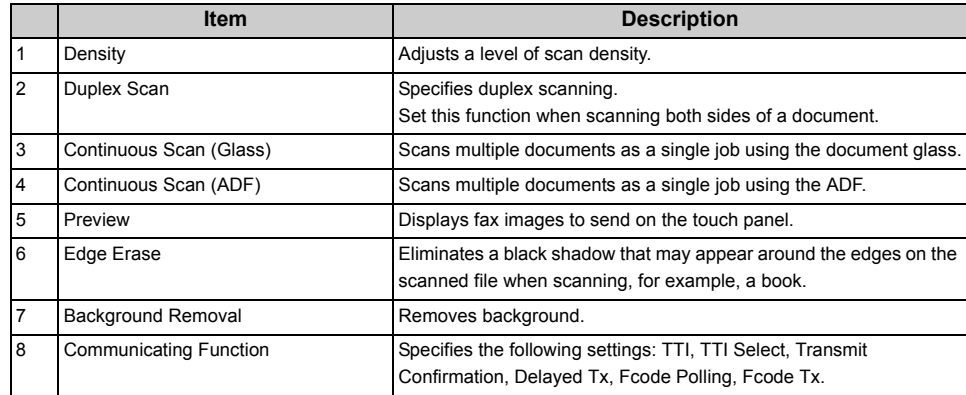

#### **• [Advanced] Tab • [Fax Job View/ Cancel] Tab**

Cancels a transmission or see the detail of the job that is proceeding.

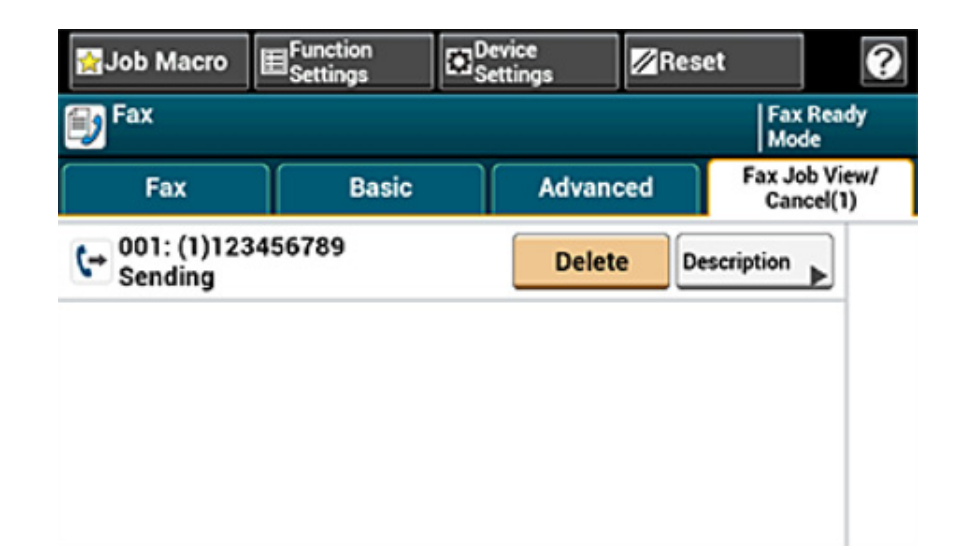

#### **• [Function Settings] > [Destination] Tab**

Add, edit or delete a destination to which a fax is sent.

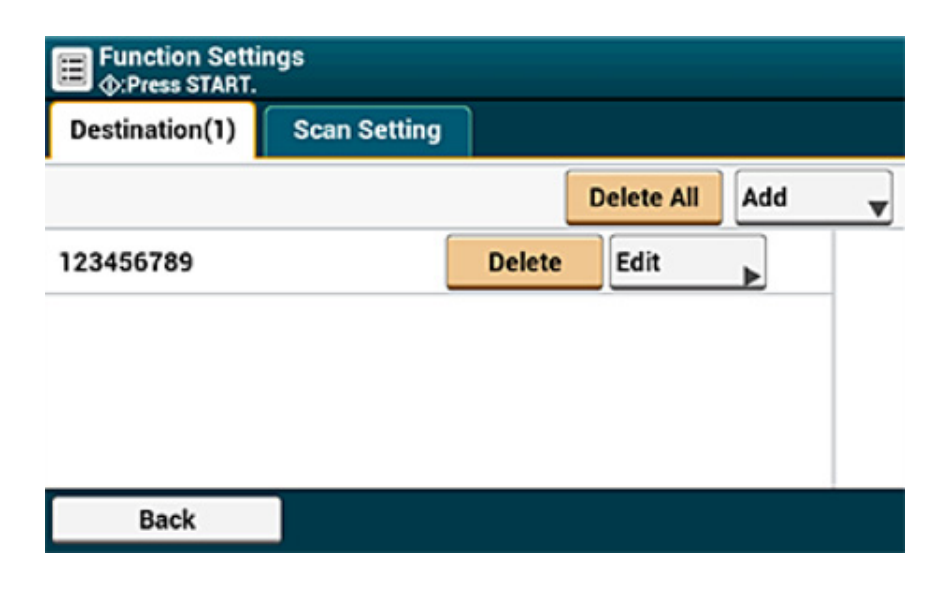

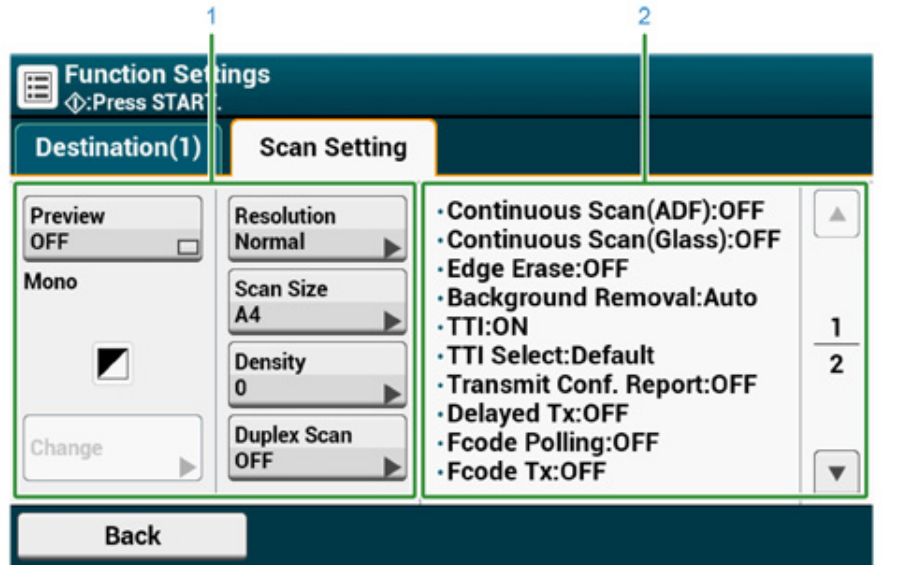

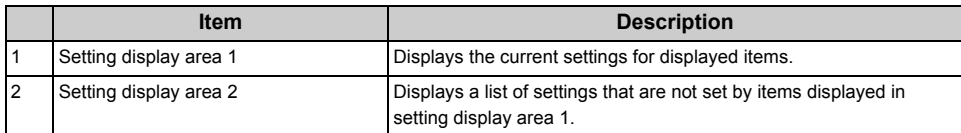

# **8 Maintenance**

#### **[Replacing Consumables](#page-124-0)**

**[Cleaning Each Part of the Machine](#page-137-0)**

This section describes how to maintain the machine to keep the machine comfortable and extend its life.

## <span id="page-124-0"></span>**Replacing Consumables**

This section describes how to replace consumables.

## <span id="page-124-1"></span>**Cautions When Replacing Consumables**

Observe the following cautions when replacing.

## **AWARNING**

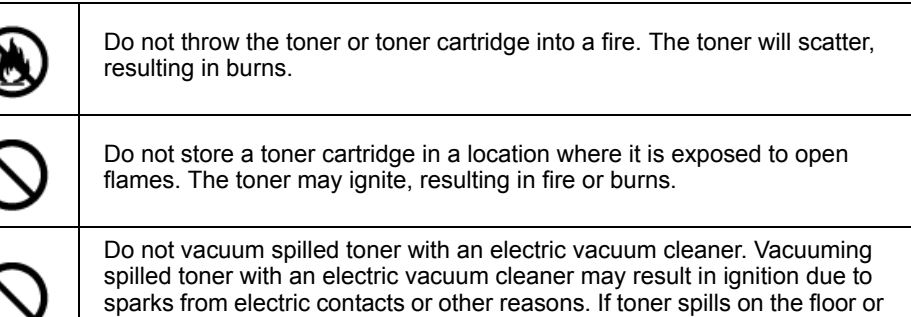

## $\bigwedge$  CAUTION

other places, wipe the toner with a damp rag or other cloth.

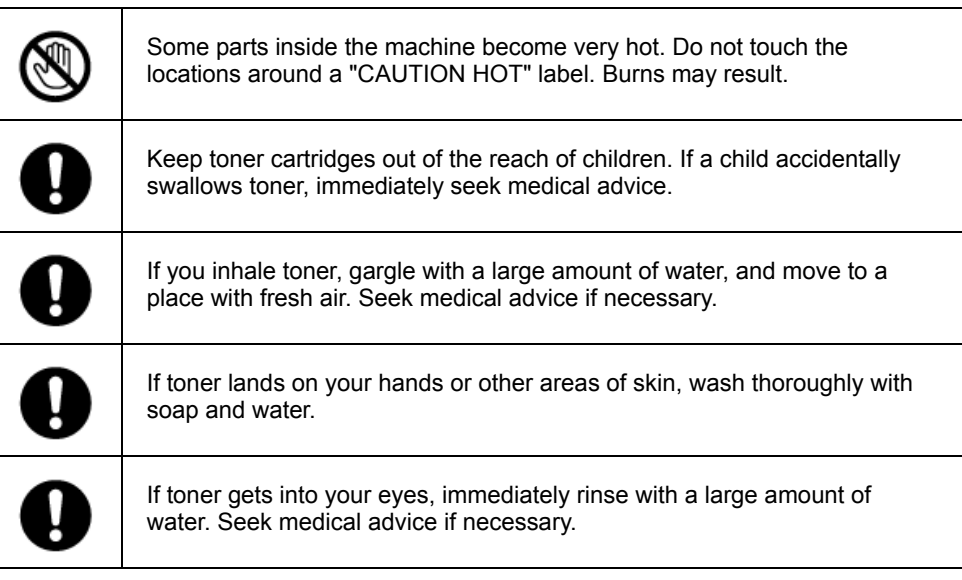

#### • [Cautions When Replacing Consumables](#page-124-1)

- • [Replacing the Toner Cartridges](#page-125-0)
- • [Replacing the Image Drum](#page-129-0)
- • [Replacing the Image Drum and Toner Cartridge at the Same Time](#page-133-0)

## $\bigwedge$  CAUTION

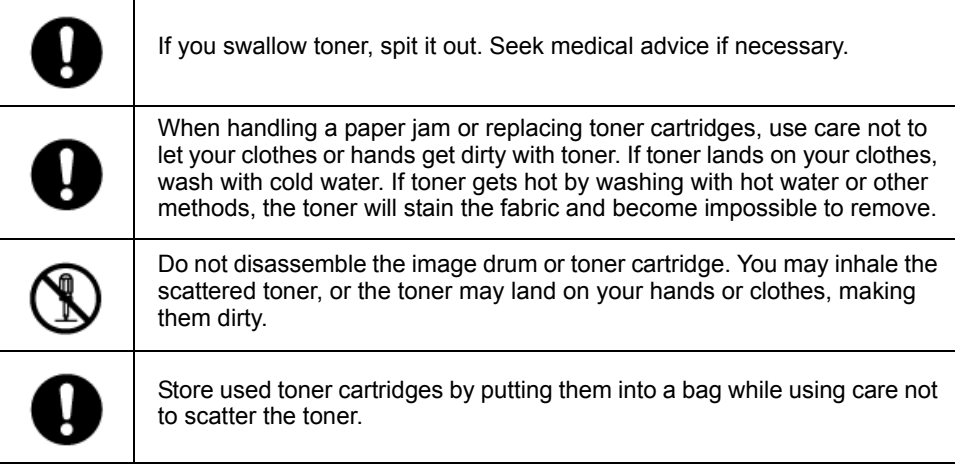

## $\bigcirc$

- Use Oki Data genuine consumables to ensure optimum performance of the products.
- Charges for services for problems caused by the use of consumables other than Oki data genuine consumables are incurred, regardless of the warranty or in the maintenance contract. (Although the use of non-genuine consumables does not always result in problems, use extra care when using them.)

#### <span id="page-125-0"></span>**Replacing the Toner Cartridges**

When the "[COLOR] Toner Low" message ("[COLOR]" indicates C (cyan), M (magenta), Y (yellow) or K (black)) which appears on the display screen, prepare a replacement toner cartridge.

When the "[COLOR] Toner Empty" appears and printing stops, replace the toner cartridge.

## $\overline{\mathscr{L}}$

Even if the cyan (blue), magenta (red) or yellow toner cartridges run out, you can print in black and white by selecting [Monochrome] or [Grayscale]. However, please replace the toner cartridge quickly after it runs out, as not doing so may cause the image drum to be damaged.

#### $\bigcirc$

- Have a new toner cartridge ready, as the print quality declines after more than one year following breaking the seal.
- If you replace the toner cartridge/image drum while it is being used, the toner consumption will not be counted normally.
- By opening and closing the output tray after the message "[COLOR] toner has run out" is displayed, you are able to print. Please replace the toner cartridge as failure to do so may damage the image drum.
- Toner powder may spill if you remove a toner cartridge before the toner runs out.
- **1** Prepare new toner cartridges.
- **2** Hold the handle (B) and open the scanner unit (a) completely.

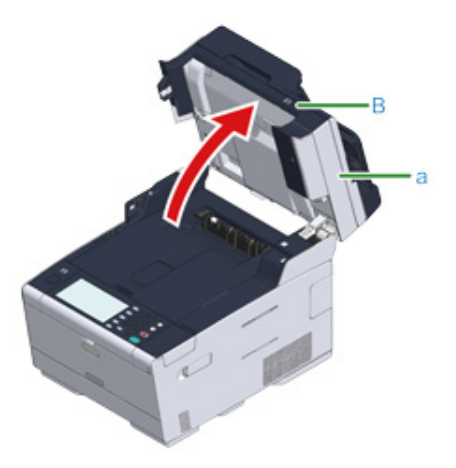

#### **3** Press the button (A) and open the output tray (b) completely.

 $\bigwedge$  CAUTION

**Burns may result.**

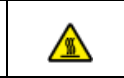

The fuser unit is extremely hot. Do not touch it.

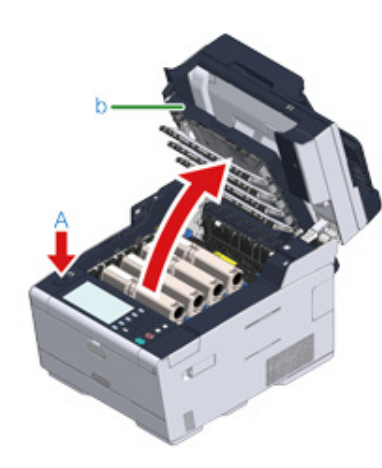

- **4** Identify an empty toner cartridge by its label color.
- **5** Pinch the tip of blue lever (c) of the toner cartridge and turn it toward you until the tip aligns on the lug of the cartridge.

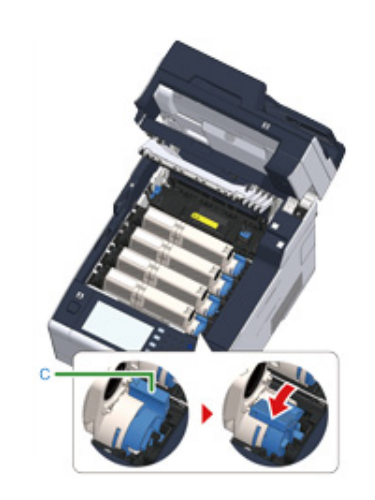

**6** Lift the toner cartridge (d) from right side, and remove it from the machine.

## **NARNING**

**Burns may result.**

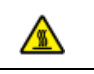

Never throw used toner cartridges into a fire. They may explode, and the toner inside may fly off and cause burns.

## $\bigcirc$

While removing consumables, be careful not to hit them to the LED head.

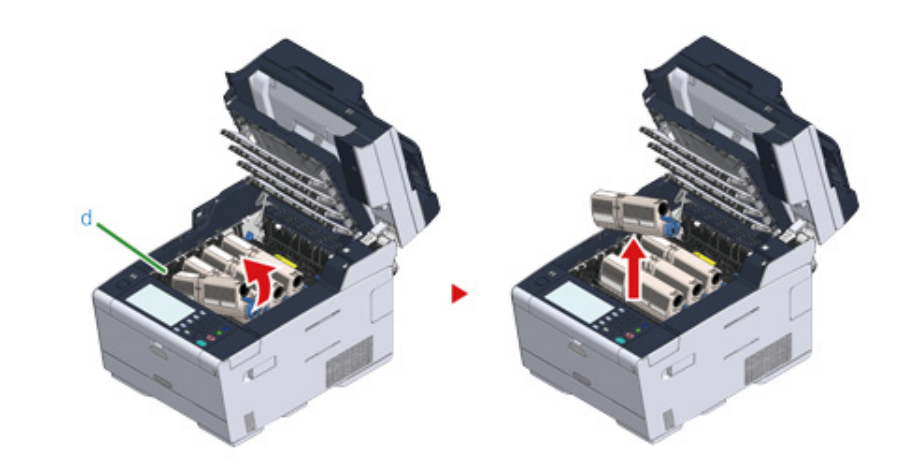

**7** Unpack a new toner cartridge.

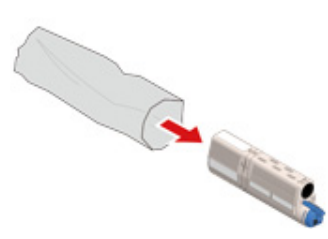

**8** Shake the cartridge several times vertically and horizontally.

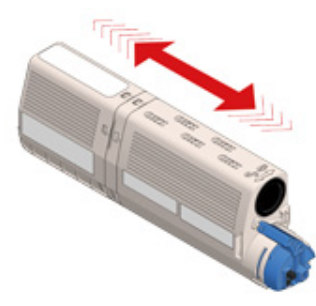

**9** Remove the tape (e) from the toner cartridge.

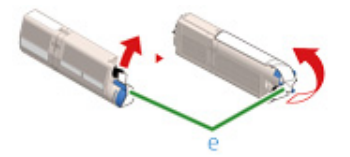

10 Insert a new toner cartridge (d) by aligning its left side indentation (f) with the protrusion (g) on the image drum so the toner cartridge and image drum color labels align. Then insert the right side gently into place.

 $\bigcirc$ Do not insert a toner cartridge without removing the tape.

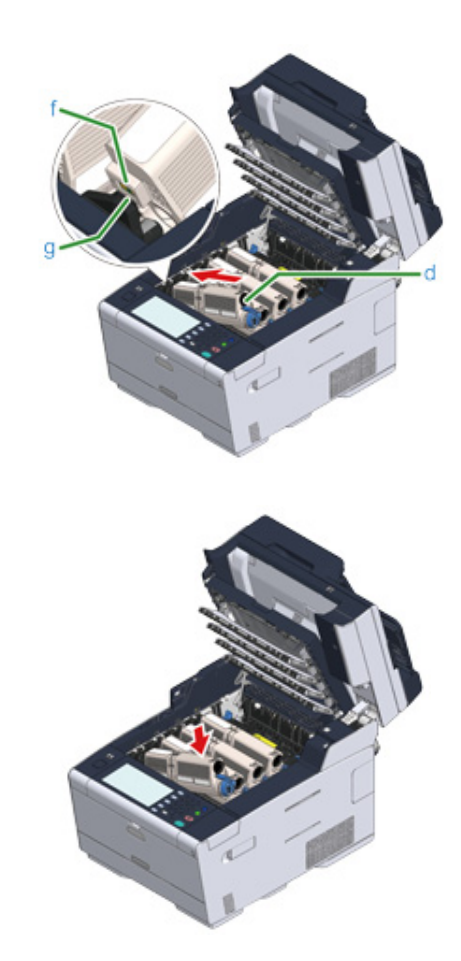

**11** Hold the cartridge, pinch the tip of blue lever (c) of the toner cartridge, and turn forward until the tip aligns on the lug of the cartridge.

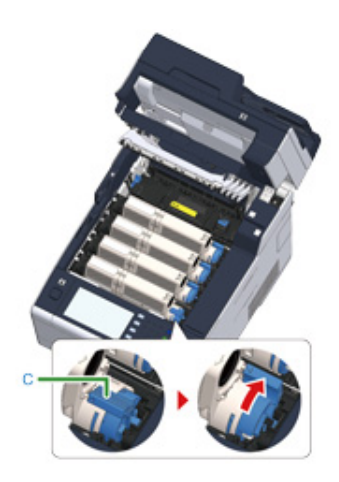

## $\bigcirc$

- If you close the output tray without turning the blue lever when installing the toner cartridge into the image drum, it may cause a malfunction. Be sure to turn the blue lever until its top aligns on the lug in the back of the toner cartridge.
- If the toner cartridge is not securely attached, printing quality may deteriorate.

**12** Wipe the lens of the LED head with a soft tissue paper lightly.

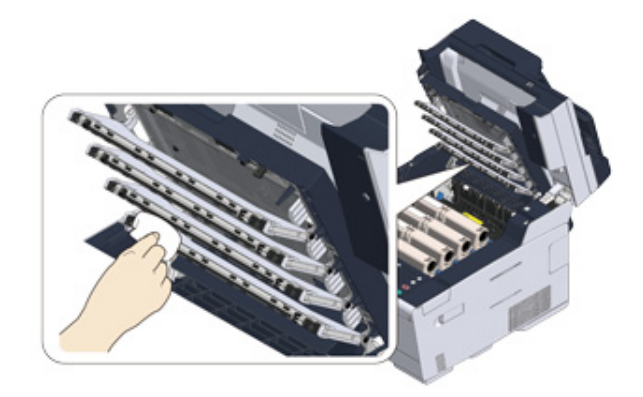

#### $\bigcirc$

Do not use solvents, such as methyl alcohol or thinners. They damage the LED head.

**13** Close the output tray (b) slowly and push the center of the output tray for confirmation.

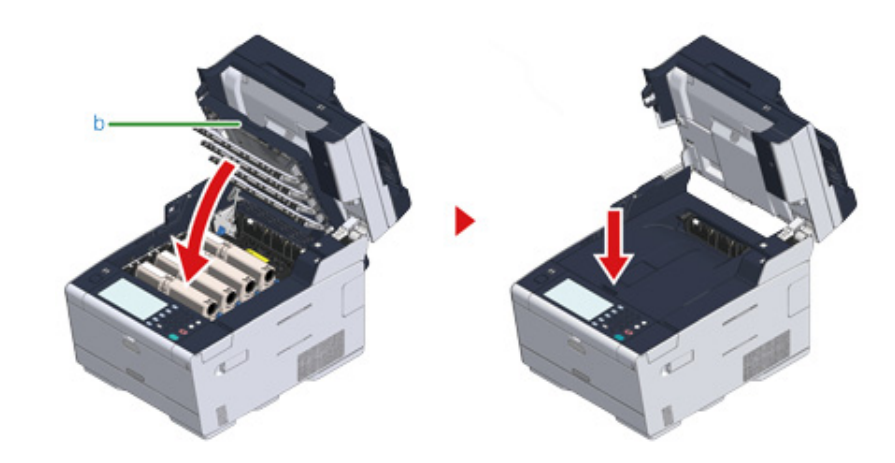

**14** Hold the handle (B) to close the scanner unit (a).

### $\bigcirc$

Do not close the scanner unit vigorously. It may cause the document feed roller of ADF to fall and get in the way of loading documents.

If the document feed roller of ADF has fallen, open and close the ADF cover.

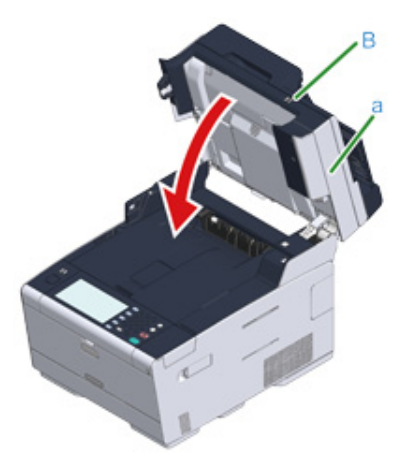

**15** Please recycle toner cartridges.

#### $\overline{\mathscr{L}}$

If you have to dispose of used toner cartridges, put them into polyethylene bags or other container, and be sure to follow the regulations or instructions of your local government.

#### <span id="page-129-0"></span>**Replacing the Image Drum**

When the "[COLOR] Image Drum Near Life" message appears on the display screen, prepare a replacement image drum. If you continue printing, the message "[COLOR] Image Drum Life" will be displayed and printing will stop.

When the "Please install new Image Drum Unit." message is displayed and printing stops, replace the image drum.

When using A4 paper (simplex printing), the estimated replacement cycle of an image drum is approximately 30,000 pages. This estimation assumes the standard use condition (three pages are printed at a time). Printing one page at a time reduces the drum lifetime approximately by half.

The actual number of printed pages may be less than half the above estimation depending on the printing conditions.

#### $\bigcirc$

- The actual number of pages you can print with the image drum depends on how you use the machine. It may be less than half the above estimation depending on the printing conditions.
- Printing quality may deteriorate after 1 year following the unpacking of the toner cartridge. Replace the toner cartridge with a new one.
- Although opening and closing the output tray may extend the life of an image drum for a while, it is recommended to replace it soon after the "Install New image drum" message is displayed.
- When [Device Setting] > [Admin Setup] > [Manage Unit] > [System Setup] > [Near Life Status] on the touch panel is set to [Disable], the "[COLOR] Image Drum Near Life" message does not appear.
- Use Oki Data genuine consumables to ensure optimum performance of the products.
- Charges for services for problems caused by the use of consumables other than Oki data genuine consumables are incurred, regardless of the warranty or in the maintenance contract. (Although use of non-genuine consumables does not always result in problems, use extra care when using them.)

This section describes how to replace the image drum when you want to continue using the toner cartridge.

#### $\circ$

- If you use a new image drum with the toner cartridges currently in use, the remaining amount indication of the toner cartridges will not display correctly. The messages "[COLOR] Image Drum Near Life" or "[COLOR] Image Drum Life" may also be displayed soon after replacement.
- Use extra care when handling the image drum (the green cylinder), because it is fragile.
- Do not expose the image drum to direct sunlight or strong light (approximately 1,500 lux or more). Even under room lighting, do not leave the image drum for 5 minutes or more.

#### $\overline{\mathscr{L}}$

You can set when to display the "[COLOR] Image Drum Near Life" message. Press [Device Setting] > [Admin Setup] > [User Install] > [Drum Near Life Timing] on the touch panel to change the setting. Available values are from 500 to 3,000 (in 500 increments).

#### Prepare new image drum.

**2** Hold the handle (B) and open the scanner unit (a) completely.

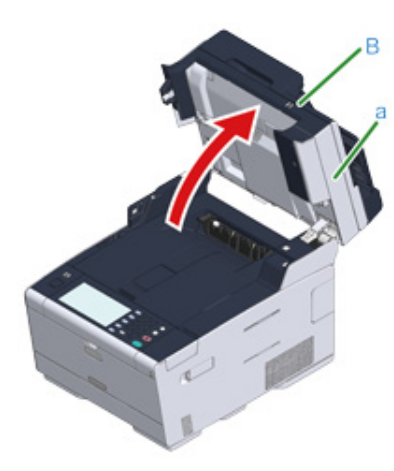

**3** Press the button (A) and open the output tray (b) completely.

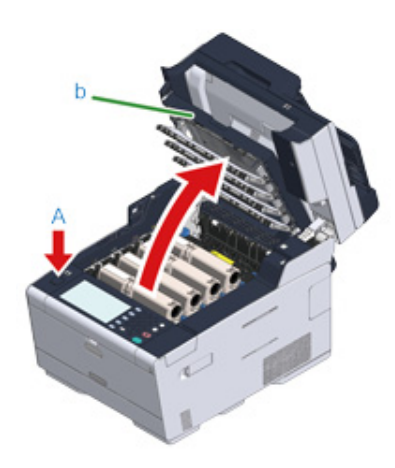

**4** Identify the image drum that reached its lifetime by its label color.

**5** Remove the image drum (c) from the machine and place the image drum on a flat surface.

 $\bigcirc$ 

While removing consumables, be careful not to hit them to the LED head.

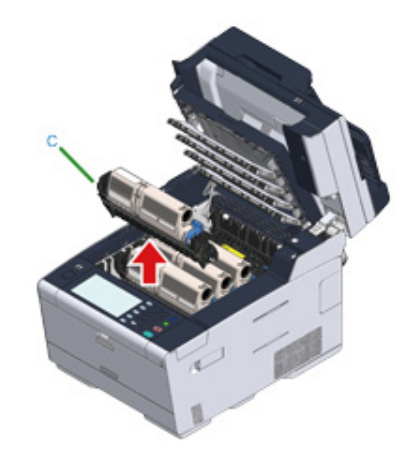

**6** Hold the cartridge, pinch the tip of blue lever (d) of the toner cartridge, and turn it toward you until the tip aligns on the lug of the cartridge.

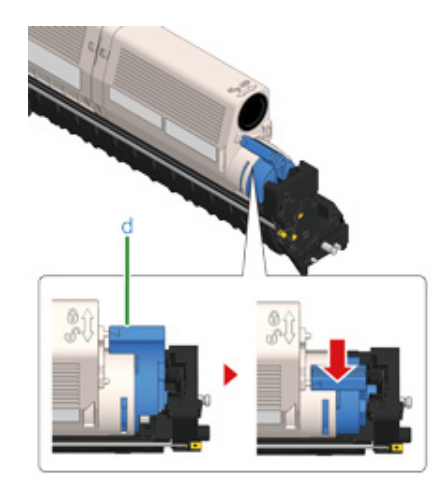

**7** Lift the toner cartridge (e) from the right side, and remove it from the image drum.

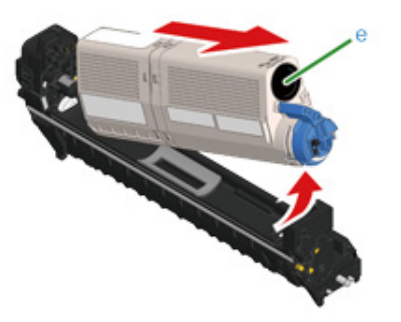

- **8** Unpack a new image drum and place it on a flat surface.
- **9** Remove the desiccant pack.

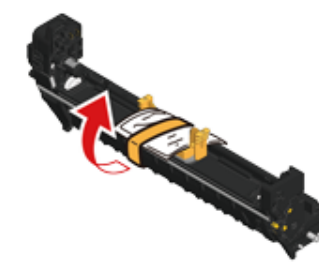

**10** Remove the toner cover.

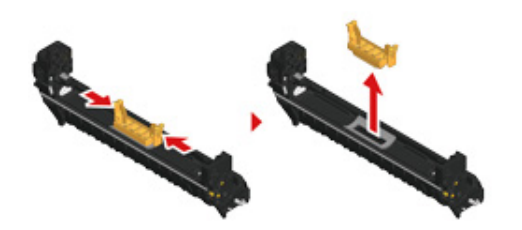

11 Insert the toner cartridge (e) removed in step 7 by aligning its left side indentation (f) with the protrusion (g) on the image drum so that the toner cartridge and image drum color label align. Then insert the right side gently into place.

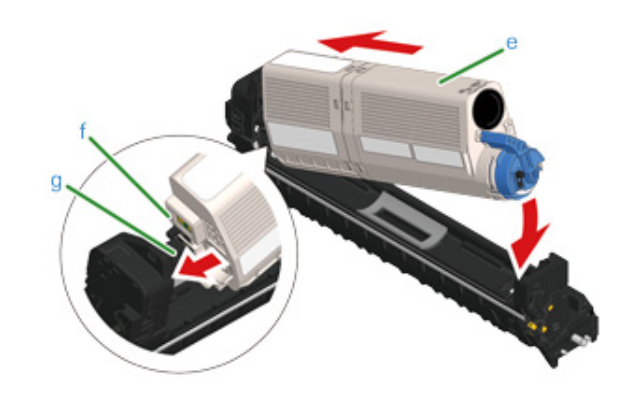

**12** Hold the cartridge, pinch the tip of blue lever (d) of the toner cartridge, and turn forward until the tip aligns on the lug of the cartridge.

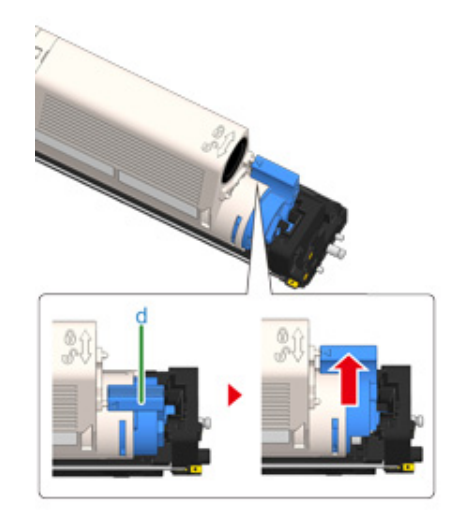

## $\bigcirc$

If you close the output tray without turning the blue lever when installing the toner cartridge into the image drum, it may cause a malfunction. Be sure to turn the blue lever until its top aligns on the lug in the back of the toner cartridge.

**13** Check the label color of the new image drum and place the drum into the machine.

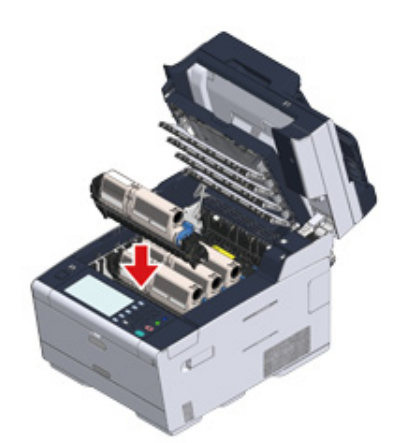

**14** Close the output tray (b) slowly and push the center of the output tray for confirmation.

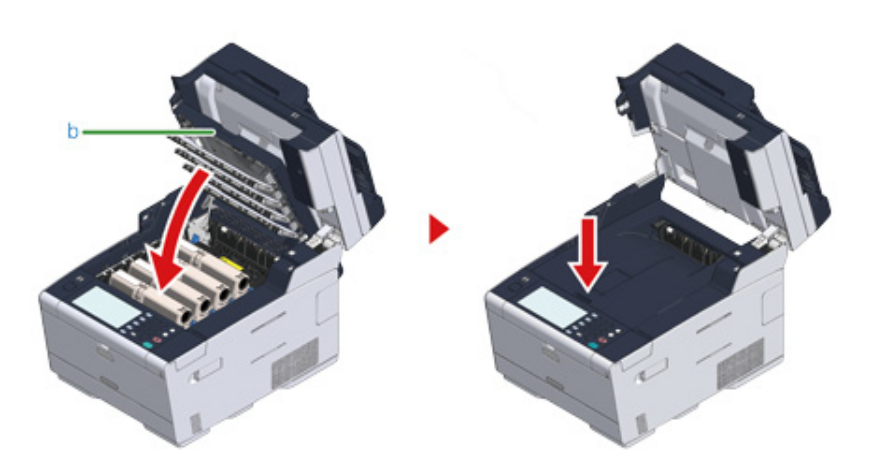

**15** Hold the handle (B) to close the scanner unit (a).

## $\bigcirc$

Do not close the scanner unit vigorously. It may cause the document feed roller of ADF to fall and get in the way of loading documents.

If the document feed roller of ADF has fallen, open and close the ADF cover.

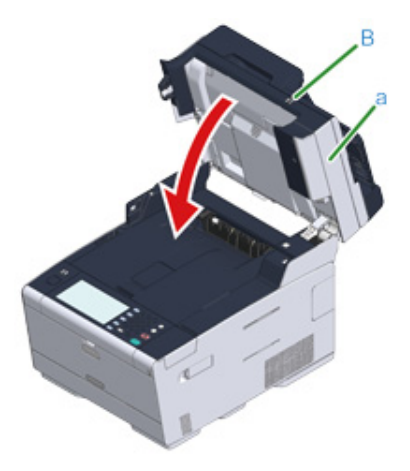

**16** Please recycle image drums.

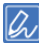

If you must dispose of an image drum, put it in a plastic bag or similar container and dispose of it in accordance with your municipality's ordinances or guidelines.

#### <span id="page-133-0"></span>**Replacing the Image Drum and Toner Cartridge at the Same Time**

This section describes how to replace the image drum and toner cartridge with new ones at the same time.

#### $\bigcirc$

- Use extra care when handling the image drum (the green cylinder), because it is fragile.
- Do not expose the image drum to direct sunlight or strong light (approximately 1,500 lux or more). Do not leave the image drum for 5 minutes or more even under room light.
- **1** Prepare new image drum and toner cartridge.
- **2** Hold the handle (B) and open the scanner unit (a) completely.

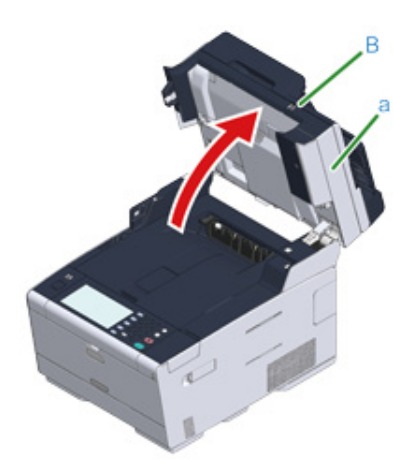

**3** Press the button (A) and open the output tray (b) completely.

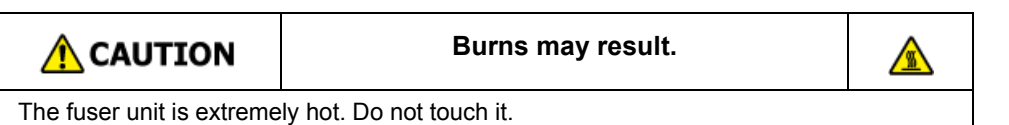

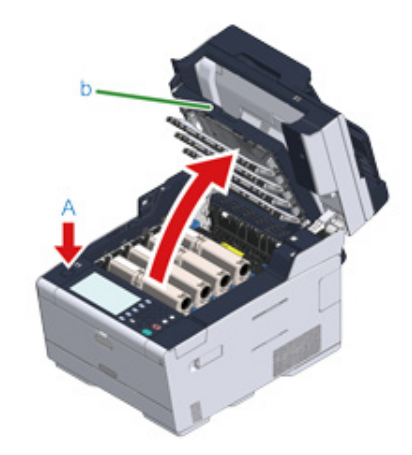

- **4** Identify an empty toner cartridge by its label color.
- **5** Remove the image drum (c) from the machine and place it on a flat surface.

 $\bigcirc$ 

While removing consumables, be careful not to hit them to the LED head.

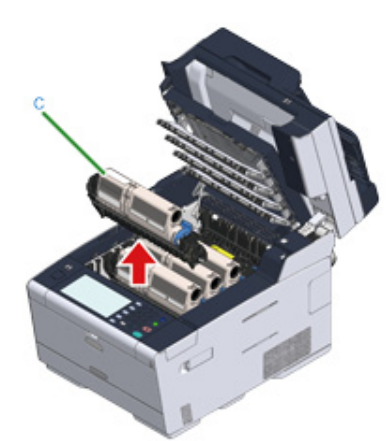

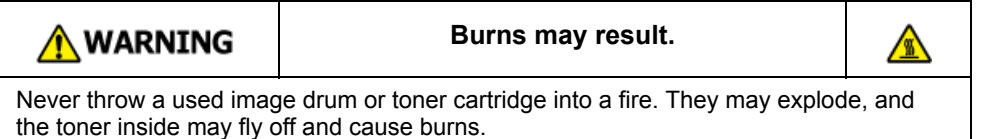

**6** Unpack a new image drum and place it on the flat surface.

**7** Remove the desiccant pack.

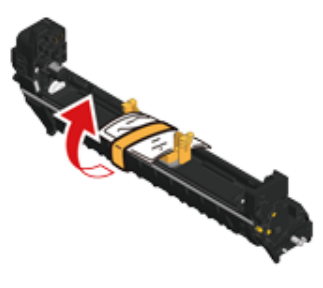

**8** Remove the toner cover.

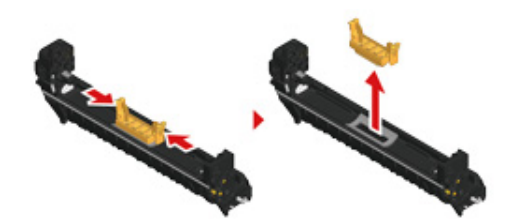

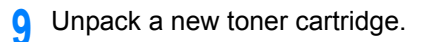

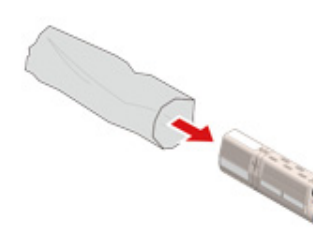

**10** Shake the cartridge several times vertically and horizontally.

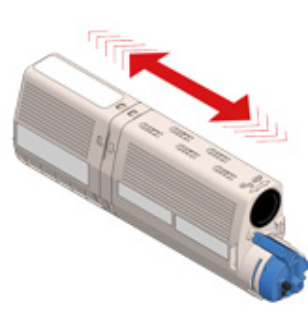

**11** Remove the tape (d) from the toner cartridge.

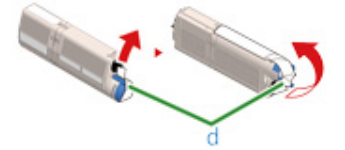

12 Insert a new toner cartridge (e) by aligning its left side indentation (f) with the protrusion (g) on the image drum so that the toner cartridge and image drum color label align. Then insert the right side gently into place.

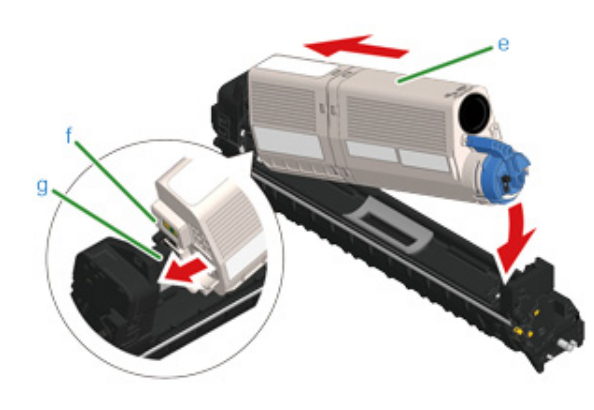

## $\overline{\mathscr{L}}$

For the installation method, refer to ["Replacing the Toner Cartridges](#page-125-0)".

**13** Hold the cartridge, pinch the tip of blue lever (h) of the toner cartridge, and turn forward until the tip aligns on the lug of the cartridge.

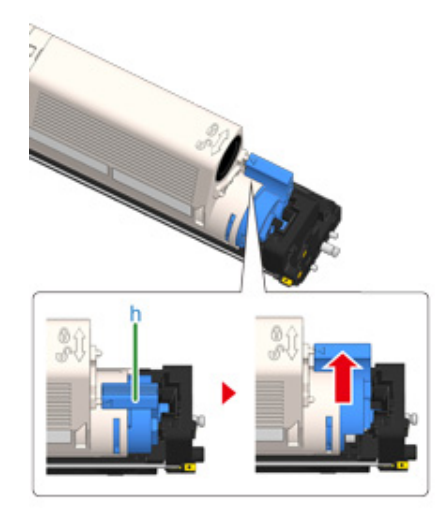

## $\bigcirc$

If you close the output tray without turning the blue lever when installing the toner cartridge into the image drum, it may cause a malfunction. Be sure to turn the blue lever until its top aligns on the lug in the back of the toner cartridge.

**14** Check a label color of a new image drum and place the drum into the machine.

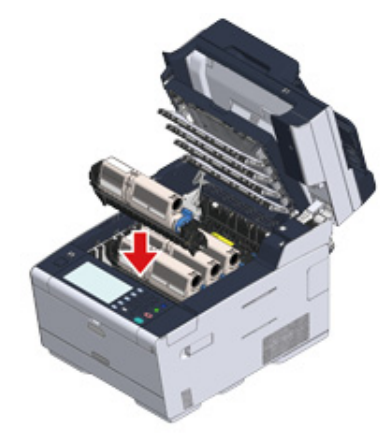

**15** Close the output tray (b) slowly and push the center of the output tray for confirmation.

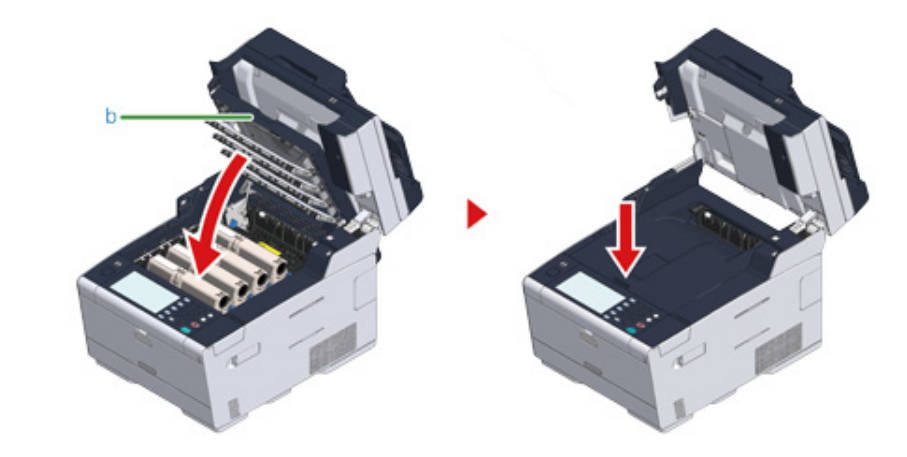

**16** Hold the handle (B) to close the scanner unit (a).

### $\bigcirc$

Do not close the scanner unit vigorously. It may cause the document feed roller of ADF to fall and get in the way of loading documents.

If the document feed roller of ADF has fallen, open and close the ADF cover.

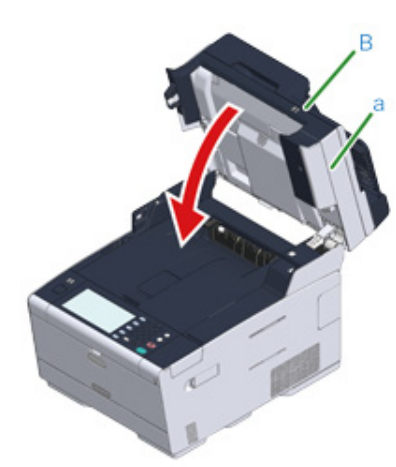

**17** Please recycle image drums and toner cartridges.

## $\overline{\mathscr{L}}$

If you must dispose of an image drum, put it in a plastic bag or similar container and dispose of it in accordance with your municipality's ordinances or guidelines.

## <span id="page-137-0"></span>**Cleaning Each Part of the Machine**

This section describes how to clean the machine and parts.

- • [Cleaning the Document Glass](#page-137-1)
- • [Cleaning the LED Head](#page-138-0)

#### <span id="page-137-1"></span>**Cleaning the Document Glass**

Clean the document glass once a month to maintain image quality of the printouts.

 $\bigcirc$ 

Do not use benzine, thinners, or alcohol. They may damage the plastic parts of the machine.

**1** Open the document glass cover.

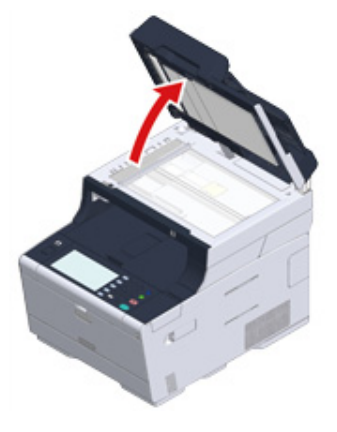

**2** Wipe lightly the document holding pad (a) and document glass (b) with a soft cloth that has been slightly moistened with water and squeezed well.

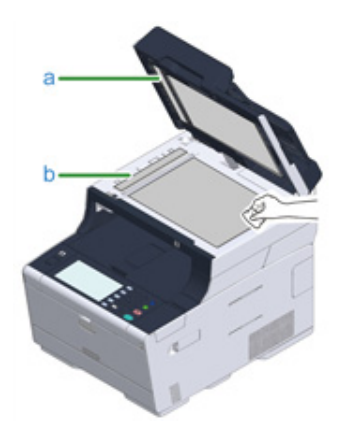

## $\overline{\mathscr{Q}}$

If the document glass surface and document holding pad are very dirty, wipe gently with a soft cloth that has been moistened with neutral detergent and squeezed well, and then wipe again with a soft cloth that has been slightly moistened with water and squeezed well.

#### <sup>3</sup> Close the document glass cover.

#### $\odot$

Do not close the document cover vigorously.It may cause the document feed roller of ADF to fall and get in the way of loading documents.

If the document feed roller of ADF has fallen, open and close the ADF cover.

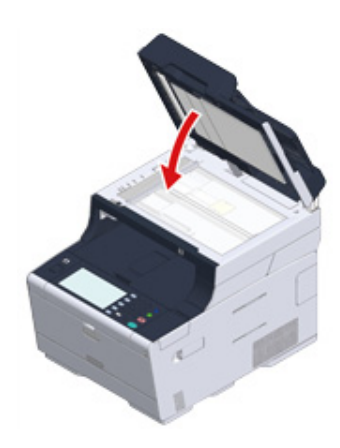

#### <span id="page-138-0"></span>**Cleaning the LED Head**

Clean the LED head if vertical white lines appear, images are faded, or the periphery of letters are smudged in the printouts.

 $\bigcirc$ 

- Do not use solvents, such as methyl alcohol or thinners, because they may damage the LED head.
- Do not expose the image drum to direct sunlight or strong light (approximately 1,500 lux or more). Even under room lighting, do not leave the image drum for 5 minutes or more.
- **1** Hold the handle (B) and open the scanner unit (a) completely.

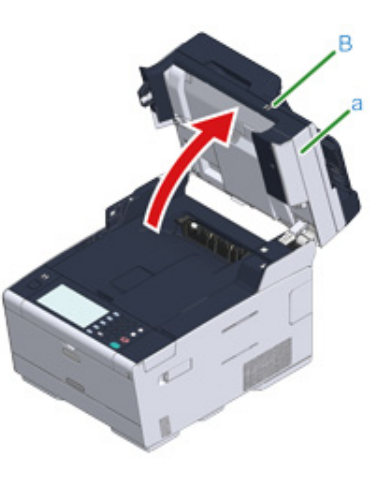

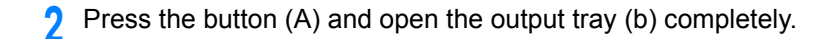

 $\bigwedge$  CAUTION

**Burns may result.**

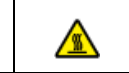

The fuser unit is extremely hot. Do not touch it.

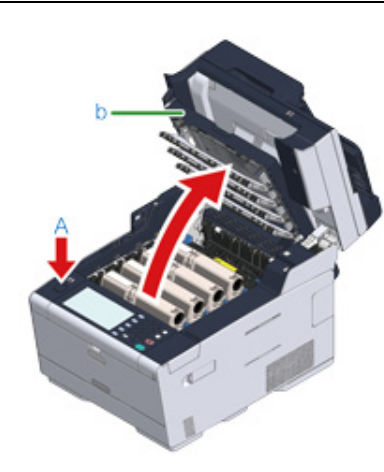

**3** Wipe the four lenses of the LED heads with a soft tissue paper lightly.

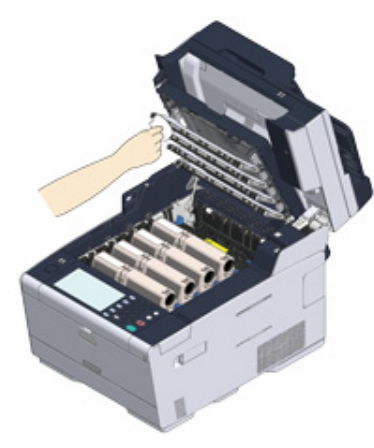

**4** Close the output tray (b) slowly and push the center of the output tray for confirmation.

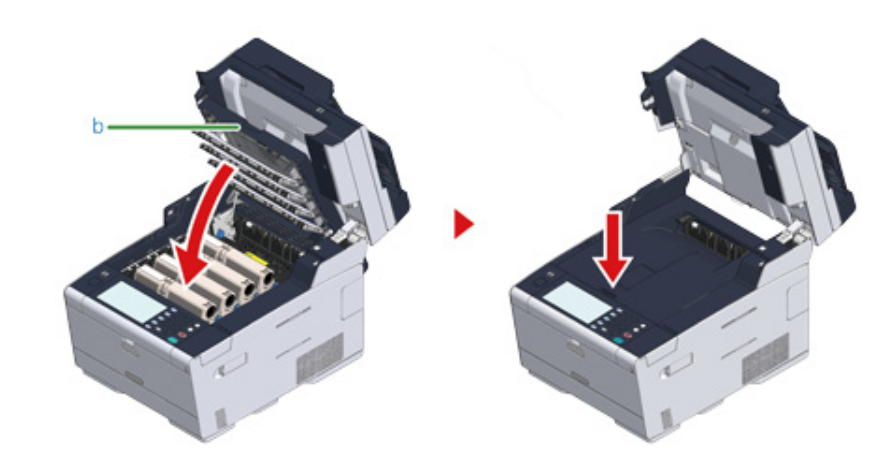

**5** Hold the handle (B) to close the scanner unit (a).

## $\bigcirc$

Do not close the scanner unit vigorously. It may cause the document feed roller of ADF to fall and get in the way of loading documents.

If the document feed roller of ADF has fallen, open and close the ADF cover.

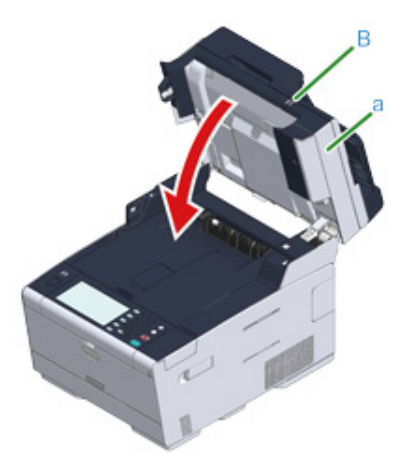

## **9 Troubleshooting**

**[If Paper Jams Occur](#page-141-0)**

**[If a Document Jam Occurs](#page-160-0)**

**[Copy Problems](#page-163-0)**

**[Print Problems](#page-165-0)**

**[Scan Problems](#page-167-0)**

**[Fax Problems](#page-168-0)**

**[If an Error Message is Displayed on the Operator Panel](#page-170-0)**

## <span id="page-141-0"></span>**If Paper Jams Occur**

This section describes how to handle when a paper jam occurs. Check the error code on the operator panel and see the corresponding page.

- • [If the Error Code is "370", "371", "372"](#page-141-1)
- • [If the Error Code is "380", "381", "382", "385", "389"](#page-146-0)
- • [If the Error Code is "390"](#page-150-0)
- • [If the Error Code is "391", "392", "393"](#page-153-0)
- • [If the Error Code is "409"](#page-155-0)

#### <span id="page-141-1"></span>**If the Error Code is "370", "371", "372"**

**1** If documents are set in the ADF or on the document glass, remove them.

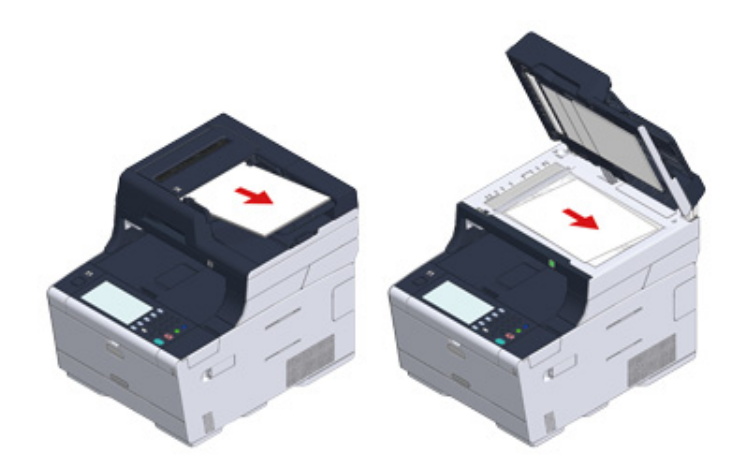

**2** Hold the handle (B) and open the scanner unit (a) completely.

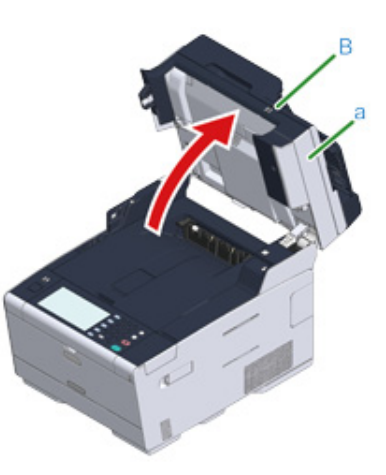

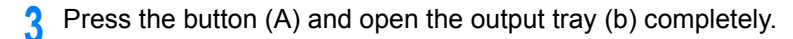

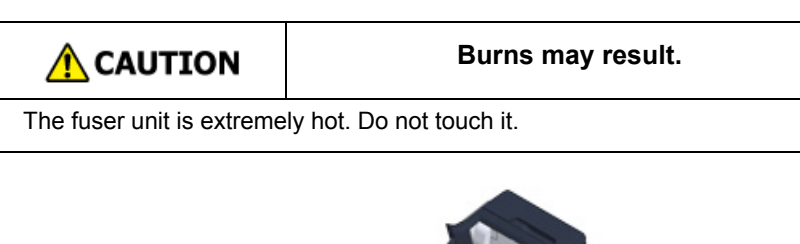

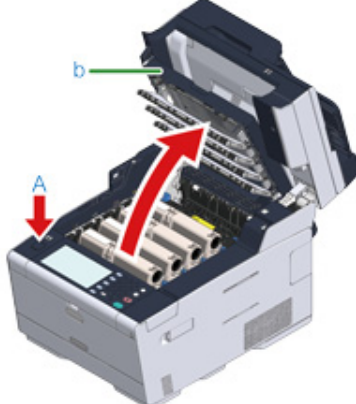

**4** Remove the four image drums from the machine and place the image drums on a flat surface.

## $\bigcirc$

While removing consumables, be careful not to hit them to the LED head.

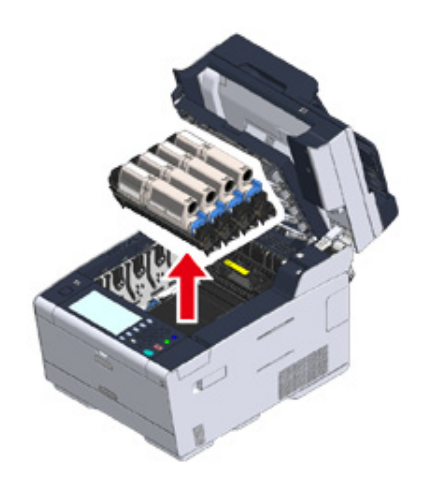

**5** Cover the removed image drums with paper so that the image drums are not exposed to light.

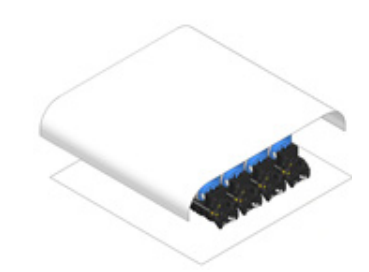

**6** Remove the jammed paper slowly by pulling the edge of paper.

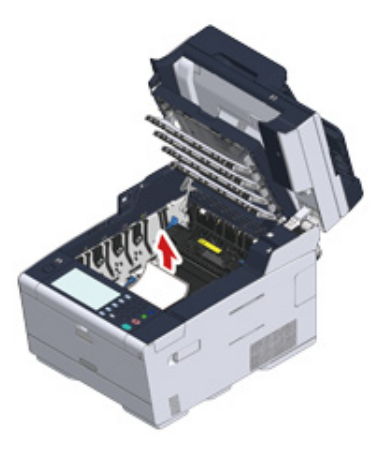

⚠

**7** If paper jams in the fuser unit, press the jam release lever (c) on the fuser unit and slowly pull the jammed paper toward you.

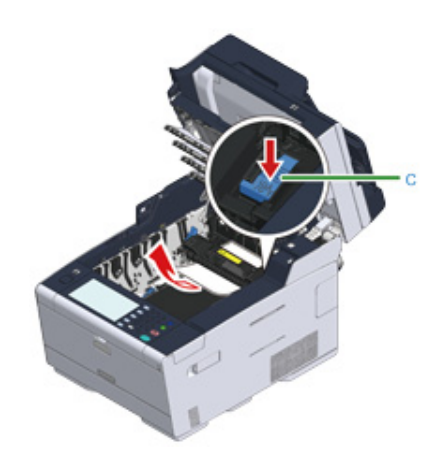

**8** Tilt back the lock levers (d) on the both sides of the fuser unit toward you.

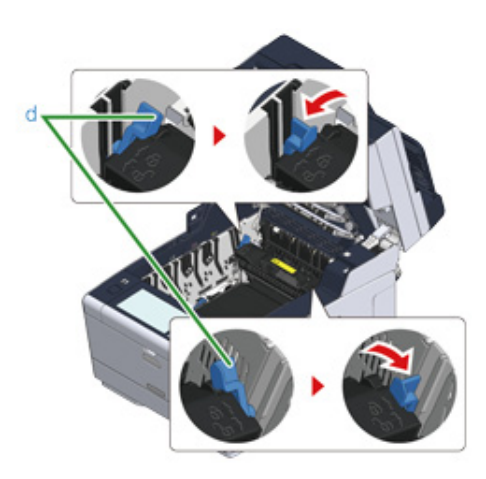

**9** Hold the fuser unit handle and lift the fuser unit out of the machine.

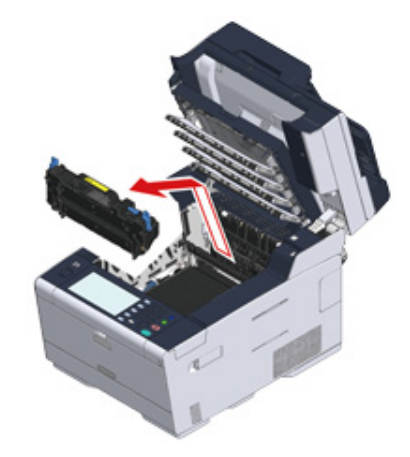

**10** Turn the lock levers (e) on the both sides of the belt unit toward you and remove the belt unit by holding the lock levers.

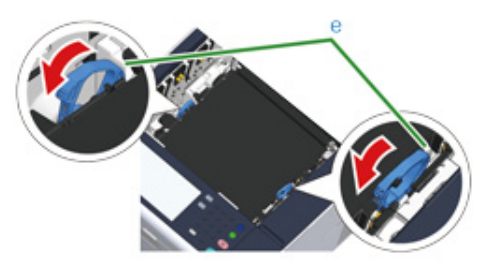

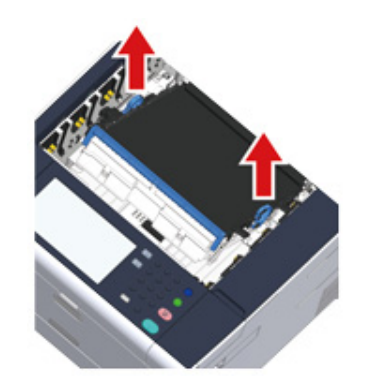
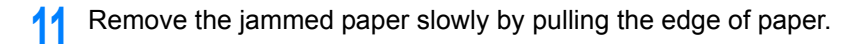

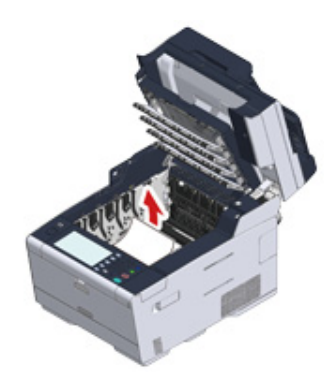

Hold the lock levers of belt unit and place the belt unit into the machine.

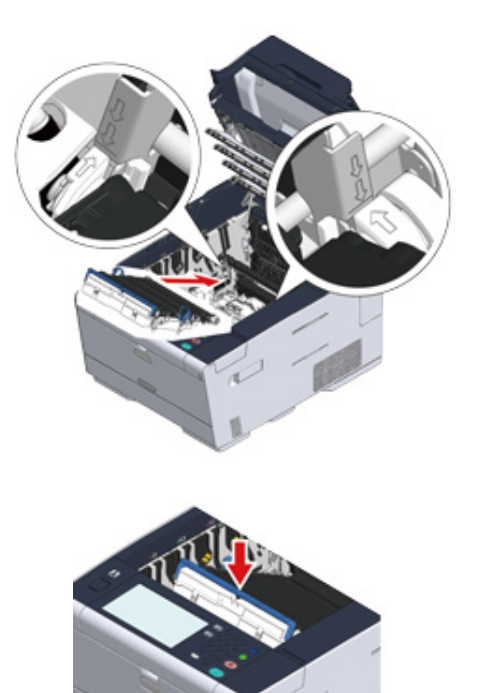

Turn the lock levers (e) on the both sides of the belt unit forward.

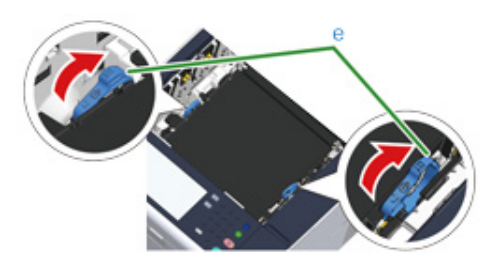

Hold the fuser unit handle and place the fuser unit into the machine.

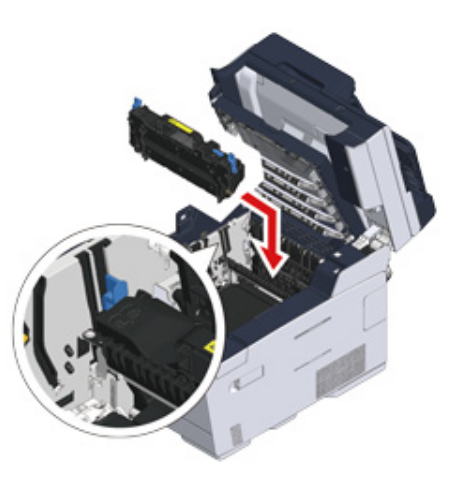

# **15** Tilt the lock levers (c) on the both sides of the fuser unit.

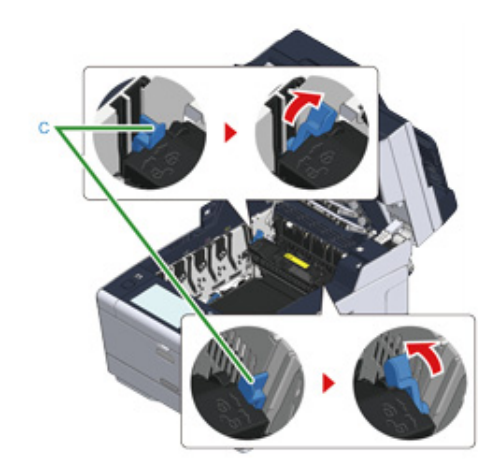

**16** Replace the four image drums into the machine

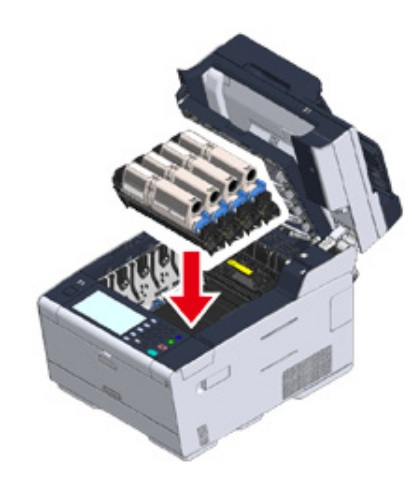

**17** Close the output tray (b) slowly and push the center of the output tray for confirmation.

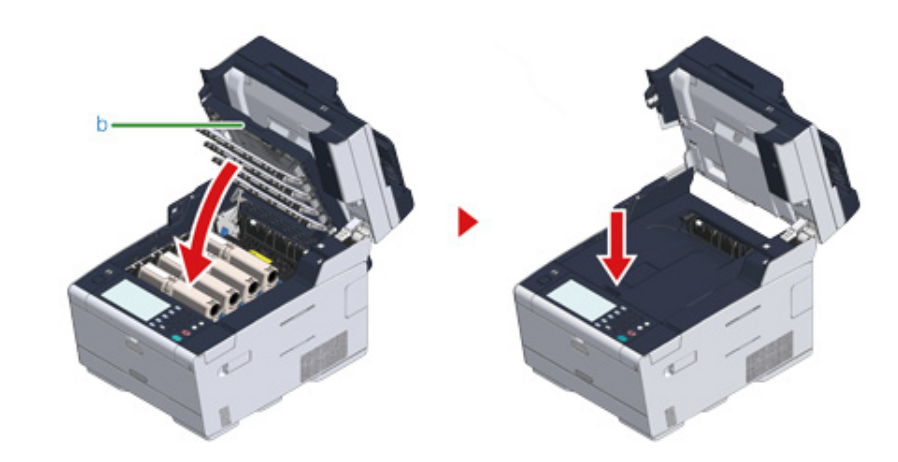

**18** Hold the handle (B) to close the scanner unit (a).

# $\bigcirc$

Do not close the scanner unit vigorously. It may cause the document feed roller of ADF to fall and get in the way of loading documents.

If the document feed roller of ADF has fallen, open and close the ADF cover.

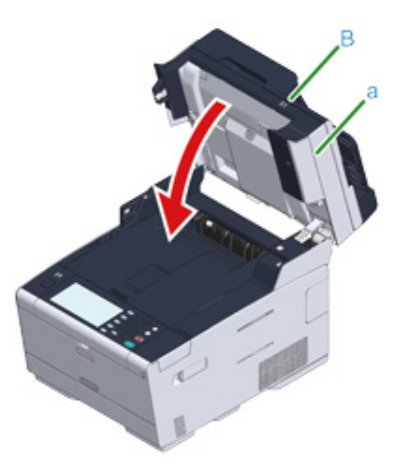

# **If the Error Code is "380", "381", "382", "385", "389"**

**1** If documents are set in the ADF or on the document glass, remove them.

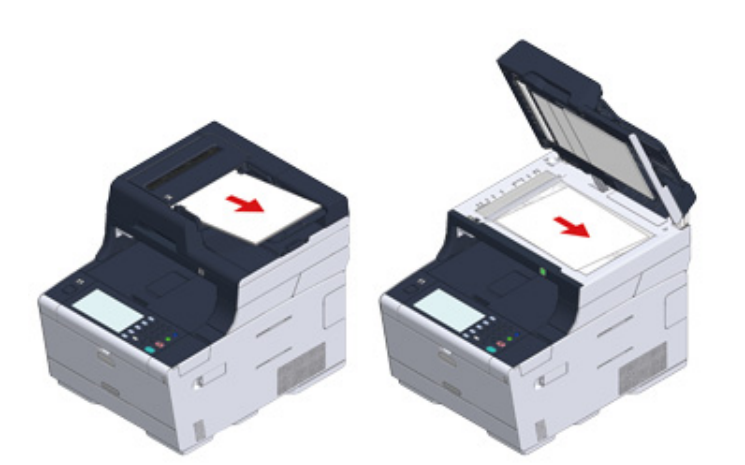

**2** Hold the handle (B) and open the scanner unit (a) completely.

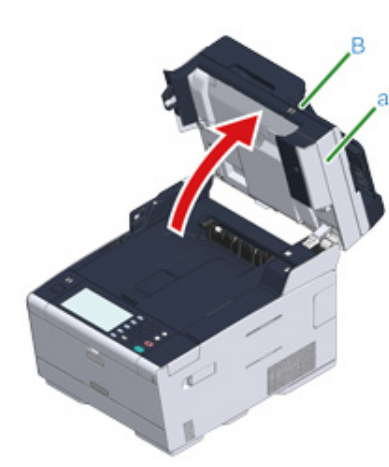

**3** Press the button (A) and open the output tray (b) completely.

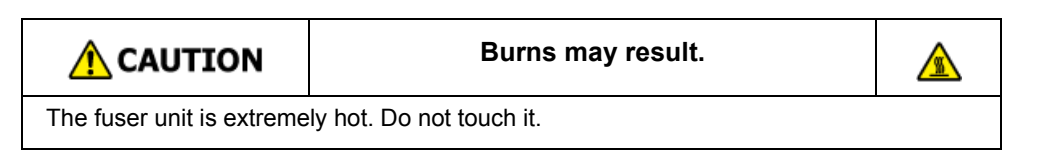

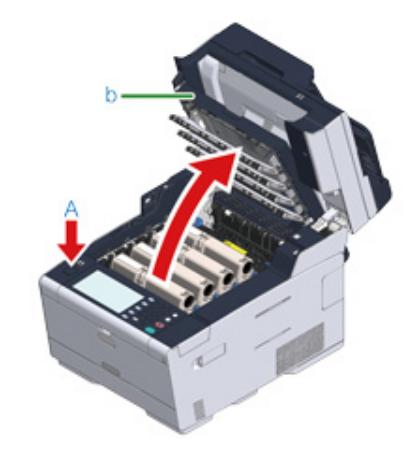

**4** Remove the four image drums from the machine and place the image drums on a flat surface.

# $\bigcirc$

While removing consumables, be careful not to hit them to the LED head.

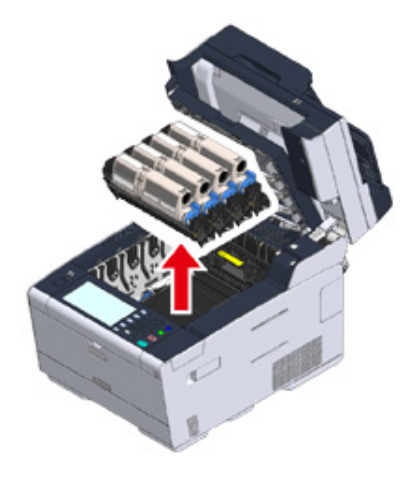

**5** Cover the removed image drums with paper so that the image drums are not exposed to light.

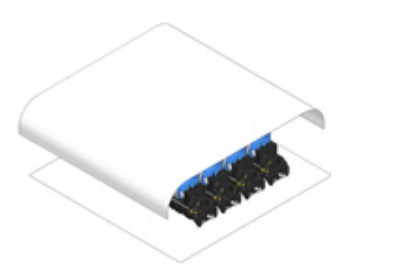

**6** Remove the jammed paper slowly by pulling the edge of paper.

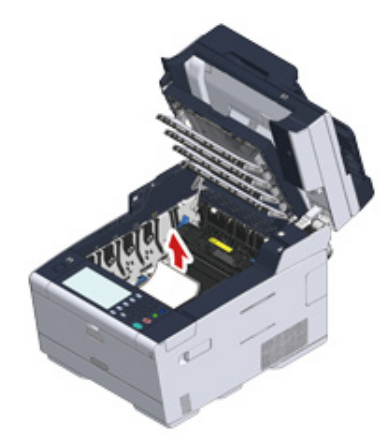

**7** If paper jams in the fuser unit, press the jam release lever (c) on the fuser unit and slowly pull the jammed paper toward you.

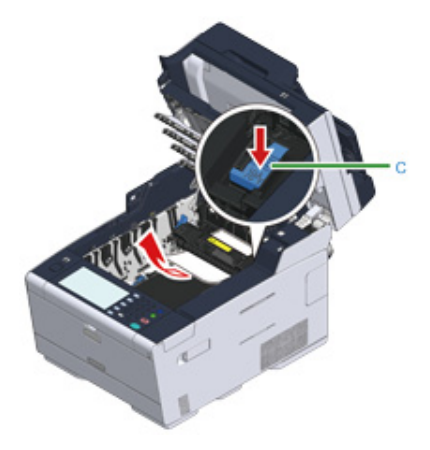

**8** Tilt back the lock levers (d) on the both sides of the fuser unit toward you.

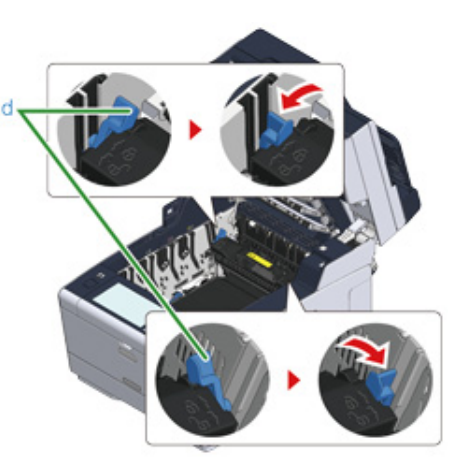

Hold the fuser unit handle and lift the fuser unit out of the machine.

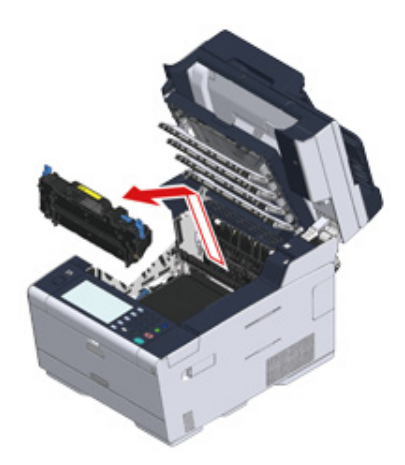

Check that any pieces of paper do not remain inside the machine.

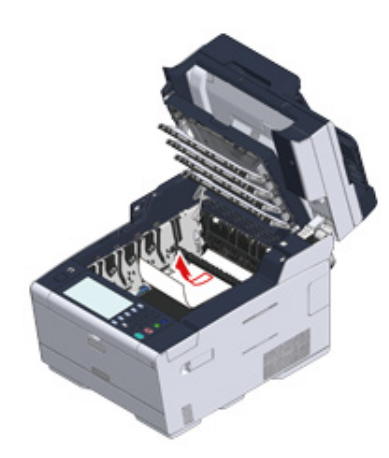

Hold the fuser unit handle and place the fuser unit into the machine.

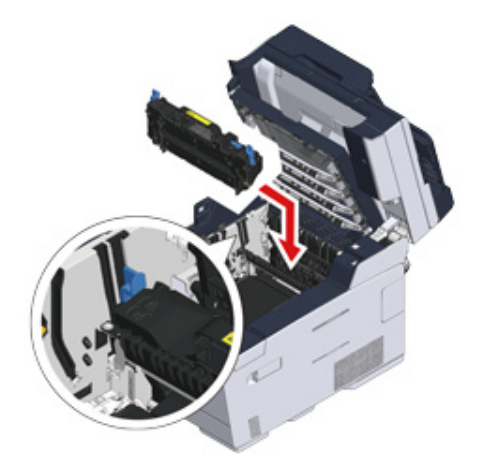

Tilt the lock levers (d) on the both sides of the fuser unit.

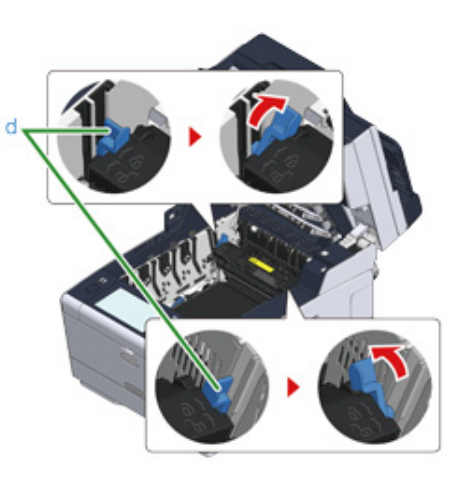

# 13 Put all four image drums back into the machine.

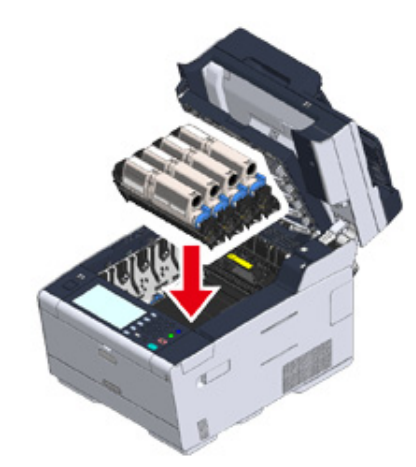

14 Close the output tray (b) slowly and push the center of the output tray for confirmation.

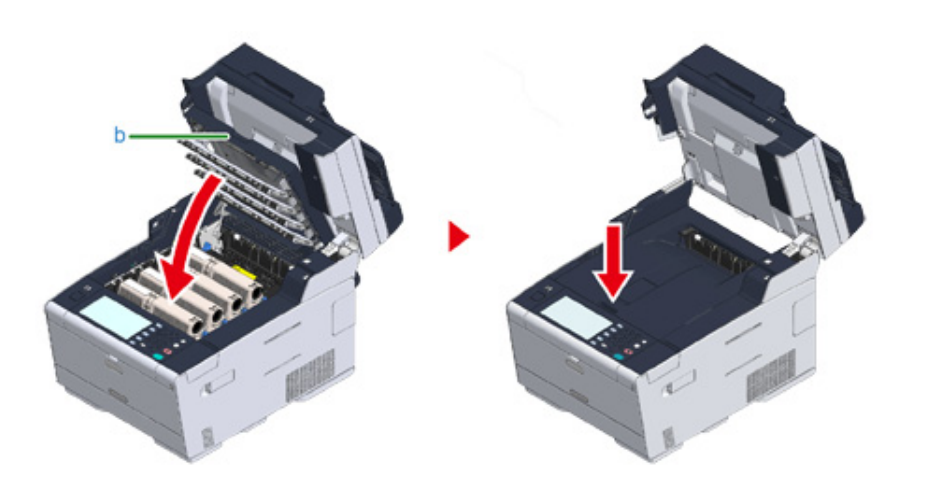

**15** Hold the handle (B) to close the scanner unit (a).

# $\bigcirc$

Do not close the scanner unit vigorously. It may cause the document feed roller of ADF to fall and get in the way of loading documents.

If the document feed roller of ADF has fallen, open and close the ADF cover.

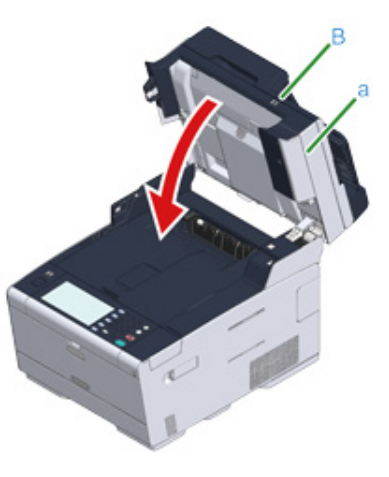

## **If the Error Code is "390"**

**1** If documents are set in the ADF or on the document glass, remove them.

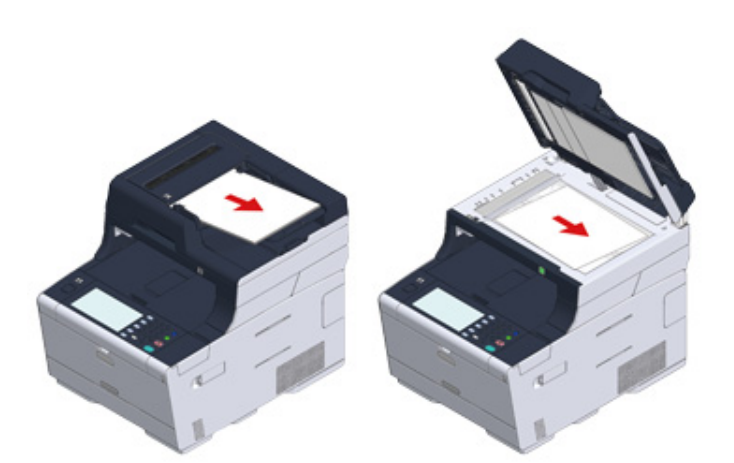

**2** If paper is loaded on the MP tray, remove the paper.

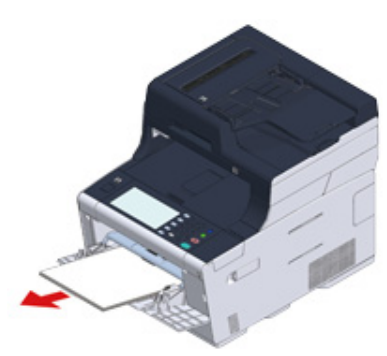

**3** Hold the handle (B) and open the scanner unit (a) completely.

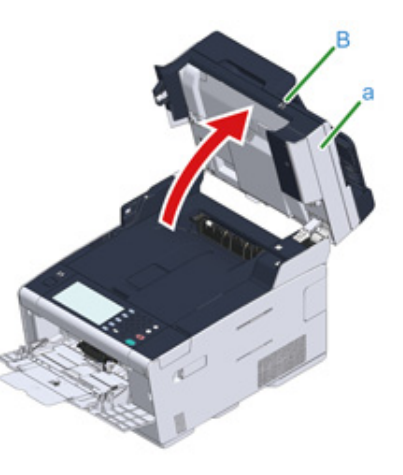

**4** Press the button (A) and open the output tray (b) completely.

# **A** CAUTION

**Burns may result.**

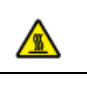

The fuser unit is extremely hot. Do not touch it.

# $\bigcirc$

While removing consumables, be careful not to hit them to the LED head.

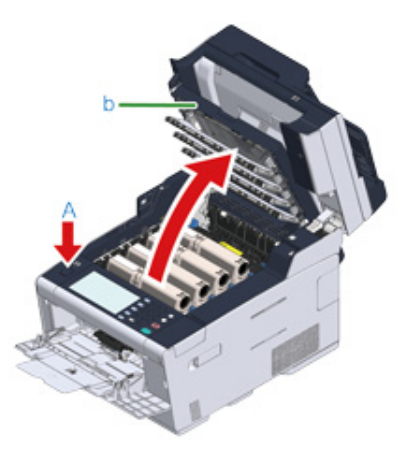

**5** Remove the four image drums from the machine and place the image drums on a flat surface.

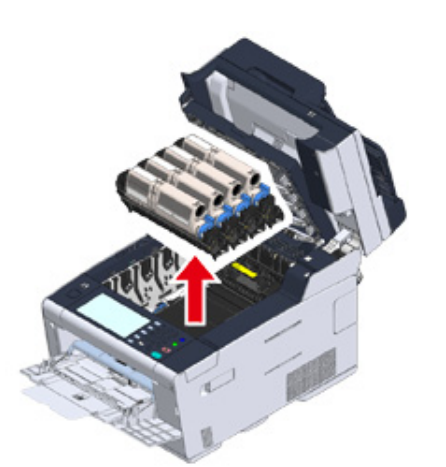

**6** Cover the removed image drums with paper so that the image drums are not exposed to light.

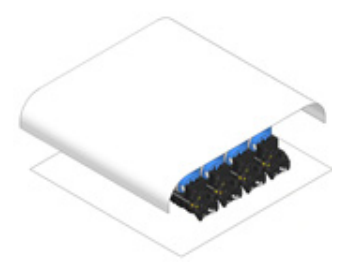

**7** Open the transparent cover (c) inside the machine, remove the jammed paper slowly by pulling the edge of paper.

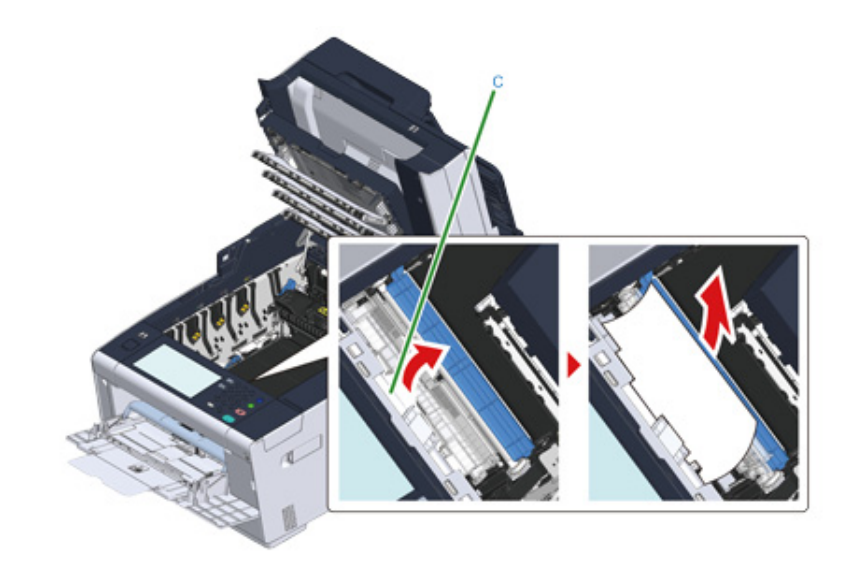

**8** Put all four image drums back into the machine.

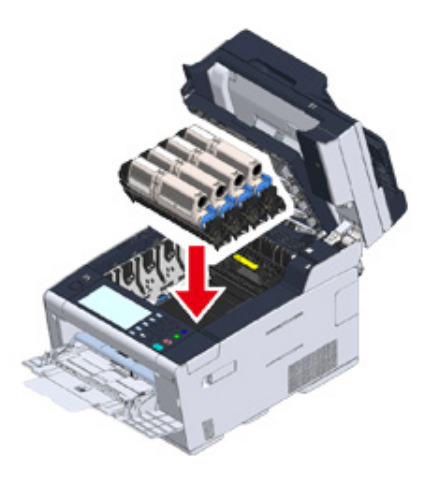

**9** Close the output tray (b) slowly and push the center of the output tray for confirmation.

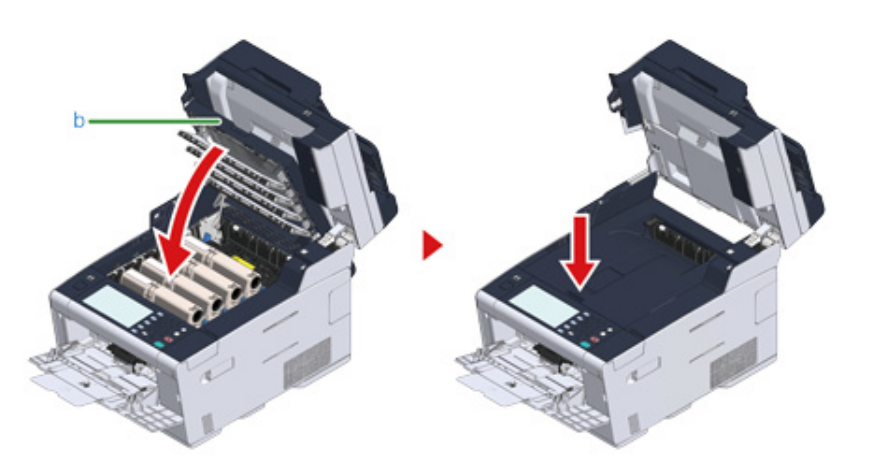

**10** When loading paper on the MP tray, load the paper with the print side face up.

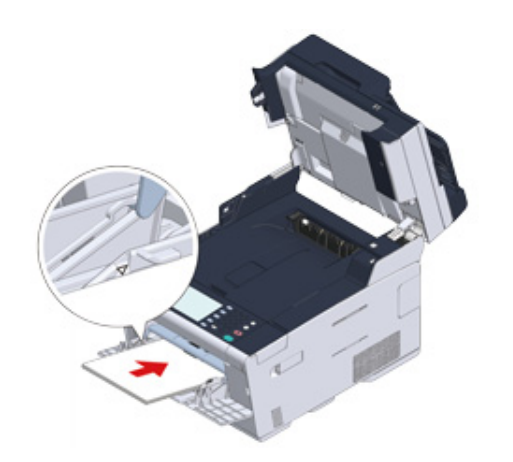

**11** Hold the handle (B) to close the scanner unit (a).

# $\bigcirc$

Do not close the scanner unit vigorously. It may cause the document feed roller of ADF to fall and get in the way of loading documents.

If the document feed roller of ADF has fallen, open and close the ADF cover.

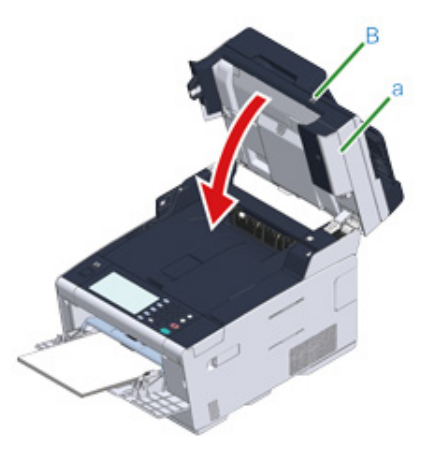

## **If the Error Code is "391", "392", "393"**

A paper jam has occurred while feeding paper from a paper tray.

 $\bigcirc$ 

If paper jams occur frequently, clean the paper feed rollers. For details, refer to "Cleaning the Paper Feed Rollers (Tray 1/Tray 2/Tray 3) (Advanced Manual)".

This procedure uses Tray 1 as an example.

Pull out the cassette of the indicated tray.

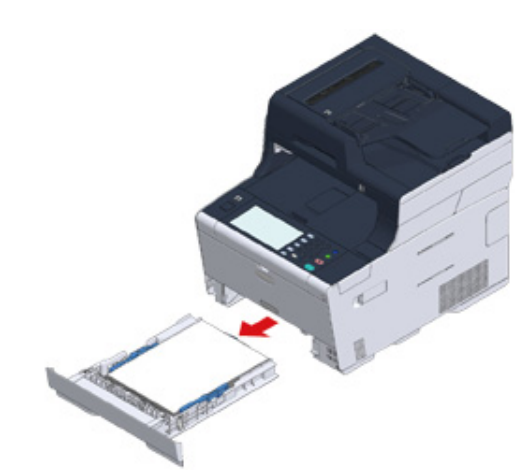

**2** Remove the jammed paper.

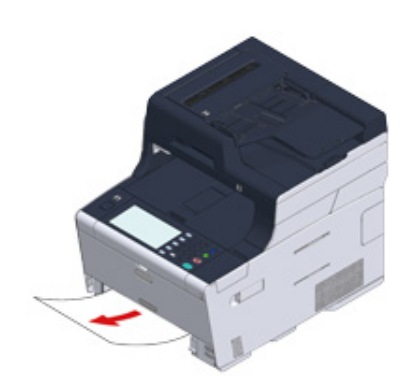

**3** Replace the paper cassette into the machine.

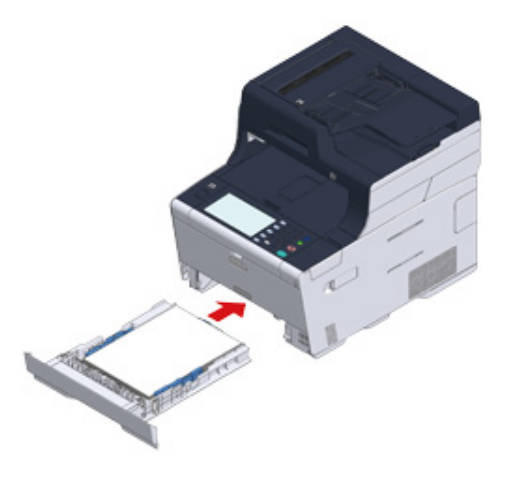

**4** Hold the handle (B) and open the scanner unit (a) completely.

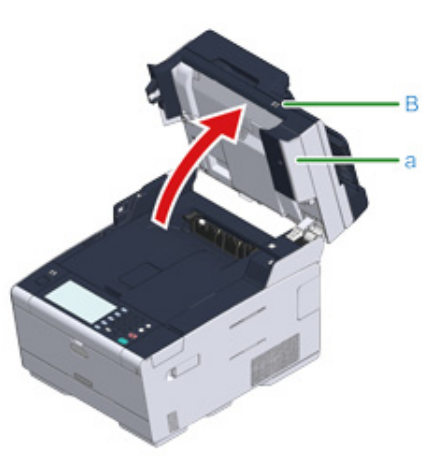

## **5** Press the button (A) and open the output tray (b) completely.

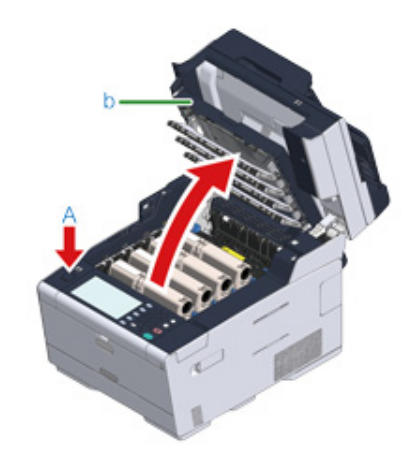

**6** Close the output tray (b) slowly and push the center of the output tray for confirmation.

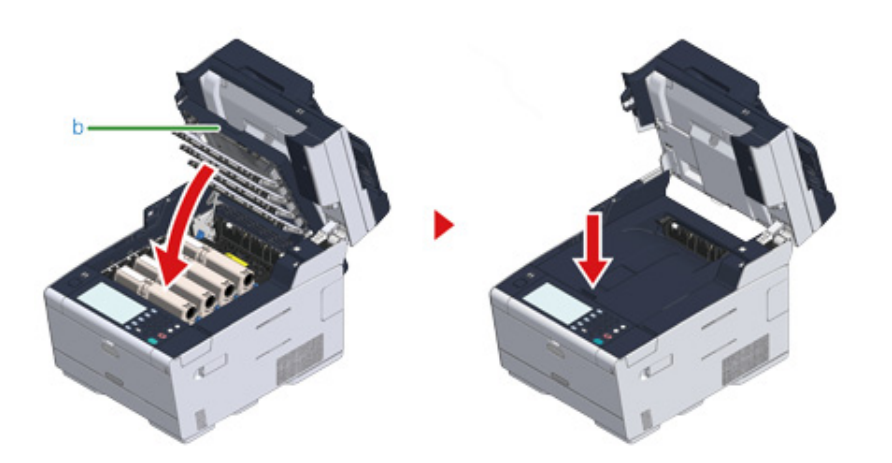

**7** Hold the handle (B) and close the scanner unit (a).

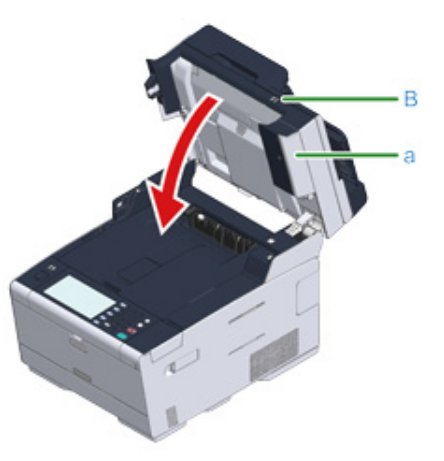

# $\bigcirc$

Do not close the scanner unit vigorously. It may cause the document feed roller of ADF to fall and get in the way of loading documents.

If the document feed roller of ADF has fallen, open and close the ADF cover.

# $\boxed{\varnothing}$

Opening and closing the output tray starts printing.

## **If the Error Code is "409"**

**1** Close the rear output tray (b).

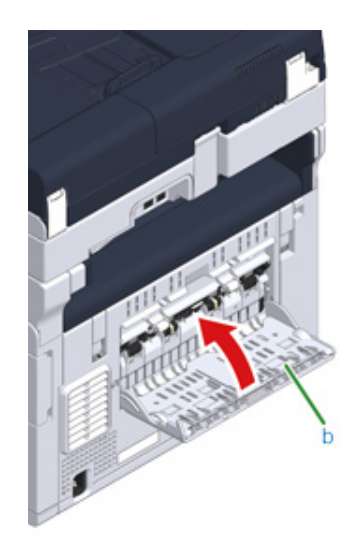

**2** Hold the handle (B) and open the scanner unit (c) completely.

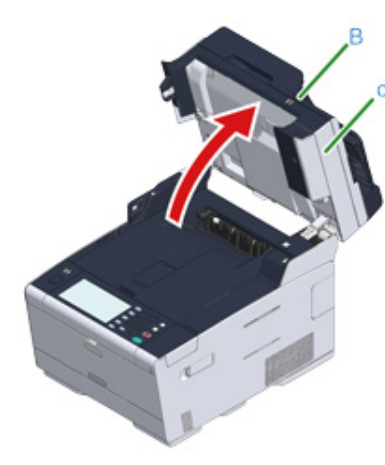

**3** Press the button (A) and open the output tray (d) completely.

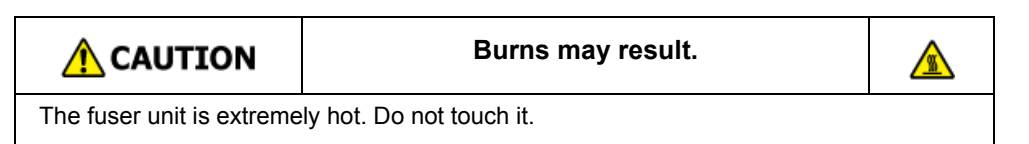

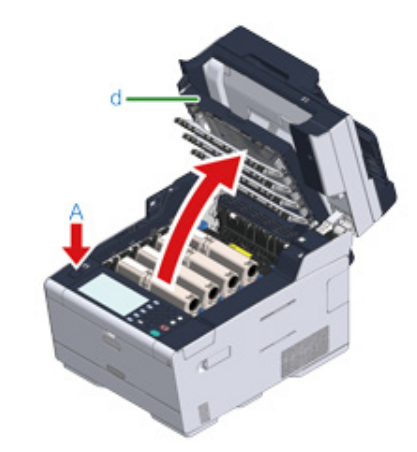

**4** Remove the four image drums from the machine and place the image drums on a flat surface.

 $\bigcirc$ 

While removing consumables, be careful not to hit them to the LED head.

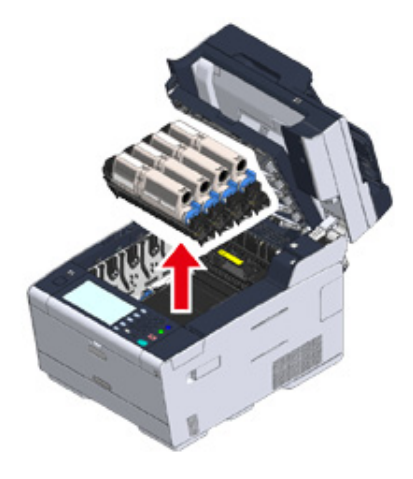

**5** Cover the removed image drums with paper so that the image drums are not exposed to light.

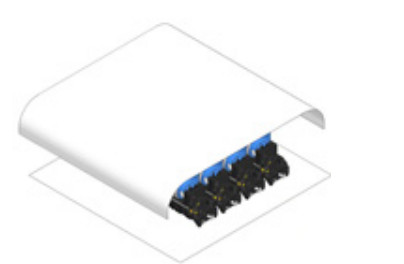

**6** Remove the jammed paper slowly by pulling the edge of paper.

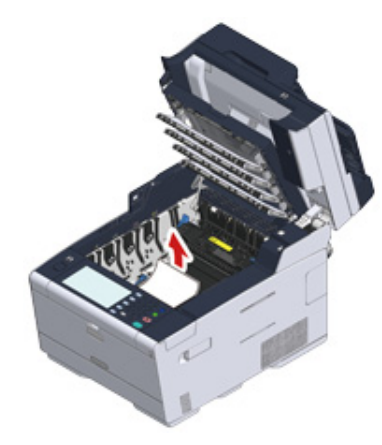

**7** If paper jams in the fuser unit, press the jam release lever (e) on the fuser unit and slowly pull the jammed paper toward you.

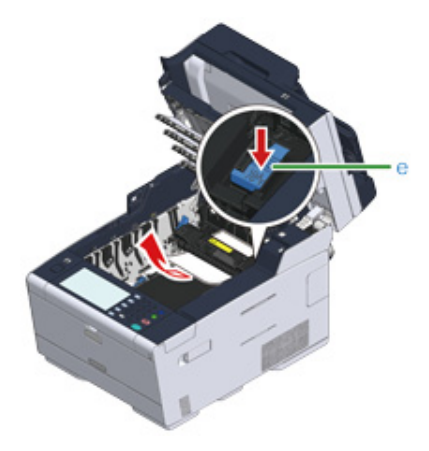

**8** Tilt the lock levers (f) on the both sides of the fuser unit toward you.

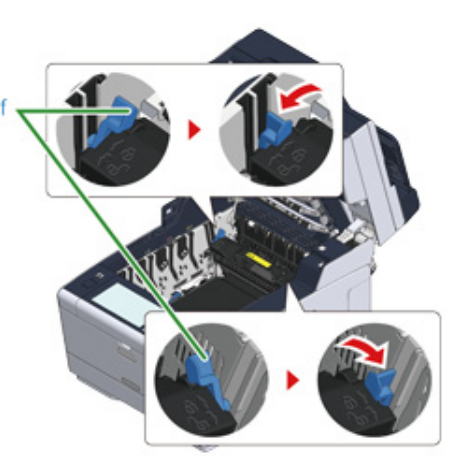

**9** Hold the fuser unit handle and lift the fuser unit out of the machine.

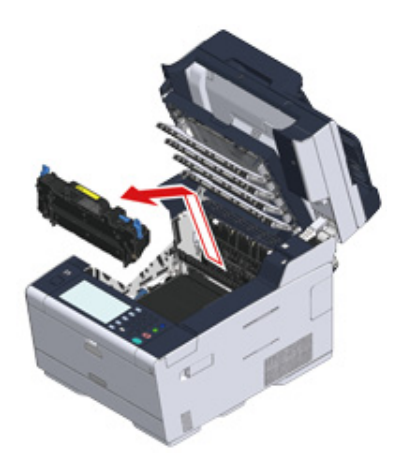

**10** Turn the lock levers (g) on the both sides of the belt unit toward you and remove the belt unit by holding the lock levers.

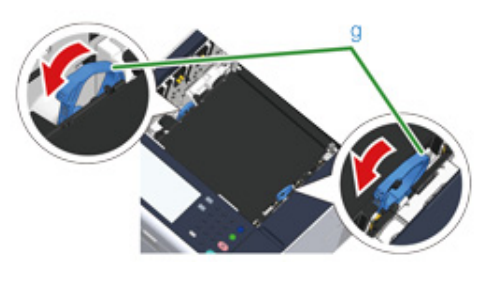

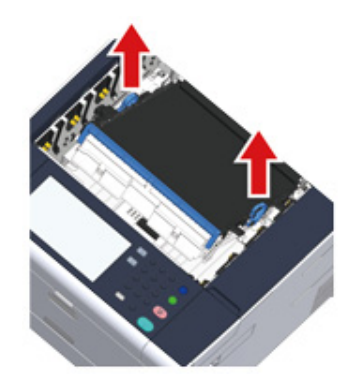

**11** Remove the jammed paper slowly by pulling the edge of paper.

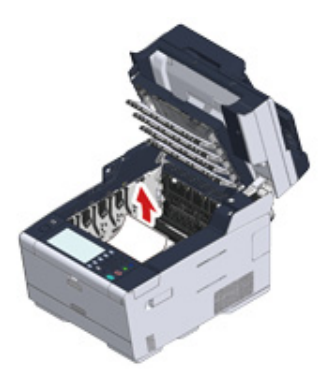

12 Hold the lock levers of belt unit and place the belt unit into the machine.

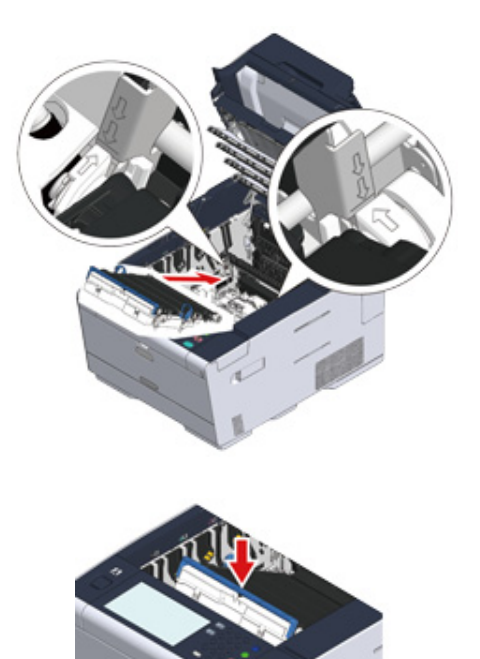

Turn the lock levers (g) on the both sides of the belt unit forward.

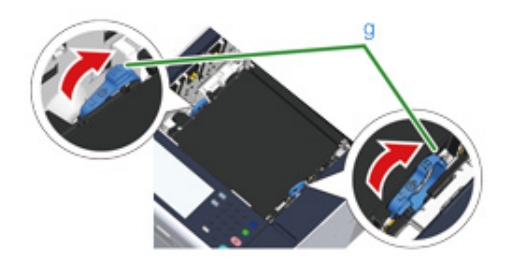

Hold the fuser unit handle and place the fuser unit into the machine.

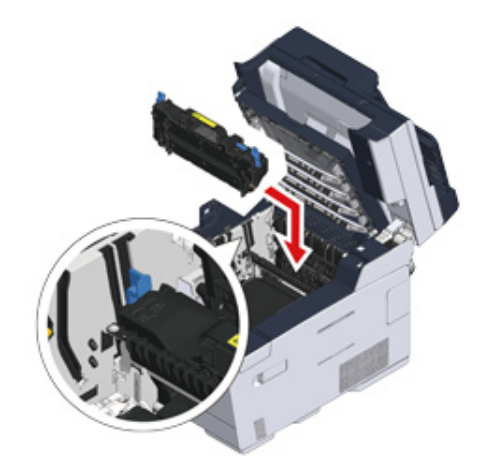

Tilt the lock levers (f) on the both sides of the fuser unit.

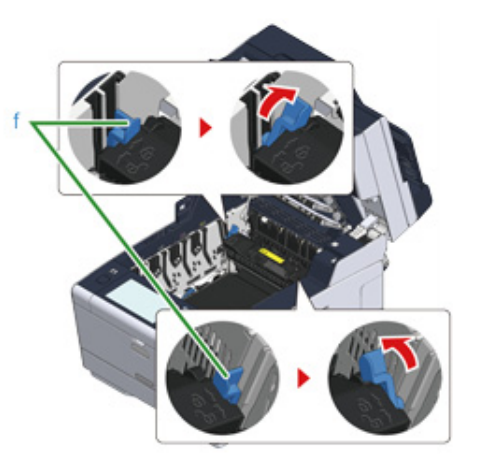

Put all four image drums back into the machine.

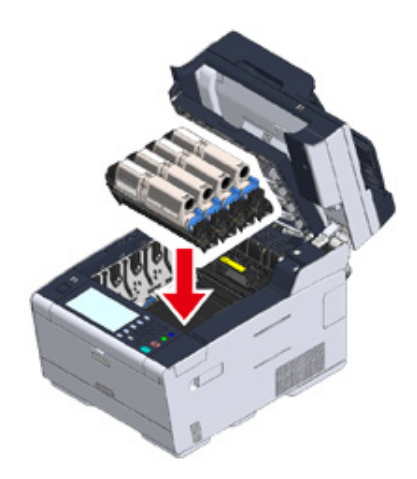

**17** Close the output tray (b) slowly and push the center of the output tray for confirmation.

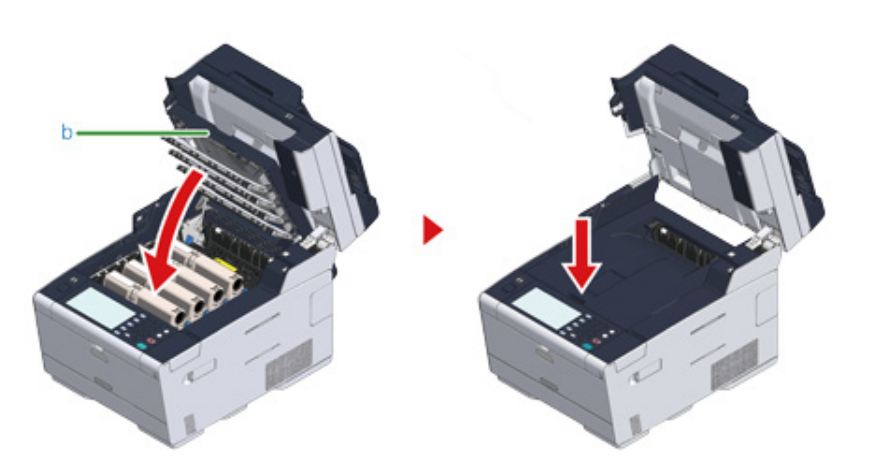

**18** Hold the handle (B) to close the scanner unit (c).

## $\bigcirc$

Do not close the scanner unit vigorously. It may cause the document feed roller of ADF to fall and get in the way of loading documents.

If the document feed roller of ADF has fallen, open and close the ADF cover.

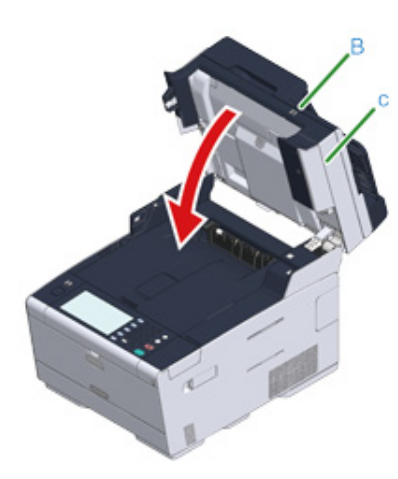

# **If a Document Jam Occurs**

This section describes how to handle when a document jam occurs.

- • [If a Document is Visible in the Paper Path](#page-160-0)
- • [If a Document is Invisible in the Paper Path](#page-161-0)

## <span id="page-160-0"></span>**If a Document is Visible in the Paper Path**

**1** Open the ADF cover (a).

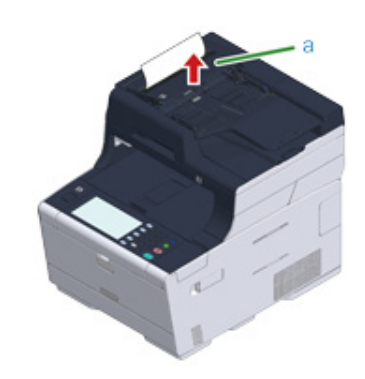

**2** Pull out the document upward.

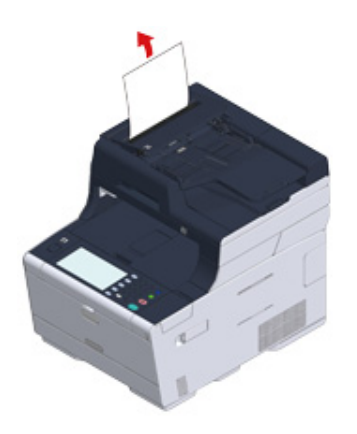

# $\bigcirc$

Sticky notes and labels attached on the documents may cause a document jam.

When using the ADF, remove sticky notes or labels from the document. If removing labels is unavailable, use the document glass.

## **3** Close the ADF cover (a).

Remove the document on the document tray, and then close the ADF cover. Otherwise, documents may be torn or folded.

## <span id="page-161-0"></span>**If a Document is Invisible in the Paper Path**

## **1** Open the ADF cover (a).

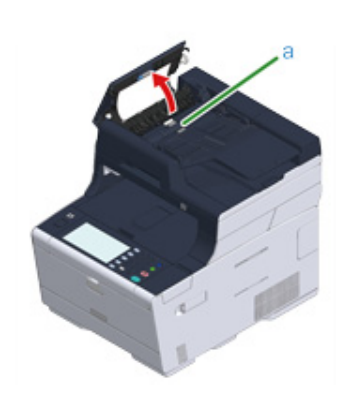

**2** Remove the jammed document. Proceed to step 4 if you cannot remove the jammed document.

## $\bigcirc$

Do not try to remove the document by force.

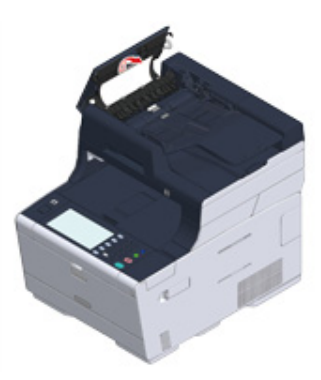

**3** If you were able to remove the document, proceed to step 8.

**4** Open the inner cover (b).

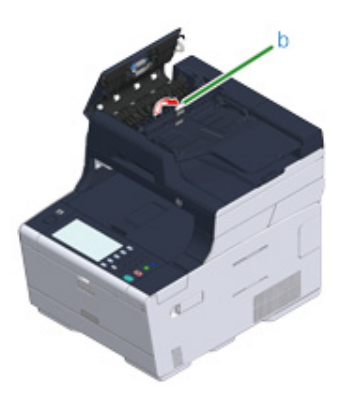

**5** If you can see the edge of the jammed document, pull it out gently.

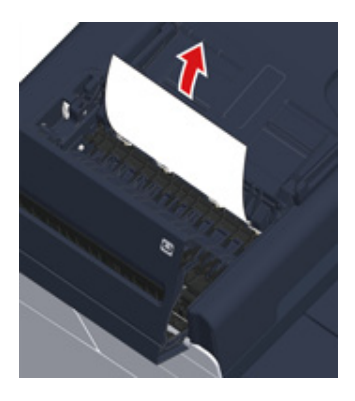

**6** If the edge of document jammed under the document tray (c) can be seen, lift up the document tray and gently pull out the document to remove.

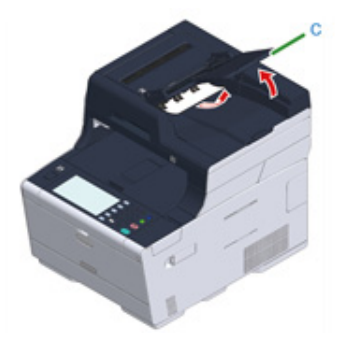

**7** If you were able to remove the document, close the inner cover.

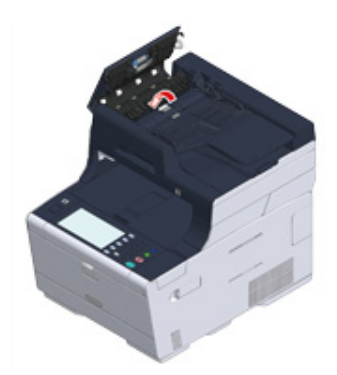

**8** Close the ADF cover slowly.

Remove the document on the document tray, and then close the ADF cover. Otherwise, documents may be torn or folded.

 $\overline{\mathscr{L}}$ 

If an error occurs while copying, the copying gets canceled.

# **Copy Problems**

This section describes problems with the copy function.

# $\overline{\mathscr{L}}$

If you cannot solve a problem with the following solutions, contact your dealer.

## • [Unable to Copy](#page-163-0)

# <span id="page-163-0"></span>**Unable to Copy**

## **• Unable to copy**

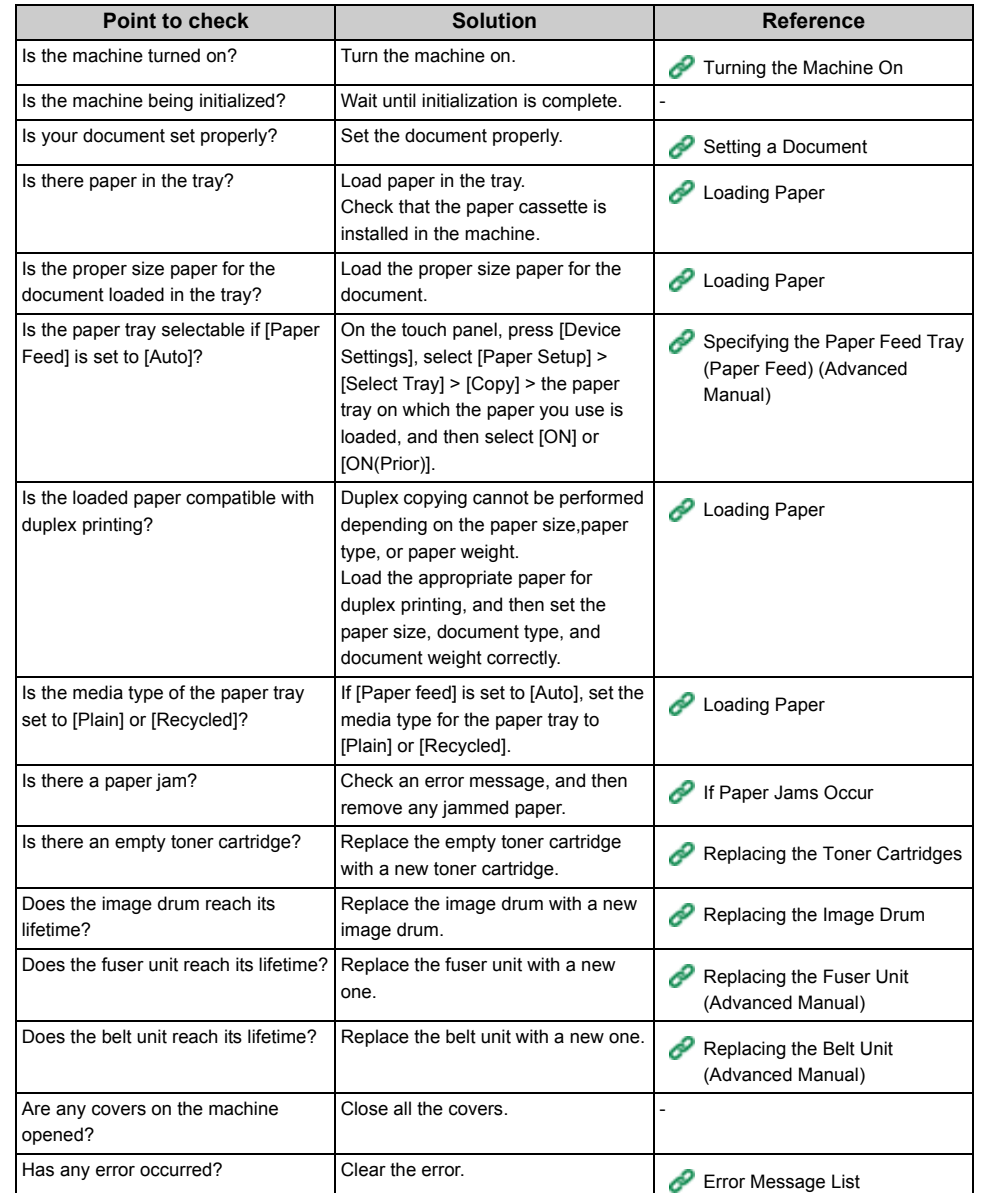

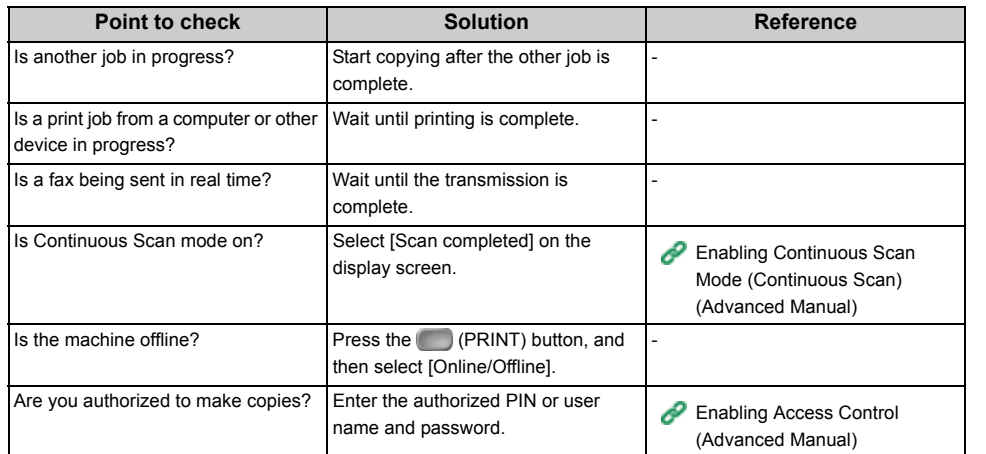

## **• Unable to change copy ratios**

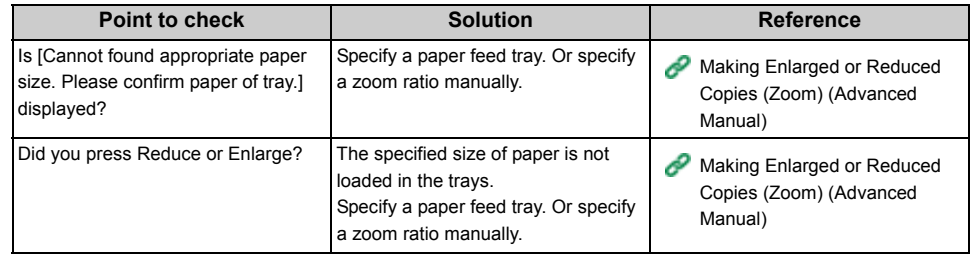

## **• Unable to copy mixed size documents**

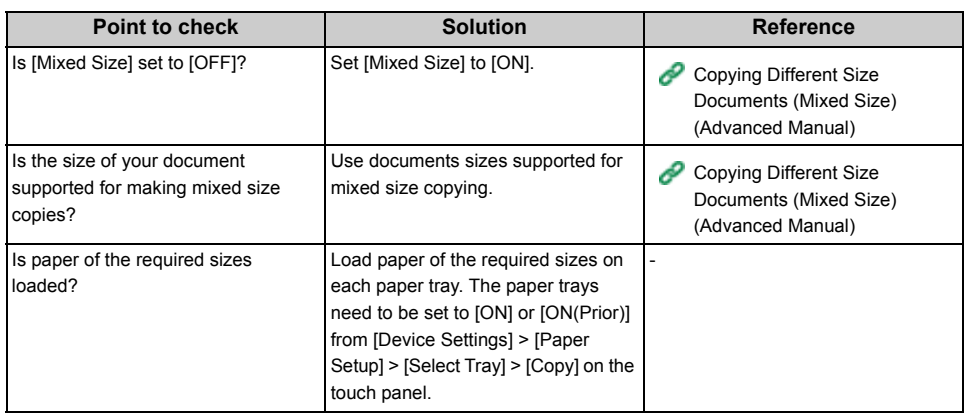

## **• Unable to sort copies**

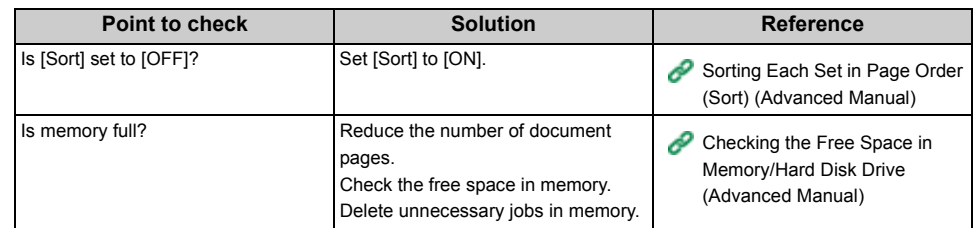

# **Print Problems**

This section describes problems with printing from a computer.

# $\overline{\mathscr{L}}$

- If you cannot solve a problem with the following solutions, contact your dealer.
- For problems caused by an application, contact the manufacturer of the application.

#### • [Unable to Print](#page-165-0)

## <span id="page-165-0"></span>**Unable to Print**

## **• Common to Windows and Mac OS X**

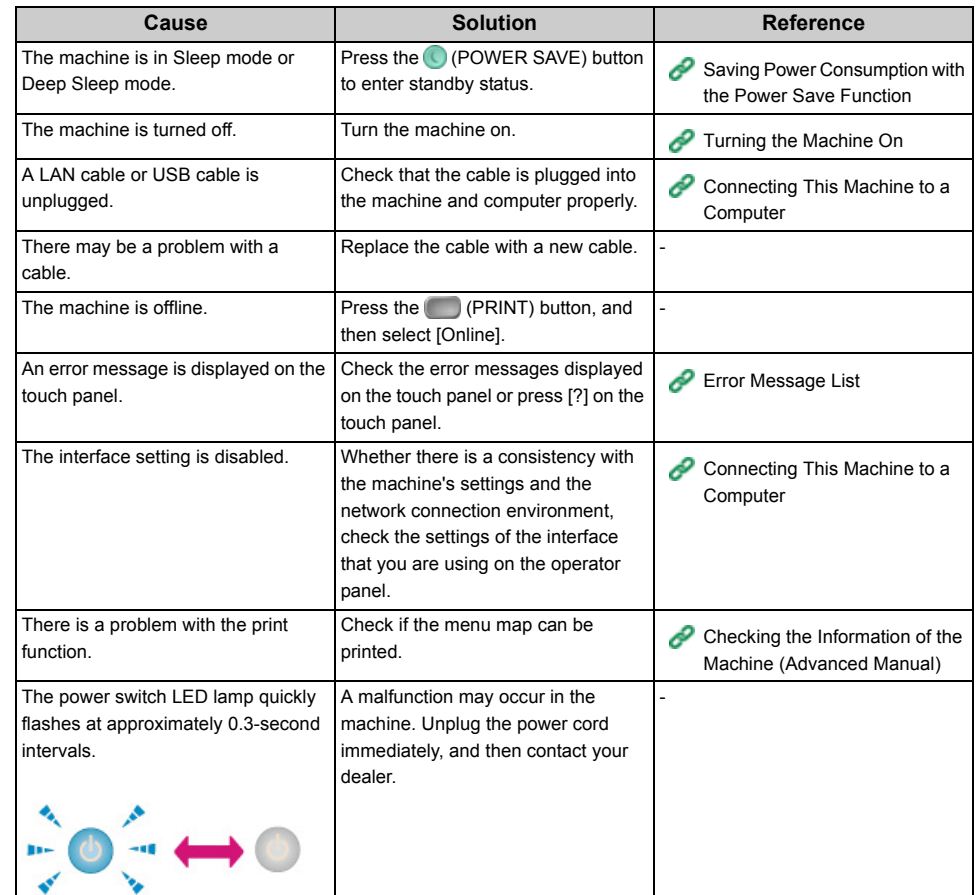

## **• For Windows**

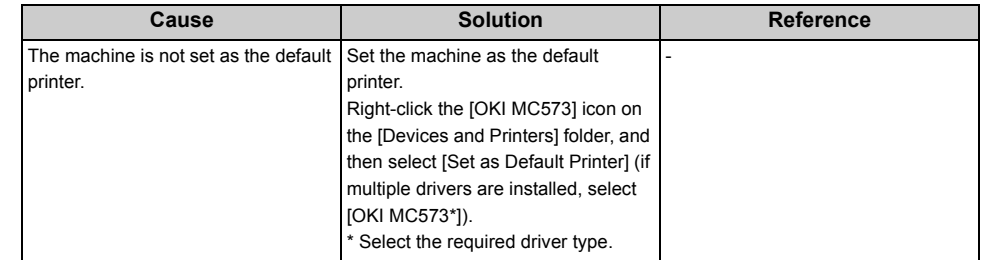

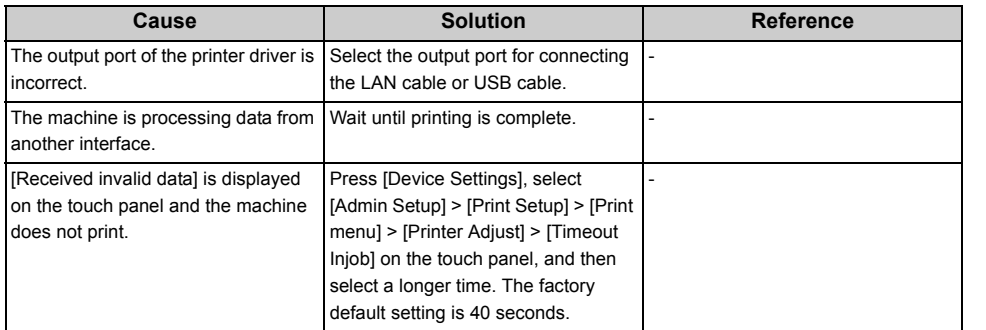

# **Scan Problems**

This section describes problems with the scan function.

# $\overline{\mathscr{L}}$

If you cannot solve a problem with the following solutions, contact your dealer.

### • [Unable to Scan](#page-167-0)

## <span id="page-167-0"></span>**Unable to Scan**

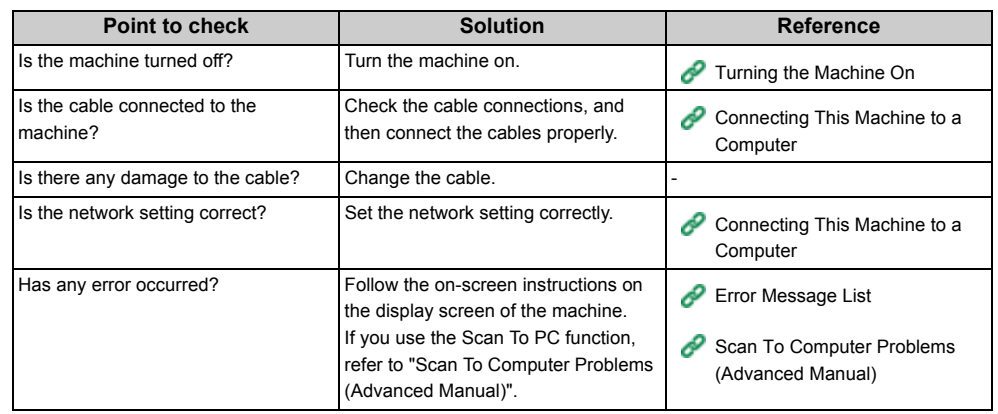

# **Fax Problems**

This section describes problems with the fax function.

 $\boxed{\varnothing}$ 

If you cannot solve a problem with the following solutions, contact your dealer.

- • [Unable to Send a Fax](#page-168-0)
- • [Unable to Receive a Fax](#page-169-0)

## <span id="page-168-0"></span>**Unable to Send a Fax**

## **• Unable to send a fax**

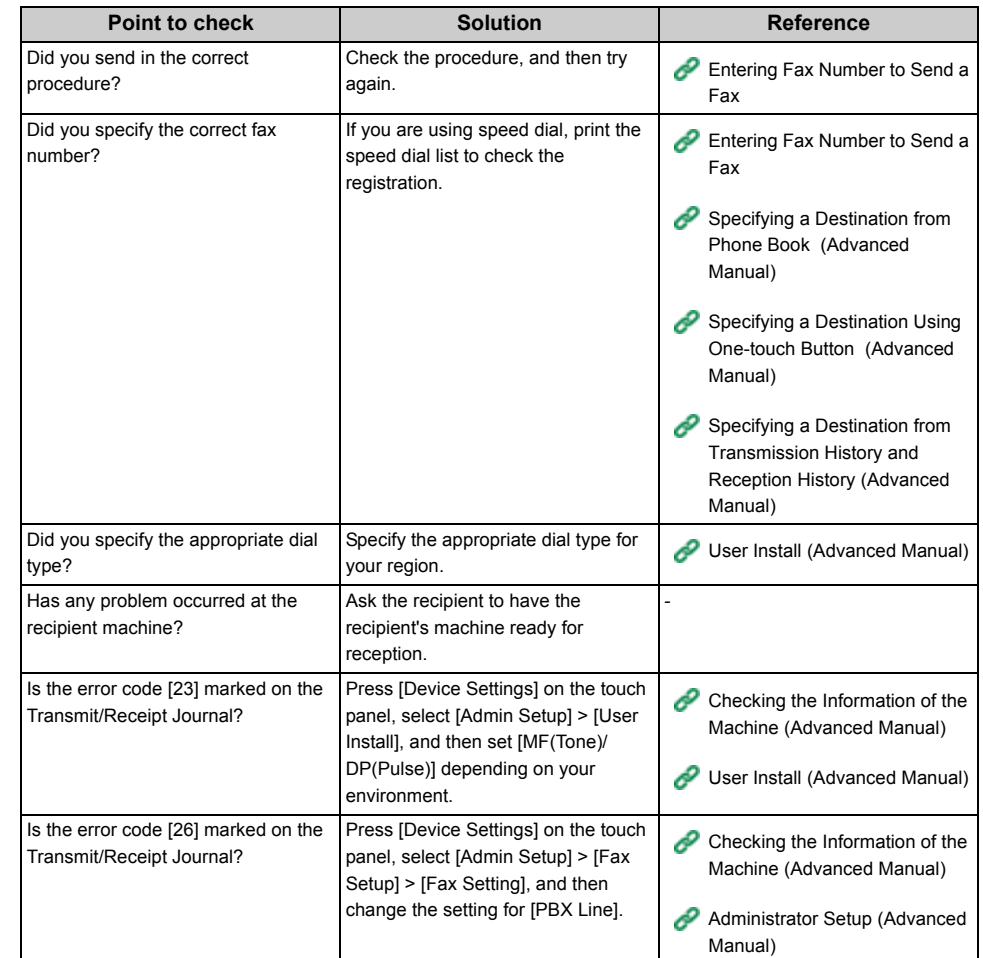

## **• A document cannot be sent continuously**

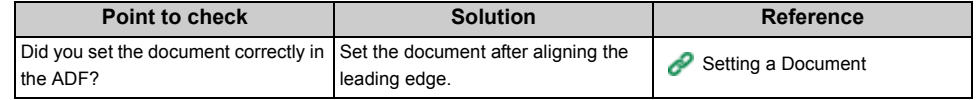

• After dialing, even if the **(Star)** (START) button is pressed, the machine cannot **send a fax**

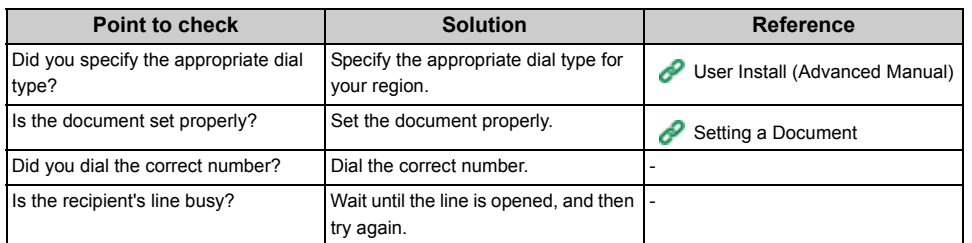

## **• Unable to send a fax manually**

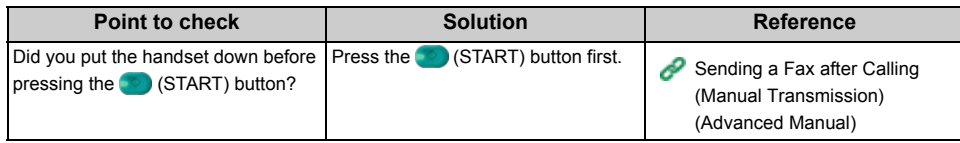

## **• A document cannot be scanned during memory transmission**

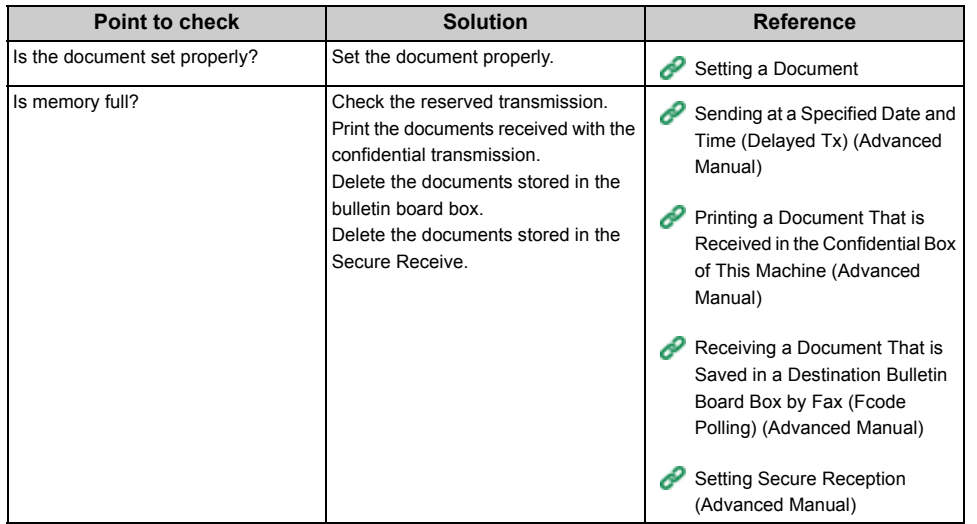

## <span id="page-169-0"></span>**Unable to Receive a Fax**

## **• Unable to receive a fax**

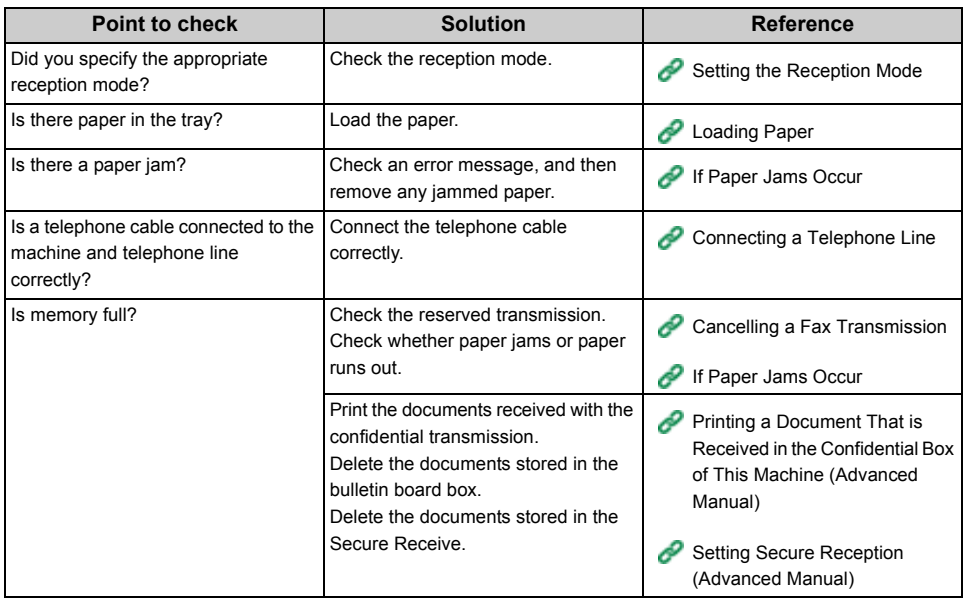

## **• Unable to receive a fax manually**

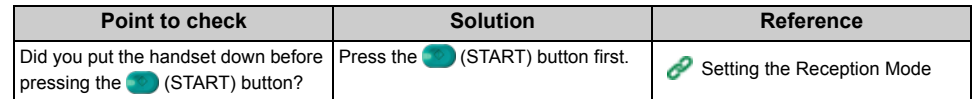

## **• Fcode polling reception is not available**

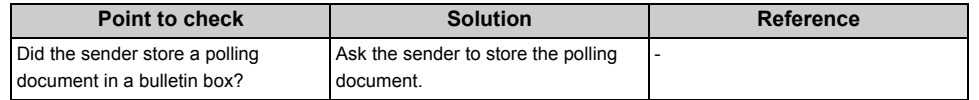

# **If an Error Message is Displayed on the Operator Panel**

If an error occurs in this machine, an error message and/or an error code (a 3-digit number) is displayed on the touch panel and (STATUS) on the operator panel blinks or lights up.

Press [Details] and clear the error following the onscreen instructions.

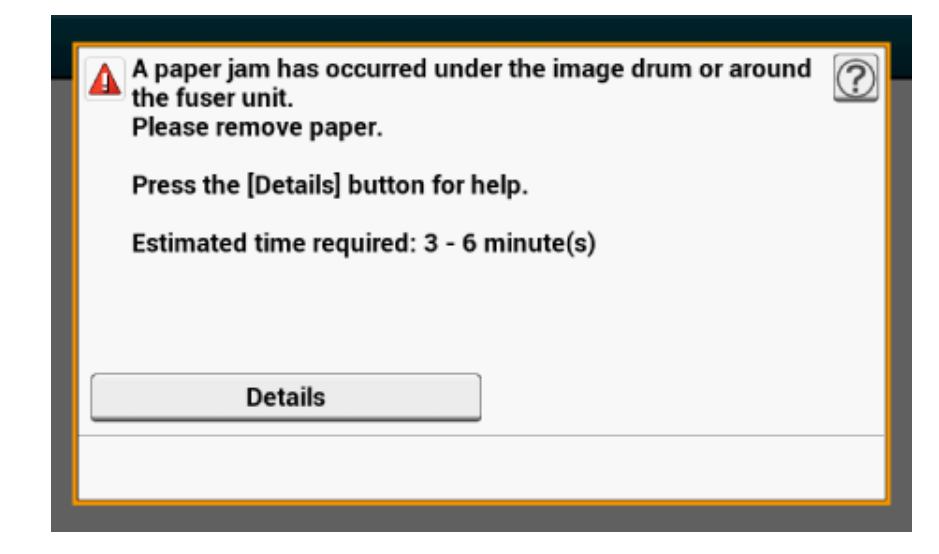

• [Error Message List](#page-170-0)

## <span id="page-170-0"></span>**Error Message List**

Wait a moment. Network initializing ...

The network is being initialized. Wait for a while until the machine connects to the network.

## Checking File System

File system in a flash memory device is being checked. Wait for a while.

## Inspection is required. PU Flash Error

Turn the machine off, and then back on. If the same error occurs, contact your dealer.

Inspection is required. PU Communication Error

Turn the machine off, and then back on. If the same error occurs, contact your dealer.

### Offline Mode

Press [Print] > [Online] on the touch panel. The (STATUS) button turns off when the machine turns online.

#### Data present.

Data remains unprinted. Wait for a while and if the message does not disappear, check the data.

#### Deleting data.

The job was cancelled or user is unauthorized. Wait for a while.

#### Warming up.

The machine is adjusting the temperature of the fuser unit. Wait for a while.

#### Preparing ...

Color registration and density are being adjusted. Wait for a while.

#### Wait a moment. Executing maintenance.

The programs on the machine are being updated.

Do not turn the machine off until the update completes.

The machine automatically restarts after the update completes.

#### Toner Low.

The toner indicated on the screen is low. Have a new toner cartridge ready.

## Waste Toner Full Replace with new Toner Cartridge.

Waste toner is full. Replace the toner cartridge with a new one.

C: Cyan (blue), M: Magenta (red)

### C Non Recommended Toner.

An optimum C (Cyan, blue) toner cartridge is not installed. Use a toner cartridge that matches your machine.

## M Non Recommended Toner.

An optimum M (Magenta, red) toner cartridge is not installed. Use a toner cartridge that matches your machine.

## Y Non Recommended Toner.

An optimum Y (Yellow) toner cartridge is not installed. Use a toner cartridge that matches your machine.

## K Non Recommended Toner.

An optimum K (Black) toner cartridge is not installed. Use a toner cartridge that matches your machine.

## Error Postscript

A postscript error has occurred. Please check data.

#### Image Drum Near Life.

The image drum indicated on the screen is near life. Have a new image drum ready. C: Cyan (blue), M: Magenta (red), Y: Yellow, K: Black

#### Fuser Near Life.

The fuser unit is near life. Have a new fuser unit ready.

## Belt Unit Near Life.

The belt unit is near life. Have a new belt unit ready.

## Fuser Unit Life. Install New Fuser Unit.

The fuser unit reaches its lifetime. Replace the fuser unit with a new one.

## Belt Unit Life. Install New Belt Unit.

The belt unit reaches its lifetime.

Replace the belt unit with a new one.

## Toner empty. Replace with new Toner Cartridge.

The toner indicated on the screen is empty. Replace the empty toner cartridge with a new one. C: Cyan (blue), M: Magenta (red), Y: Yellow, K: Black

## Toner cartridge not installed.

A color toner cartridge indicated on the screen is not installed. Install the toner cartridge. C: Cyan (blue), M: Magenta (red), Y: Yellow, K: Black

## Image Drum Life. Please install new Image Drum Unit.

The image drum indicated on the screen reaches its lifetime. Replace the image drum with a new one. C: Cyan (blue), M: Magenta (red), Y: Yellow, K: Black

## [TRAY] empty.

No paper is loaded in the indicated tray. Load paper.

#### File System is full.

Memory in the file system is full. Delete unnecessary files.

## The File System is write-protected.

The file you are trying to write is write-protected. Check the file name.

#### Insufficient page memory to collate.

Insufficient memory error has occurred during collate printing. Reduce the number of pages to print.

#### Insufficient memory. Error: 014

Memory full error has occurred while receiving PC Fax data. Press [Close].

#### Unauthorized user, job cancelled.

Unauthorized job was sent or unauthorized user attempted to print or send a fax. Data was deleted. Contact your administrator to use this machine.

#### File erasing ...

Stored document files are being deleted. Wait for a while.

### Erased Data Full

Files supposed to be deleted are full. Erase the files.

Secure job storage period exceeded. This job has been deleted.

Private printing files whose storage period expired were automatically deleted.

#### Disk Read/Write Error

An error has occurred in the file system. Press [Close].

#### Flash Error

An error has occurred when firmware was being updated. Contact the administrator.

#### Invalid print data received.

Invalid print data or PC fax transmission data was received. To erase the message, press [Close]. If you performed private printing, the data was deleted because it was incomplete. Print again.

### Received data has been discarded because Job Type is restricted.

Data whose job type is not defined in the acceptable job type settings was received. The data was discarded without being processed.

Select a job type defined in the acceptable job type settings for [Job Type] of the printer driver and print again.

[About Screens and Functions of Each Printer Driver](#page-102-0)

#### Manual Request.

Print on paper fed manually. Load paper in the MP tray.

## Please change [MEDIA\_SIZE] [MEDIA\_TYPE] in [TRAY]. Error:461, 462, 463, 464

The size and type of fed paper do not match those indicated on the screen. Use the same size and type of paper selected on the application.

## Please change [MEDIA\_SIZE] [MEDIA\_TYPE] in MP Tray Error:460

The size and type of paper loaded in the MP tray do not match those indicated on the screen. Make sure that the size and type of paper loaded in the MP tray match those selected on the application.

## Wait a moment. Message Data processing ...

Messages to be displayed on the machine are being updated. Wait for a while.

Wait a moment. Message Data writing ...

Messages to be displayed on the machine are being updated. Wait for a while.

#### Restart the machine. Writing message data has been complete.

Messages to be displayed on the machine are now updated. Turn the machine off, and then back on.

Wait for a while.

Please check data. Message Data Write Error

Updating messages to be displayed on the machine failed.

Make sure that you use right data for this machine.

Wait a moment. Network Configuration writing ...

Network settings for this machine is changed. The new settings are being stored. Wait for a while.

### Wait a moment. Network initializing ...

Network settings for this machine are initializing. Wait for a while.

## Paper [TRAY] is empty Set [MEDIA\_SIZE] Error: 490, 491, 492, 493, 494

No paper is loaded in the indicated tray. Load paper of the displayed size.

[TRAY] cassette is missing. Open and Close the indicated cassette. Error: 440, 441, 430, 431, 432, 433

The tray is not installed. Install the cassette. If the cassette is already inserted, pull it out, and then insert it again.

## Insufficient memory. Error: 420

Data is too complicated. Memory full error has occurred during processing. Reduce the volume of the print data.

## Waste Toner Full Replace with new Toner Cartridge. Error: 414, 415, 416, 417

Waste toner of the toner cartridge is full. Opening and closing the front cover can resume printing for a while, but it may damage the image drum. Replace the toner cartridge with a new one as soon as possible. C: Cyan (blue), M: Magenta (red)

## Toner empty. Replace with new Toner Cartridge. Error: 410, 411, 412, 413

The indicated cartridge ran out of toner.

Opening and closing the front cover can resume printing for a while, but it may damage the image drum. Replace the toner cartridge with a new one as soon as possible. C: Cyan (blue), M: Magenta (red), Y: Yellow, K: Black

C Non Recommended Toner. Error: 552, 556, 616, 622

The installed C (Cyan, blue) toner cartridge is not optimum. We recommend using an optimum toner cartridge.

## M Non Recommended Toner.Error: 551, 555, 615, 621

The installed M (Magenta, red) toner cartridge is not optimum. We recommend using an optimum toner cartridge.

### Y Non Recommended Toner. Error: 550, 554, 614, 620

The installed Y (Yellow) toner cartridge is not optimum. We recommend using an optimum toner cartridge.

## K Non Recommended Toner.Error: 553, 557, 617, 623

The installed K (Black) toner cartridge is not optimum. We recommend using an optimum toner cartridge.

## Toner Not Installed. Error: 610, 611, 612, 613

A color toner cartridge indicated on the screen is not installed. Install the toner cartridge.

C: Cyan (blue), M: Magenta (red), Y: Yellow, K: Black

## Image Drum Sensor Error Check Image Drum. Error: 540, 541, 542, 543

A toner sensor error has occurred in the image drum indicated on the screen. Uninstall the image drum, and then install it again.

If the message persists, uninstall the toner cartridge and install it again.

If the toner cartridge is not installed, install it.

C: Cyan (blue), M: Magenta (red), Y: Yellow, K: Black

## Multiple sheets of paper have been fed. Reset Paper in [TRAY]. Error: 401

The indicated tray fed multiple sheets of paper at a time.

Remove the cassette from the tray, and then load paper again.

## Paper Size Error. Reset Paper in [TRAY]. Error: 400

Paper size error has occurred in the indicated tray. Make sure that the size of paper loaded in the tray matches the [Paper Size] setting set on the operator panel. Load paper according to the paper size and direction set.

If the setting set on the operator panel is wrong, cancel printing first, set the right paper size from [Paper Size] on the operator panel, and then print again.

Make sure that the cassette does not feed multiple sheets of paper at a time after starting printing. If it happens, remove paper, and then load paper correctly.

#### Paper jam has occurred. Please open Output Tray to remove paper. Error: 390

Paper jammed via the paper feed path from the MP tray. Remove jammed paper. If the edge of the jammed paper is not visible, open the front cover and remove the paper.

## Paper jam has occurred. Pull out the [TRAY] cassette and then remove the paper. Error: 391, 392, 393

A paper jammed via the paper feed path from the indicated tray.

Pull out the cassette, and then remove paper. If multiple sheets of paper are fed at a time, remove paper and reload paper.

Make sure that the paper stoppers are set in the right position.

A paper jam has occurred under the image drum or around the fuser unit. Please remove paper. Error: 380, 381, 382, 383, 385, 389

A paper jam has occurred inside the machine.

Open the output tray and remove jammed paper.

Paper jam has occurred under the belt unit or in the fuser unit. Please remove paper. Error: 370, 371, 372

A paper jam has occurred inside the machine. Open the output tray and remove jammed paper.

## Image Drum Life. Please install new Image Drum Unit. Error: 350, 351, 352, 353

The image drum indicated on the screen reaches its lifetime.

Replace the image drum with a new one.

Opening and closing the output tray can resume printing for a while. Replace with a new one as soon as possible, however.

C: Cyan (blue), M: Magenta (red), Y: Yellow, K: Black

### Image Drum Life. Please install new Image Drum Unit. Error: 560, 561, 562, 563, 564, 565, 566, 567

The image drum indicated on the screen reaches its lifetime. Replace the image drum with a new one. C: Cyan (blue), M: Magenta (red), Y: Yellow, K: Black

## Image Drum Life. Please install new Image Drum Unit. Error: 680, 681, 682, 683

Printing has stopped because the image drum indicated on the screen reached its lifetime. Replace with a new image drum to print.

C: Cyan (blue), M: Magenta (red), Y: Yellow, K: Black

### Fuser Unit Life. Install New Fuser Unit. Error: 354

The fuser unit reaches its lifetime.

Replace the fuser unit with a new one.

Opening and closing the output tray can resume printing for a while. Replace with a new one as soon as possible for maintaining the print quality.

## Belt Unit Life. Install New Belt Unit. Error: 355

The belt unit reaches its lifetime.

Replace the belt unit with a new one.

Opening and closing the output tray can resume printing for a while. Replace with a new one as soon as possible for maintaining the print quality.

#### The Fuser Unit is not installed correctly. Reset Fuser Unit. Error: 348

The fuser unit is not properly installed. Remove and re-install the fuser unit. If the error persists after re-installing, replace the fuser unit with a new one.

#### Waste Toner Full. Install New Belt Unit. Error: 356

Waste toner of the belt unit is full. Replace the belt unit with a new one. Opening and closing the output tray can resume printing. Printing stops after 500 sheets are printed.

#### Toner cartridge not properly installed. Error: 544, 545, 546, 547

A color toner cartridge indicated on the screen is not installed. Make sure that the lever on the toner cartridge is fully turned and the protective tape is removed. C: Cyan (blue), M: Magenta (red), Y: Yellow, K: Black

Image Drum not properly installed. Check Image Drum. Error: 340, 341,342, 343

The indicated image drum is not installed correctly.

Remove and re-install the image drum.

C: Cyan (blue), M: Magenta (red), Y: Yellow, K: Black

#### The Fuser Unit is not installed correctly. Reset Fuser Unit. Error: 320

The fuser unit is not properly installed. Remove and re-install the fuser unit.

#### Belt Unit not installed correctly. Re-set the Belt Unit. Error: 330

The belt unit is not properly installed. Remove and re-install the belt unit.

## [COVER] Open. Error: 310

Indicated cover is open. Close the cover. Error: 310 The output tray.

### Power OFF/ON

Turn the machine off, and then back on. If the same error occurs, contact your dealer.

#### Inspection is required.

Turn the machine off, and then back on.

If the same error occurs, contact your dealer.

#### Cancelling ...

The cancel button was pressed while copying. The copy job is being cancelled. Wait for a while.

#### Automatic document feeder (ADF) cover is open.

The ADF cover of the scanner is open. Close the cover.

Document jam has occurred. Open the automatic document feeder (ADF) cover on the scanner to check.

Paper jammed in the ADF of the scanner.

Open the ADF cover and remove jammed paper.

#### Scanner lamp error check the lamp.

Light volume of the scanner is low. Contact your dealer.

### Power OFF/ON Carriage Error <1>

An error has occurred on the carriage of the scanner. Turn the machine off, and then back on. If the same error occurs, contact your dealer.

#### USB Memory Full

Scan To USB Memory was cancelled because the USB Memory is full. Check the free space in the USB Memory.

## Writing to USB memory failed.

The USB Memory is write-protected. Unlock the protection.

## USB Memory disconnected.

The USB Memory was removed while performing Scan To USB Memory. Connect USB Memory and try again.

## Connect to PC failed.

No destination computer was found for Scan to Computer. Make sure that your computer is turned on and recordable.

To erase the message, press [Close].

Scan To Computer Problems (Advanced Manual)

#### Insufficient memory occurred during Rx.

Memory full error has occurred during fax reception. Ensure available memory.

#### Communication Error

An error has occurred during fax transmission or fax reception.

#### **Telephone**

The external phone is in use. Use the device after ending the call in progress.

#### File Transmission Error

An error such as a malfunction of the server or disconnection of a LAN cable has occurred while performing Scan To shared folder.

Check the network connection.

To erase the message, press [Close].

## E-mail Transmission Error

An error such as a malfunction of the server or disconnection of a LAN cable has occurred while performing Scan To E-mail. Check the network connection.

To erase the message, press [Close].

## Please check SMTP settings.

Cannot connect to the SMTP server. Check the network settings.

#### Please check POP3 settings.

Cannot connect to the POP3 server. Check the network settings.

#### SMTP Login failed.

An attempt to log into the SMTP server ended up an authentication error. Check the network settings.

#### SMTP Auth. Unsupported

The SMTP server does not support the authentication system. Check the network settings.

#### POP3 Login failed.

An attempt to log into the POP3 server ended up an authentication error. Check the network settings.

Getting target IP failed. Please Check DHCP settings.

The DHCP server cannot be detected. Check the network connection.

#### Please check DNS settings.

Cannot connect to the DNS server. Check the network connection.

#### Please check Server settings.

Cannot connect to the file server. Check the network settings.

#### Server Login failed.

Logging into the file server failed. Check the server settings.

#### Entering directory failed.

Connecting to the directory of the FTP server failed. Check the server settings.

## Changing data Transfer Type failed.

File transmission failed because the file transfer type was not accepted by the FTP server. Change the FTP transfer type to "binary".

## File writing failed.

Files sent using Scan To shared folder could not be written. Check the access rights for the shared folder.

#### FTP destination Full.

Memory in the FTP server is low. Delete unnecessary files and ensure the free space.

### Please change File Name.

The specified file name is not acceptable. Check the FTP server settings and change the file name.

Device communication protocol not supported.

The server does not support CIFS or FTP. Check the server settings.

#### Please check Network Share Name.

The name of the network shared folder is not correct. Check the folder name.

## Please insert USB Memory.

Scan To USB Memory or print from USB Memory with USB Memory not inserted was attempted. Insert USB Memory.

## [TRAY] cassette missing.

The cassette in the indicated tray is pulled out. Install the cassette.

Access Limitation Error Monochrome printing was performed due to the color printing limitation.

A color print job was converted to a mono print job due to an unauthorized user. Contact your administrator for color printing.

Access Limitation Error Data was deleted due to the color printing limitation.

A color print job was deleted due to an unauthorized user. Contact your administrator for color printing.

Restricted access error Data deleted due to printing restrictions.

A print job was deleted due to an unauthorized user. Contact your administrator for printing.

Incompatible USB device connected. Remove the connected USB device.

An unsupported USB device is connected. Remove the USB device.

Please remove the connected USB device. USB device has not been recognized.

The connected USB device was not recognized. Remove the USB device.

Please remove the USB Hub. USB Hub is connected.

A USB hub is connected. Remove the USB hub. This machine does not support USB hub.

## Inspection is required. SIP Error

Turn the machine off, and then back on. If the same error occurs, contact your dealer.

Please call service. Scanner unit failed to detect printer unit.

Turn the machine off, and then back on. If the same error occurs, contact your dealer.

## Job Log Database Error

A data base access error has occurred while writing or reading the job log. Turning the machine off and on may resolve the problem.

To erase the message, press [Close].

## Job Log Buffer Full(Delete old logs)

Old job logs were deleted, because job log buffer was full.

## Power OFF/ON

Turn the machine off, and then back on. If the same error occurs, contact your dealer.

## A decoding error occurred. Check the image data.

An error has occurred in the image data sent to this machine. Check the image data.

Process has been canceled as there is no space on the device. Please free up enough memory space by reducing usage and try again.

Processing data was cancelled due to memory full. Reduce the usage on the device to ensure available memory, and then retry.

Process has been canceled by a device error. After maintenance or change of the device, please try again.

Processing data was cancelled because an error occurred on the device. Repair or replace the device, and then retry.

## Access denied to PC. Please check PC.

Connecting to a computer failed when performing Scan to Computer. Check the settings on the computer.

Scan To Computer Problems (Advanced Manual)

#### Deleting data.

This machine ran out of color toner. Color print data is being deleted. Wait for a while.

#### Error PDF

The PDF file is damaged.

Check the file.

This PDF file is password protected.

This PDF file is password protected. Enter a password to print.

#### Valid password required to print document.

This PDF needs authentication. Enter a password to print.

### No communication with the SNTP server.

Obtaining current time from the SNTP server failed. Check the server.

#### USB Memory disconnected.

The USB Memory was removed while printing from USB Memory. Do not remove USB Memory while printing is in progress.

## Cannot open the file.

The specified file could not be Opened. Check the file.

#### Cannot read the file.

Files could not be read. Check the device where the files are stored.

### Image Drum Sensor Error.

The toner sensor error has occurred in the image drum indicated on the screen. Uninstall the image drum, and then install it again. If the message persists, uninstall the toner cartridge and install it again.

#### Rear Output Tray is open, so 2-sided printing is disabled. Error code: 581

2-sided printing failed because the rear output tray is open. Close the rear output tray and tray again.

Printing was stopped. Rear Output Tray was opened during printing. Open the Output Tray. Error code: 409

The rear output tray was moved while duplex printing.

Close the rear output tray and remove the jammed paper remaining inside of the unit.

Toner empty. Replace with new Toner Cartridge.

The indicated cartridge ran out of toner.

Replace the empty toner cartridge with a new one.

Wait Timeout in menu is disabled. Printing is disabled except by USB. Clear page buffer and enable time out in menu.

Wait Timeout is disabled.

### Insufficient memory occurred during Fax Tx reservation.

Insufficient memory error has occurred during Scan To fax.

Perform the following to increase the available memory.

- Check the reserved transmission.
- Print the documents received with the confidential reception.
- Delete the documents stored in the bulletin board box and images received using Secure Receive.

#### Insufficient memory.

Insufficient memory error has occurred during fax reception.

Perform the following to increase the available memory.

- Check the reserved transmission.
- Check whether paper jams or paper runs out.
- Print the documents received with the confidential reception.
- Delete the documents stored in the bulletin board box and images received using Secure Receive.

#### E-mail receiving has been cancelled.

Receiving E-mail was cancelled because the format of the E-mail is not supported or attached file is too large. Check the file format and size of the attached file.

#### Wireless settings are incomplete.

Wrong values are set or items remain unset in the wireless LAN settings. Check the wireless settings.

#### Not connected to wireless access point.

No wireless LAN access points are found.

- Make sure that the access point is turned on.
- Disconnect and re-connect to wireless LAN.

#### Wireless startup failed.

Restart the machine. If the error persists, contact your dealer.

Firmware Update Error Please try again. If network doesn't work, please try firmware update over USB.

Updating the firmware failed. Update again.

Registering with Google Cloud Print. Don't turn off the power until registration is complete.

This machine is being registered to the Google Cloud Print service. Wait for a while.

## Deleting from Google Cloud Print.

This machine is being removed from the Google Cloud Print service. Wait for a while.

Caution, unknown Consumable detected Go to User Manual "Trouble Shooting" to restore operation

You can use any consumables in your product, but you must accept the risks of using non-genuine consumables. If the use of non-genuine consumables causes damage to the product or results in your product not functioning to its full specification, then such damage or effect on the product is not covered by warranty. To accept these risks and to restore function;

- **(1) Turn off your product.**
- **(2) Press and hold the (CLEAR) button and turn your product on.**
- **(3) After start up, release the (CLEAR) button.**

Note: This operation will be recorded for future reference.

## Replace the image drum. [PAGES] Pages Left.

The image drum indicated on the screen reaches its lifetime.

Replace the image drum with a new one.

C: Cyan (blue), M: Magenta (red), Y: Yellow, K: Black

#### Receiving data timeout.

Data could not received within a certain period of time. Press [Device Settings], select [Admin Setup] > [Print Setup] > [Print menu] > [Printer Adjust] > [Timeout Injob] on the touch panel, and then select a longer print timeout value.
### IPv4 address is conflicted. Please change IPv4 address.

The IP address assigned to this machine is duplicated with that of another device. Check the IP addresses, and then assign another IP address.

### Blank pages were detected on all pages. Please check how the document was set.

Scanned pages are all blank. Turn over the document.

Simplex printing was performed as the paper setting did not allow duplex printing.

Duplex printing is not available on the specified paper.

Check the size and thickness of paper.

Press [Close].

Changing Language. Panel operation is disabled.

Display language is being changed. Wait for a while.

Language Change Failed. Error num: %CODE%

Switching display languages failed. Press the power button to turn the machine off, and then back on.

Detected an abnormality of internal database. The data must be deleted. After pressing [Format], the data will be deleted, and then reboot.

Data base is beyond restoration.

To delete the data base, press [Format].

Cannot print because your Summary Account balance is 0. User name for Printing: [USERNAME] Summary Account Name for Insufficient Balance: [ACCOUNTNAME] To continue the print job, increase the balance and select [Start]. To increase the balance, please contact the device administr. To cancel the print job, select [Cancel].

The number of print jobs excesses the limit. No more print jobs are authorized. Contact your administrator.

# **10 Operating Management/Specifications**

**[Changing the Administrator Password](#page-182-0) [Saving Power Consumption with the Power Save Function](#page-183-0) [Specifications](#page-187-0)** This section describes how to manage the machine and its specifications.

## <span id="page-182-0"></span>**Changing the Administrator Password**

It is recommended to change the administrator password to protect your security. Set the administrator password using from 6 to 12 alphanumeric characters. Be careful not to forget the set password.

- Press [Device Settings] on the touch panel.
- **2** Press  $\triangle$  or  $\nabla$  several times and press [Admin Setup].
- **3** Enter the administrator name and password and press [OK].
- The factory default administrator name and password are "admin" and "999999" respectively.
- $\triangle$  Press  $\triangle$  or  $\nabla$  several times and press [Manage Unit].
- **5** Press  $\blacktriangle$  or  $\nabla$  several times and press [Admin Password].
- **6** Enter a new password, and then press [OK].
- **7** Enter the password again.
- **8** Press [OK].

## <span id="page-183-0"></span>**Saving Power Consumption with the Power Save Function**

The machine has three Power Save modes: Power Save, Sleep, and Deep Sleep.

In Power Save mode, the display screen turns off and the power saving indicator lights up or blinks.

Press the (C) (POWER SAVE) button to enter Power Save mode.

After being left unoperated for a certain period of time (a minute by factory default), the machine automatically enters Power Save mode.

After being left unoperated for a certain period of time (15 minutes by factory default) in Power Save mode, the machine enters Sleep mode, Deep Sleep mode.

## $\overline{\mathscr{L}}$

- For details on how to change the idle time before entering Power Save mode, see ["Setting the Length of Idle Time](#page-183-1)  [Before Entering Power Save Mode"](#page-183-1).
- For details on how to change the idle time before entering Sleep mode, see "[Setting the Length of Idle Time Before](#page-184-0)  [Entering Sleep Mode](#page-184-0)".

Press the **(C)** (POWER SAVE) button to recover from Power Save mode. The machine also recovers from Power Save mode, when some data is received from a computer or another device, or a document is set.

- • [Setting the Length of Idle Time Before Entering Power Save Mode](#page-183-1)
- • [Setting the Length of Idle Time Before Entering Sleep Mode](#page-184-0)
- • [Restrictions in Power Saving Function](#page-184-1)
- • [Automatically Turning the Machine Off \(Auto Power Off\)](#page-185-0)
- • [Setting the Length of Idle Time Before Auto Power Off Works](#page-186-0)

### <span id="page-183-1"></span>**Setting the Length of Idle Time Before Entering Power Save Mode**

- Press [Device Settings] on the touch panel.
- Press  $\triangle$  or  $\nabla$  several times and press [Admin Setup].
- **3** Enter the administrator name and password and press [OK]. The factory default administrator name and password are "admin" and "999999" respectively.
- **Press**  $\triangle$  **or**  $\nabla$  **several times and press [Manage Unit].**
- **5** Press [Power Save].
- Press [Power Save Time].
- **7** Select transition time.

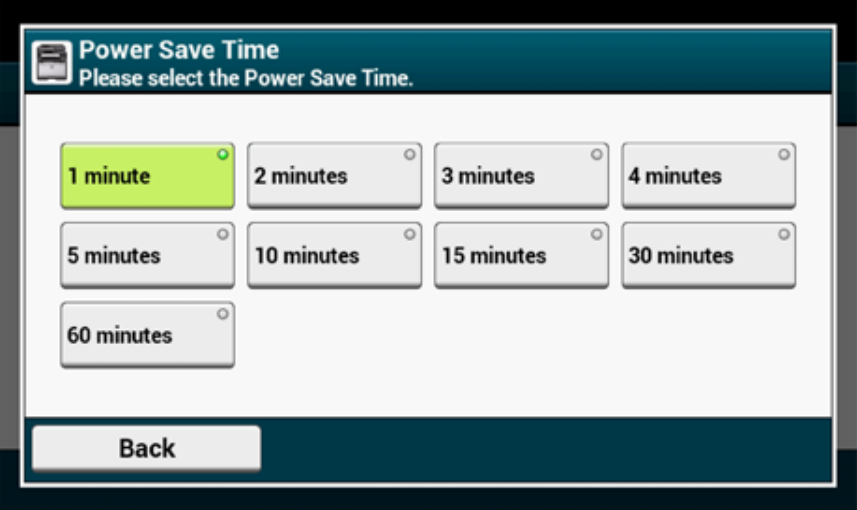

## <span id="page-184-0"></span>**Setting the Length of Idle Time Before Entering Sleep Mode Restrictions in Power Saving Function**

- Press [Device Settings] on the touch panel.
- Press  $\triangle$  or  $\nabla$  several times and press [Admin Setup].
- **3** Enter the administrator name and password and press [OK]. The factory default administrator name and password are "admin" and "999999" respectively.
- **Press**  $\triangle$  **or**  $\nabla$  **several times and press [Manage Unit].**
- **5** Press [Power Save].
- Press [Sleep Time].
- **7** Select transition time.

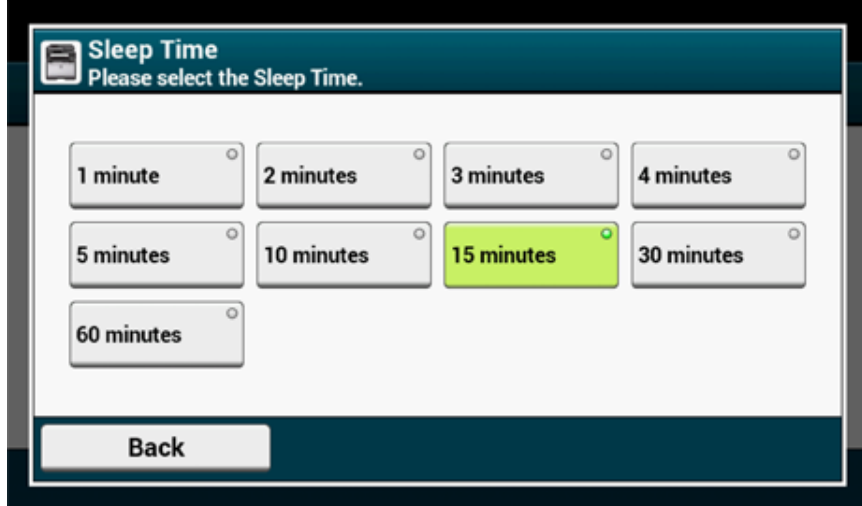

<span id="page-184-1"></span>The machine does not enter Sleep mode in the following cases.

- When an error occurs on the machine
- When a delayed fax transmission is set
- When a fax transmission is waiting for redialing
- Access Control in the Access Control settings is enabled and Local IC Card or LDAP IC Card in the Authentication Method is enabled.

The machine does not enter Deep Sleep mode in the following cases.

- IPSec is enabled
- A TCP connection is established

Example: A connection is established with Telnet or FTP.

When the transition time to enter Sleep mode or Deep Sleep mode from Power Save mode elapses and the connection is disconnected, the machine enters Sleep mode.

- E-mail reception is enabled
- Wireless LAN is enabled
- Google Cloud Print is enabled
- LLTD is enabled
- HUB Link Status is 1000BASE-T
- IPv6 Global Address is assigned

In Deep Sleep mode, you cannot use the following protocols to print.

- IPv6
- NBT
- WSDPrint

In Deep Sleep mode, you cannot search or set by using the following functions and protocols.

- NBT
- PnP-X
- UPnP
- LLTD

### • MIB\*

\*References with some supported MIB (the Get command) are possible in Deep Sleep mode.

- In Deep Sleep mode, the following protocols that have the client function do not operate.
- E-mail alert\*2
- SNMP Trap
- WINS\*1
- SNTP\*2
- The elapse time in Deep Sleep mode is not included in the intervals of WINS update time.

WINS regular updates are not performed in Deep Sleep mode, possibly resulting in names that are registered in the WINS server being deleted.

\*<sup>2</sup> The elapse time in Deep Sleep mode is not included in the intervals of the e-mail alert notification time and the intervals of the NTP server update time.

In a network environment where a large number of packets are sent, the machine automatically exits Deep Sleep mode to Sleep mode and responds.

Also, if a terminal that runs searches with Bonjour, such as Mac or iPhone, is connected to the same network, the machine automatically exits Deep Sleep mode to Sleep mode and responds.

This machine automatically enters Deep Sleep mode after a certain period of time.

## <span id="page-185-0"></span>**Automatically Turning the Machine Off (Auto Power Off)**

The machine equipped with the Auto Power Off function which automatically turns the power off if the machine is left unoperated for a certain period of time.

There are three options for the Auto Power Off setting and [Auto Config] is set by factory default.

- [Auto Config]: The machine automatically turns off after being left unoperated for a certain period of time unless the machine is in the following conditions.
	- A LAN cable is connected to the network interface connector.
- A telephone cable is connected to the LINE connector.
- Wireless LAN is enabled.
- [Enable]: If you do not use the machine for a certain period of time, the machine automatically turns off.
- [Disable]: Disables the Auto Power Off function. The machine does not automatically turn off.

### $\bigcirc$

The machine does not automatically turn off in the following cases.

- When an error has occurred
- When a delayed transmission is reserved
- When a fax transmission is waiting for a redial

Follow the steps below to change the Auto Power Off setting.

Press [Device Settings] on the touch panel.

- Press  $\triangle$  or  $\nabla$  several times and press [Admin Setup].
- **3** Enter the administrator name and password and press [OK]. The factory default administrator name and password are "admin" and "999999"
- **Press**  $\triangle$  **or**  $\nabla$  **several times and press [User Install].**
- **5** Press [Power Setup].
- Press [Auto Power Off].
- **7** Select the value.

respectively.

## <span id="page-186-0"></span>**Setting the Length of Idle Time Before Auto Power Off Works**

- Press [Device Settings] on the touch panel.
- **2** Press  $\triangle$  or  $\nabla$  several times and press [Admin Setup].
- **3** Enter the administrator name and password and press [OK]. The factory default administrator name and password are "admin" and "999999" respectively.
- **4** Press  $\blacktriangle$  or  $\nabla$  several times and press [Manage Unit].
- **5** Press [Power Save].
- **6** Press [Auto Power Off Time].
- **7** Select transition time.

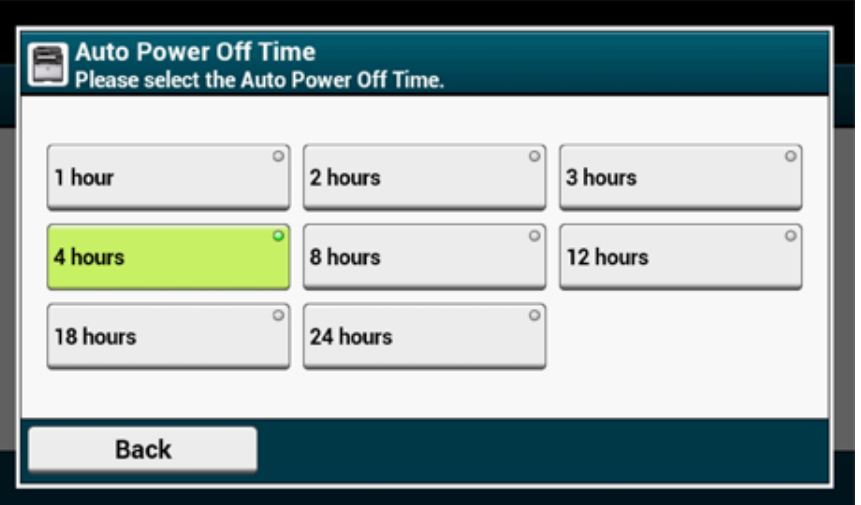

## <span id="page-187-0"></span>**Specifications**

This section describes the specifications of the machine.

- • [General Specifications](#page-187-1)
- • [Copier Specifications](#page-188-0)
- • [Fax Specifications](#page-188-1)
- • [Scanner Specifications](#page-189-0)
- • [Printing Specifications](#page-189-1)
- • [Network Specifications](#page-190-0)
- • [Wireless LAN Specifications \(Option\)](#page-191-0)

## <span id="page-187-1"></span>**General Specifications**

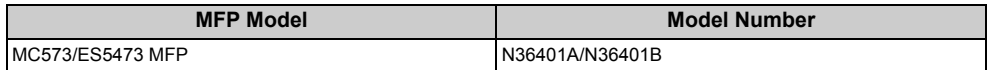

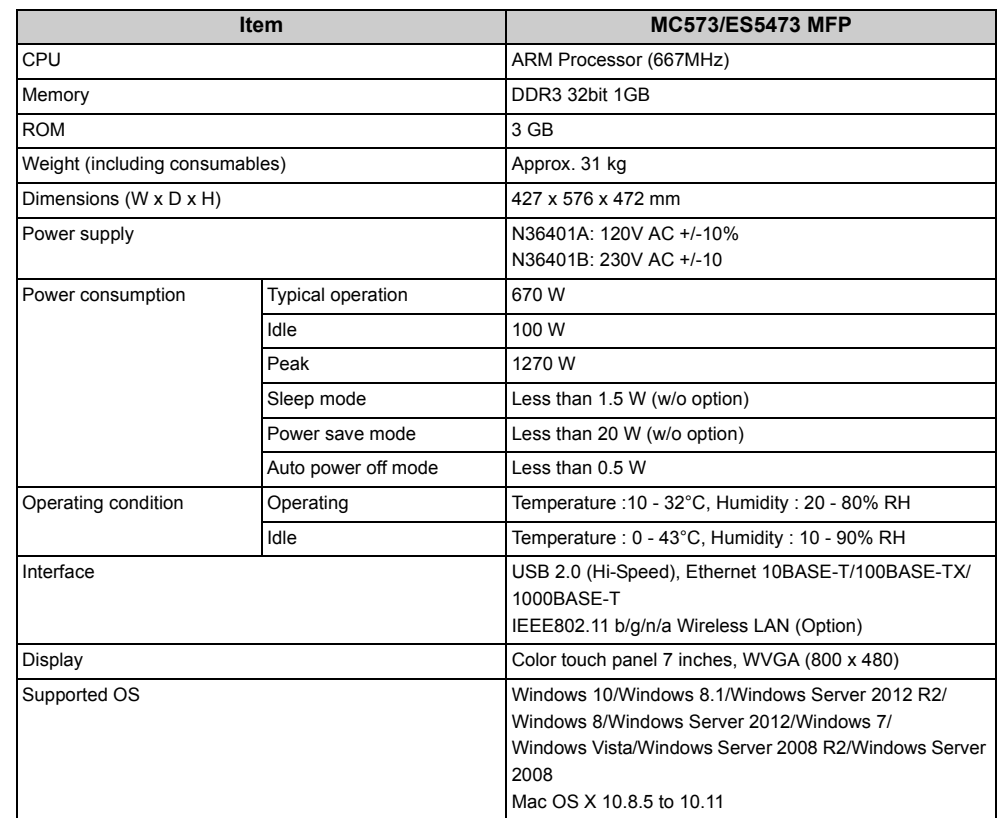

## <span id="page-188-0"></span>**Copier Specifications**

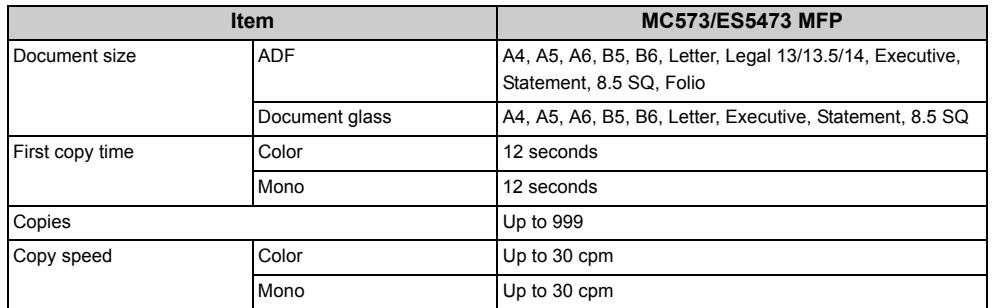

## <span id="page-188-1"></span>**Fax Specifications**

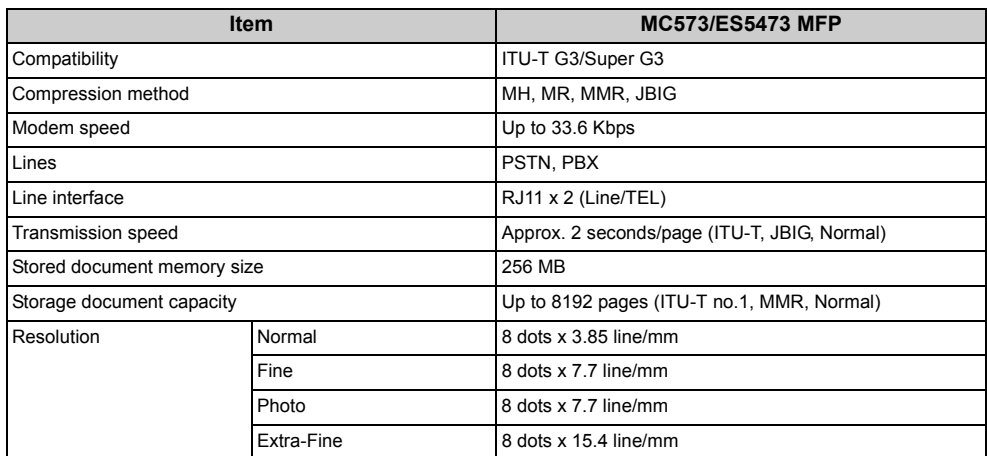

## <span id="page-189-0"></span>**Scanner Specifications**

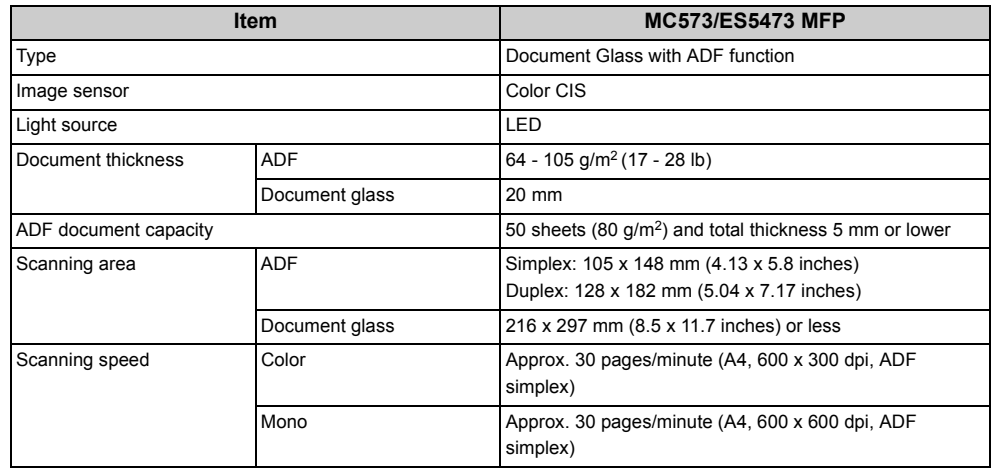

## <span id="page-189-1"></span>**Printing Specifications**

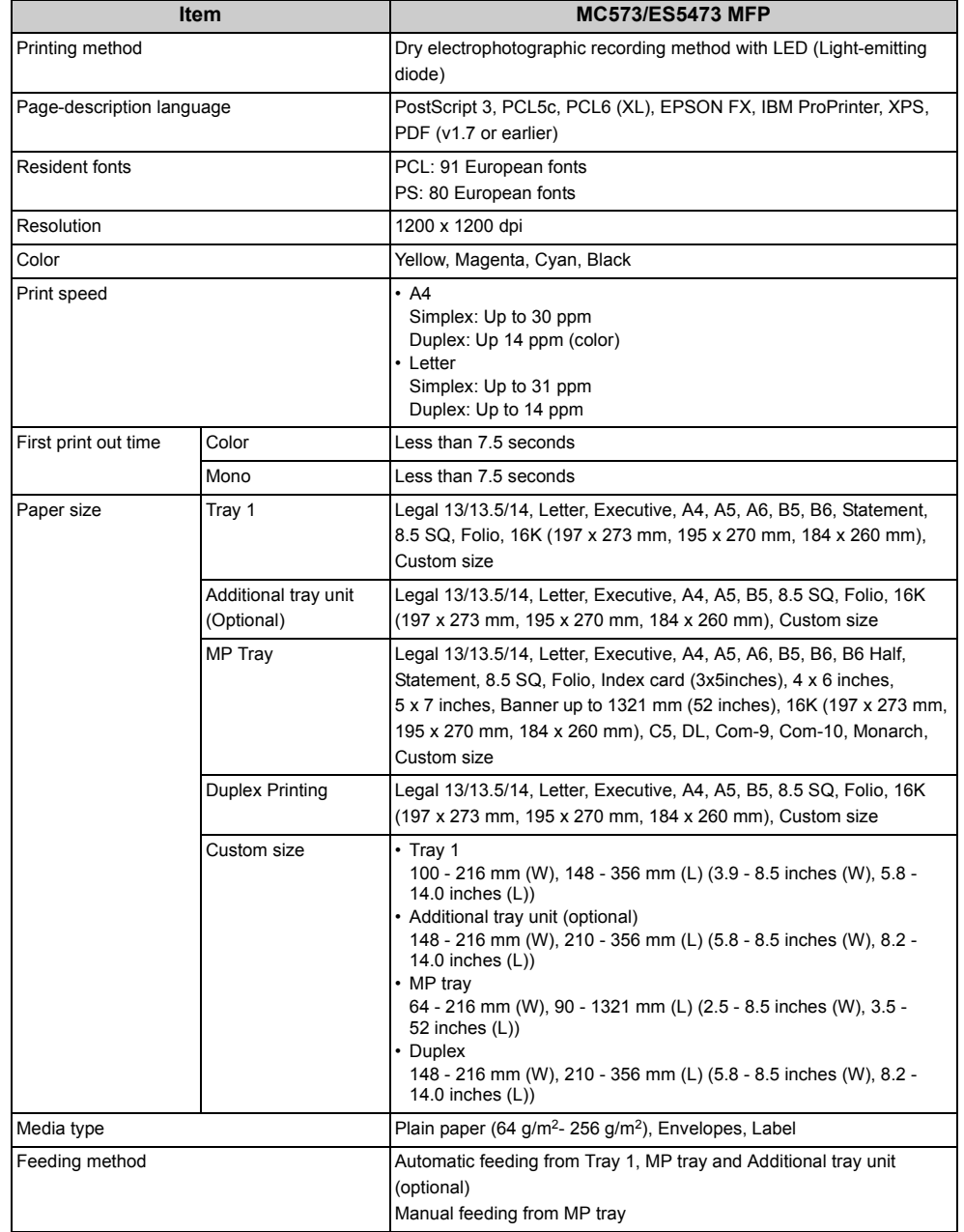

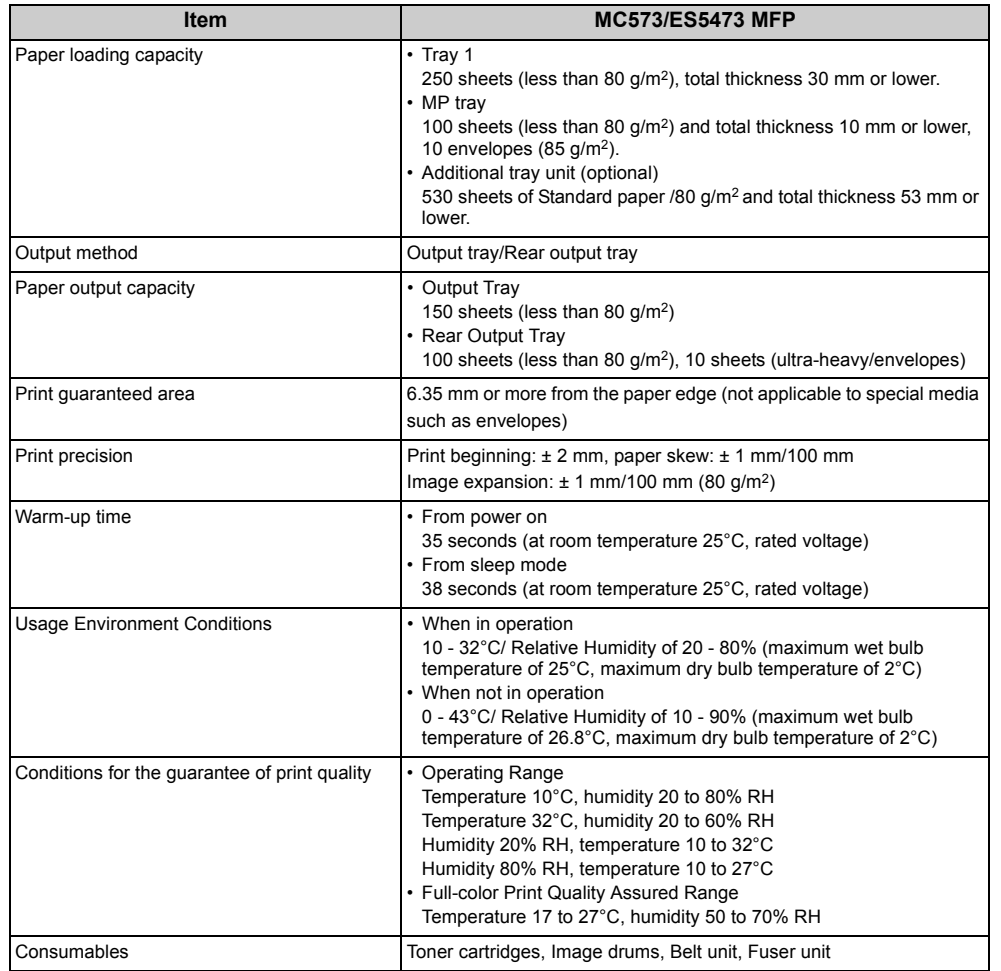

## <span id="page-190-0"></span>**Network Specifications**

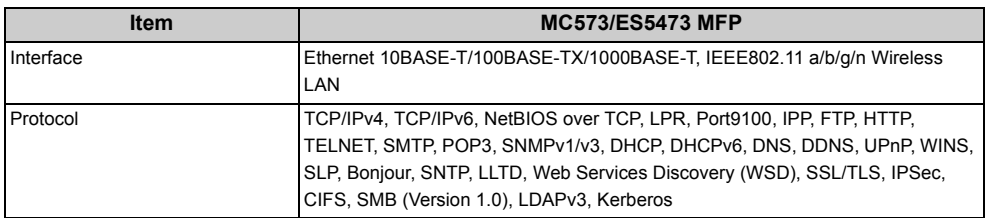

## <span id="page-191-0"></span>**Wireless LAN Specifications (Option)**

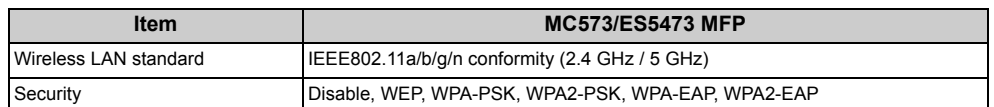

### **Regulatory wireless LAN statements**

- FCC Statement

- IC Statement
- Europe-CE Declaration of conformity.

### **FCC statement**

### FCC WARNING

Changes or modifications not expressly approved by the party responsible for compliance could void the user's authority to operate the equipment.

Note: This equipment has been tested and found to comply with the limits for a Class B digital device, pursuant to part 15 of the FCC Rules. These limits are designed to provide reasonable protection against harmful interference in a residential installation. This equipment generates, uses and can radiate radio frequency energy and, if not installed and used in accordance with the instructions, may cause harmful interference to radio communications. However, there is no guarantee that interference will not occur in a particular installation. If this equipment does cause harmful interference to radio or television reception, which can be determined by turning the equipment off and on, the user is encouraged to try to correct the interference by one or more of the following measures:

- Reorient or relocate the receiving antenna.

- Increase the separation between the equipment and receiver.

- Connect the equipment into an outlet on a circuit different from that to which the receiver is connected.

- Consult the dealer or an experienced radio/TV technician for help.

This transmitter must not be co-located or operating in conjunction with any other antenna or transmitter.

### **IC statement**

This device complies with Part 15 of FCC Rules and Industry Canada licence-exempt RSS standard(s). Operation is subject to the following two conditions: (1) this device may not

cause interference, and (2) this device must accept any interference, including interference that may cause undesired operation of this device.

Le présent appareil est conforme aux la partie 15 des règles de la FCC et CNR d'Ubdustrie Canada applicables aux appareils radio exempts de licence. L'exploitation est autorisée aux deux conditions suivantes : (1) I'appareil ne doit pas produire de brouillage, et (2) I'utilisateur de I'appareil doit accepter tout brouillage radioélectrique subi, même si le brouillage est susceptible d'en compromettre le fonctionnement.

This Class [B] digital apparatus complies with Canadian ICES-003.

Cet appareil numérique de la classe [B] est conforme à la norme NMB-003 du Canada.

### **Caution (FCC/IC):**

5.15-5.25 GHz band is restricted to indoor operations only.

La bande 5150-5250 MHz est restreints à une utilisation à l'intérieur.

This equipment complies with FCC/IC radiation exposure limits set forth for an uncontrolled environment and meets the FCC radio frequency (RF) Exposure Guidelines and RSS-102 of the IC radio frequency (RF) Exposure rules. This equipment should be installed and operated keeping the radiator at least 20 cm or more away from person's body.

Cet équipement est conforme aux limites d'exposition aux rayonnements énoncées pour un environnement non contrôlé et respecte les règles les radioélectriques (RF) de la FCC lignes directrices d'exposition et d'exposition aux fréquences radioélectriques (RF) CNR-102 de l'IC. Cet équipement doit être installé et utilisé en gardant une distance de 20 cm ou plus entre le dispositif rayonnant et le corps.

**Europe - CE Declaration of Conformity**

# $C \in \mathbb{Q}$

This equipment complies with the essential requirements of the European Union directive 1999/5/EC.

The telecommunications functionality of this product may be used in the following EU and EFTA countries: Austria, Belgium, Bulgaria, Cyprus, Czech Republic, Denmark, Estonia, Finland, France, Germany, Greece, Hungary, Iceland, Ireland, Italy, Latvia, Liechtenstein, Lithuania, Luxembourg, Malta, Netherlands, Norway, Poland, Portugal, Romania, Slovak Republic, Slovenia, Spain, Sweden, Switzerland, Turkey and United Kingdom.

## **Contact Us**

### **OKI Systems (UK) Ltd.**

Blays House Wick Road Egham **Surrey** TW20 0HJ Tel: +44 (0) 1784 274300

Website: www.oki.com/uk

#### **OKI Systems (Ireland) Ltd**

A7 Calmount Park Ballymount Dublin 12 D12 TX94 Ireland

Tel: +353 (0) 1 4049590 Fax: +353 (0)1 4049591 Website: www.oki.com/ie

#### **OKI Systems (Czech and Slovak), s.r.o.**

Futurama Business Park - Sokolovská 651/136A 186 00 Praha 8 Czech Republic

Tel: +420 224 890158 Fax:+420 22 232 6621 Website: www.oki.cz, www.oki.sk

#### **Oki Systems (Deutschland) GmbH**

Hansaallee 187 40549 Düsseldorf

Tel: +49 (0) 211 / 5266-0 Fax: +49 (0) 211 59 33 45 Website: www.oki.de

Albania, Bosnia, Bulgaria, Croatia, Cyprus, Estonia, Greece, Israel, Latvia, Lithuania, Macedonia, Romania, Serbia, Slovenia

#### **CEE Export Group: OKI Systems (Poland) Sp. z o.o.**

Platinum Business Park 2, 3rd Floor ul. Domaniewska 42, 02-672 Warsaw Poland

Tel: +48 (0) 22 448 65 00 Fax: +48 (0) 22 448 65 0 Website: www.oki.pl

#### **Oki Systèmes (France) S.A.**

Zone Silic - Immeuble Osaka 21 rue du Jura CS 90277 94633 RUNGIS Cedex Paris Tél: Standard 0820 200 410  $(0.09)$ E/min depuis une ligne fixe\*) Hotline 01 76 54 21 50 (n° non surtaxé) Website: www.oki.fr

#### **OKI Systems (Magyarország) Kft.**

H-1133 Budapest, Váci út 76 Hungary Telefon: +36 1 814 8000 Telefax: +36 1 814 8009 Website: www.okihu.hu

#### **OKI Systems (Italia) S.p.A.**

via Milano, 11, 20084 Lacchiarella (MI) Tel: +39 (0) 2 900261  $Fax: +39(0)$  2 90026344 Website: www.oki.it

#### **OKI Systems (Polska) Sp. z o.o**

Platinium Business Park II, 3rd Floor ul. Domaniewska 42

02-672 Warsaw Poland Tel: +48 22 448 65 00 Fax: +48 22 448 65 01 Website: www.oki.pl E-mail: oki@oki.com.pl Hotline: 0800 120066 E-mail: tech@oki.com.pl

#### **OKI Europe Limited, Sucursal em Portugal**

Av. Quinta Grande 53 7º D Alfragide 2614-521 Amadora Portugal Tel: +351 21 470 4200 Fax: +351 21 470 4201 Website:www.oki.pt E-mail : oki@oki.pt

#### **Oki Service Serviço de apoio técnico ao**

**Cliente** Tel: 214 727 660 E-mail : okiserv@oki.pt

#### **OKI Systems Rus, LLC (Russia)**

Sector B, 3rd Floor, Svyatogor-4 Business Center10/4, Letnikovskaya str.115114, Moscow

Tel: +7 495 276 5060 Fax: +7 495 258 6070 e-mail: info@oki.ru Website: www.oki.ru

Technical support: Tel: +7 495 564 8421 e-mail: tech@oki.ru

#### **Oki Systems (Österreich)**

Campus 21 Businesszentrum Wien Sued Liebermannstrasse A02 603 22345 Brun am Gebirge Tel: +43 223 6677 110 Service-Hotline: +43 (0) 2236/677 110-501 Website: www.oki.at

#### **OKI Europe Ltd. (Ukraine)**

Raisy Opkinoy Street,8 Building B, 2<sup>nd</sup> Floor. **Kiev 02002** Ukraine Tel: +380 44 537 5288 e-mail: event@oki.ua Website: www.oki.ua

#### **2. OKI Sistem ve Yazıcı Cözümleri Tic. Ltd. Sti.**

Harman sok Duran Is Merkezi, No:4, Kat:6, 34394, Levent tstanbul Tel: +90 212 279 2393 Faks: +90 212 279 2366 Web: www.oki.com.tr

#### **Oki Systems (Belgium)**

Medialaan 24 1800 Vilvoorde

Helpdesk: 02-2574620 Fax: 02 2531848 Website: www.oki.be

#### **OKI Systems (Danmark) a·s**

Herstedøstervej 27 2620 Albertslund Danmark

Adm.: +45 43 66 65 00 Fax: +45 43 66 65 90 E-mail: salg@oki.dk / support@oki.dk Website: www.oki.dk

#### **OKI Europe Limited, Sucursal en España**

Complejo Vega Norte. C/ Anabel Segura, 16. Edif. 3 – 4º Plta. 28.108, Alcobendas Madrid

Tel +34 91 343 16 20 Website: www.oki.es

#### **OKI Middle East, India and Sub Sahara Africa**

Building 7W A Office  $2008$ . Dubai Airport Free Zone PO Box 54604 Dubai, UAE Tel: +971 4 204 5810 Website: www.oki.com/me

#### **Oki Systems (Finland) Oy**

Vänrikinkuja 3 02600 Espoo Tel: +358 (0) 207 900 800 Fax: +358 (0) 207 900 809 Website: www.oki.fi

#### **Oki Systems (Holland) b.v.**

Neptunustraat 27-29 2132 JA Hoofddorp Helpdesk: 0800 5667654 Tel: +31 (0) 23 55 63 740 Fax:  $+31(0)$  23 55 63 750 Website: www.oki.nl

#### **Oki Systems (Norway) AS**

Tevlingveien 23 N-1081 Oslo Tel: +47 (0) 63 89 36 00

Telefax: +47 (0) 63 89 36 01 Website: www.oki.no Var vänlig kontakta din Återförsäljare i första hand, för

konsultation. I andra hand kontakta

#### **Oki Systems (Sweden) AB**

Box 1193 164 26 Kista Tel. +46 (0) 8 634 37 00 e-mail: info@oki.se Website: www.oki.se

#### **Oki Systems (Schweiz)**

Baslerstrasse 15 CH-4310 Rheinfelden

Support deutsch +41 61 827 94 81 Support français +41 61 827 94 82

Support italiano +41 061 827 9473 Tel: +41 61 827 9494 Website: www.oki.ch

**Oki Data Americas Inc.(United States • États-Unis)** 

2000 Bishops Gate Blvd. Mt. Laurel, NJ 08054 USA Tel: 1-800-654-3282 Fax: 1-856-222-5247 http://WWW.OKIPRINTINGSOLUTIONS.COM http://my.okidata.com

8505 Freeport Pkwy Suite 100 Irving, TX 75063

http://www.okidata.com 2067 Wineridge Place Suite C & D

Escondido, CA 92029 Phone: 760-781-5200

Toll Free: 800-264-1272 http://www.okidata.com/wide-format

#### **Oki Data Americas Inc.(Canada**   $\bullet$  Canadá)

4140B Sladeview Crescent Unit 7 & 8 Mississauga, Ontario Canada L5L 6A1

Tél: 1-905-608-5000 Téléc: 1-905-608-5040 http://WWW.OKIPRINTINGSOLUTIONS.COM

#### **Oki Data Americas Inc.(América Latina (OTRO))**

2000 Bishops Gate Blvd. Mt. Laurel, NJ 08054 USA

Tel (Español): 1-856-222-7496 1-856-222-5276 Fax: 1-856-222-5260 Email: LASatisfaction@okidata.com

#### **Oki Data de Mexico, S.A. de C.V.**

Mariano Escobedo #748, Piso 8 Col. Nueva Anzures C.P. 11590, México, D.F. Tel: 52-555-263-8780

Fax: 52-555-250-3501 http://WWW.OKIPRINTINGSOLUTIONS.COM

#### **Oki Data do Brasil Informática Ltda.**

Av. Alfredo Egídio de Souza Aranha, 100 - 5º Andar - Bloco C Chácara Santo Antonio - São Paulo, SP - Brasil CEP: 04726-170

Tel: 55-11-3543-5500 Fax: 55-11-3444-3501 email: okidata@okidata.com.br HTTP://www.okiprintingsolutions.com

#### **Argentina/Chile/Paraguay/Perú/ Uruguay**

### **Oki Data Americas, Inc.**

Sucursal Argentina Ugarte 3610 Piso 4°(1605) Olivos Buenos Aires, Argentina

TEL: +54 11 5288 7500 Fax: +54 11 5288 7599

#### **Colombia/Ecuador/Venezuela/ Centroamérica y Caribe Oki Data Americas, Inc.**

Sucursal Colombia Carrera 13 #97-51, Oficina 101 Bogotá Colombia

TEL: +57 1 704 5159

#### **Oki Data (Singapore) Pte. Ltd.**

438A Alexandra Road #02-11/12, Lobby 3, Alexandra Technopark Singapore(119967)

Tel: (65) 6221 3722 Fax: (65) 6594 0609 http://www.okidata.com.sg

#### **Oki Systems (Thailand) Ltd.**

1168/32 Lumpini Tower, 16th Floor, Rama IV Road, Tungmahamek, Sathorn Bangkok 10120

Tel: (662) 679 9235 Fax: (662) 679 9243/245 http://www.okisysthai.com

#### **Oki Data(Australia) Pty Ltd.**

Level1 67 Epping Road, Macquarie Park

NSW 2113, Australia

Tel: +61 2 8071 0000 (Support Tel: 1800 807 472) Fax: +61 2 8071 0010 http://www.oki.com.au

#### **OKI Data New Zealand**

Fax: (64) 9 477 0549 http://www.oki.co.nz/

Mid Valley City,

8 Antares Place Rosedale, Auckland, 0632 New Zealand Tel: (64) 9 477 0500

(Customer Support: 0800 778 800)

**2NL Data(S) P Ltd. Malavsia Rep Office** Suite 21.03, 21st Floor Menara IGB,

Lingkaran Syed Pura 59200, Kuala Lumpur, Malaysia Tel: (60) 3 2287 1177 Fax: (60) 3 2287 1166

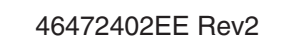